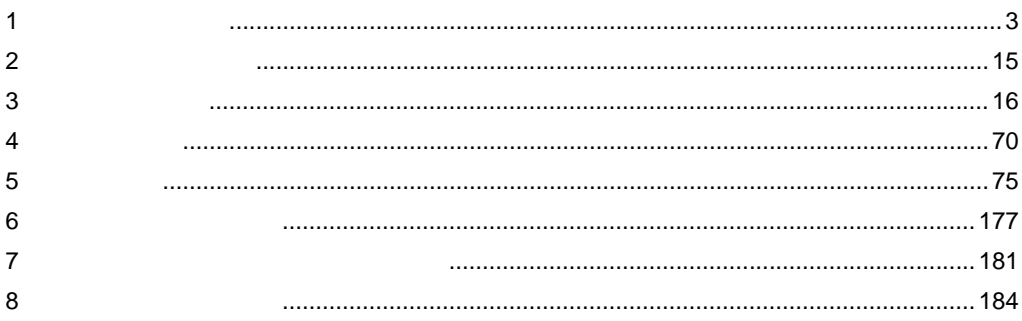

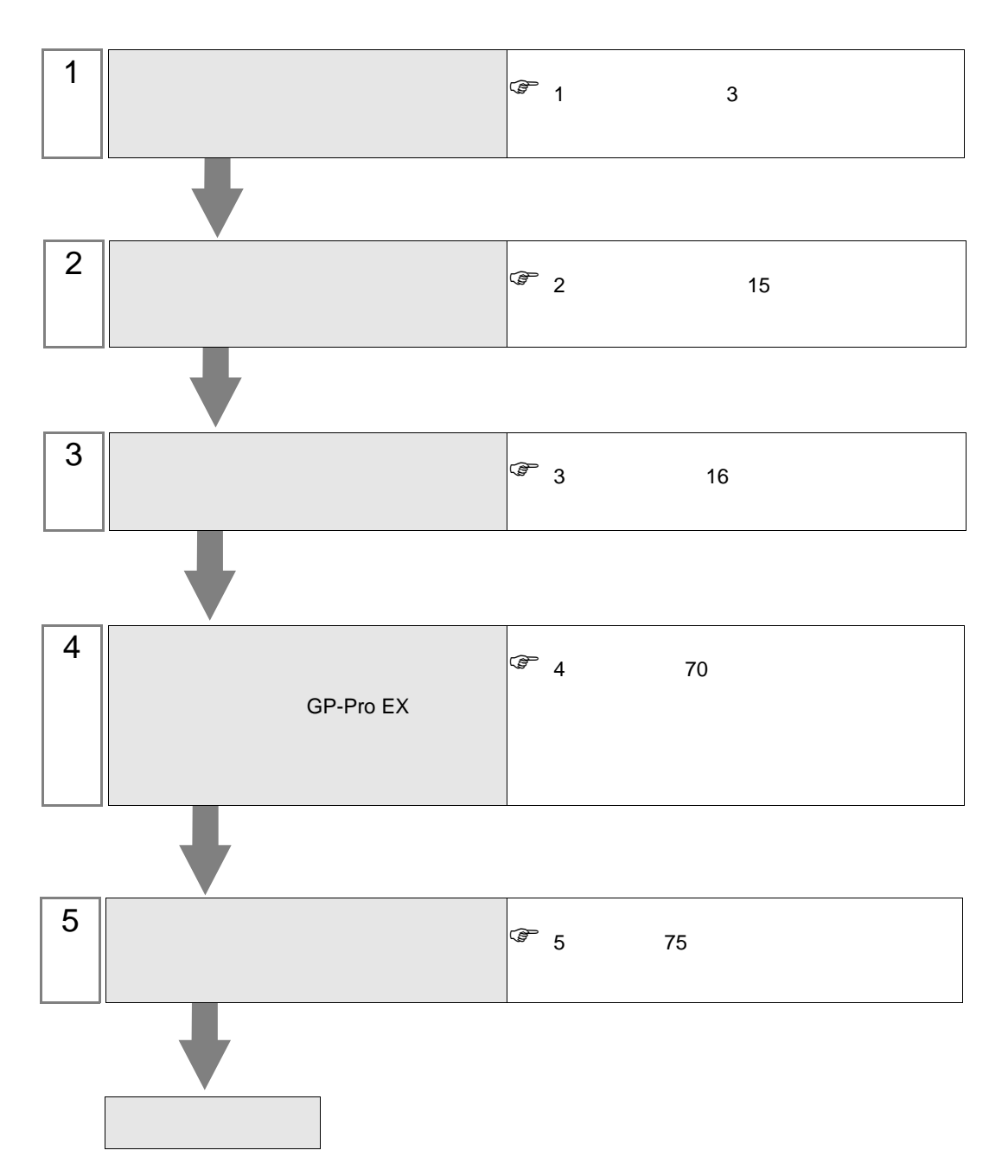

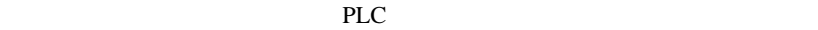

<span id="page-2-0"></span> $1$ 

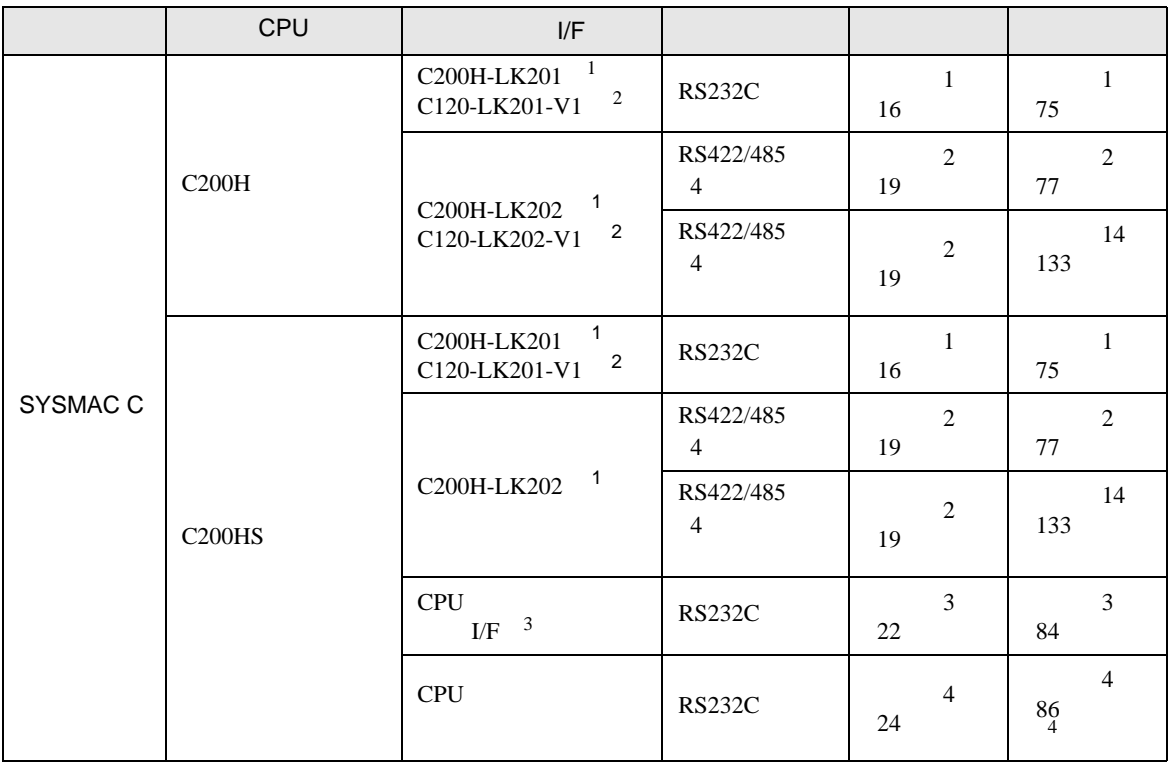

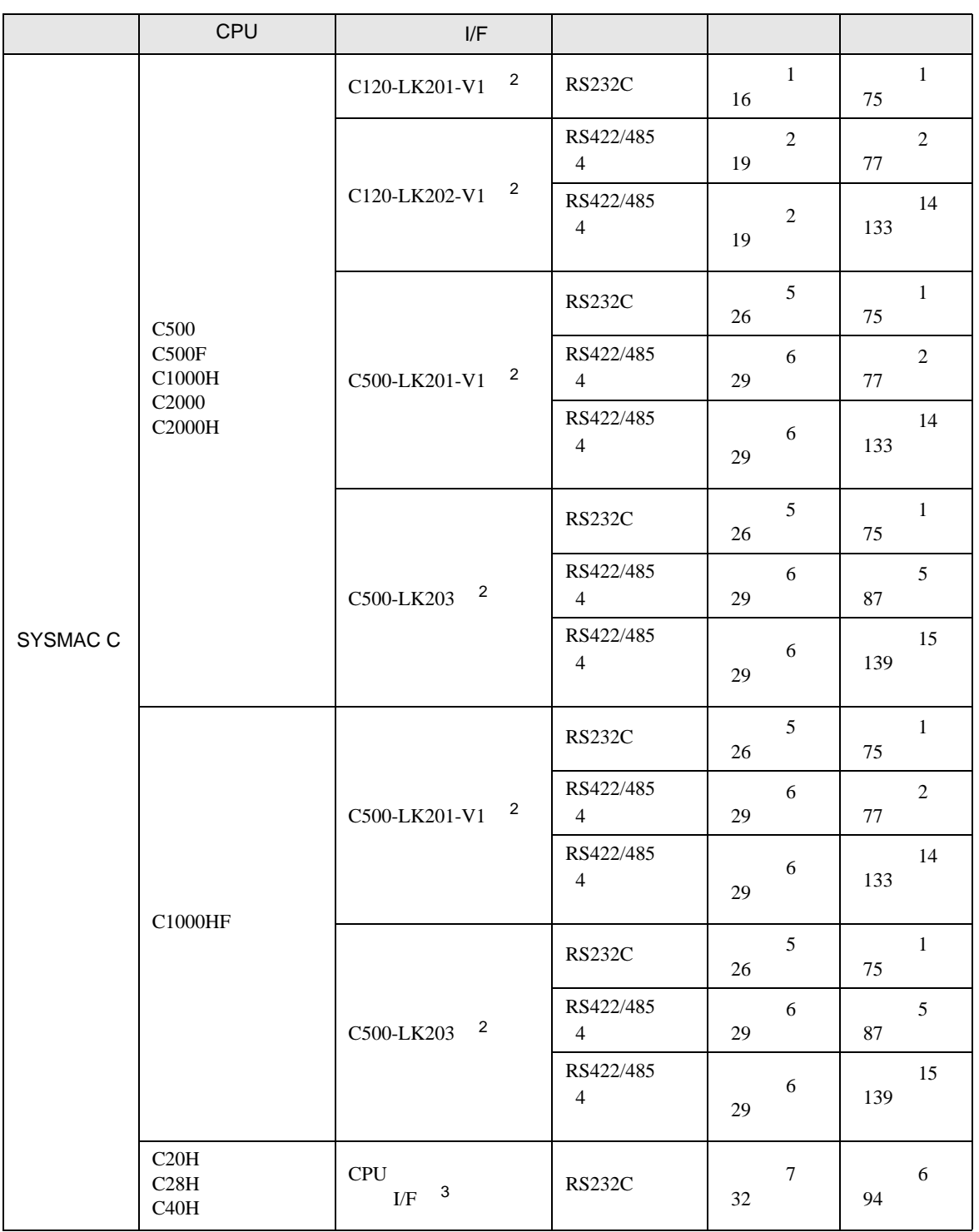

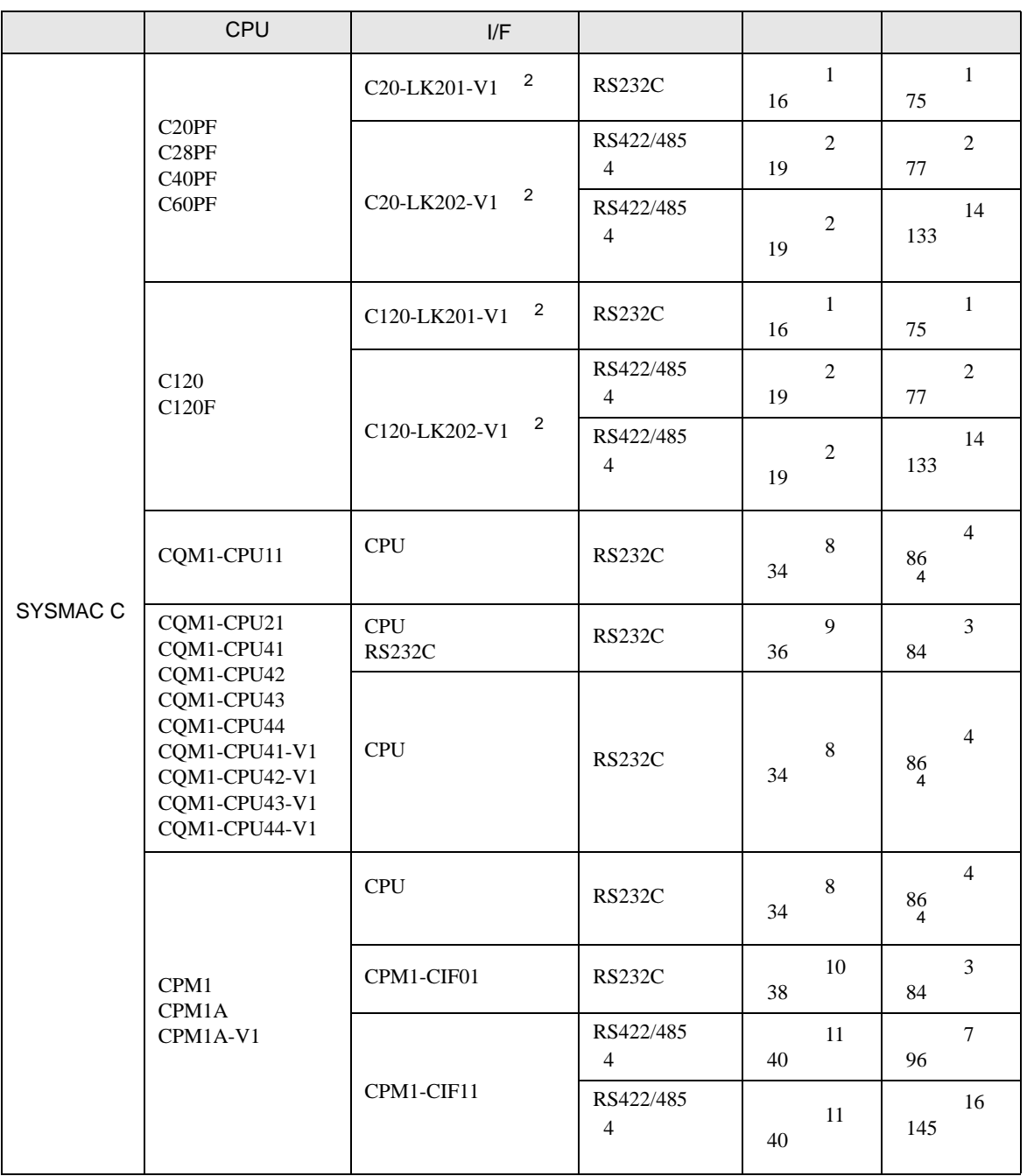

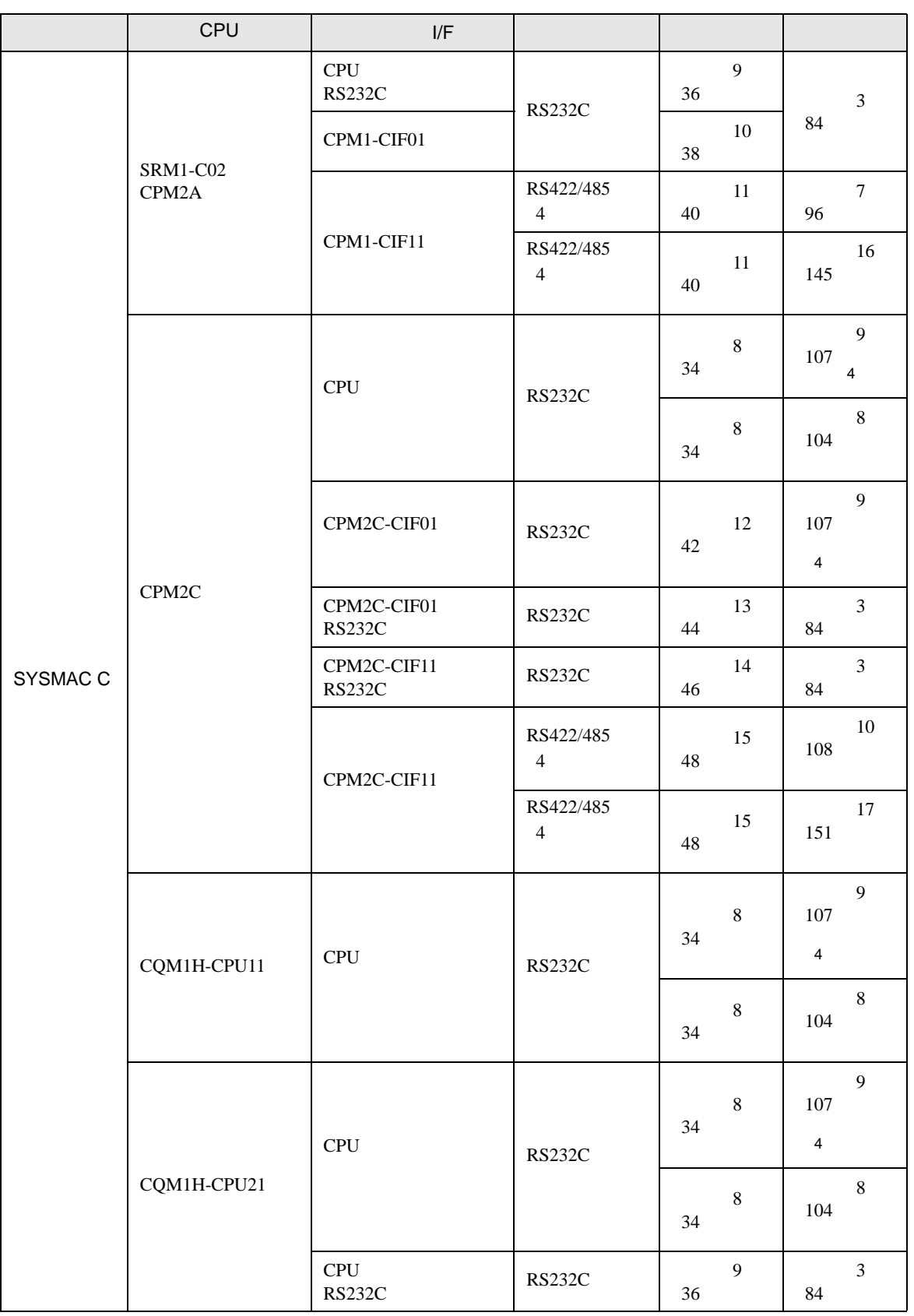

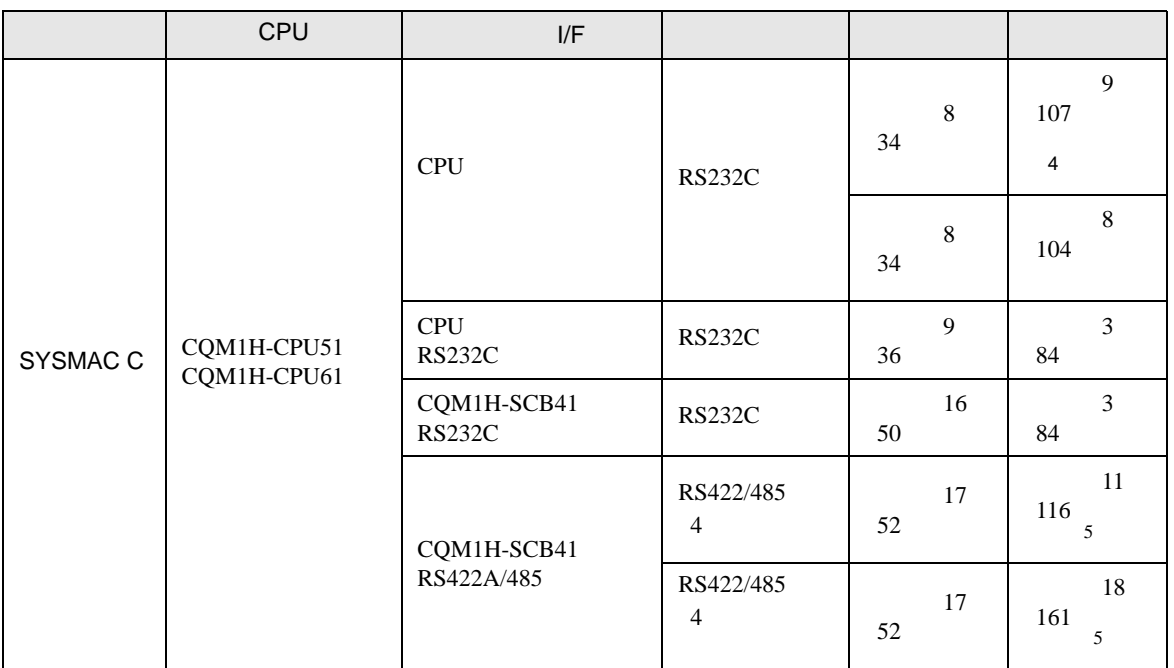

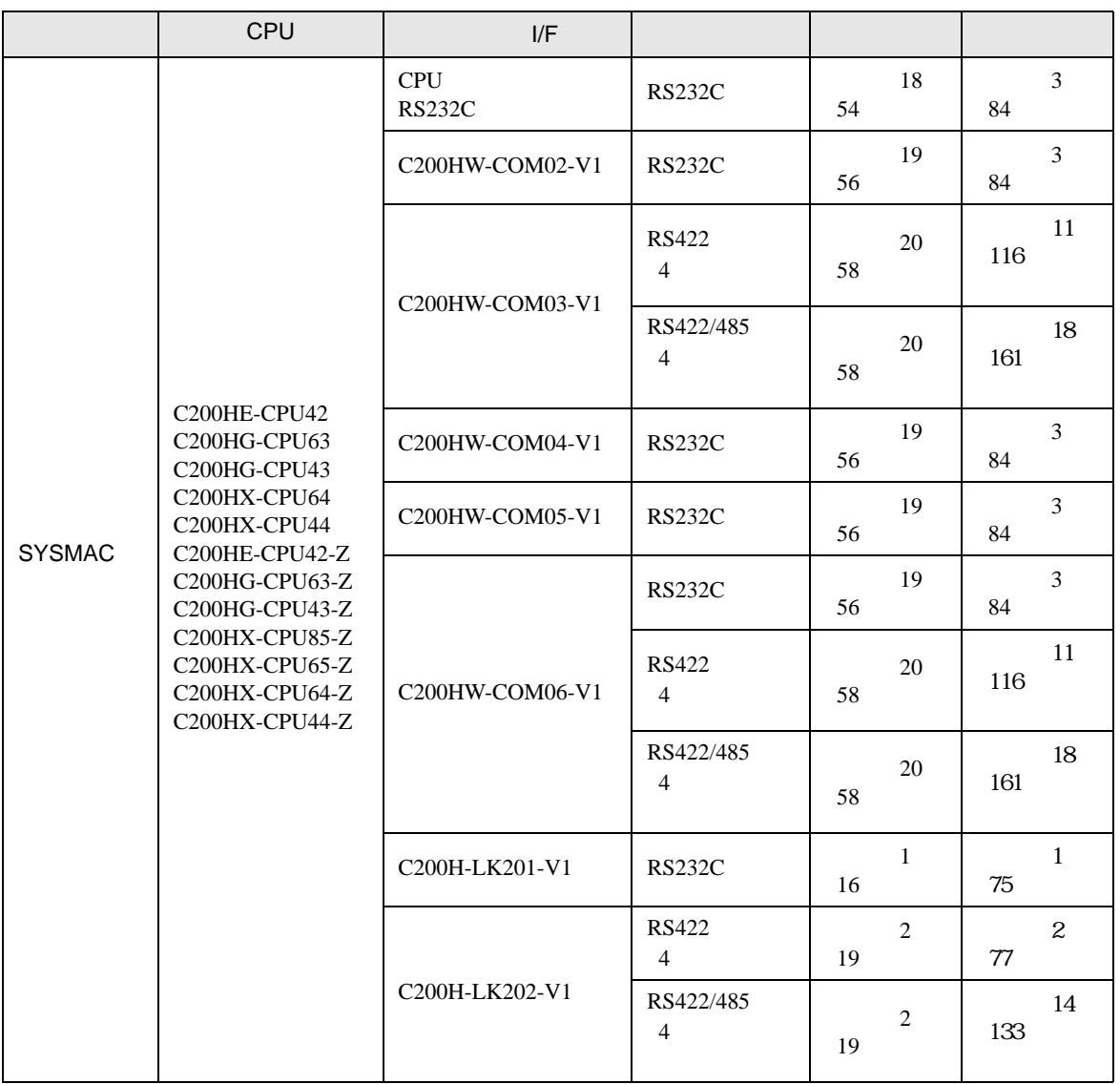

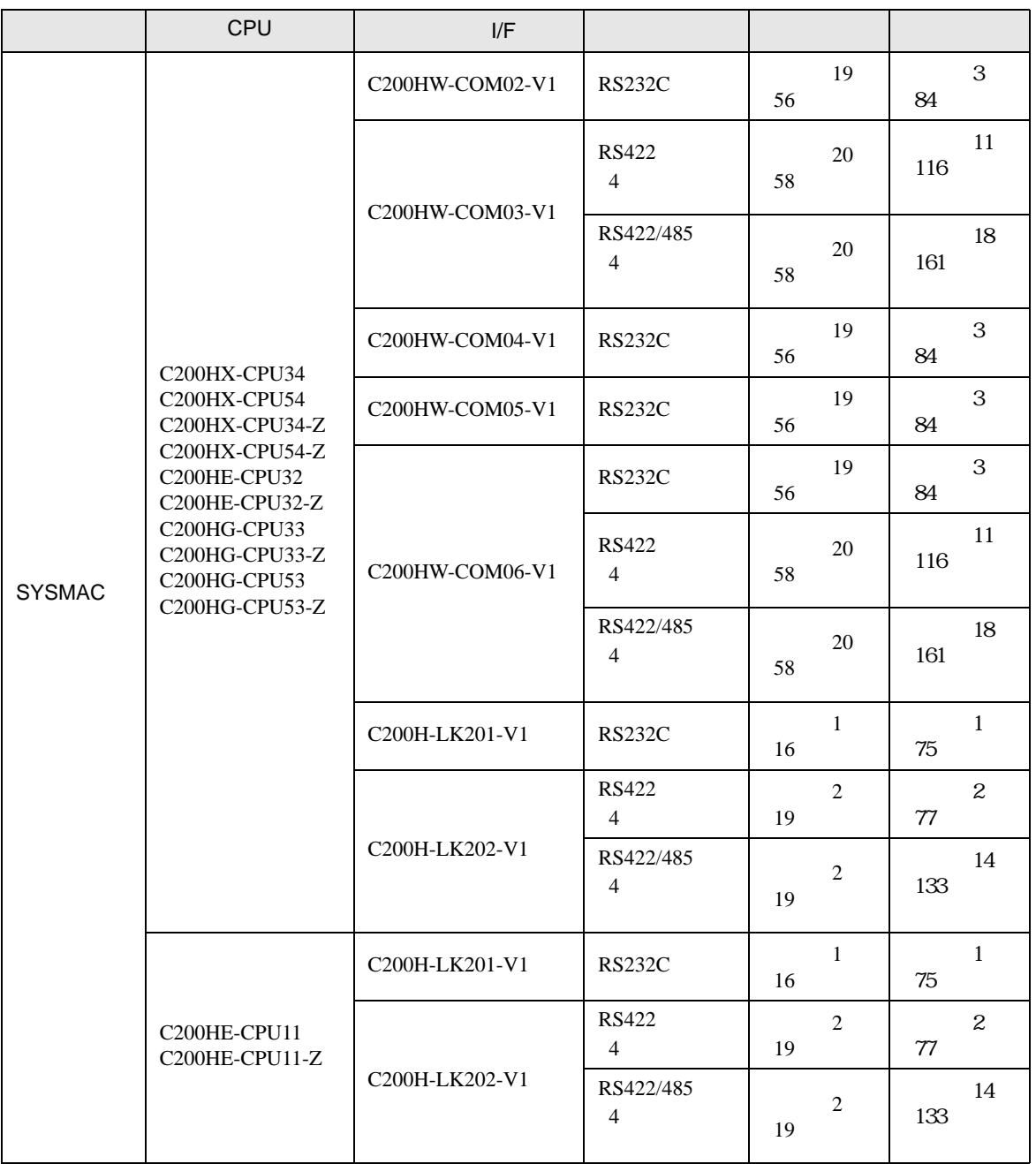

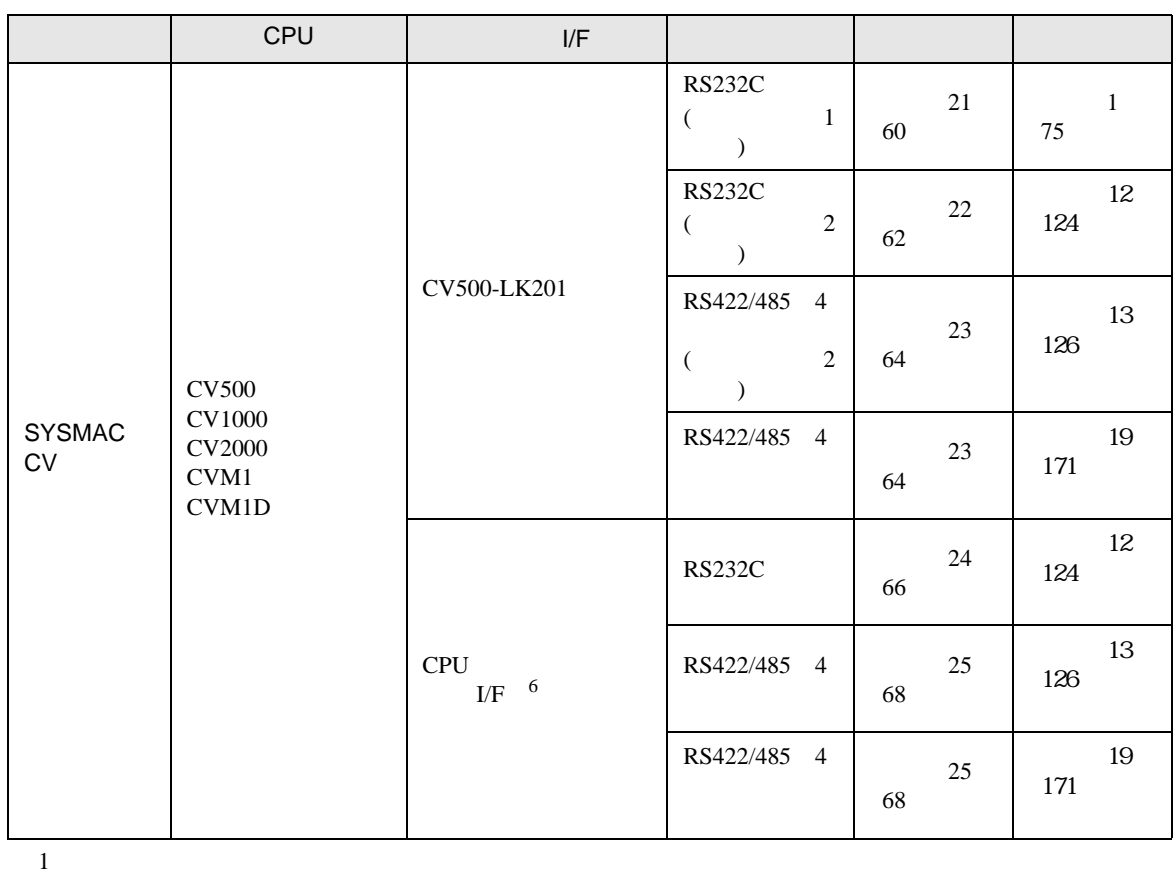

- 
- 2 CPU
- 3 RS232C
- 4 9 -25
- <span id="page-9-0"></span> $5 \t2 \t/4$  4  $4$
- 6 HOSTLINK

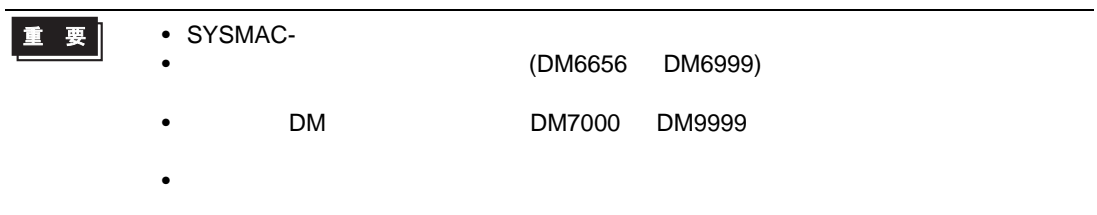

•  $1 \quad 1$ 

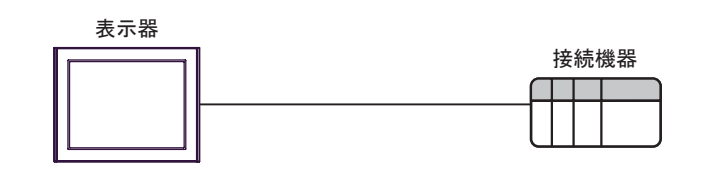

•  $n$ 

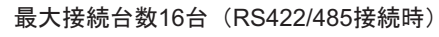

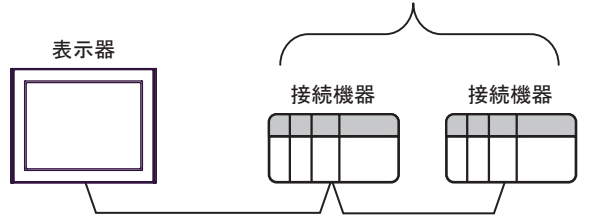

•  $n-1$ 

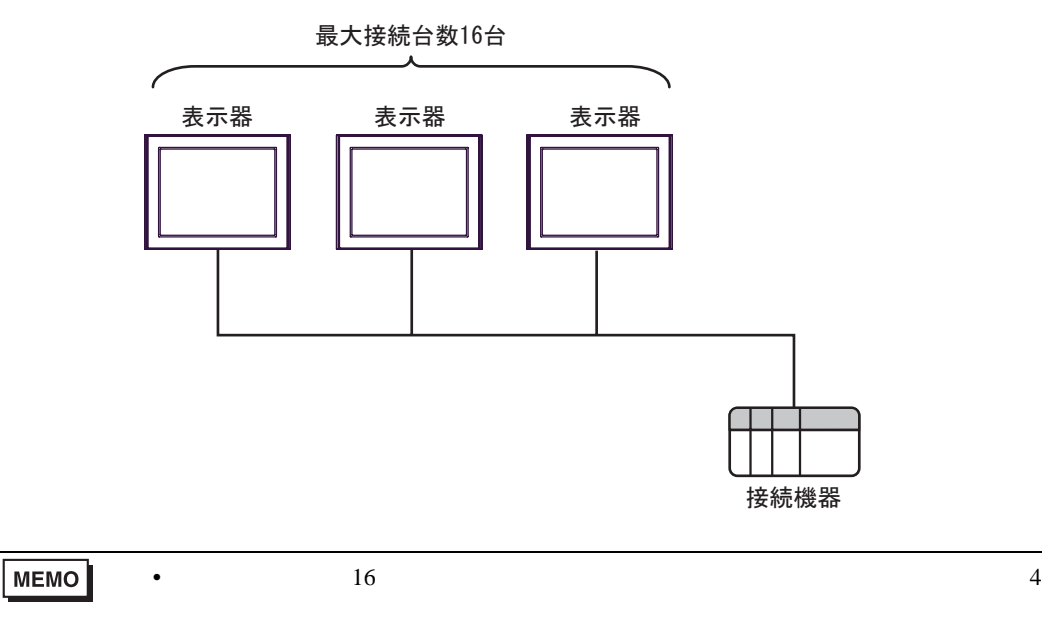

•  $n \cdot m$ 

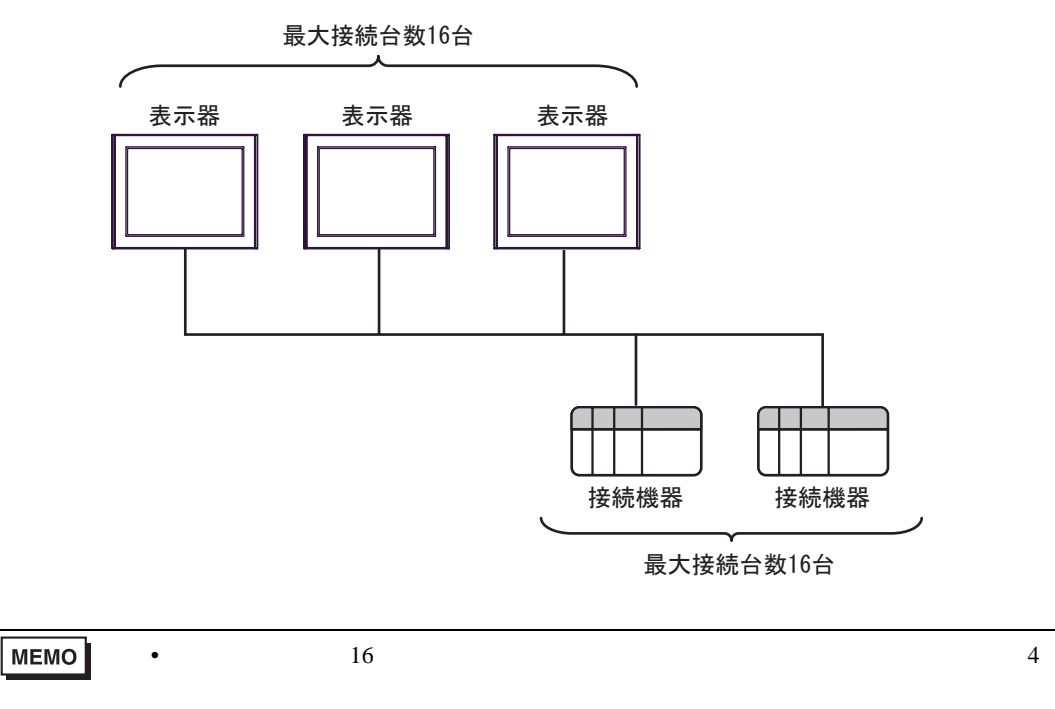

IPC COM

接続機器と IPC を接続する場合、使用できる COM ポートはシリーズと通信方式によって異なります。

 $\rm IPC$ 

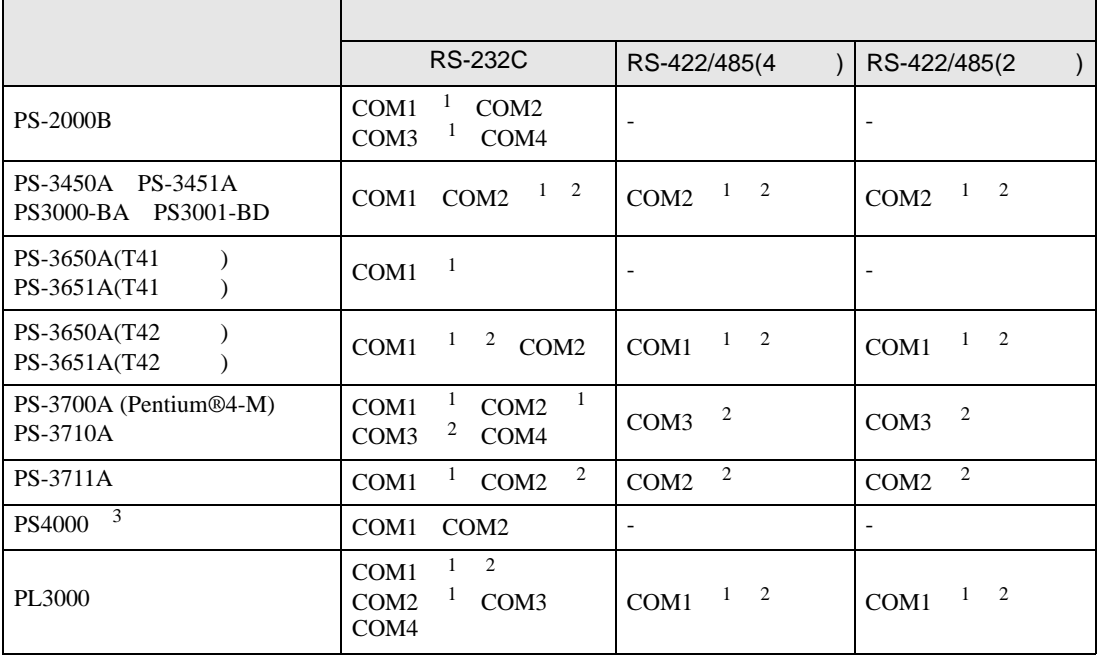

<span id="page-12-0"></span>1 RI/5V BPC

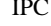

<span id="page-12-1"></span> $2 \leq$ 

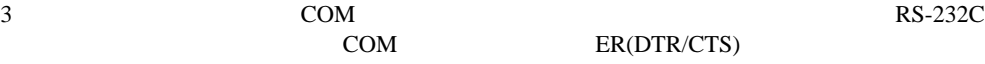

COM ER(DTR/CTS)  $1 4 6 9$  IPC

 $IPC$ 

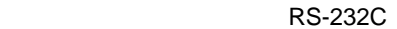

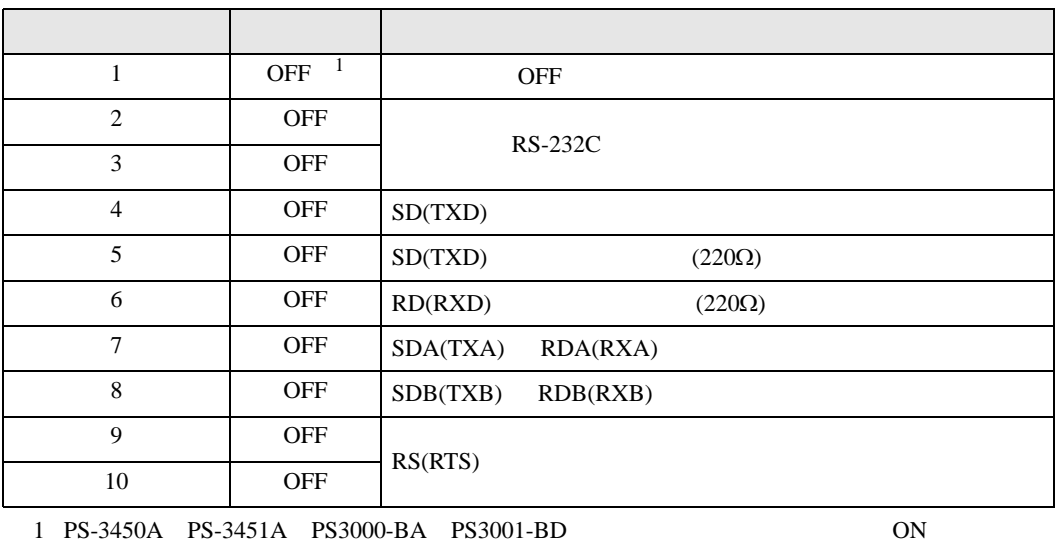

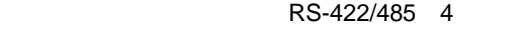

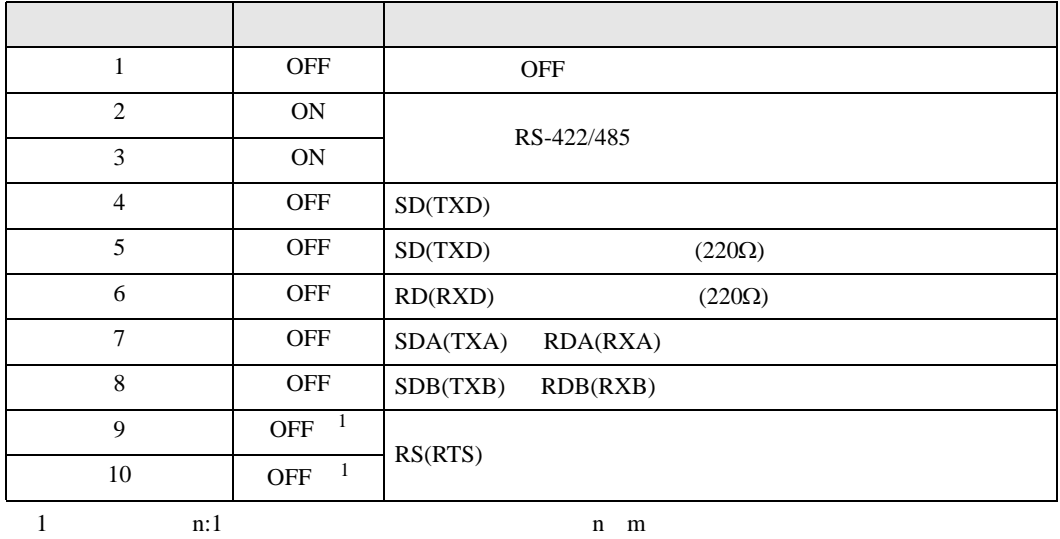

ON

### RS-422/485 2

<span id="page-13-0"></span>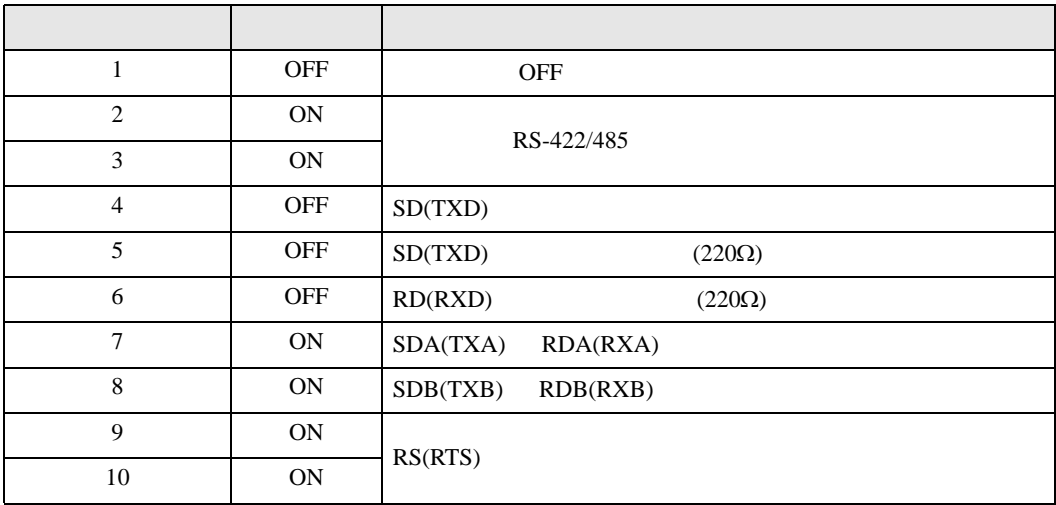

<span id="page-14-0"></span> $2 \left( \frac{1}{2} \right)$ 

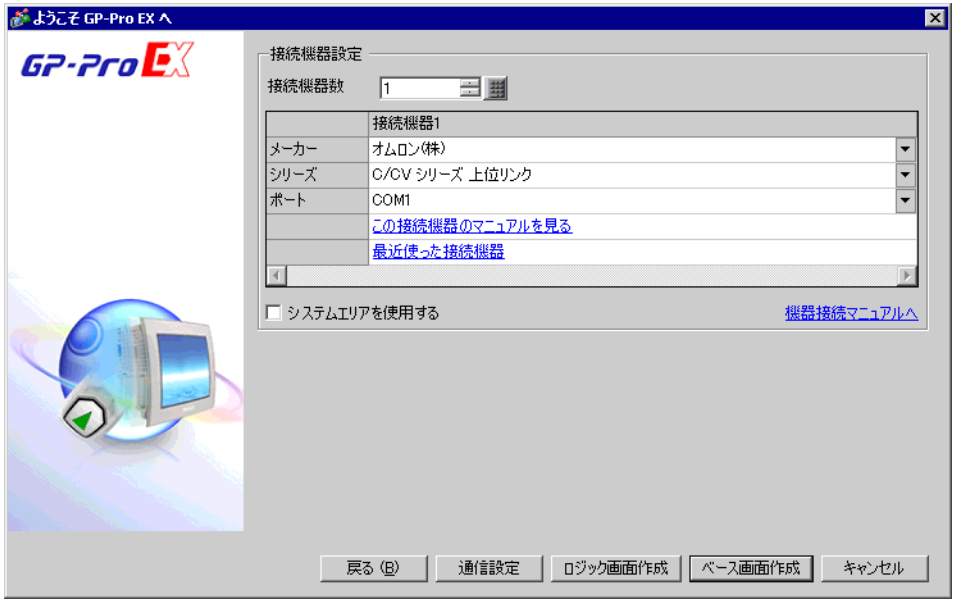

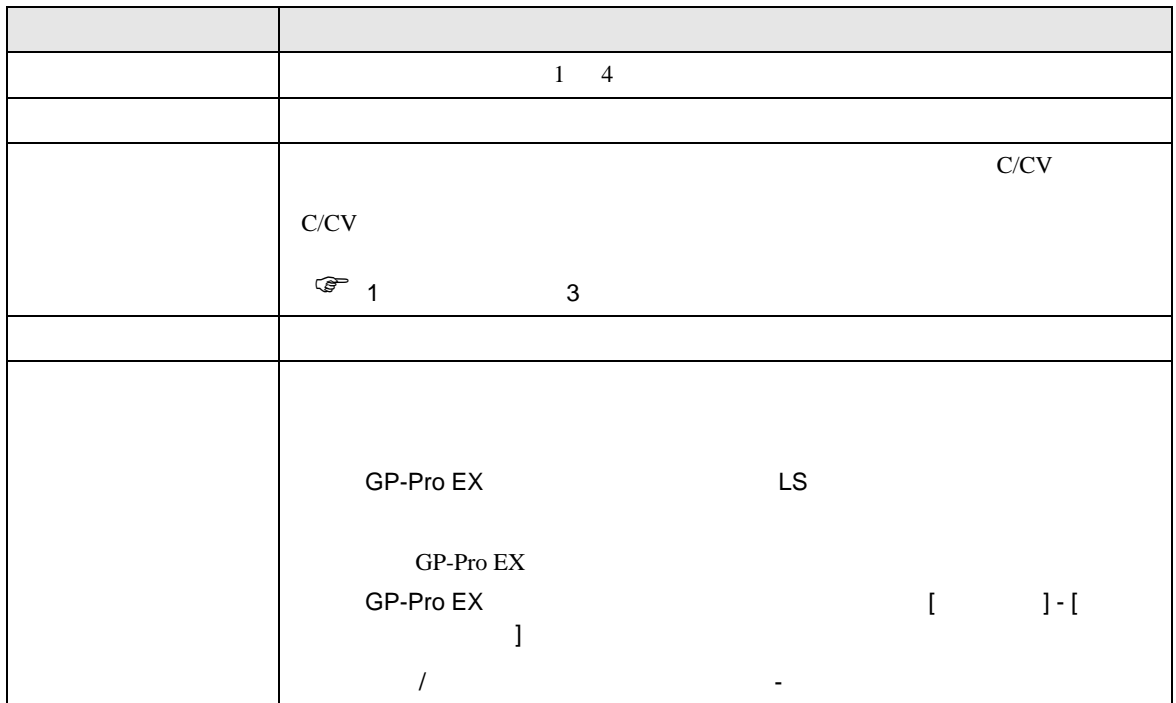

<span id="page-15-0"></span> $3 \sim$ 

### <span id="page-15-1"></span>3.1 設定例 1

GP-Pro EX

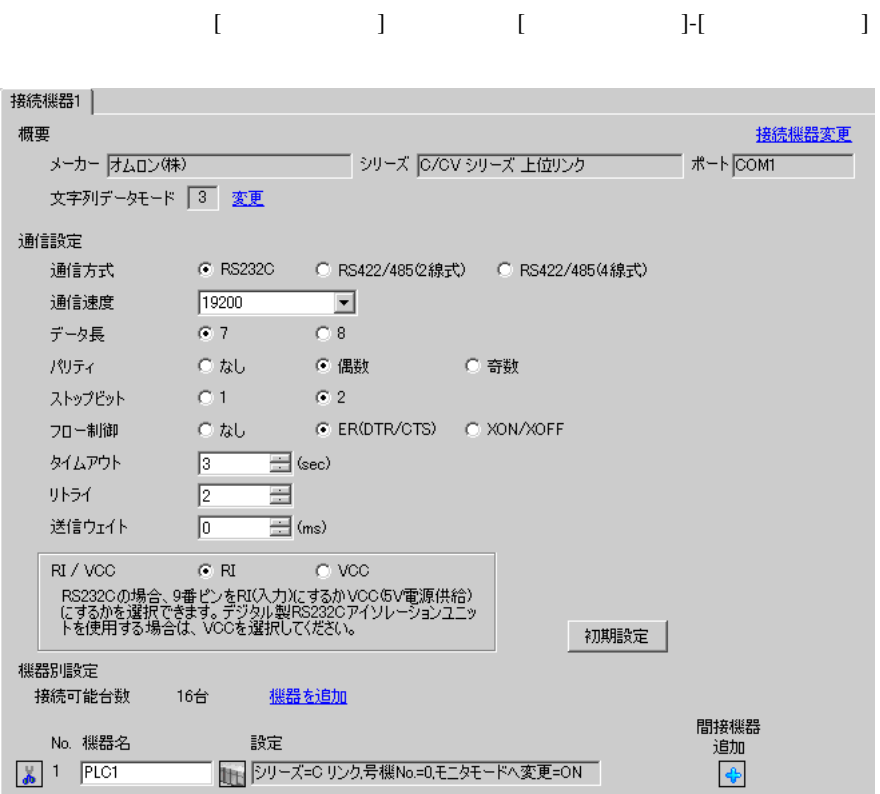

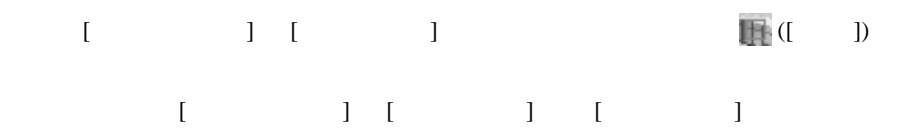

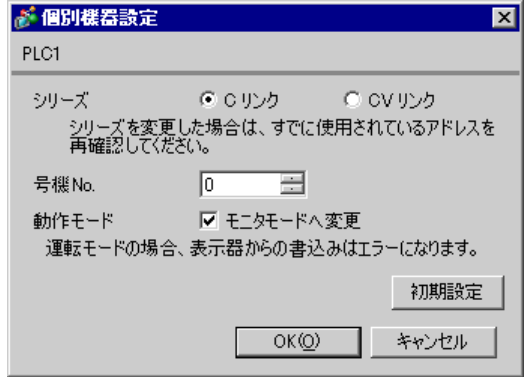

### C200H-LK201

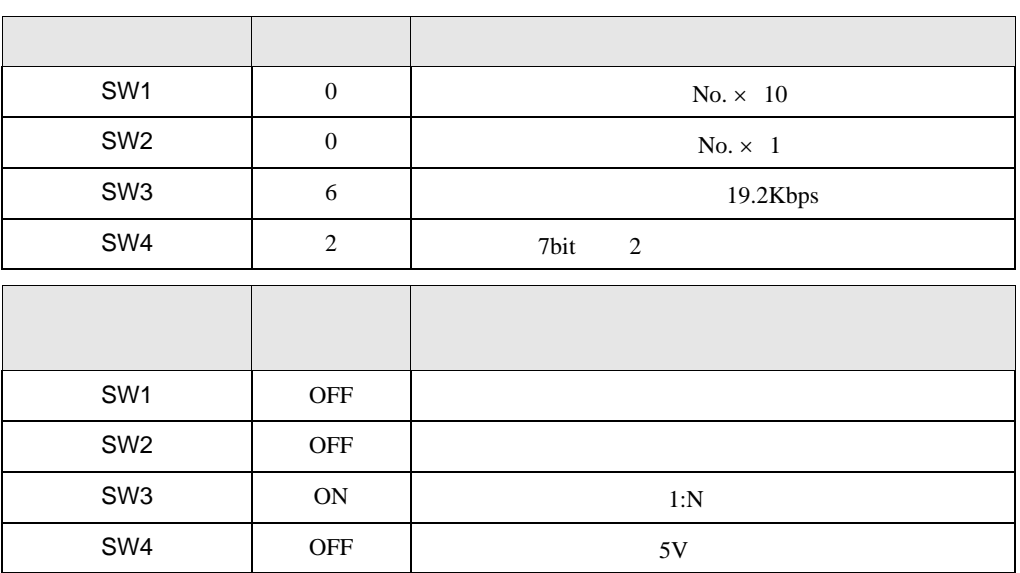

CTS 0V ON

C120-LK201-V1

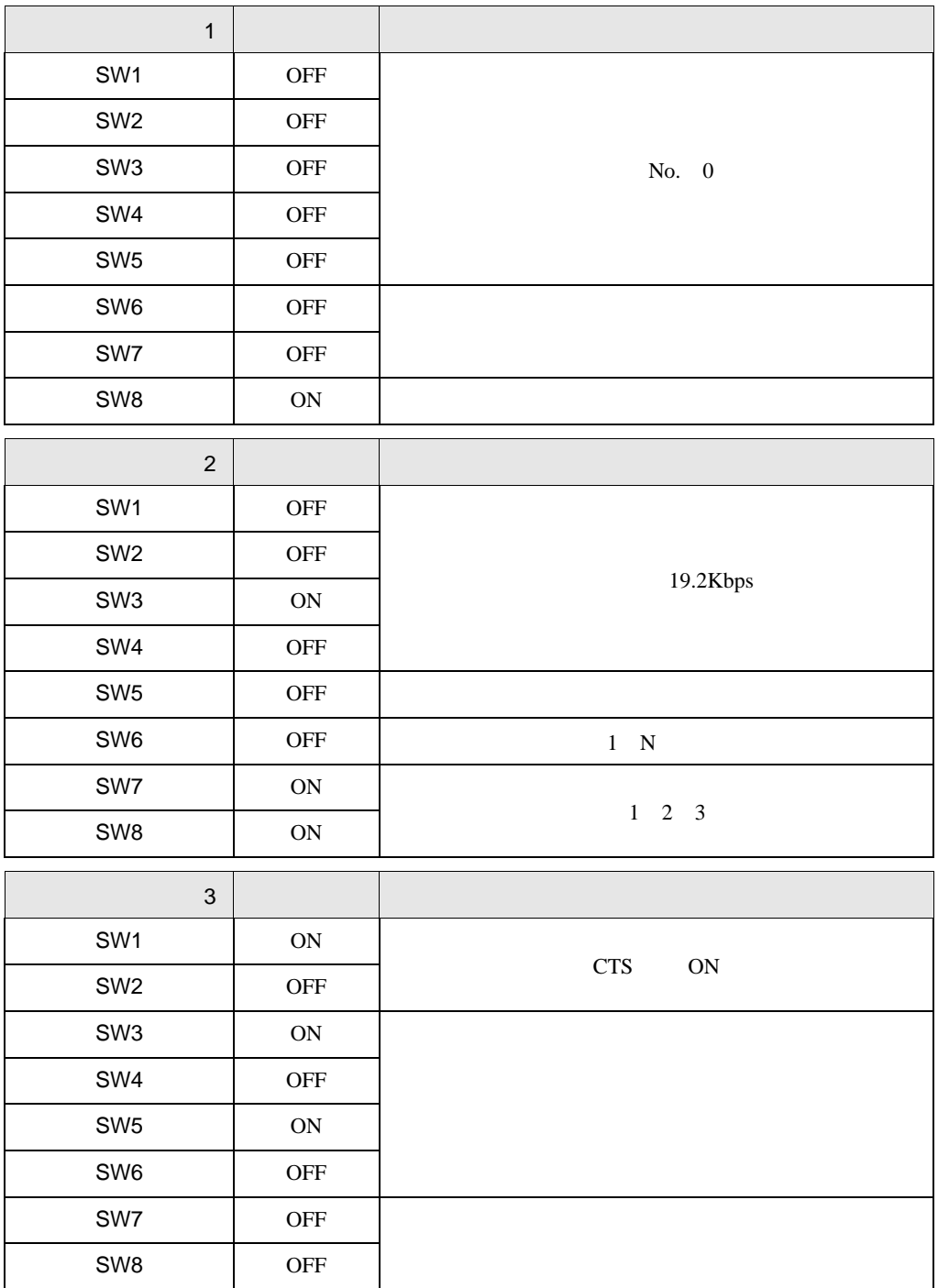

# <span id="page-18-0"></span>3.2 設定例 2

GP-Pro EX

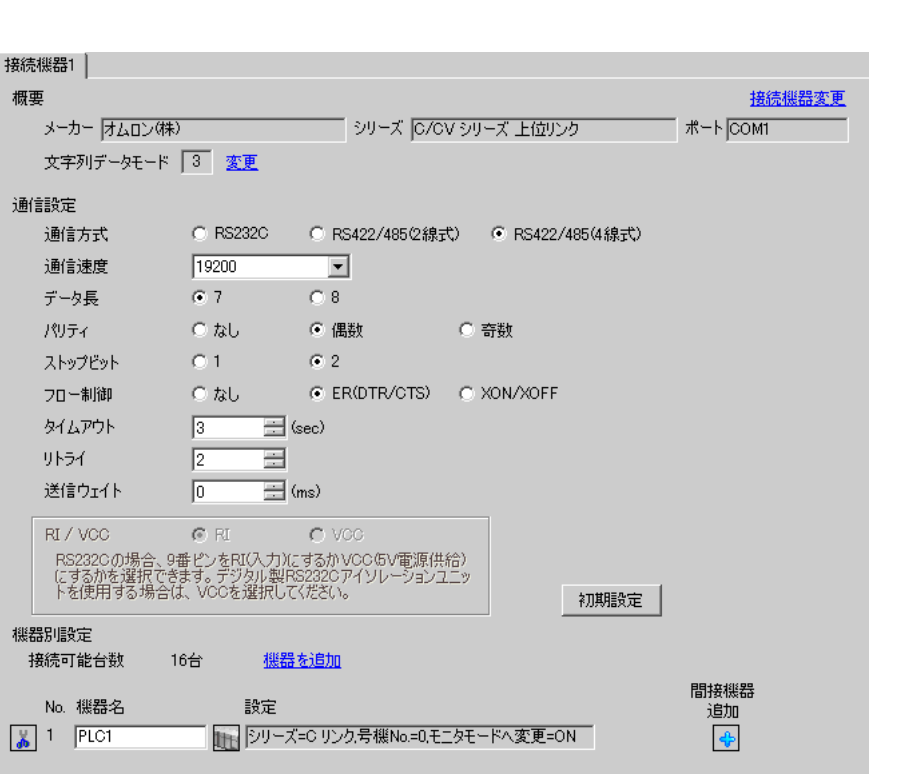

設定画面を表示するには、[ プロジェクト ] メニューの [ システム設定 ]-[ 接続機器設定 ] をクリック

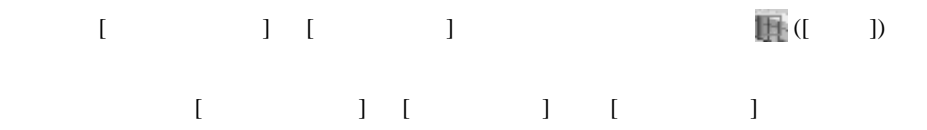

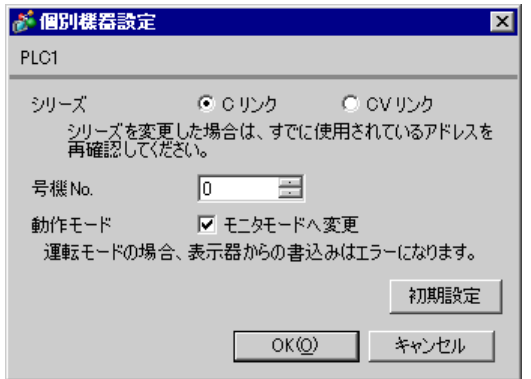

### C200H-LK202

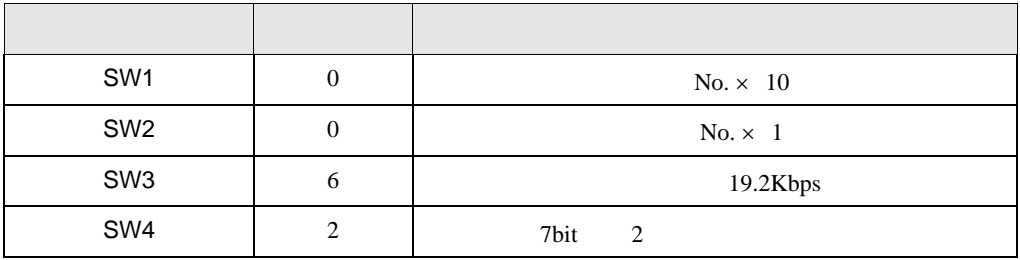

•  $1 N$  OFF

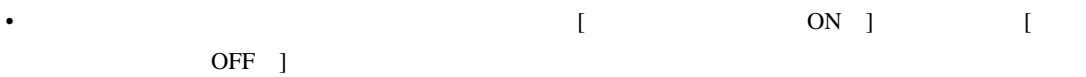

C120-LK202-V1

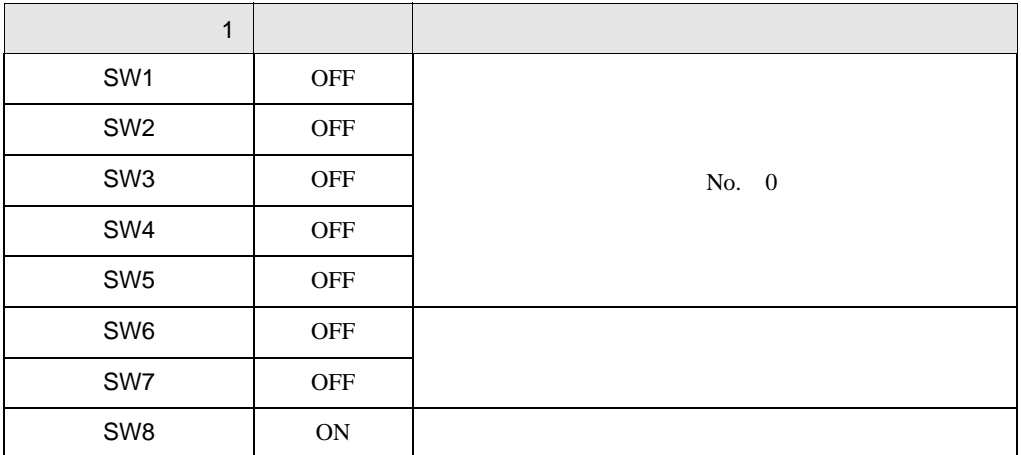

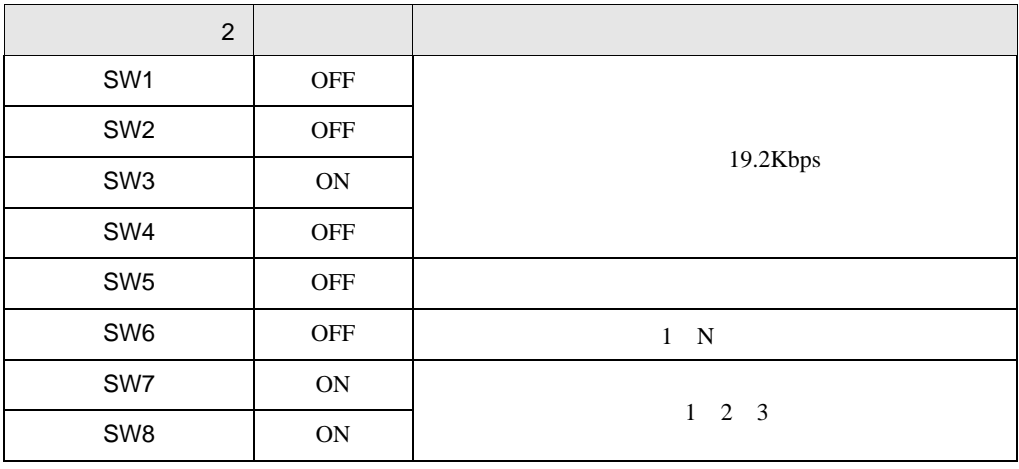

• システム構成上、通信接続の末端に位置する場合

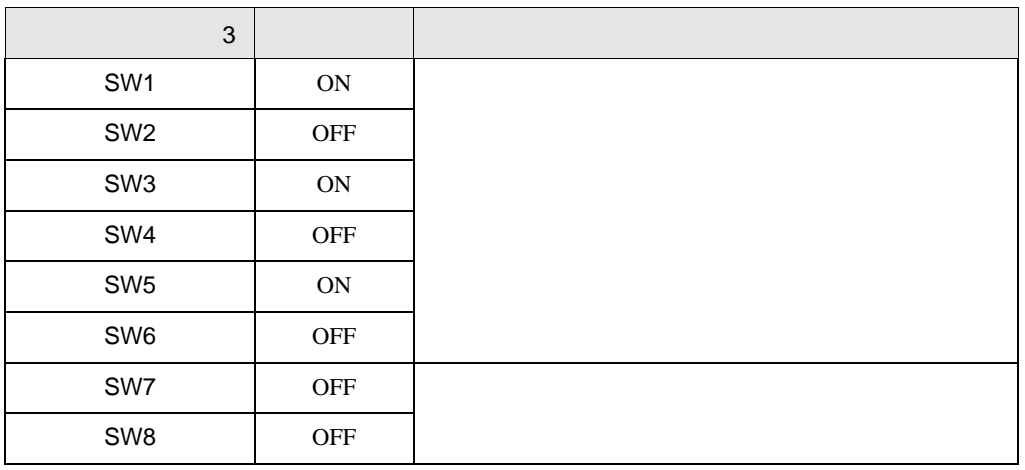

•  $\bullet$ 

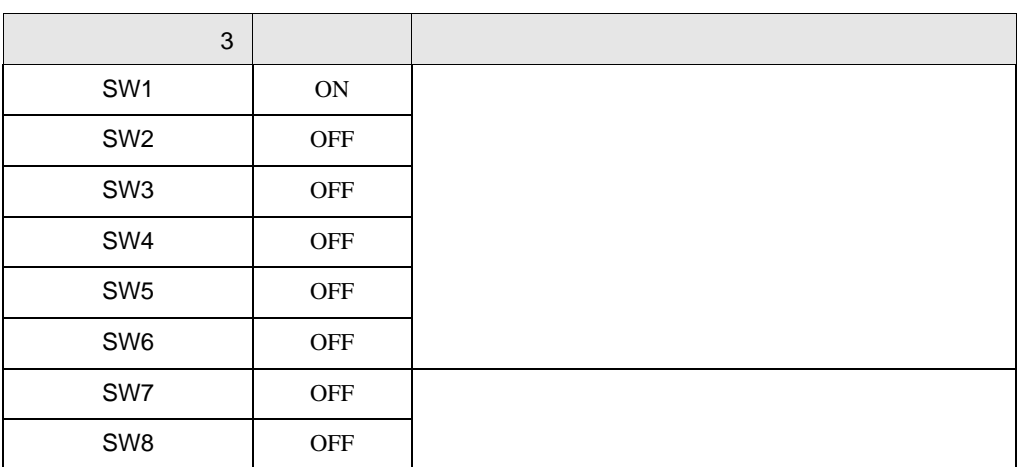

設定画面を表示するには、[ プロジェクト ] メニューの [ システム設定 ]-[ 接続機器設定 ] をクリック

<span id="page-21-0"></span>3.3 設定例 3

GP-Pro EX

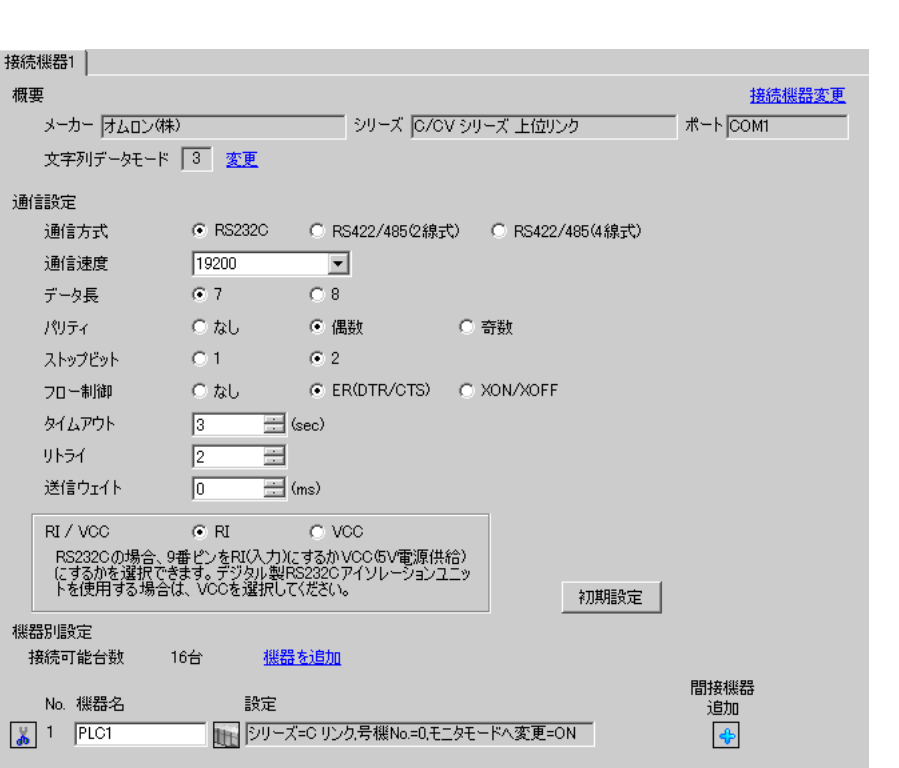

 $[ \qquad \qquad ] \qquad [ \qquad \qquad ] \qquad \qquad ] \qquad \qquad ] \qquad \qquad ] \qquad \qquad ] \qquad \qquad ] \qquad \qquad ]$  $[ \qquad \qquad ] \qquad [ \qquad \qquad ] \qquad [ \qquad \qquad ]$ 

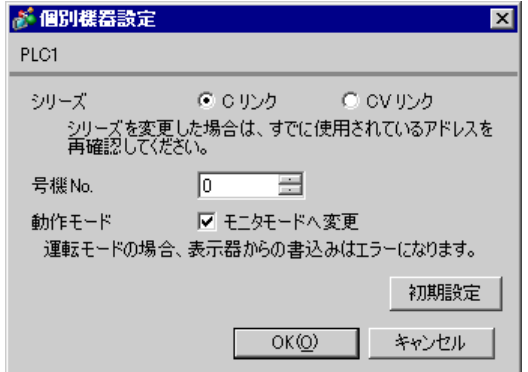

 $[PC \qquad \qquad ] \qquad \qquad [$ 

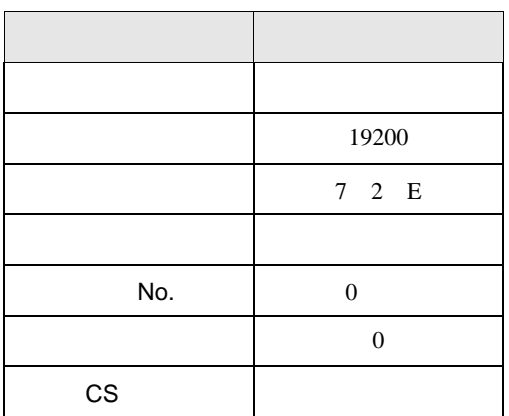

### SV5 OFF

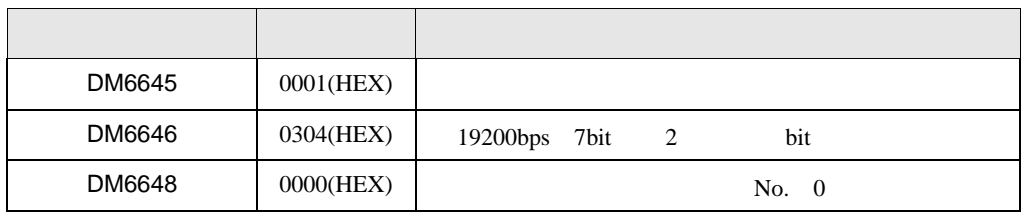

設定画面を表示するには、[ プロジェクト ] メニューの [ システム設定 ]-[ 接続機器設定 ] をクリック

<span id="page-23-0"></span>3.4 設定例 4

GP-Pro EX

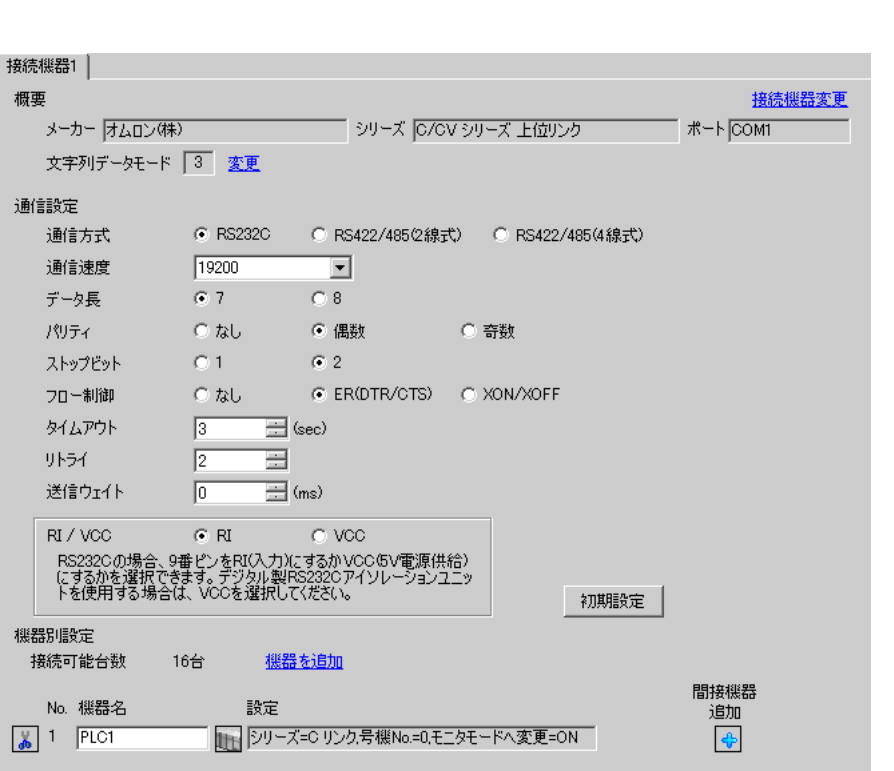

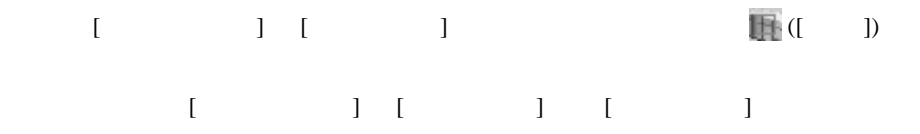

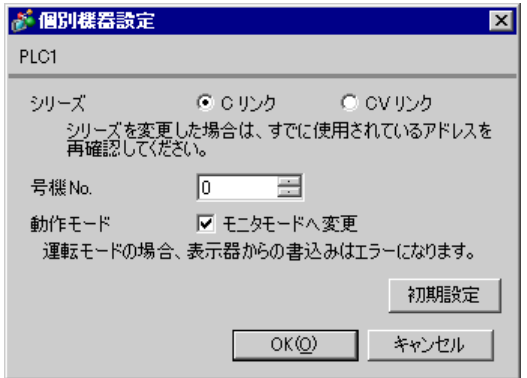

 $[PC \qquad \qquad ] \qquad \qquad [$ 

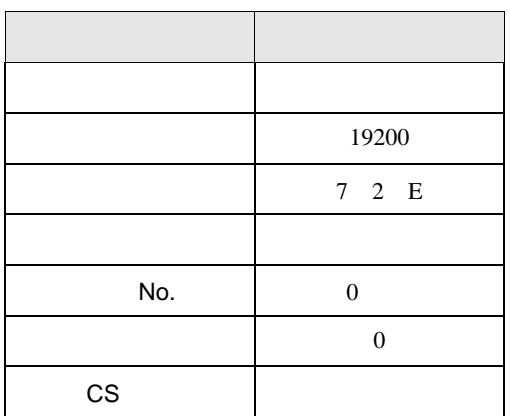

### SV5 OFF

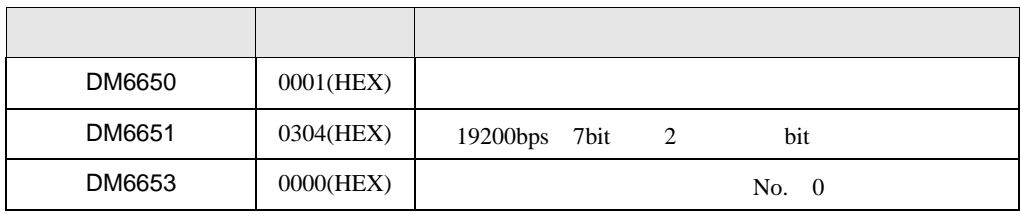

設定画面を表示するには、[ プロジェクト ] メニューの [ システム設定 ]-[ 接続機器設定 ] をクリック

<span id="page-25-0"></span>3.5 設定例 5

GP-Pro EX

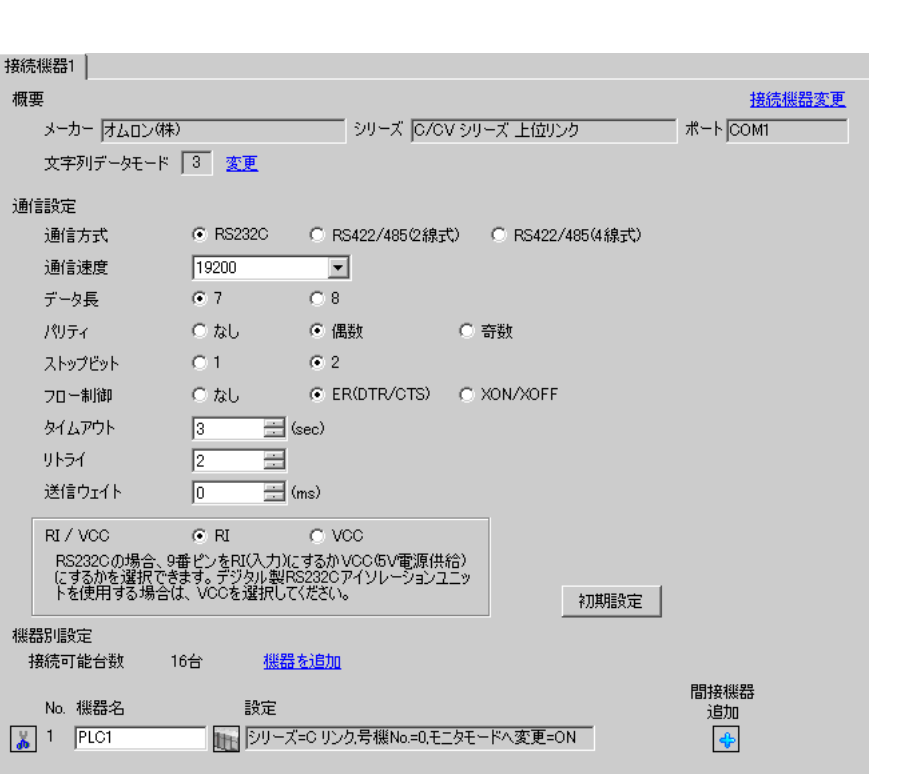

 $[ \qquad \qquad \begin{array}{ccc} 1 & 1 & 1 & 1 \\ 1 & 1 & 1 & 1 \end{array} \qquad \qquad [ \qquad \begin{array}{ccc} \text{Ric} & 1 & 1 \\ \text{Ric} & 1 & 1 \end{array} \qquad \qquad [ \qquad \begin{array}{ccc} \text{Ric} & 1 & 1 \\ 1 & 1 & 1 \end{array} \qquad \qquad [ \qquad \begin{array}{ccc} \text{Ric} & 1 & 1 \\ 1 & 1 & 1 \end{array} \qquad \qquad [ \qquad \begin{array}{ccc} \text{Ric} & 1 & 1 \\ 1 & 1 & 1 \end{array} \q$ 複数の接続機器を接続する場合は、[ 接続機器設定 ] [ 機器別設定 ] から [ 機器を追加 ] をクリック

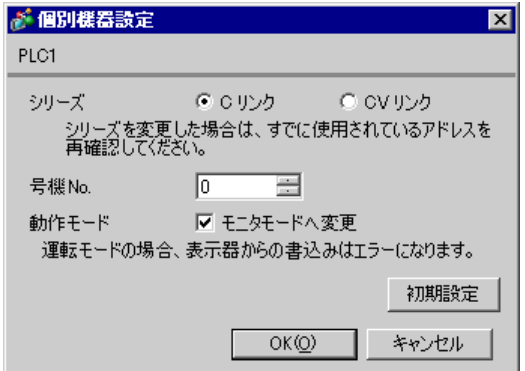

C500-LK201-V1

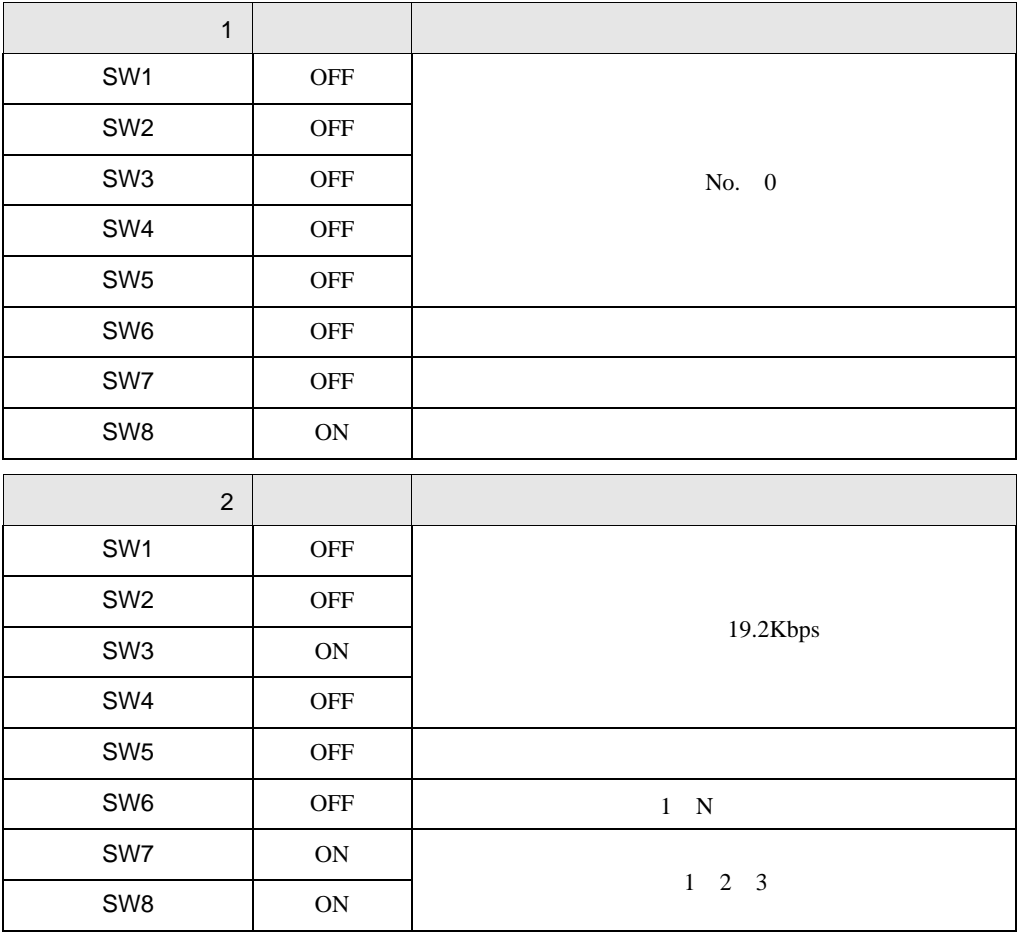

入出力ポート(ユニット背面) RS-232C

CTS 0V

C500-LK203

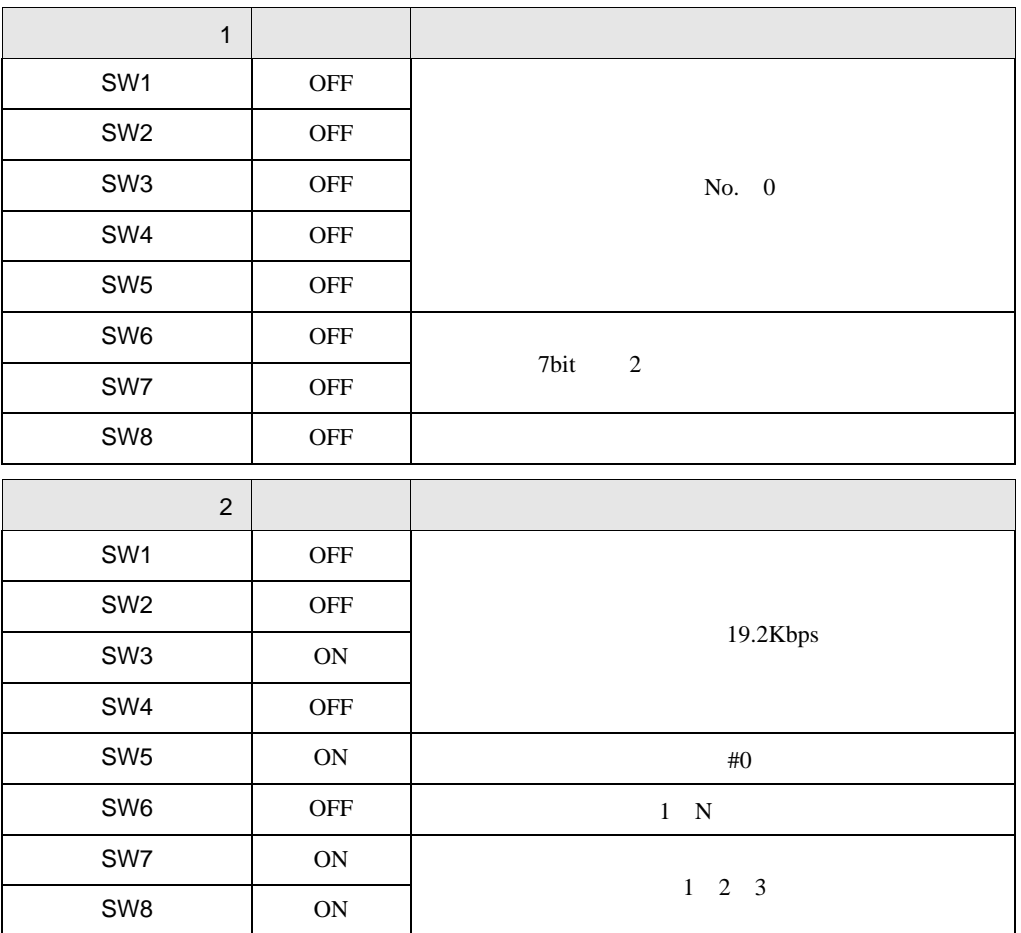

5V OFF

RS-232C

CTS 0V

# <span id="page-28-0"></span>3.6 設定例 6

GP-Pro EX

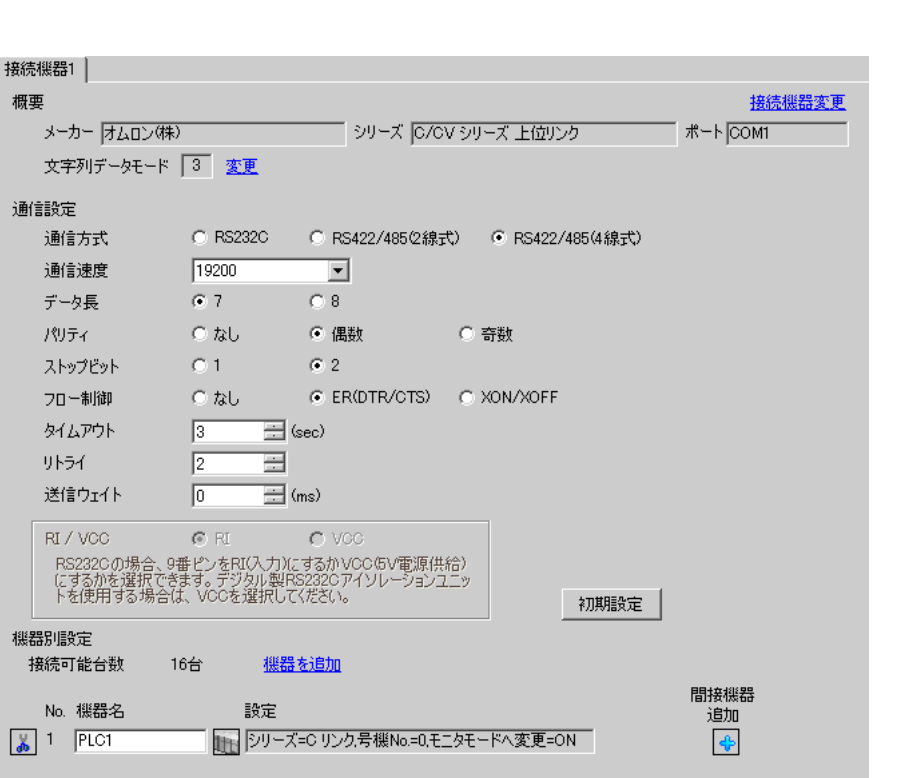

設定画面を表示するには、[ プロジェクト ] メニューの [ システム設定 ]-[ 接続機器設定 ] をクリック

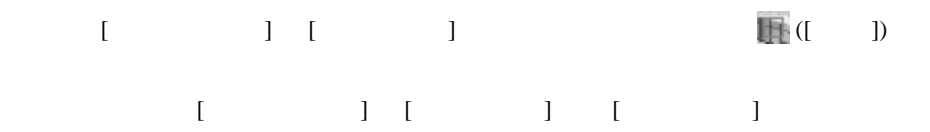

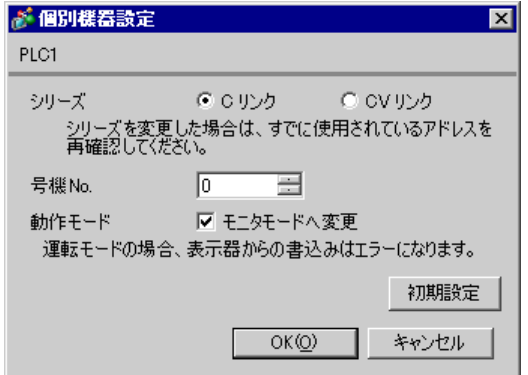

C500-LK201-V1

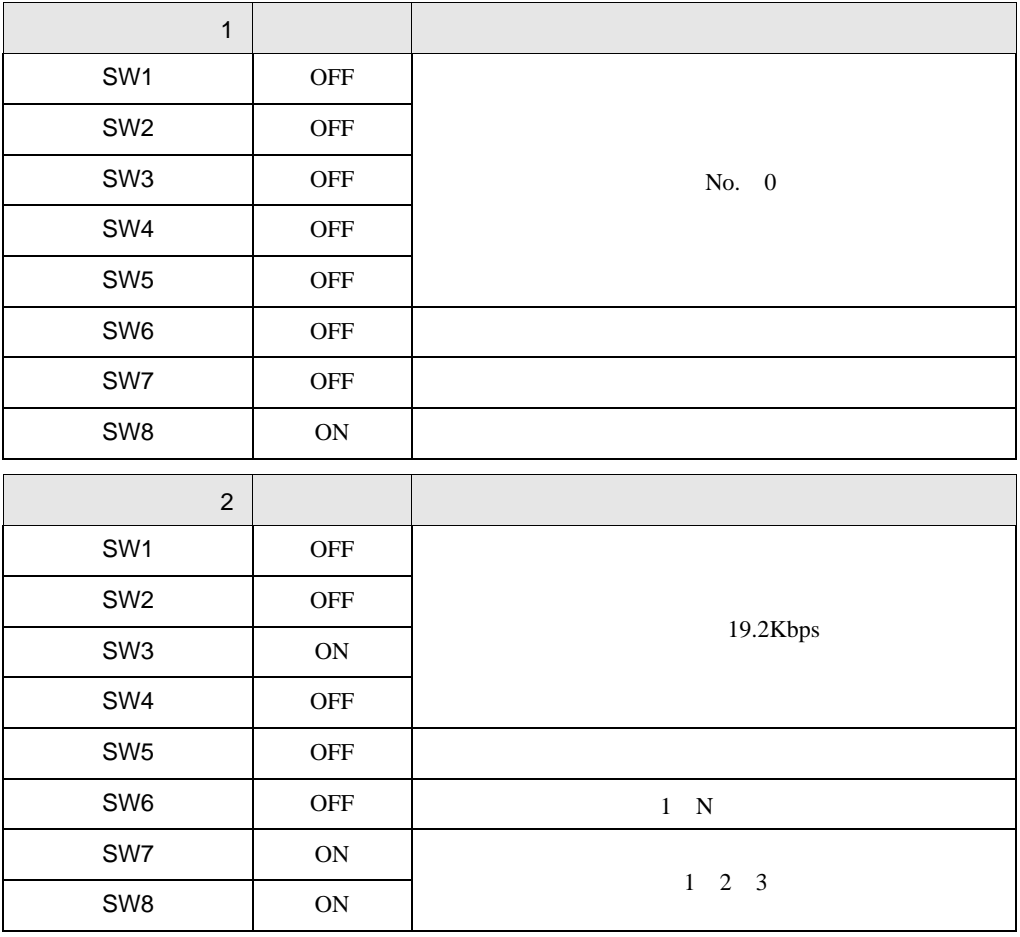

入出力ポート(ユニット背面) RS-422

 $\begin{array}{ccc} 1 & 1 & \cdots & 1 \end{array}$ 

 $\blacksquare$ CTS OV

 $\begin{array}{ccc} & 1 & \hspace{1.5cm} & \\ \end{array} \qquad \qquad \begin{array}{ccc} \hspace{1.5cm} & 1 & \hspace{1.5cm} & \\ \end{array}$ 

C500-LK203

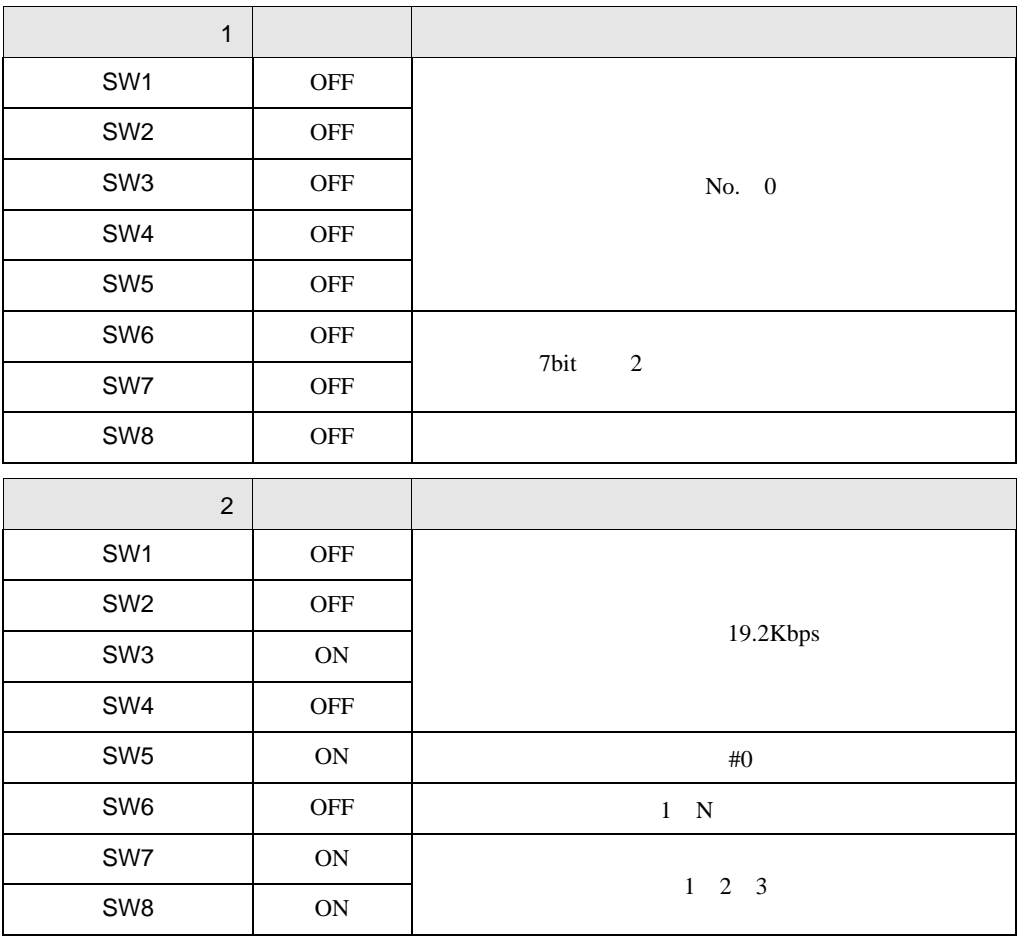

 $5V$  OFF

RS-422

 $\blacksquare$ CTS 0V

設定画面を表示するには、[ プロジェクト ] メニューの [ システム設定 ]-[ 接続機器設定 ] をクリック

<span id="page-31-0"></span>3.7 設定例 7

GP-Pro EX

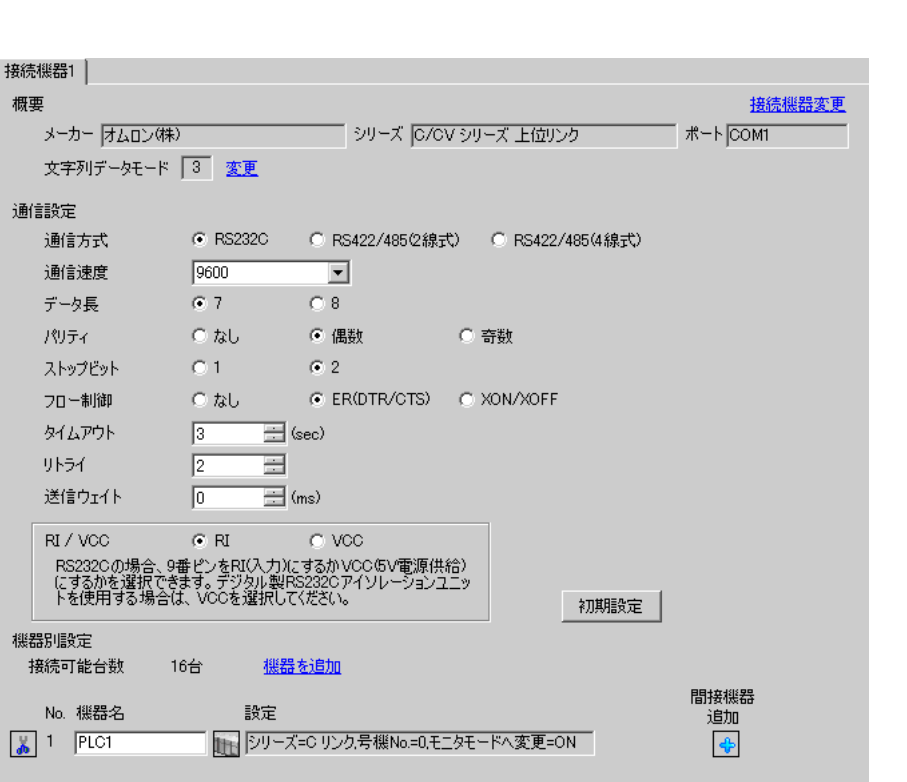

 $[ \qquad \qquad ] \quad [ \qquad \qquad ] \qquad \qquad ] \qquad \qquad ]$ 複数の接続機器を接続する場合は、[ 接続機器設定 ] [ 機器別設定 ] から [ 機器を追加 ] をクリック

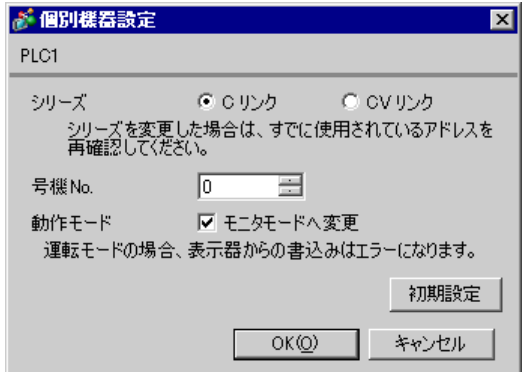

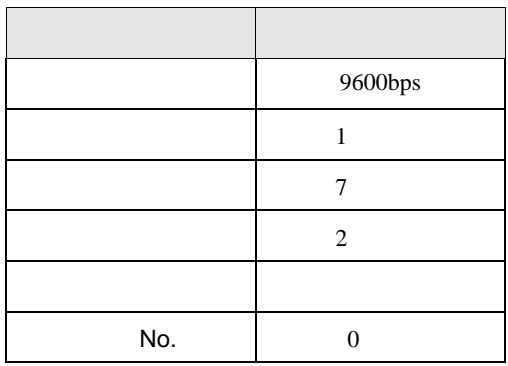

設定画面を表示するには、[ プロジェクト ] メニューの [ システム設定 ]-[ 接続機器設定 ] をクリック

# <span id="page-33-0"></span>3.8 設定例 8

GP-Pro EX

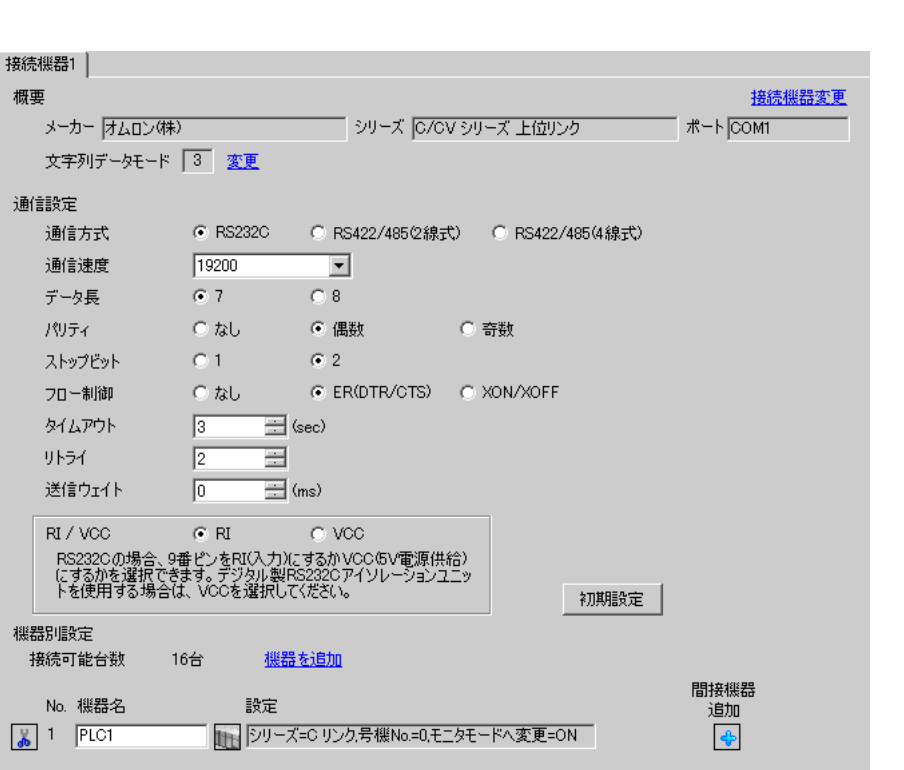

設定画面を表示するには、[ 接続機器設定 ] [ 機器別設定 ] から設定したい接続機器の ([ 設定 ]) 複数の接続機器を接続する場合は、[ 接続機器設定 ] [ 機器別設定 ] から [ 機器を追加 ] をクリック

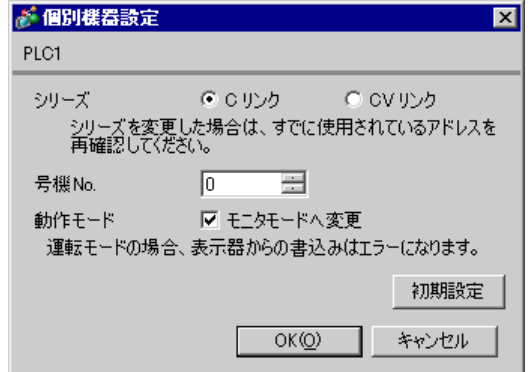

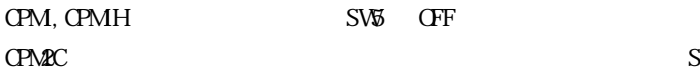

### SW1 OFF SW2 ON

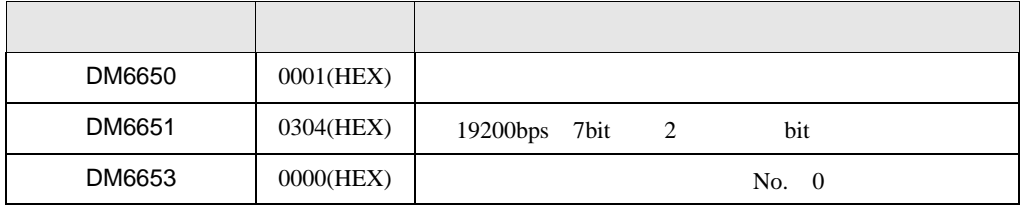

設定画面を表示するには、[ プロジェクト ] メニューの [ システム設定 ]-[ 接続機器設定 ] をクリック

## <span id="page-35-0"></span>3.9 設定例 9

GP-Pro EX

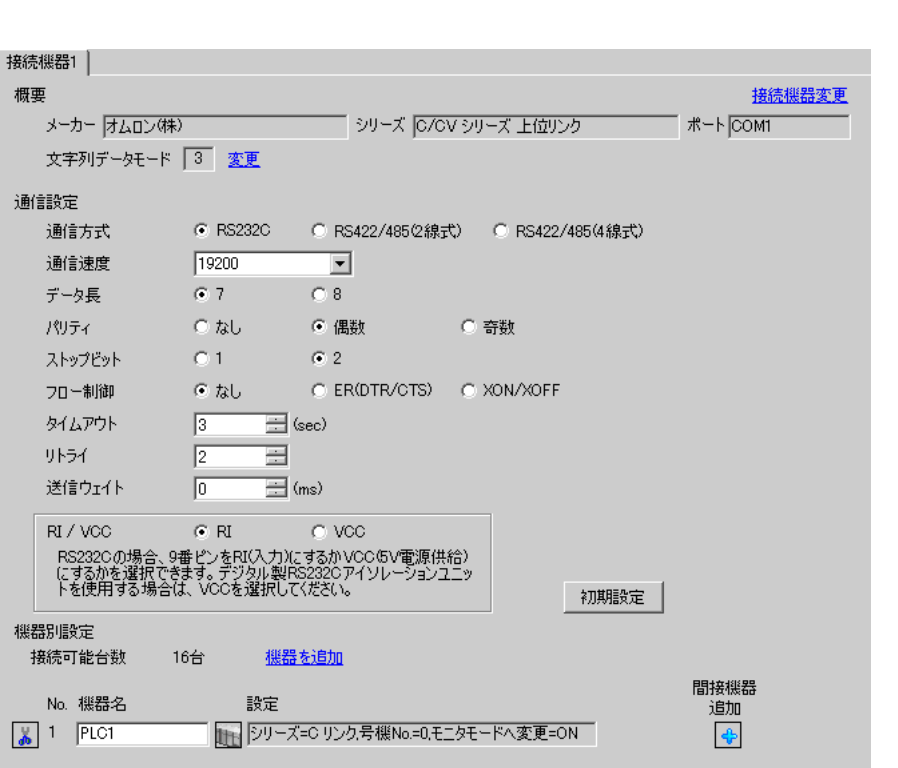

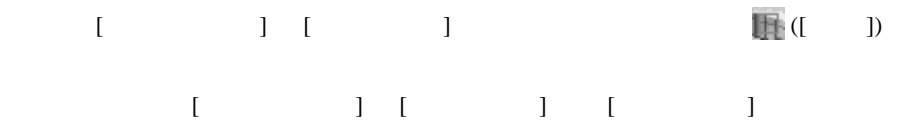

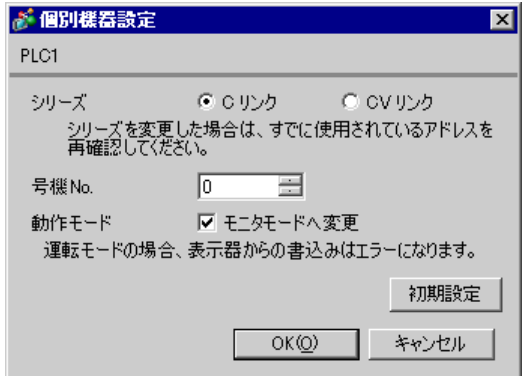
#### $\text{SW}$  OFF

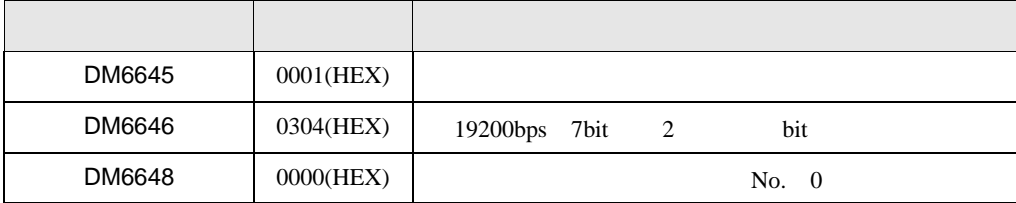

設定画面を表示するには、[ プロジェクト ] メニューの [ システム設定 ]-[ 接続機器設定 ] をクリック

3.10 設定例 10

GP-Pro EX

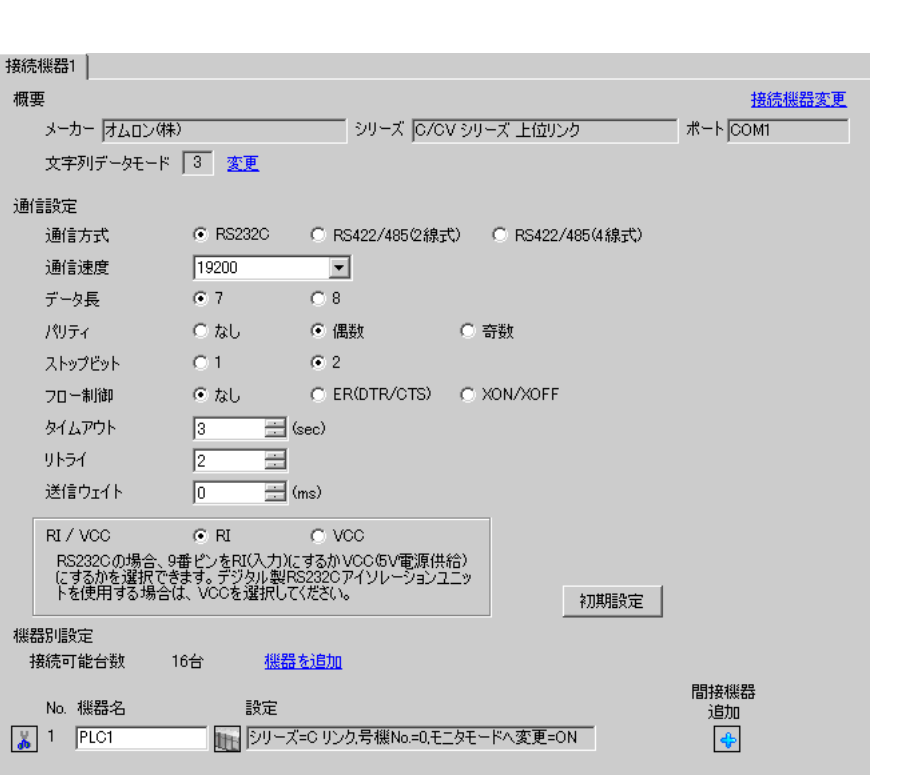

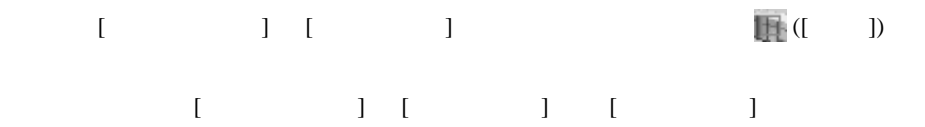

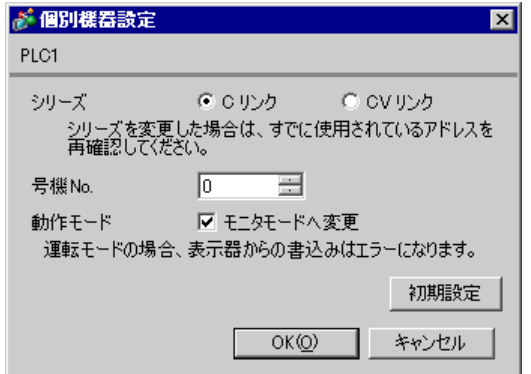

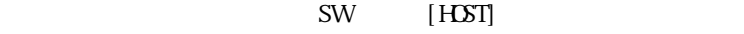

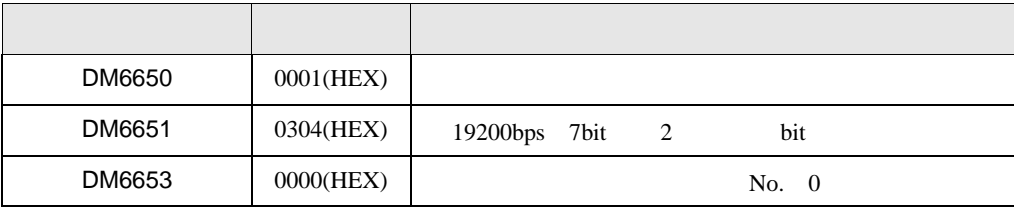

 $Q$ PU  $\rightarrow$ 

## 3.11 設定例 11

GP-Pro EX

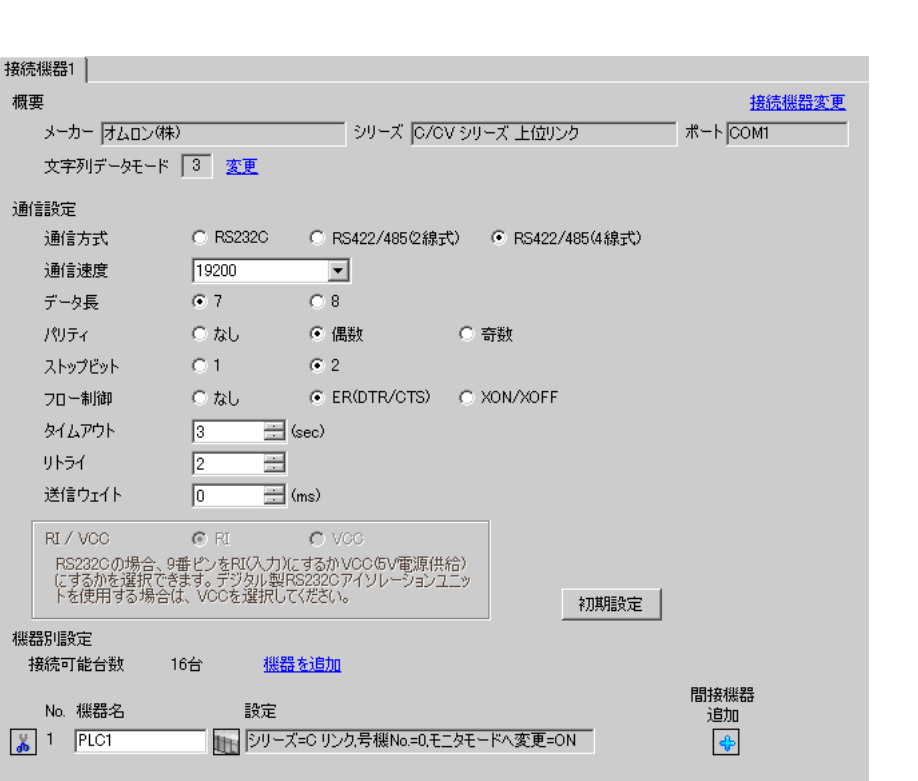

設定画面を表示するには、[ プロジェクト ] メニューの [ システム設定 ]-[ 接続機器設定 ] をクリック

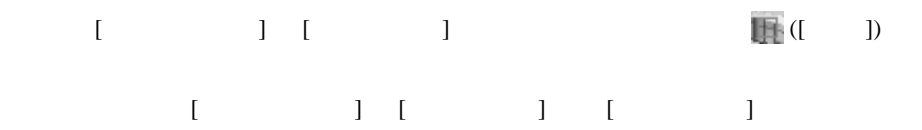

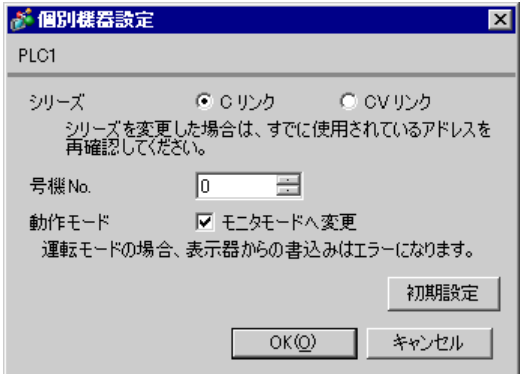

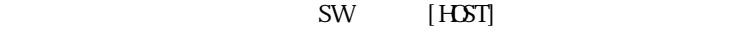

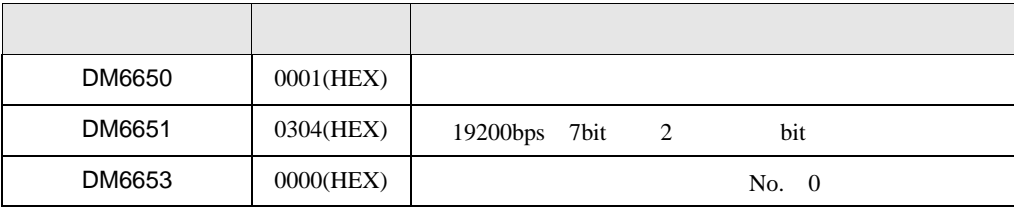

 $Q$ PU  $\rightarrow$ 

設定画面を表示するには、[ プロジェクト ] メニューの [ システム設定 ]-[ 接続機器設定 ] をクリック

3.12 設定例 12

GP-Pro EX

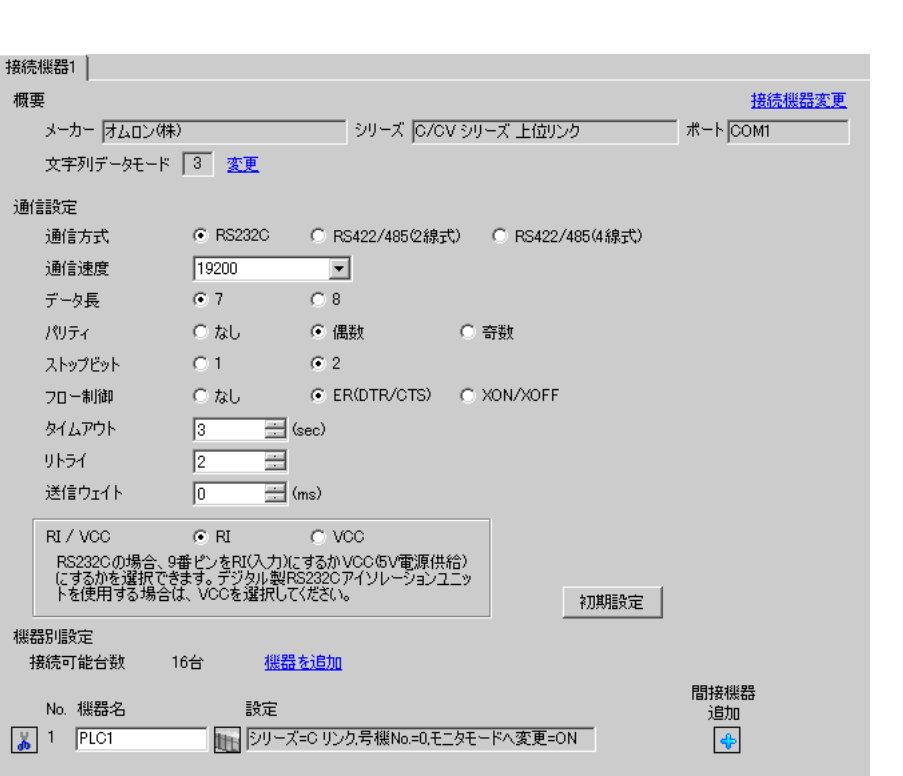

設定画面を表示するには、[ 接続機器設定 ] [ 機器別設定 ] から設定したい接続機器の ([ 設定 ]) 複数の接続機器を接続する場合は、[ 接続機器設定 ] [ 機器別設定 ] から [ 機器を追加 ] をクリック

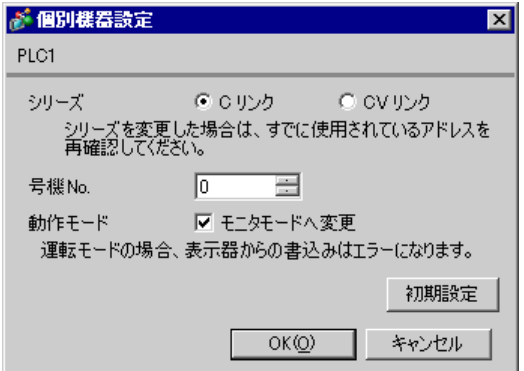

GP-Pro EX 42

CPM2C-CIF01

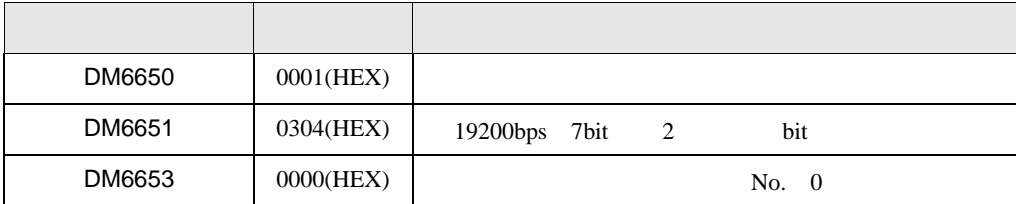

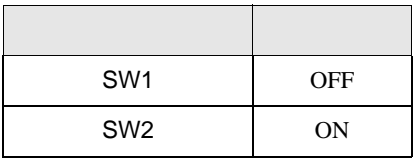

 $Q$ PU  $\sim$ 

# 3.13 設定例 13

GP-Pro EX

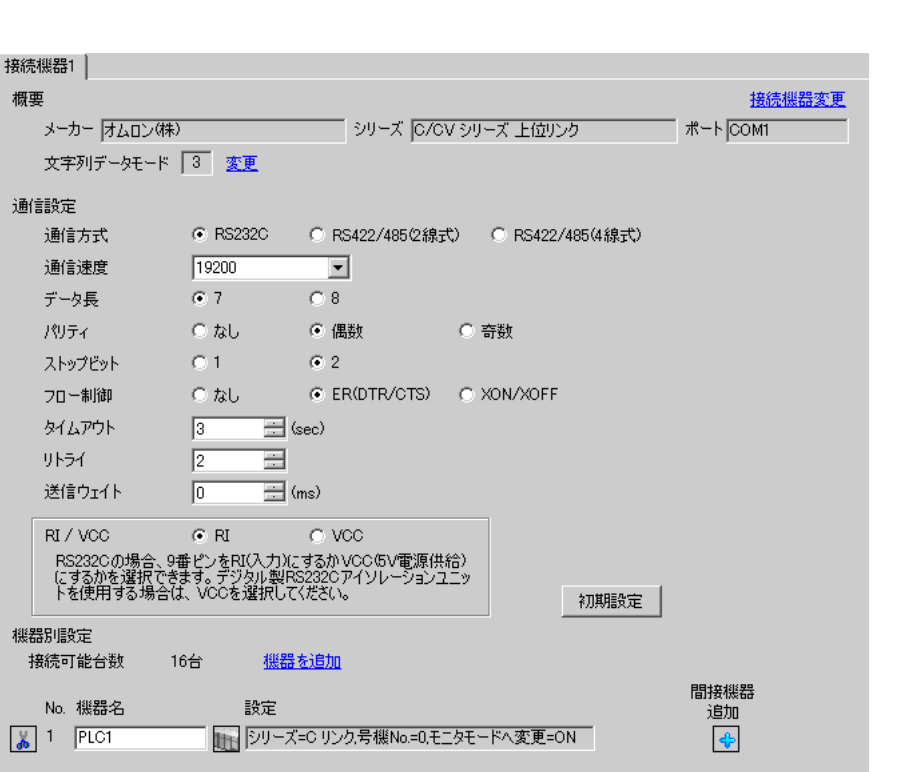

設定画面を表示するには、[ プロジェクト ] メニューの [ システム設定 ]-[ 接続機器設定 ] をクリック

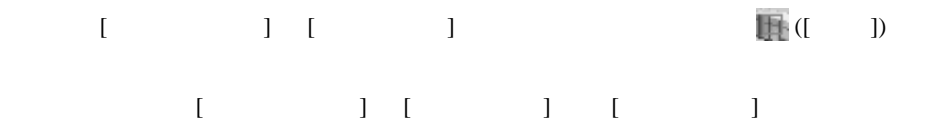

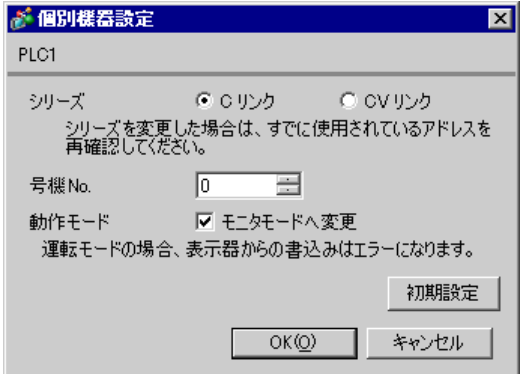

 $CPA2C-CI$   $FO1$   $RS232C$ 

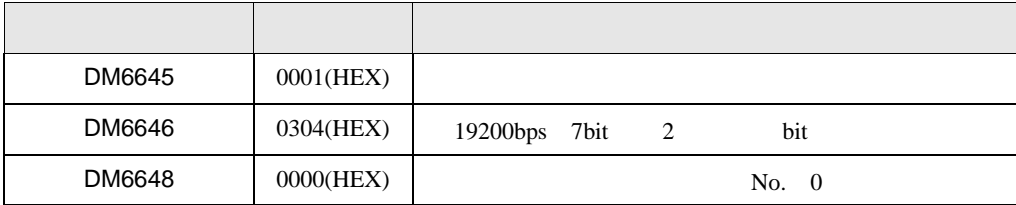

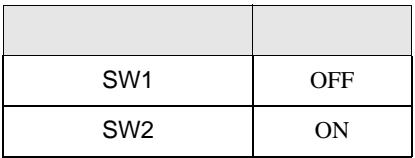

 $Q$ PU  $\sim$ 

### 3.14 設定例 14

GP-Pro EX

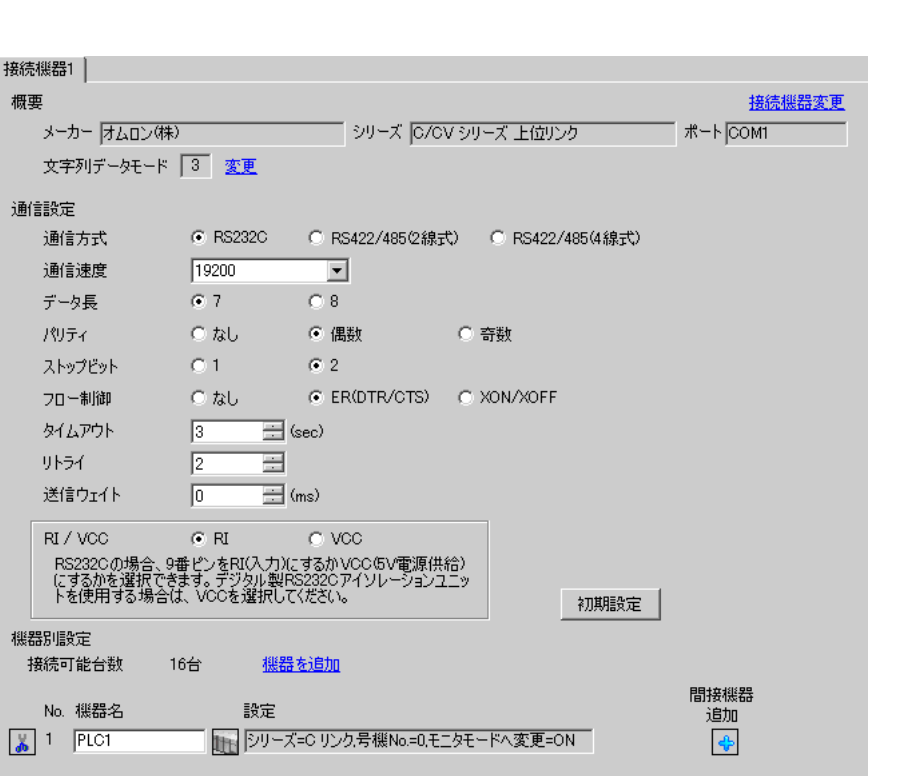

設定画面を表示するには、[ プロジェクト ] メニューの [ システム設定 ]-[ 接続機器設定 ] をクリック

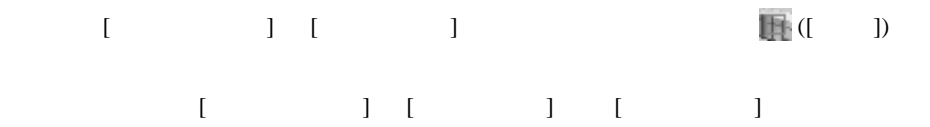

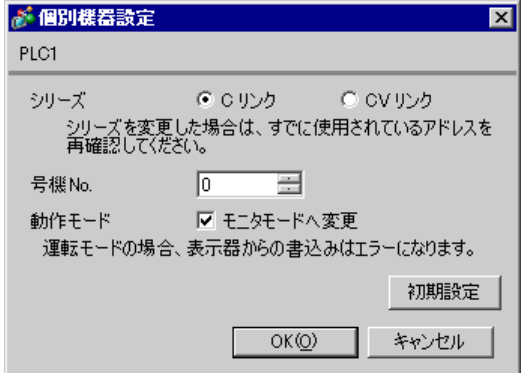

CPM2C-CIF11  $RS232C$ 

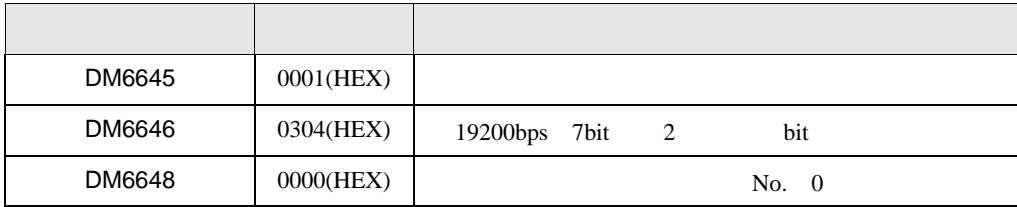

## 3.15 設定例 15

GP-Pro EX

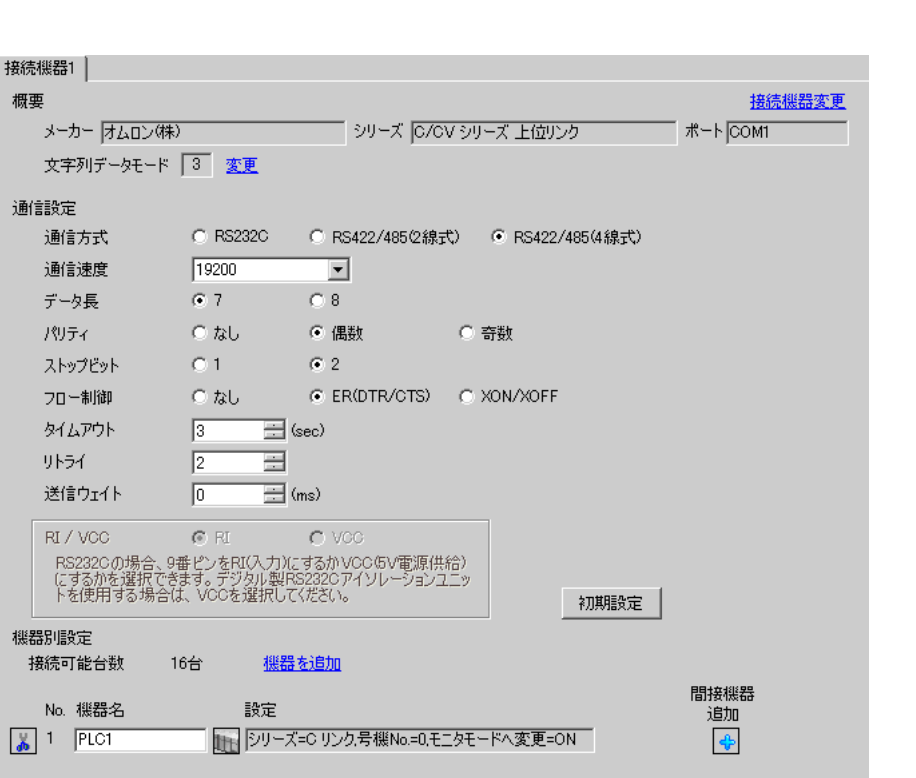

設定画面を表示するには、[ プロジェクト ] メニューの [ システム設定 ]-[ 接続機器設定 ] をクリック

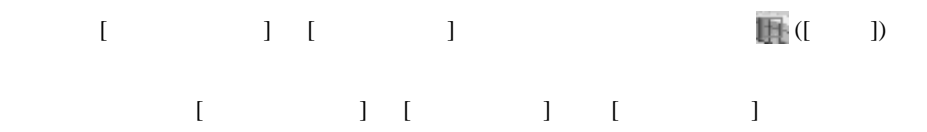

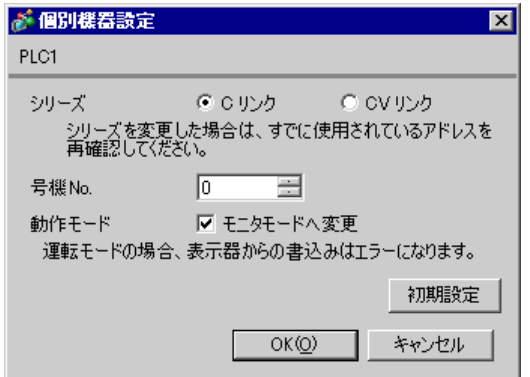

CPM2C-CIF11  $RS232C$ 

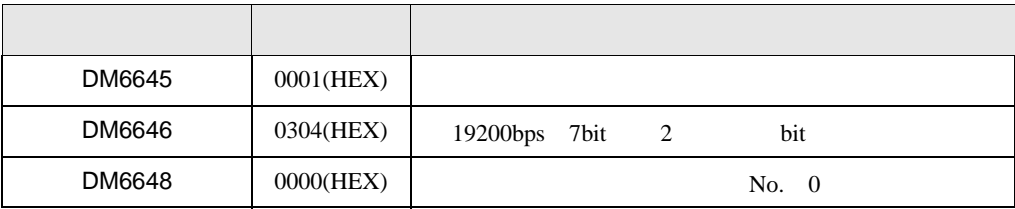

OFF ]

 $\begin{bmatrix} \mathbf{O} & \mathbf{O} &$ 

RS-485

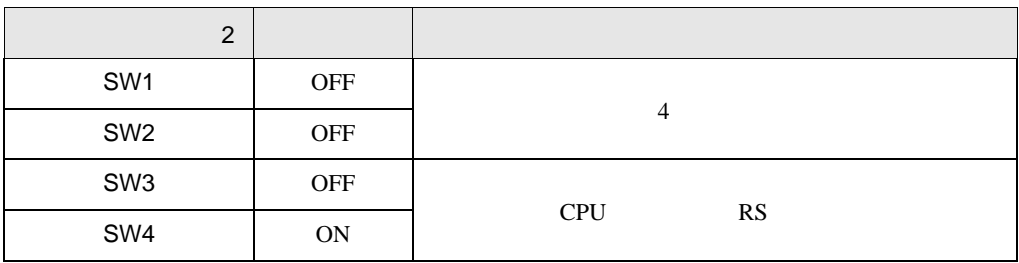

## 3.16 設定例 16

GP-Pro EX

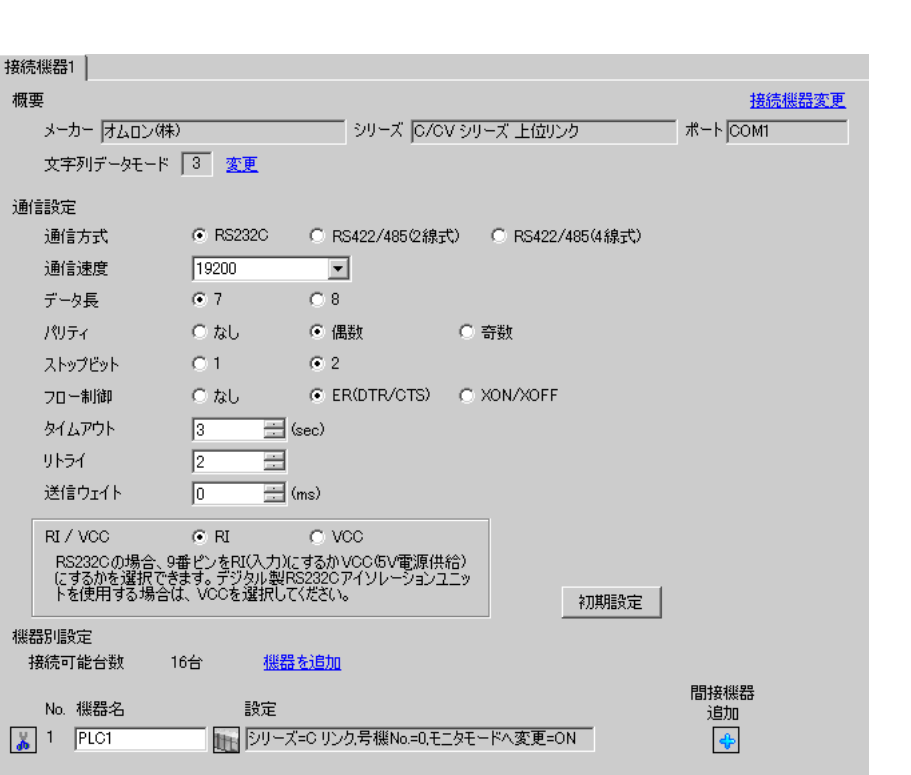

設定画面を表示するには、[ プロジェクト ] メニューの [ システム設定 ]-[ 接続機器設定 ] をクリック

 $[ \qquad \qquad ] \quad [ \qquad \qquad ] \qquad \qquad ] \qquad \qquad ]$  $[ \qquad \qquad ] \ \ [ \qquad \qquad ] \ \ \, [ \qquad \qquad ] \ \ \, [ \qquad \qquad ] \ \ \, [ \qquad \qquad ]$ 

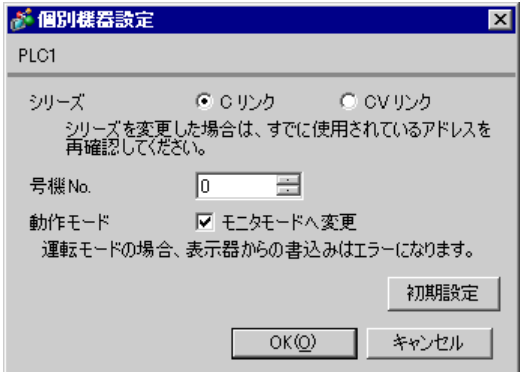

 $CQMH$   $SCB41B$   $RS232C$ 

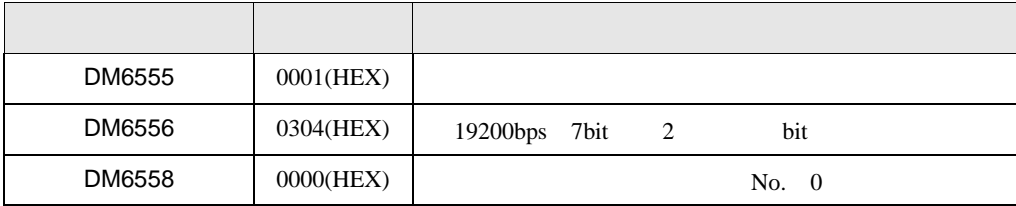

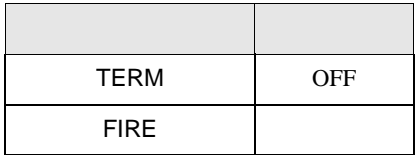

## 3.17 設定例 17

GP-Pro EX

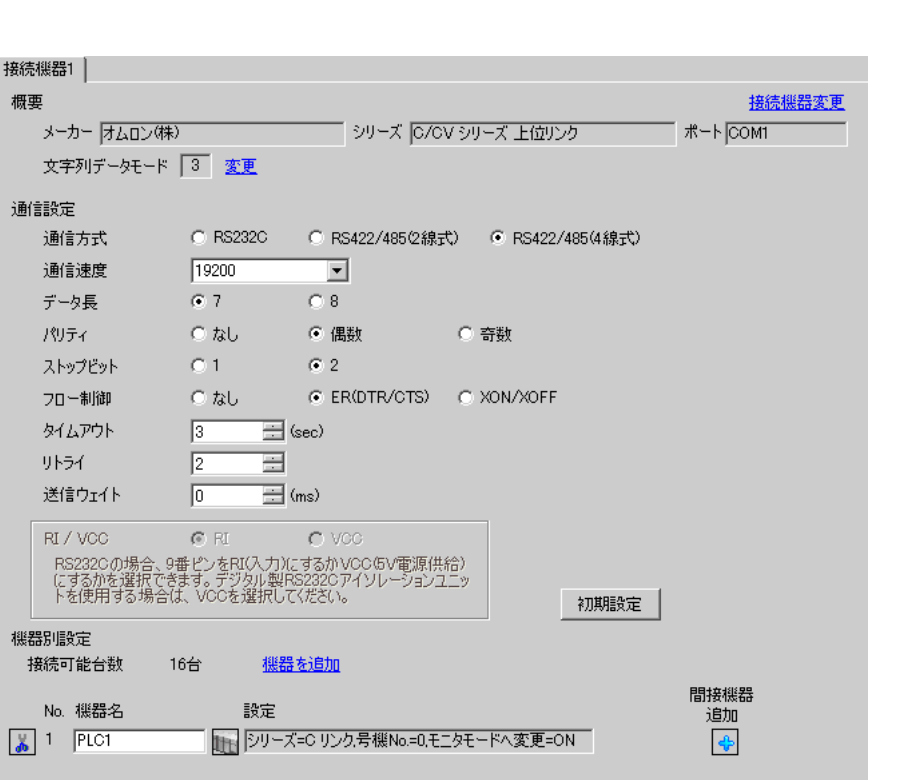

設定画面を表示するには、[ プロジェクト ] メニューの [ システム設定 ]-[ 接続機器設定 ] をクリック

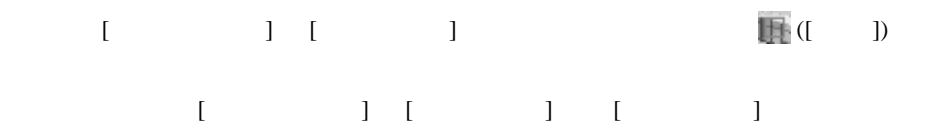

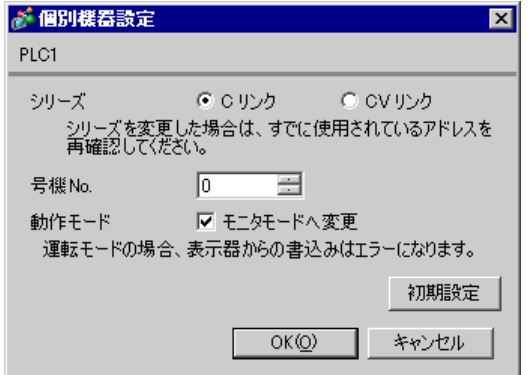

CQMH SCB41B RS422/485

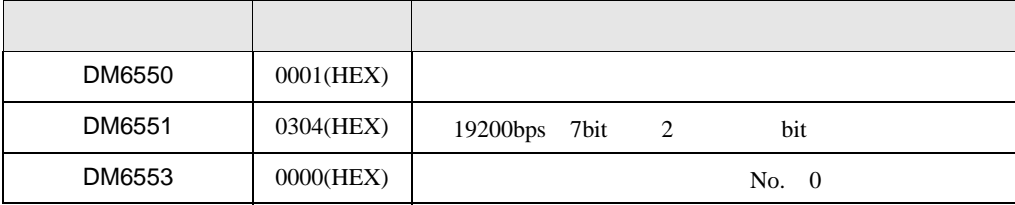

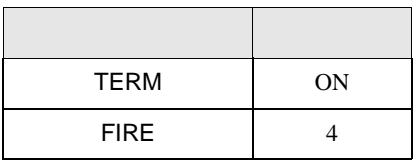

 $\begin{bmatrix} \mathbf{O} & \mathbf{O} &$ 

OFF ]

設定画面を表示するには、[ プロジェクト ] メニューの [ システム設定 ]-[ 接続機器設定 ] をクリック

3.18 設定例 18

 $GP$ -Pro  $EX$ 

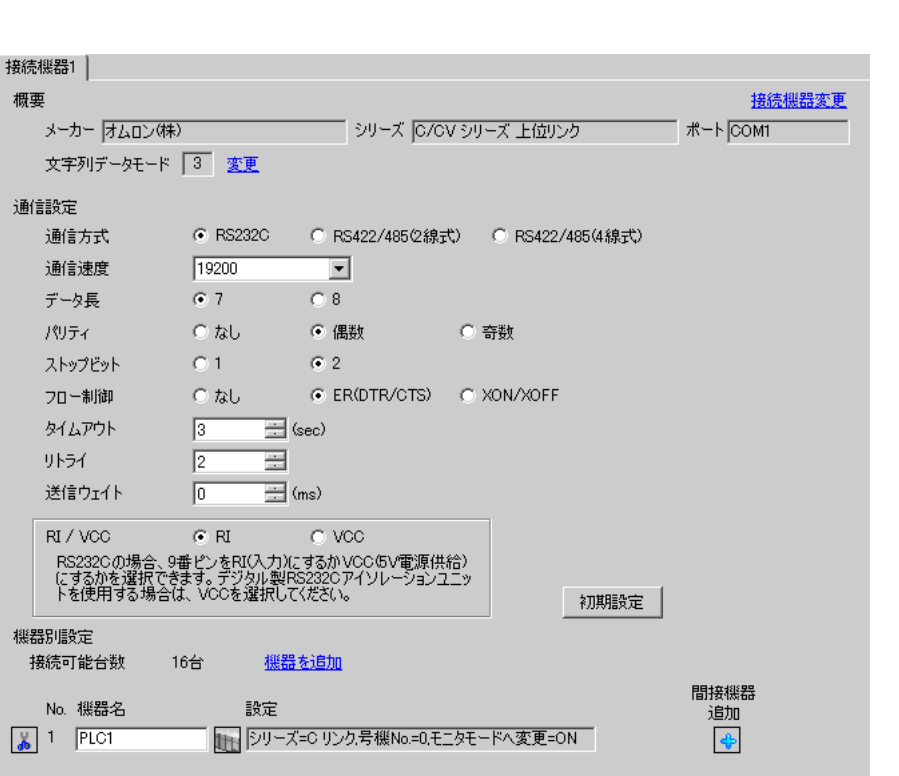

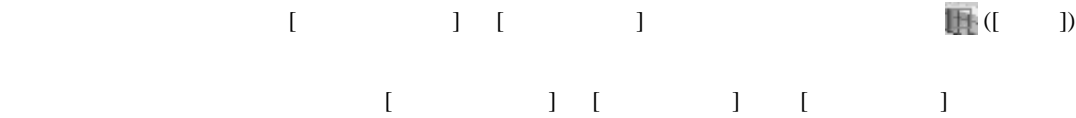

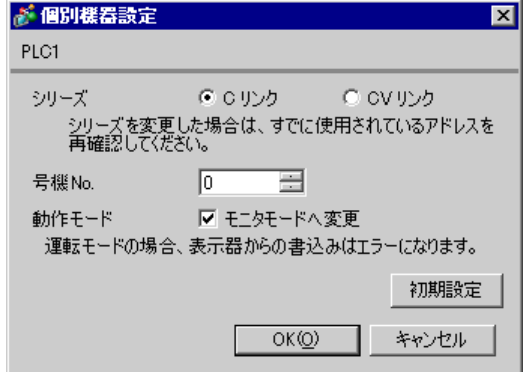

GP-Pro EX 54

SV5 OFF

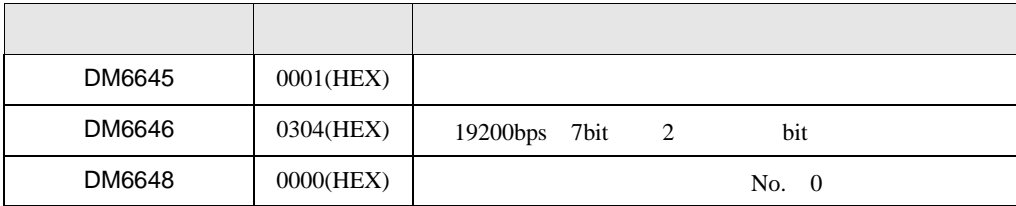

3.19 設定例 19

GP-Pro EX

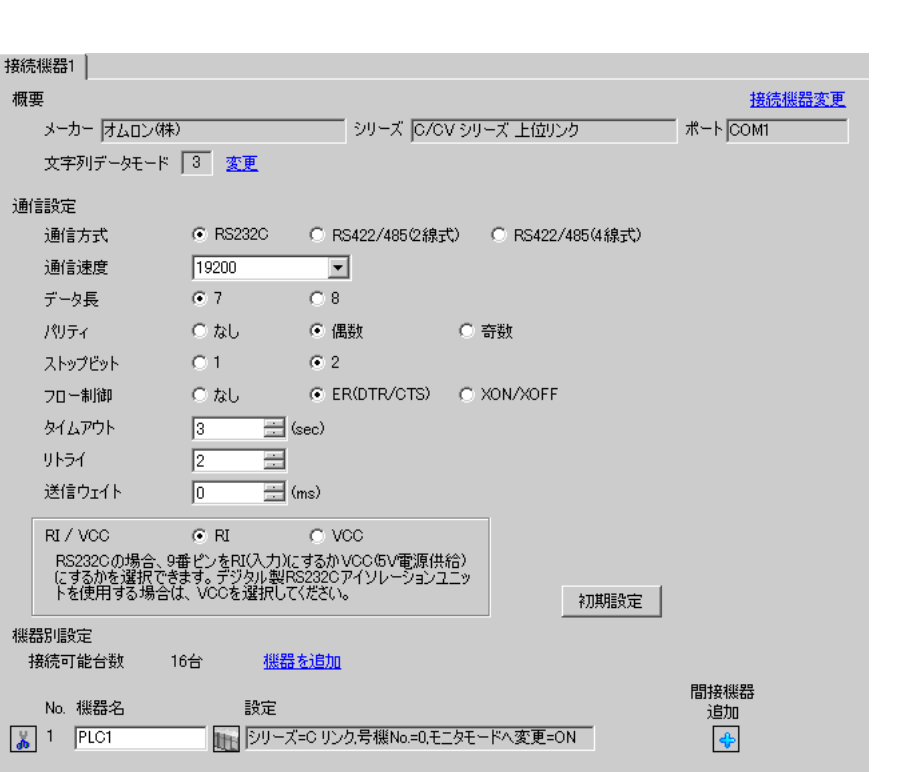

設定画面を表示するには、[ プロジェクト ] メニューの [ システム設定 ]-[ 接続機器設定 ] をクリック

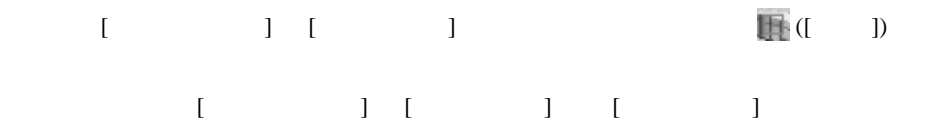

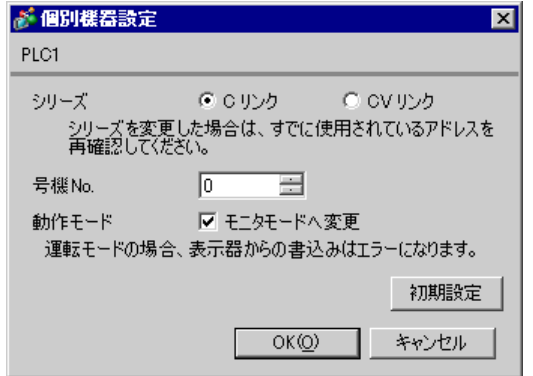

GP-Pro EX 56

SV5 OFF

 $\mathsf{A}$ 

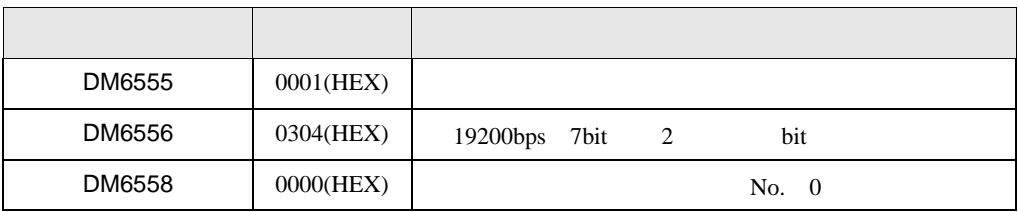

 $\, {\sf B} \,$ 

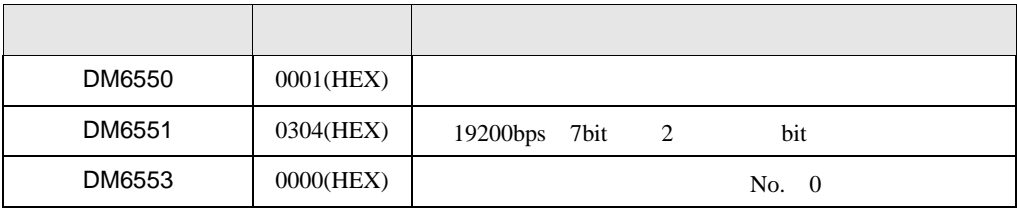

設定画面を表示するには、[ プロジェクト ] メニューの [ システム設定 ]-[ 接続機器設定 ] をクリック

3.20 設定例 20

GP-Pro EX

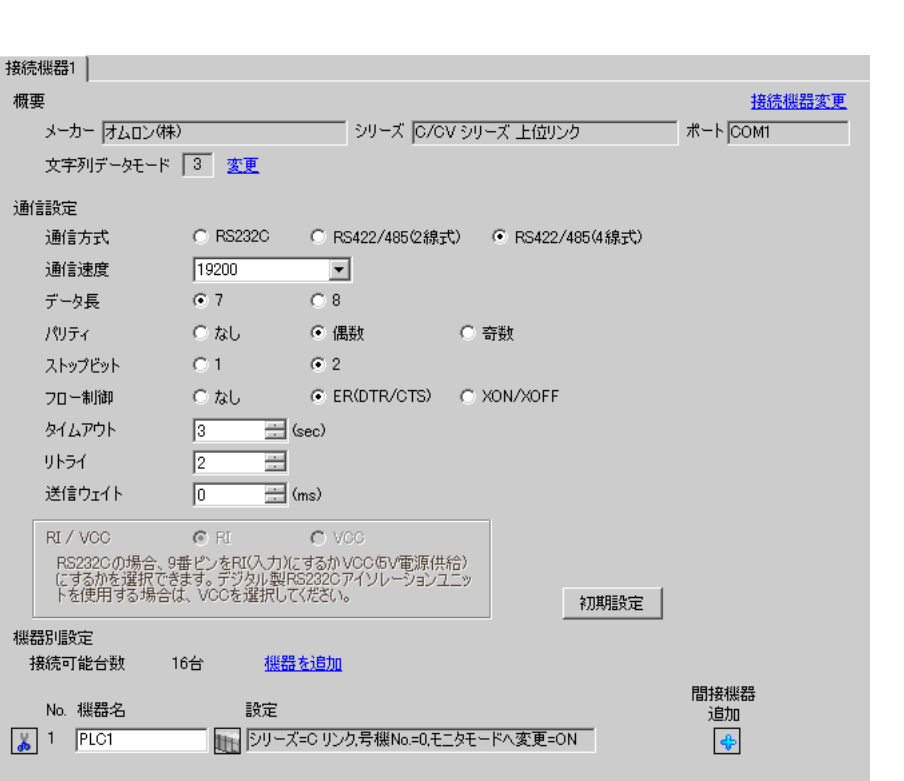

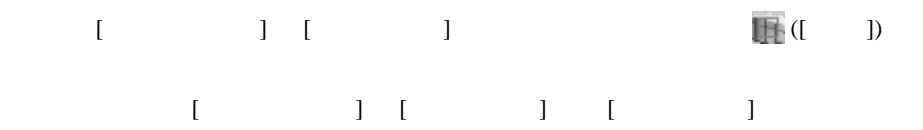

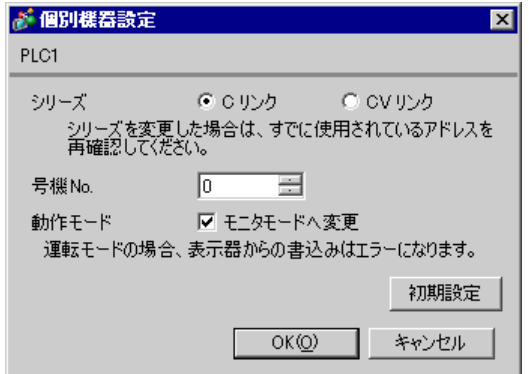

SV5 OFF

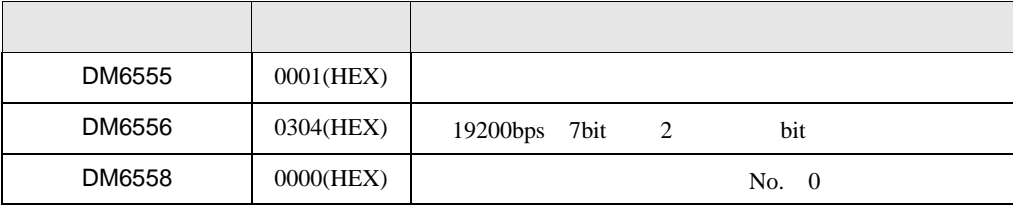

- SW1 ON
- SW2  $\,$

 $OFF$ 

3.21 設定例 21

GP-Pro EX

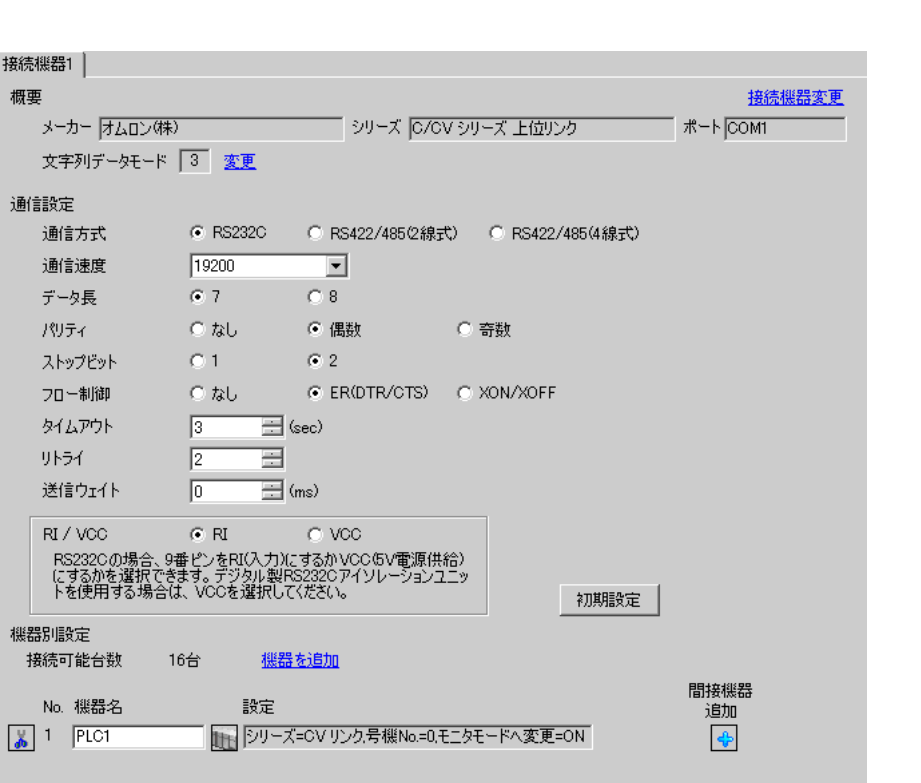

設定画面を表示するには、[ プロジェクト ] メニューの [ システム設定 ]-[ 接続機器設定 ] をクリック

 $[ \qquad \qquad ] \qquad [ \qquad \qquad ] \qquad \qquad ] \qquad \qquad ]$  $[ \begin{array}{cccccccc} \hline \end{array} \qquad \qquad ] \quad [ \qquad \qquad ] \quad [ \qquad \qquad ]$ 

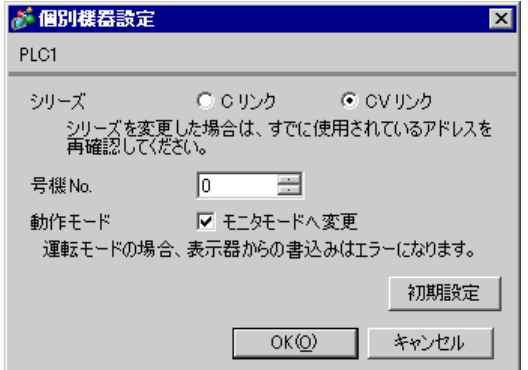

1 RS232C

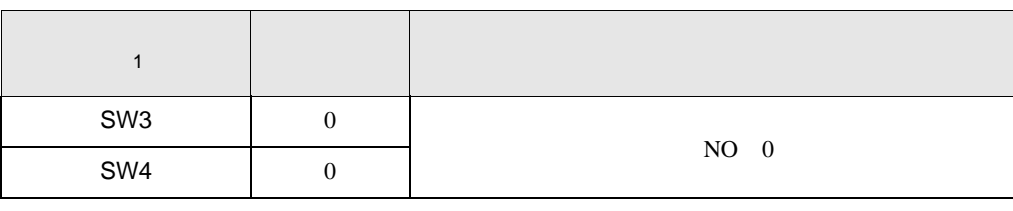

1 SW1 SW2

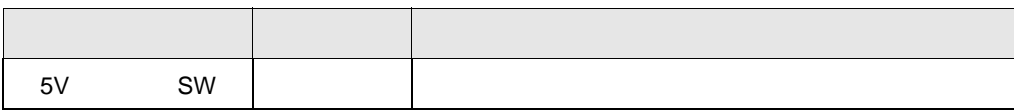

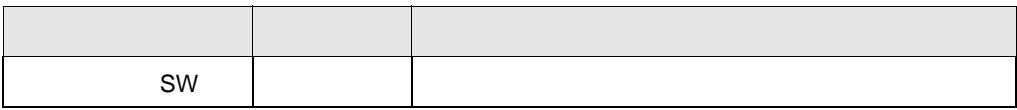

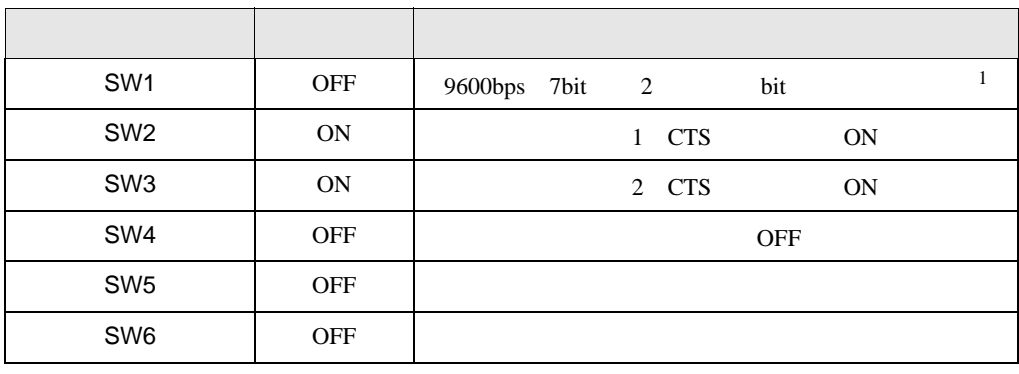

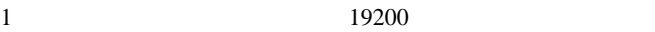

3.22 設定例 22

GP-Pro EX

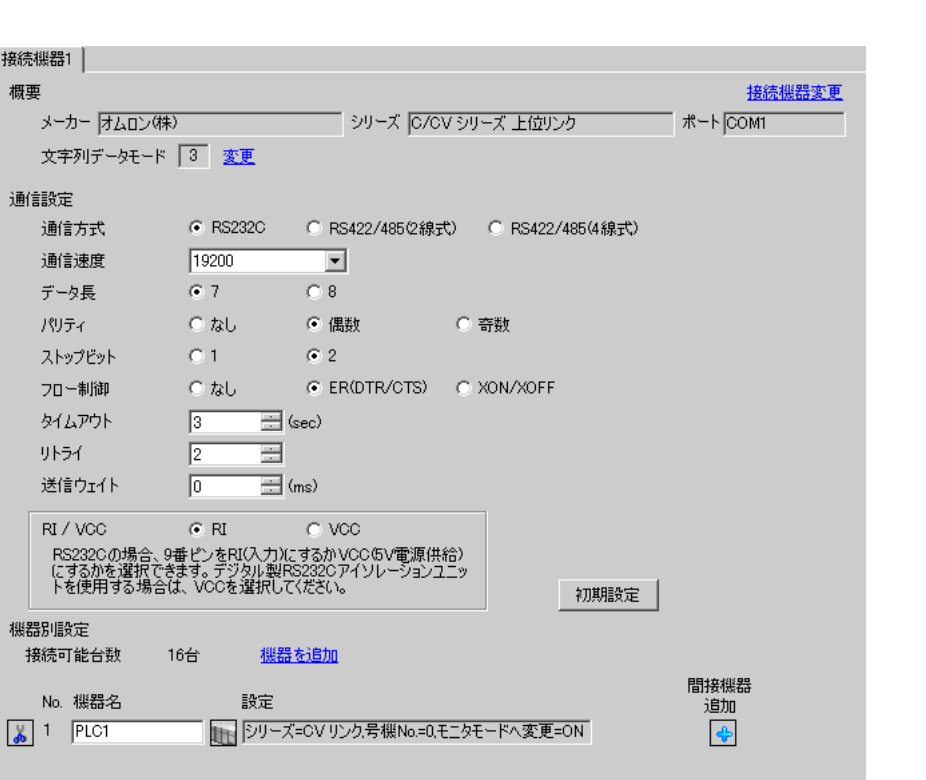

設定画面を表示するには、[ プロジェクト ] メニューの [ システム設定 ]-[ 接続機器設定 ] をクリック

 $[ \qquad \qquad ] \qquad [ \qquad \qquad ] \qquad \qquad ] \qquad \qquad ]$  $[ \begin{array}{cccccccc} \hline \end{array} \qquad \qquad ] \quad [ \qquad \qquad ] \quad [ \qquad \qquad ]$ 

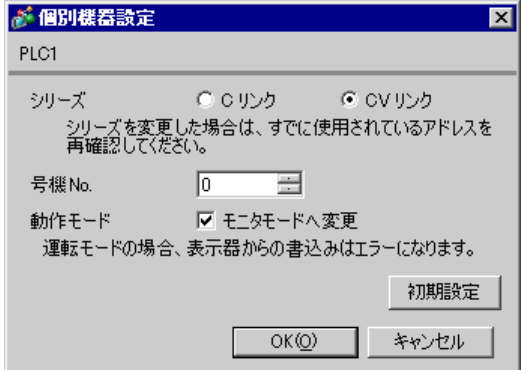

2 RS232C

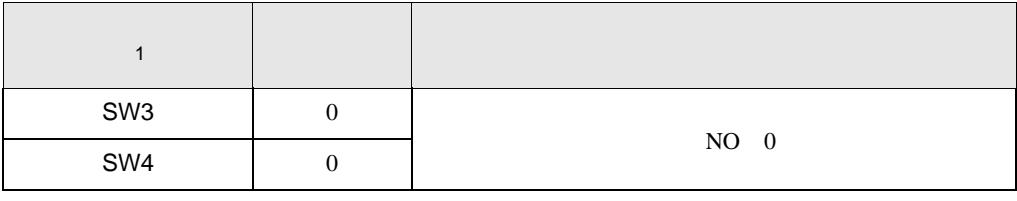

1 SW1 SW2

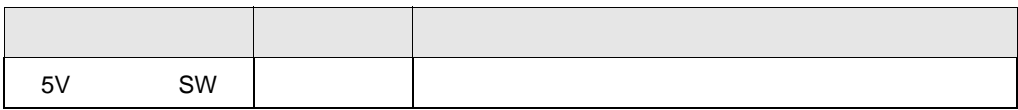

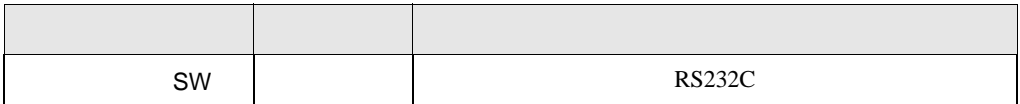

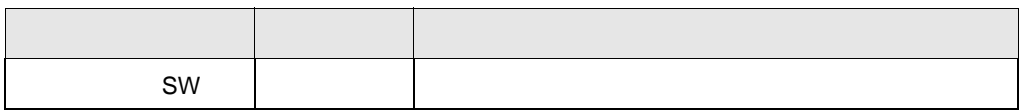

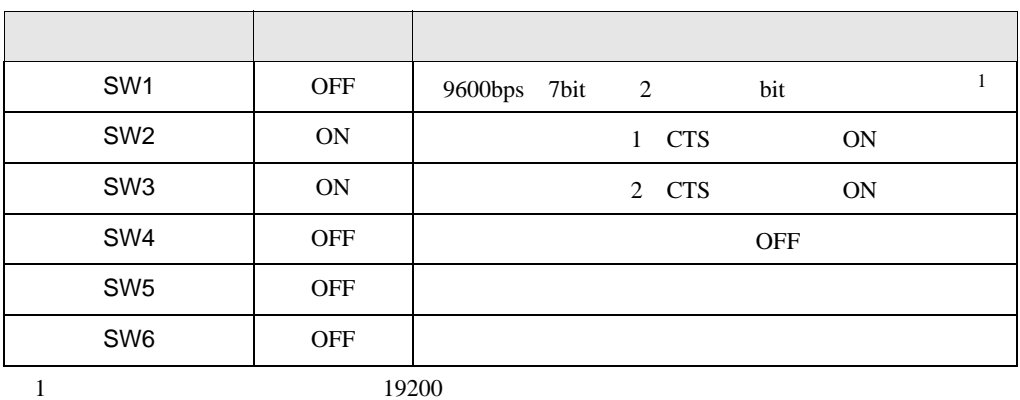

3.23 設定例 23

GP-Pro EX

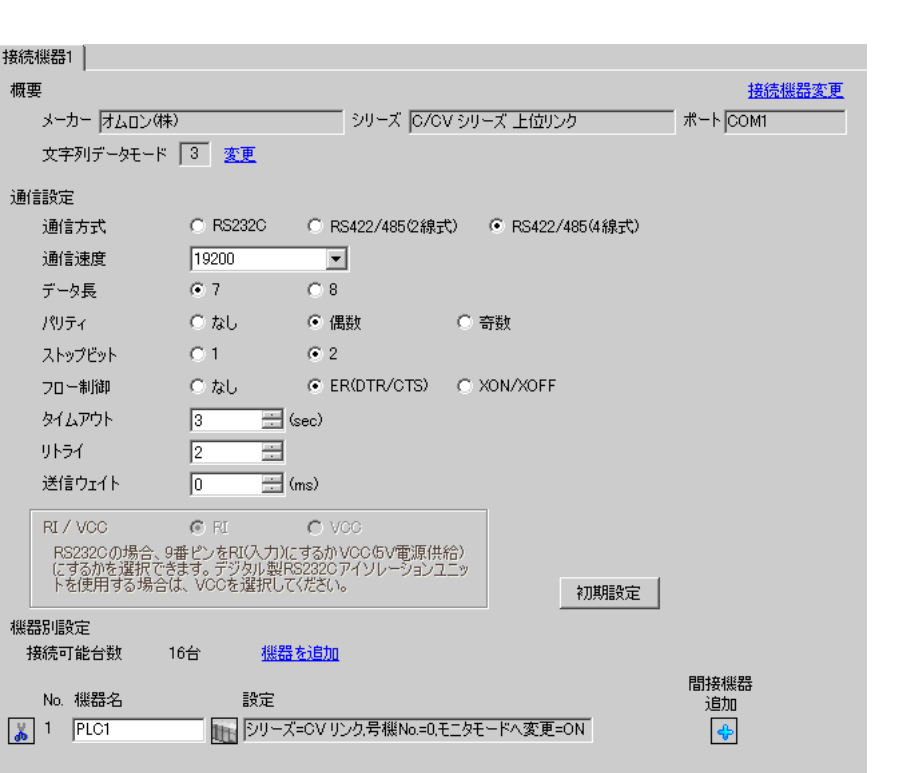

設定画面を表示するには、[ プロジェクト ] メニューの [ システム設定 ]-[ 接続機器設定 ] をクリック

設定画面を表示するには、[ 接続機器設定 ] [ 機器別設定 ] から設定したい接続機器の ([ 設定 ]) 複数の接続機器を接続する場合は、[ 接続機器設定 ] [ 機器別設定 ] から [ 機器を追加 ] をクリック

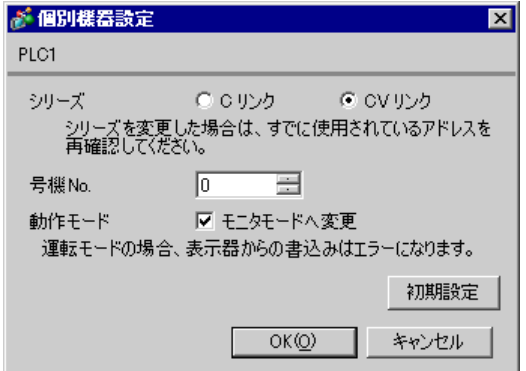

GP-Pro EX 64

2 RS422

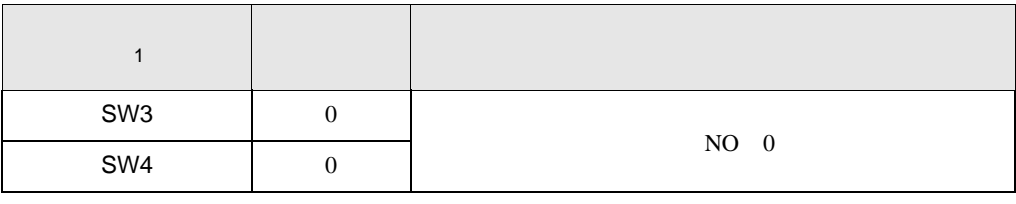

1 SW1 SW2

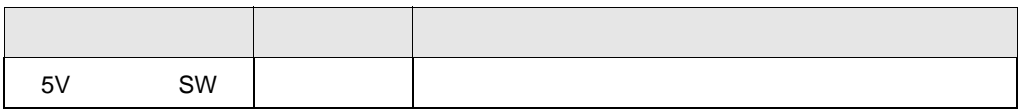

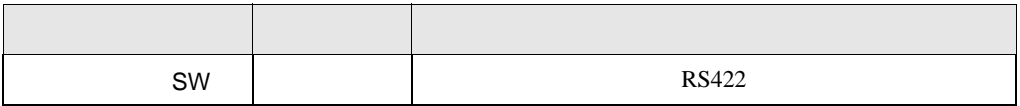

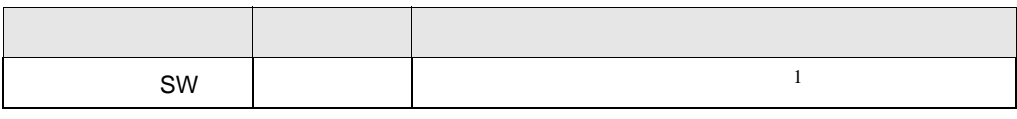

 $1$ 

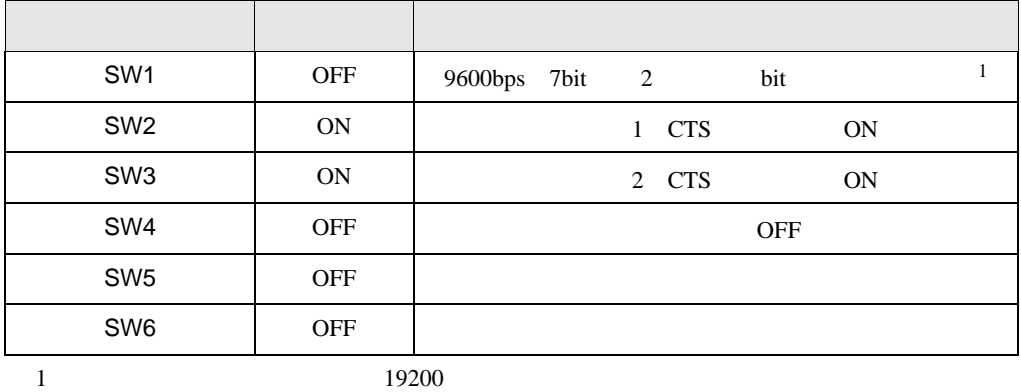

3.24 設定例 24

GP-Pro EX

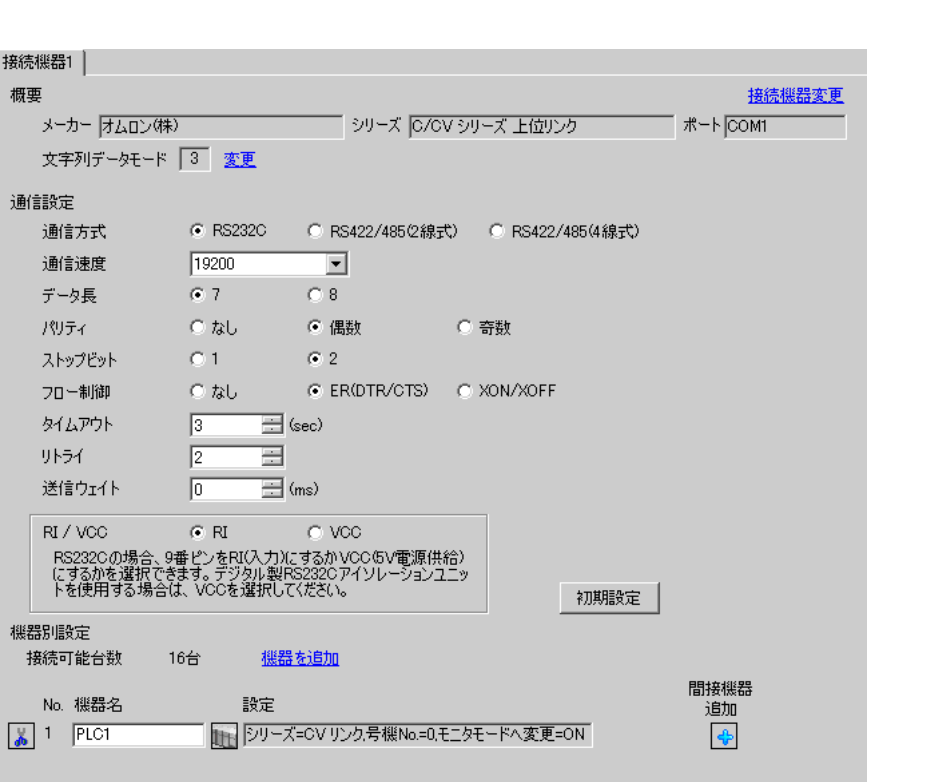

設定画面を表示するには、[ プロジェクト ] メニューの [ システム設定 ]-[ 接続機器設定 ] をクリック

 $[ \qquad \qquad ] \qquad [ \qquad \qquad ] \qquad \qquad ] \qquad \qquad ]$  $[ \begin{array}{cccccccc} \hline \end{array} \qquad \qquad ] \quad [ \qquad \qquad ] \quad [ \qquad \qquad ]$ 

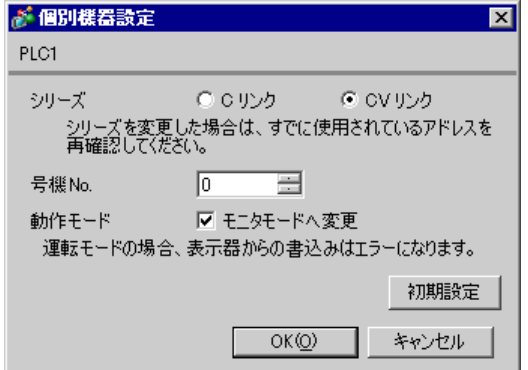

RS232C

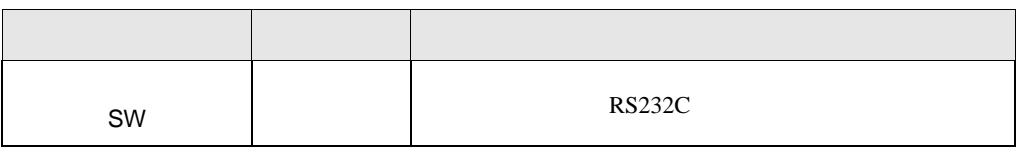

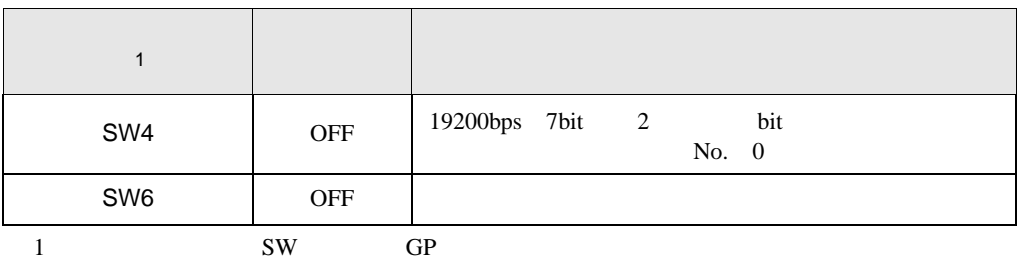

3.25 設定例 25

GP-Pro EX

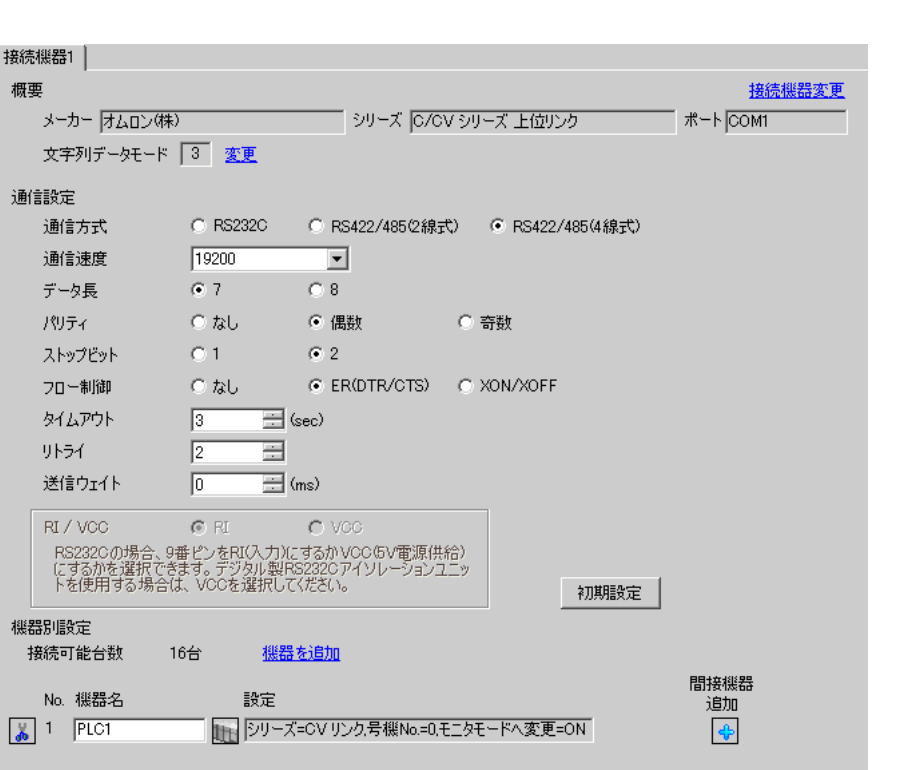

設定画面を表示するには、[ プロジェクト ] メニューの [ システム設定 ]-[ 接続機器設定 ] をクリック

設定画面を表示するには、[ 接続機器設定 ] [ 機器別設定 ] から設定したい接続機器の ([ 設定 ])  $[ \begin{array}{cccc} \hline \end{array} \qquad ] \quad [ \qquad \qquad ] \quad [ \qquad \qquad ]$ 

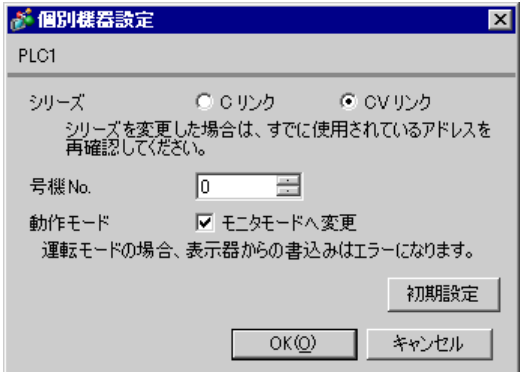

RS422

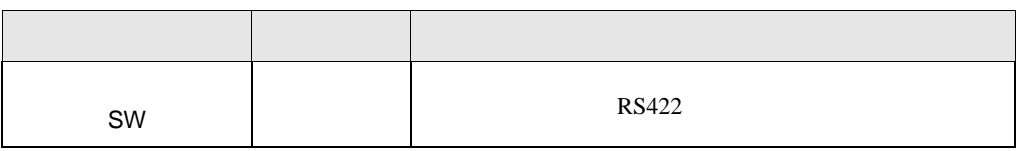

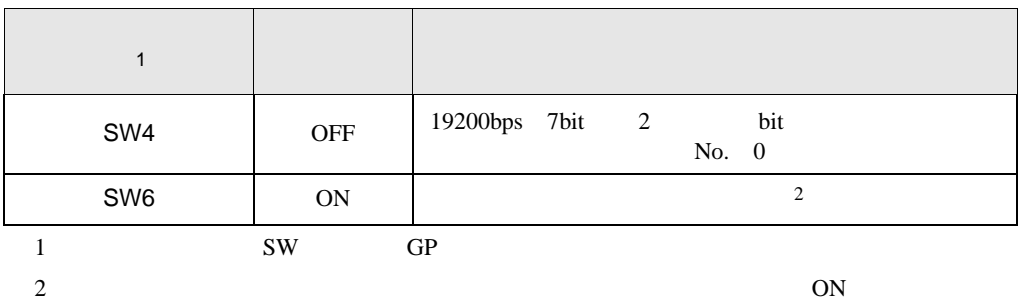

4 設定項目

 ${\rm GP\text{-}Pro\;EX}$ 

 $\circled{f}$  3 16

4.1 GP-Pro EX

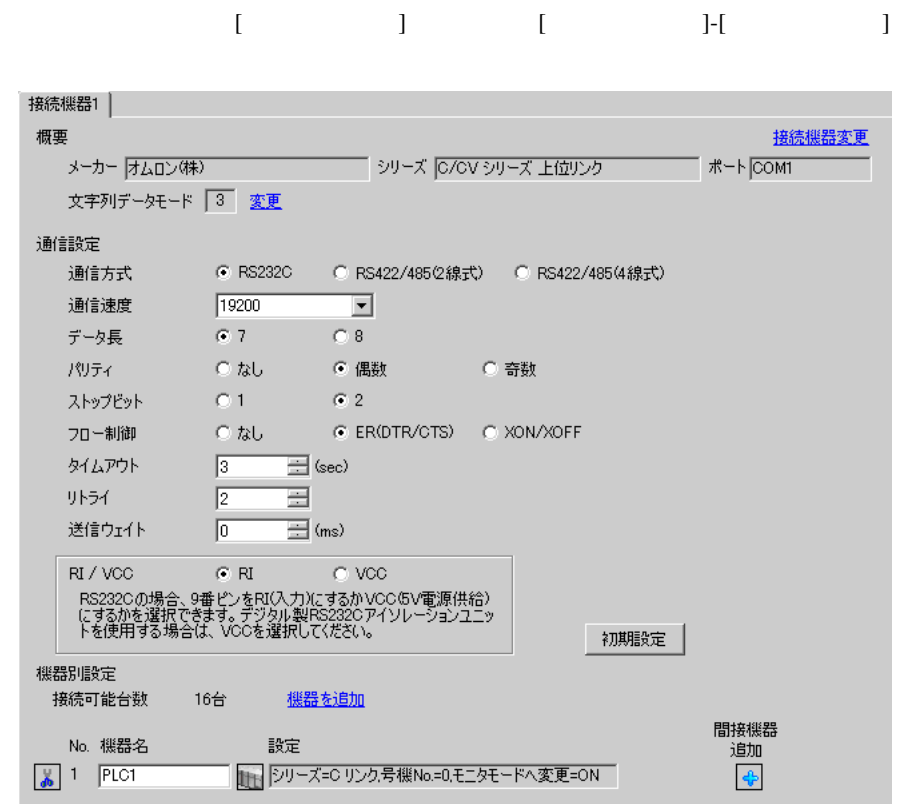

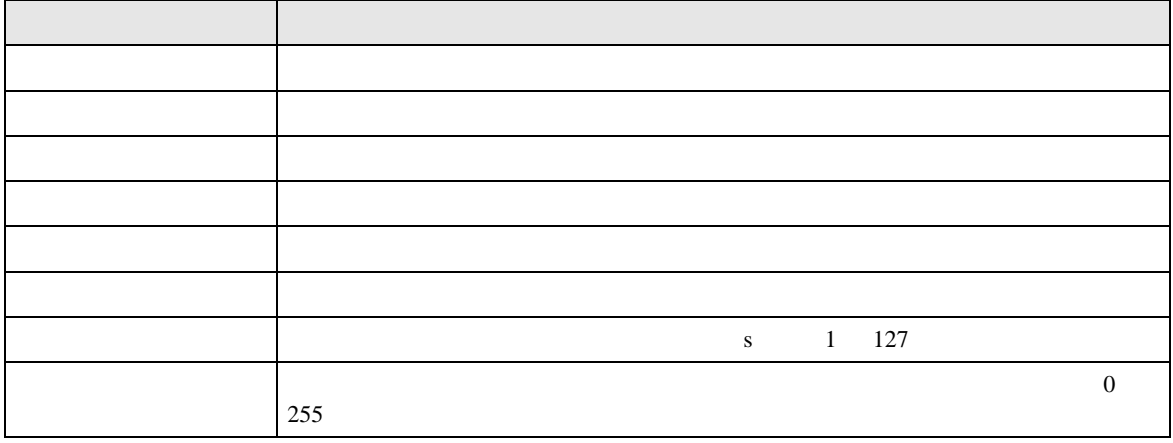

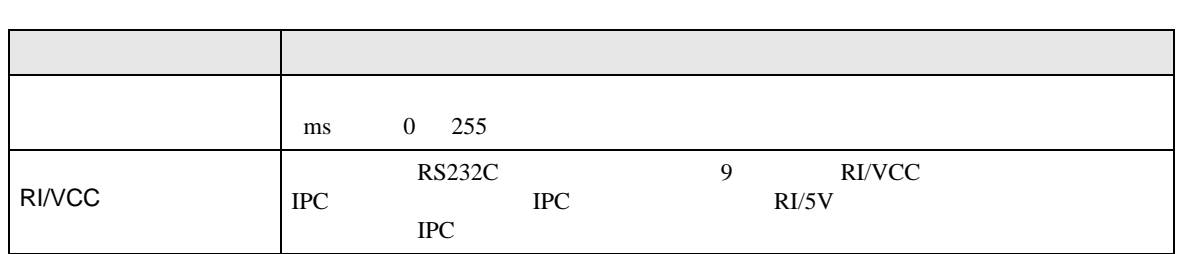

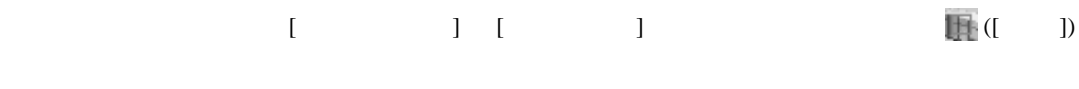

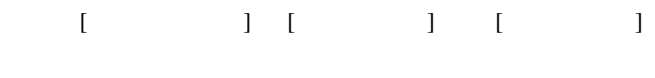

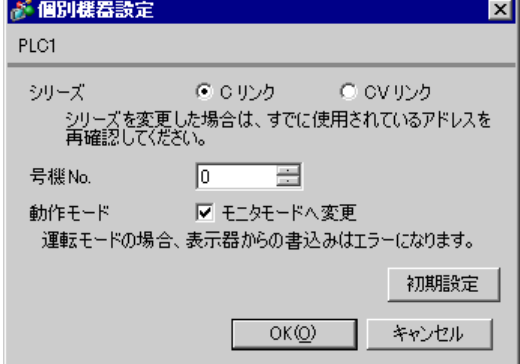

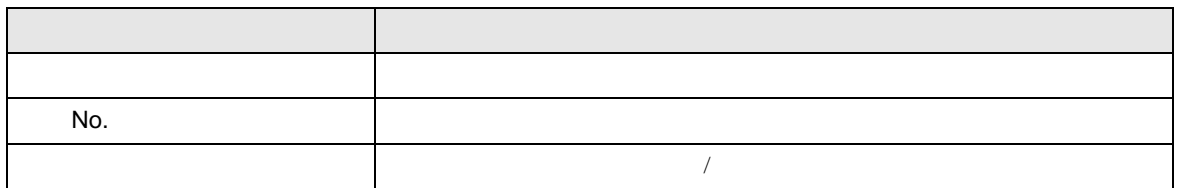

• 接続機器が運転モードの場合、表示器からの書込みを受付けません。「動作モード」

重要

C/CV  $4.2$ **MEMO** •  $\bullet$  $\overline{I}$ •  $\bullet$   $\bullet$ 

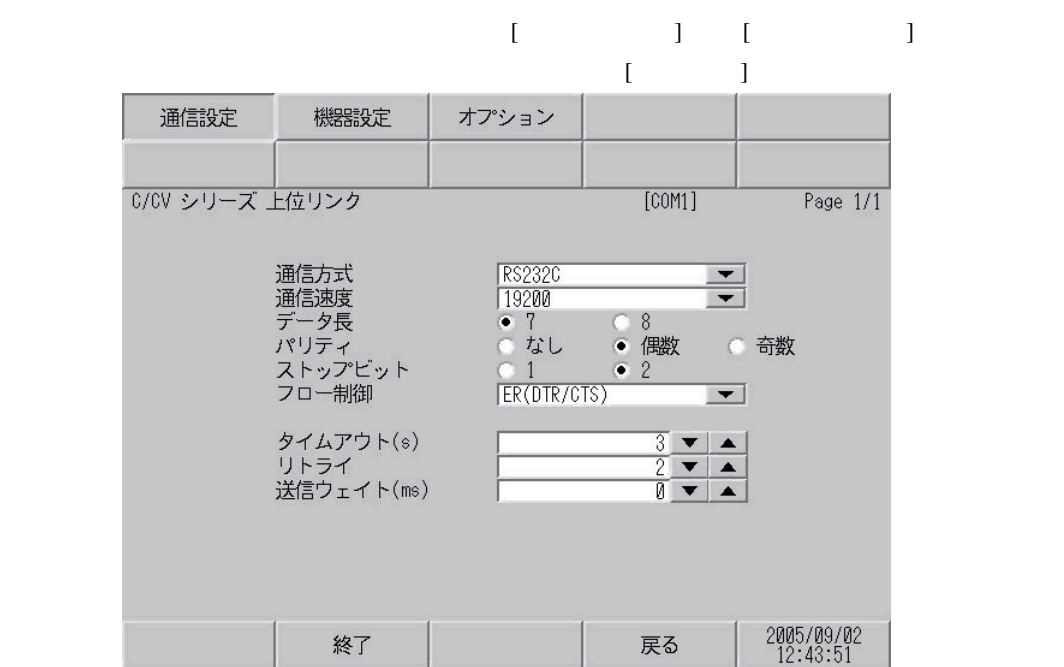

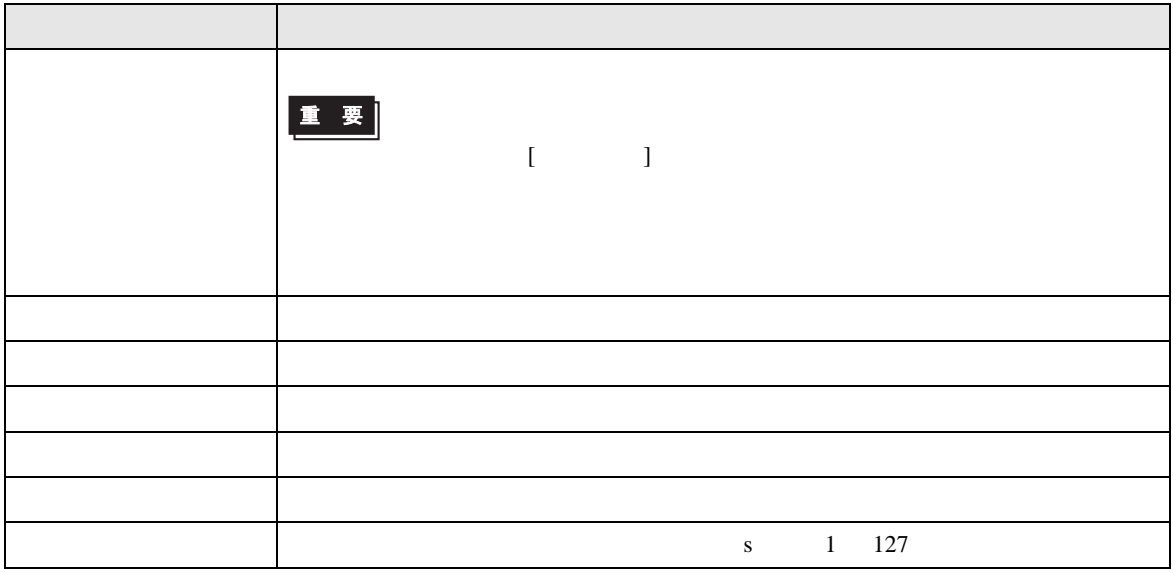
$\overline{\phantom{a}}$ 

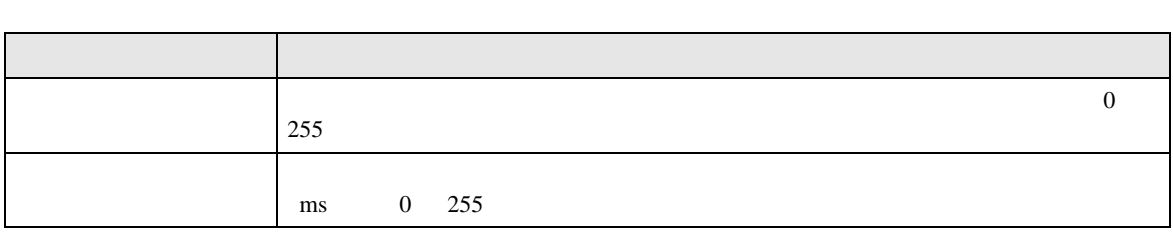

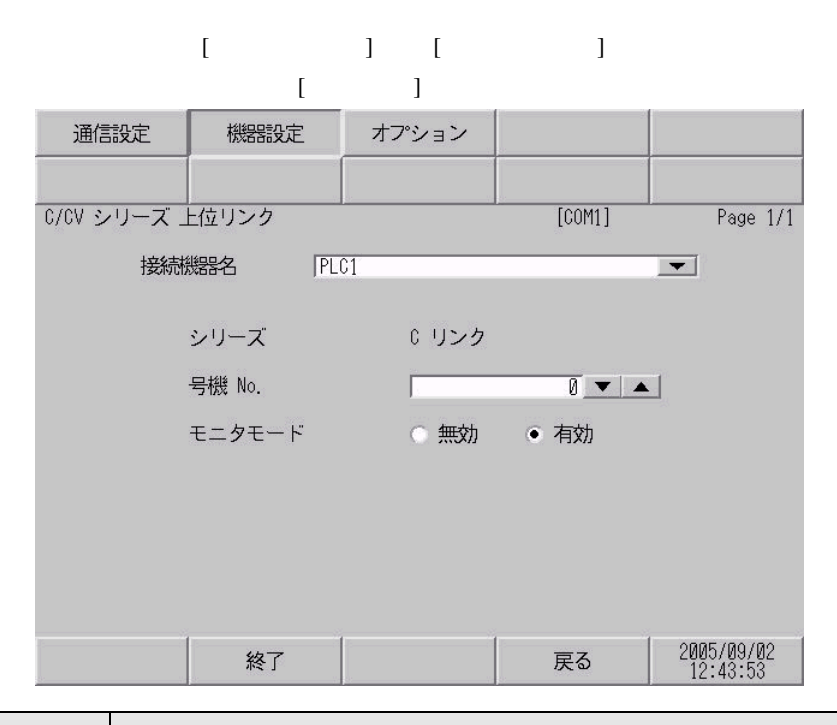

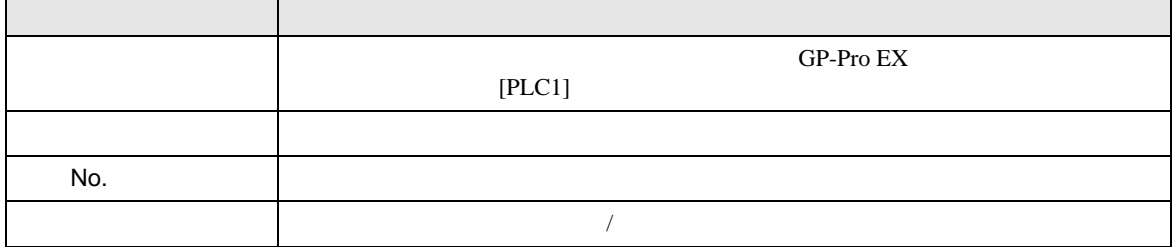

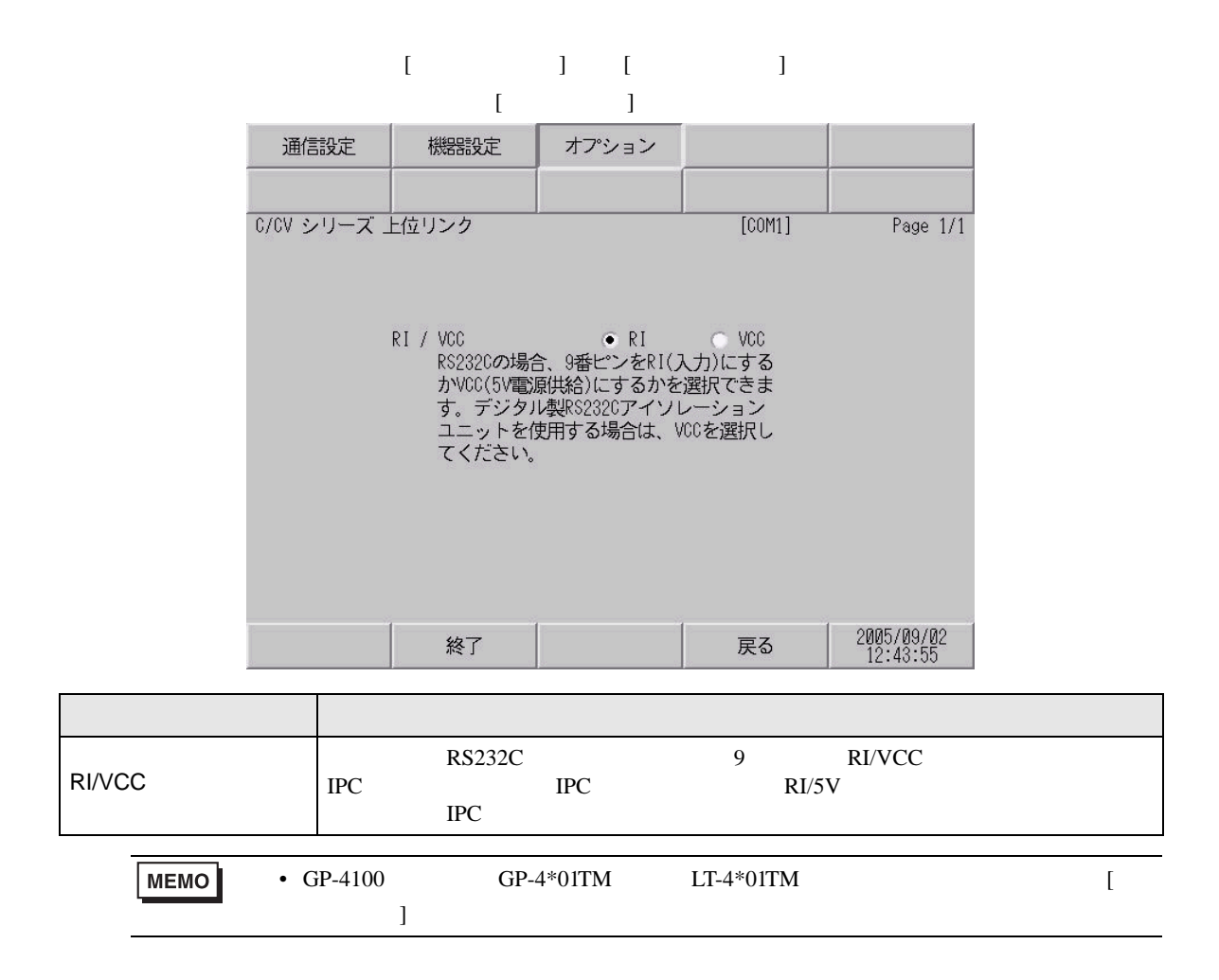

C/CV

5 結線図

- $FG$   $D$
- $\,$  SG  $\,$  FG  $\,$   $\,$  SG  $\,$   $\,$  SG  $\,$

結線図 1

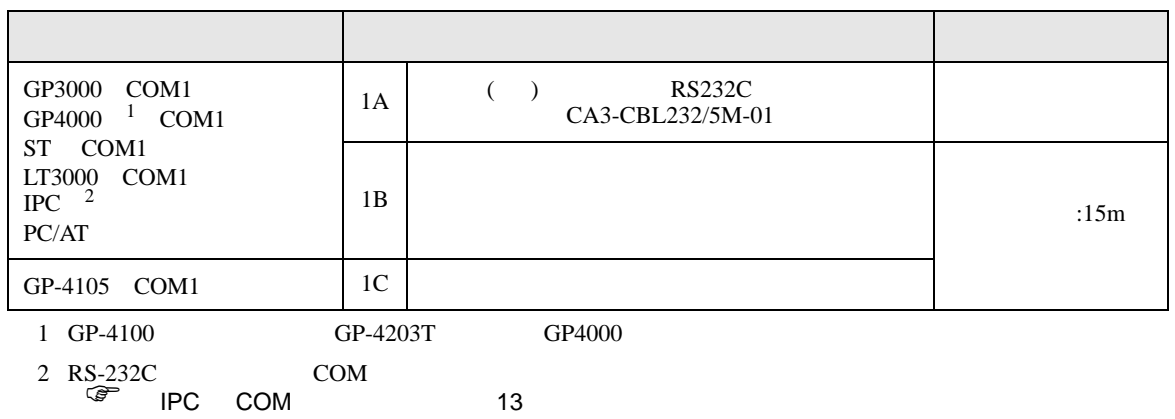

• ノイズなどの影響で通信が安定しない場合はアイソレーションユニットを接続してください。

1A)

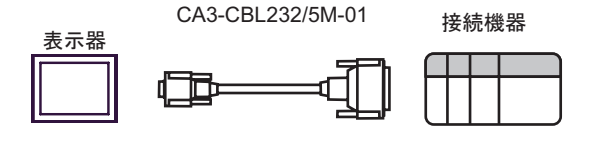

1B)

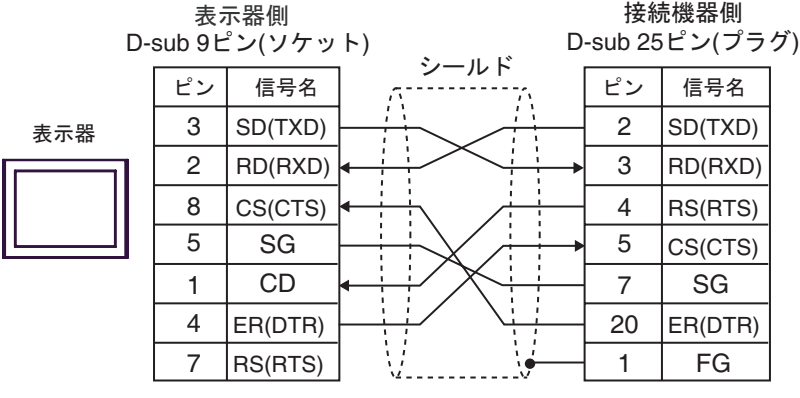

1C)

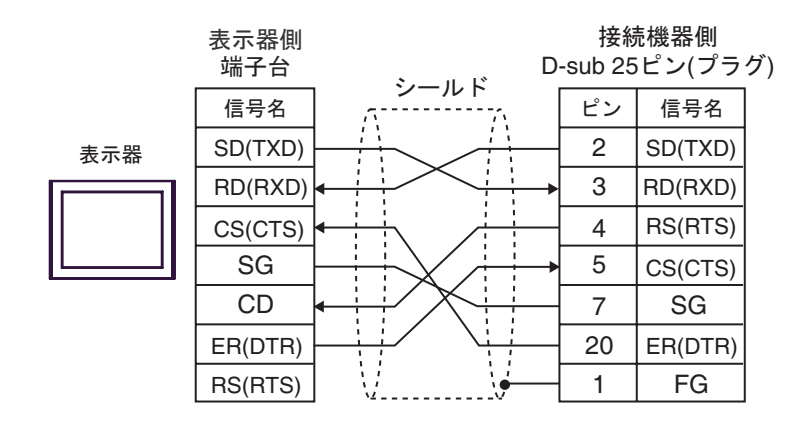

C/CV

結線図 2

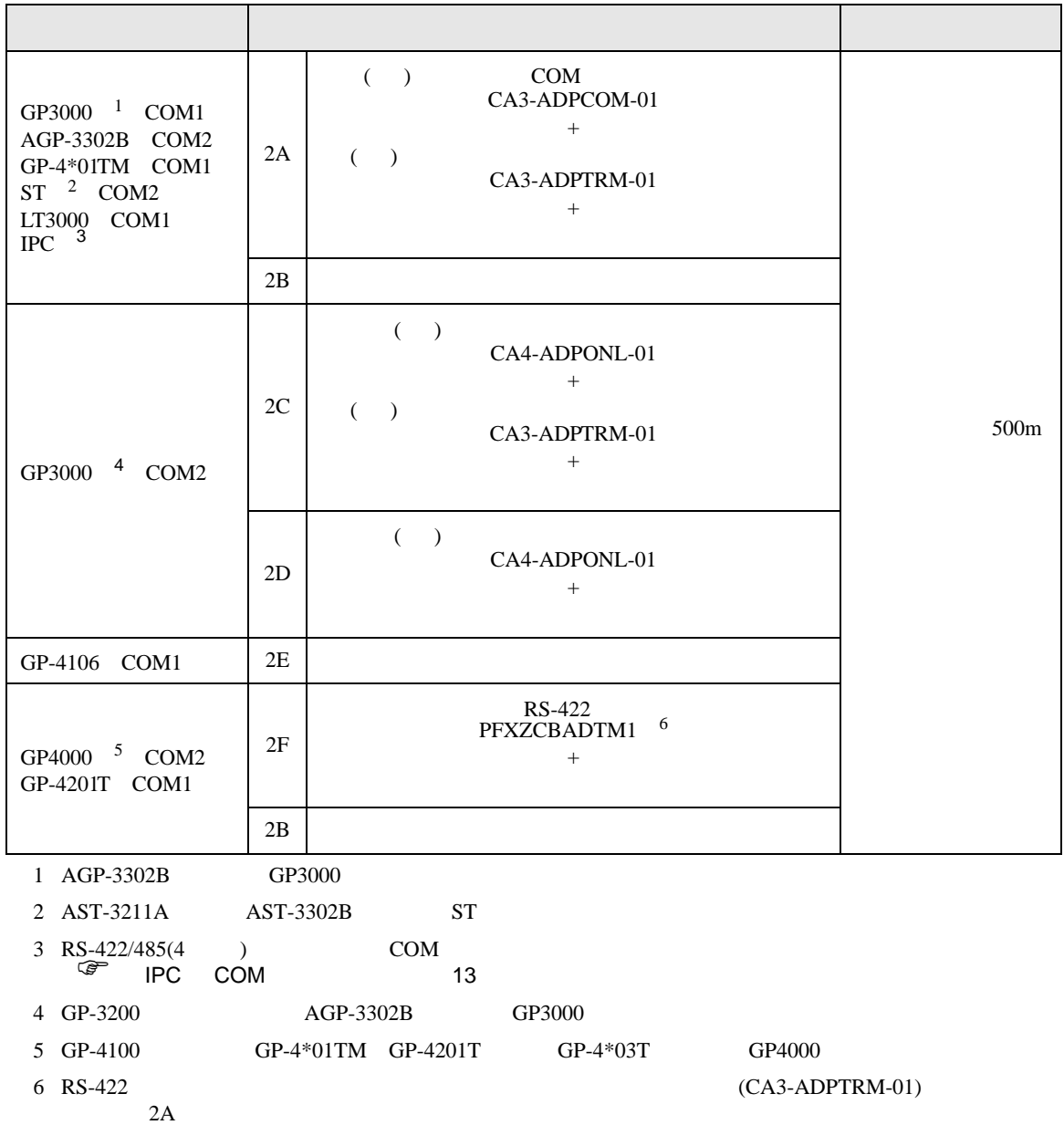

# 2A)

•  $1 \quad 1$ 

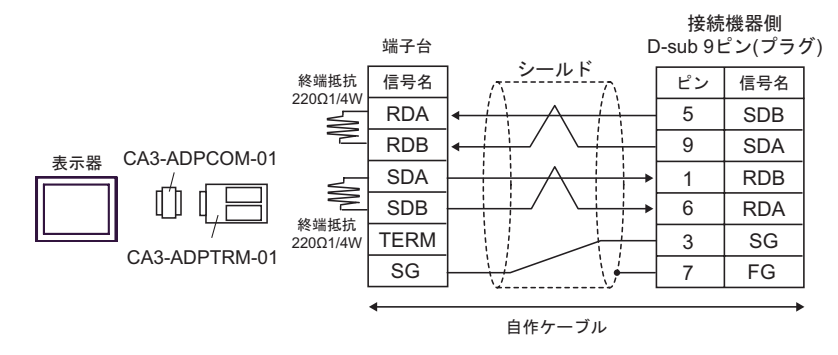

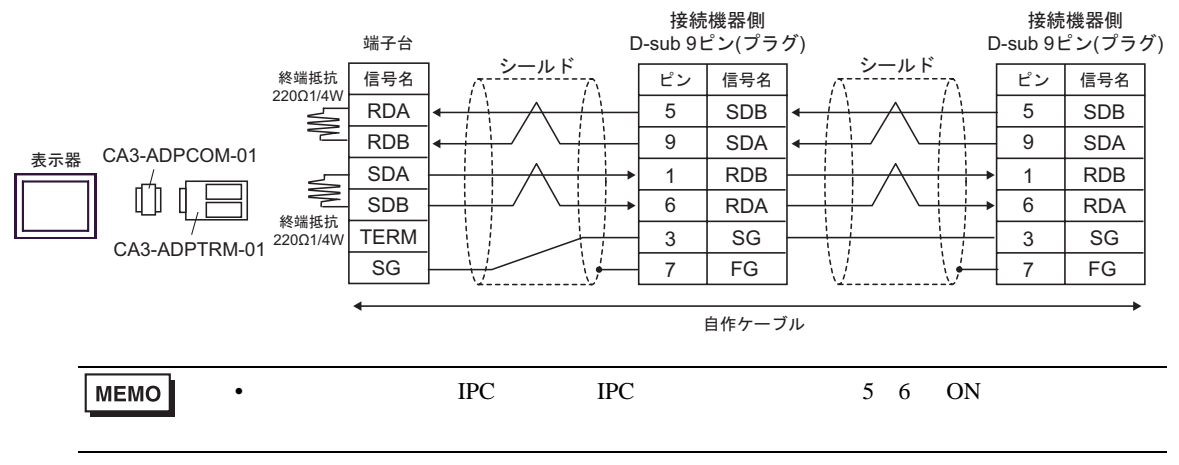

2B)

•  $1 \t1$ 

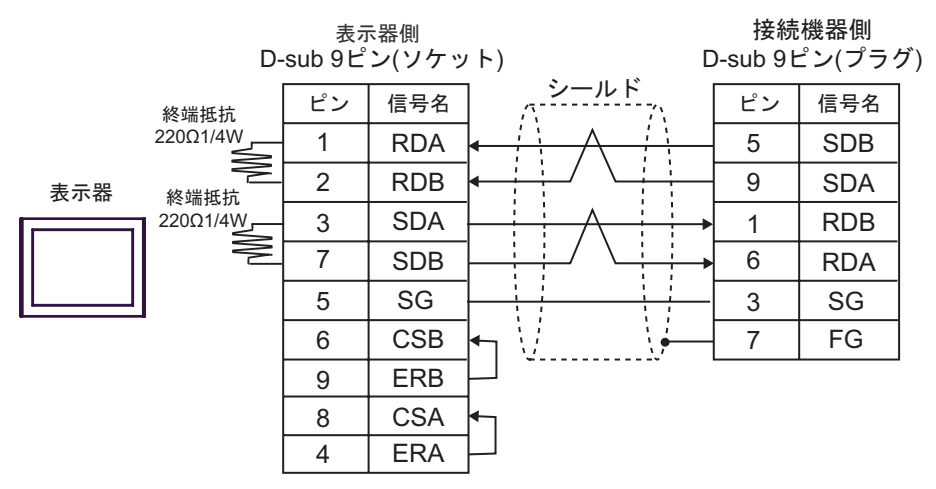

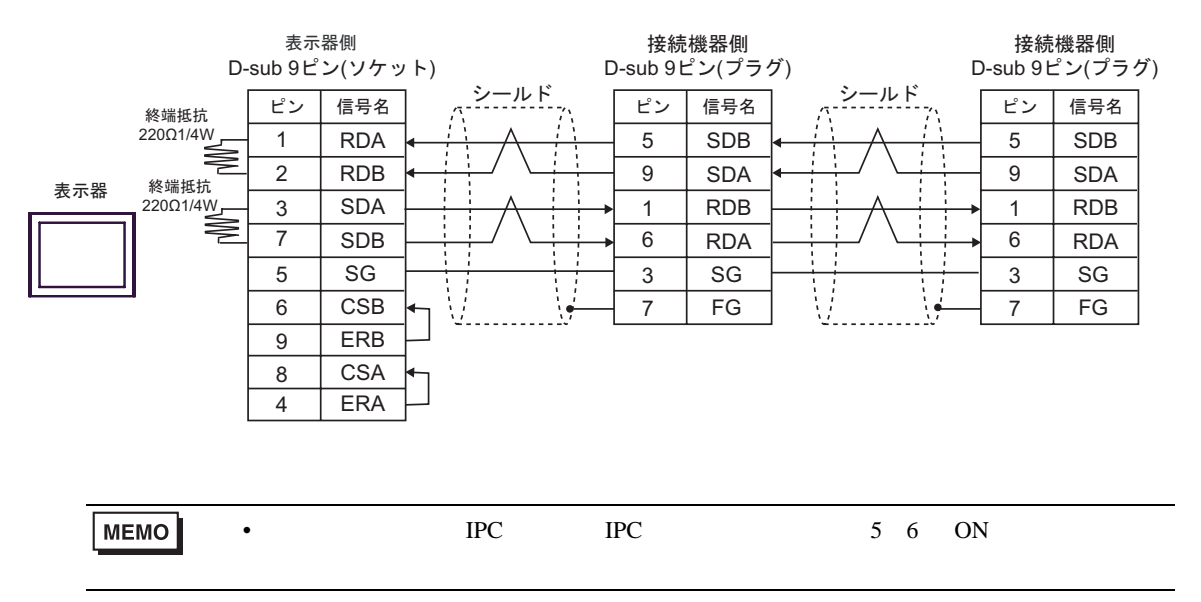

2C

•  $1 \quad 1$ 

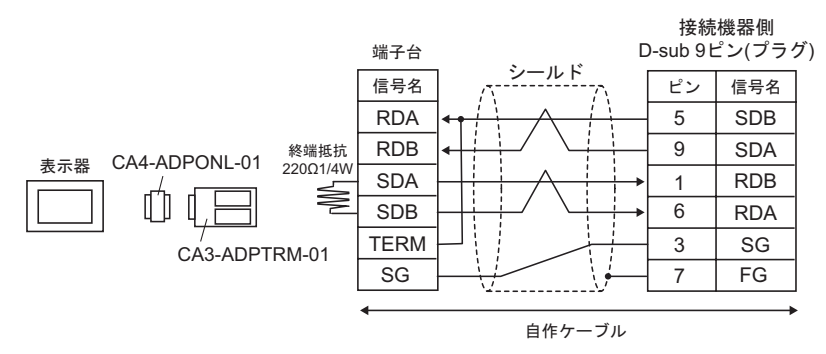

•  $1$  n

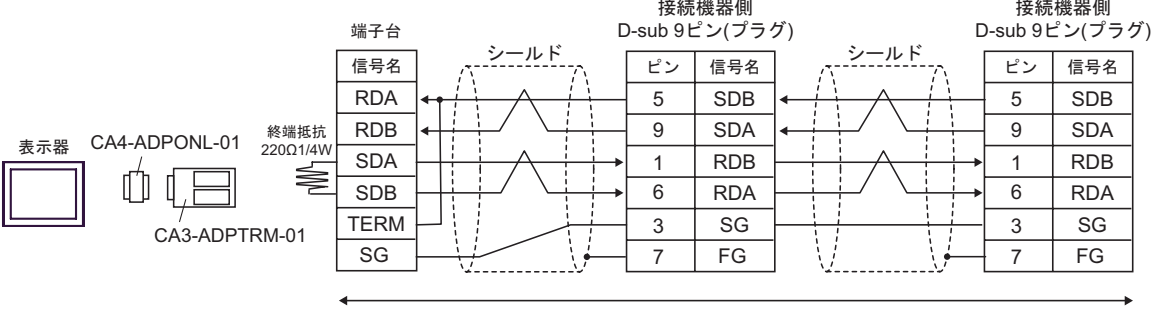

自作ケーブル

- 2D
- $1 \quad 1$

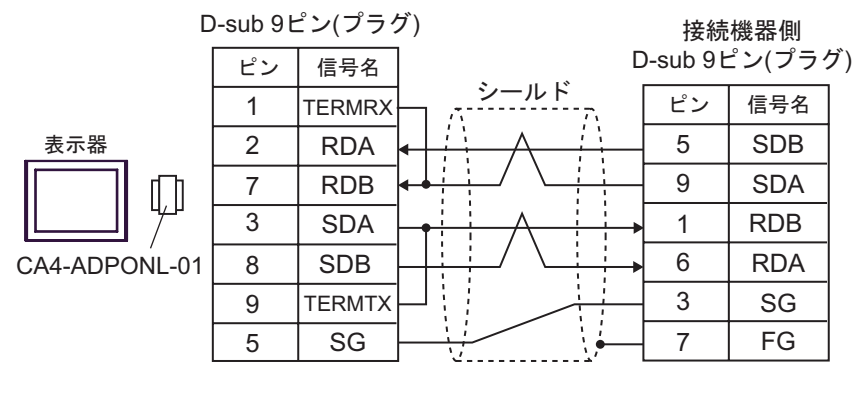

自作ケーブル

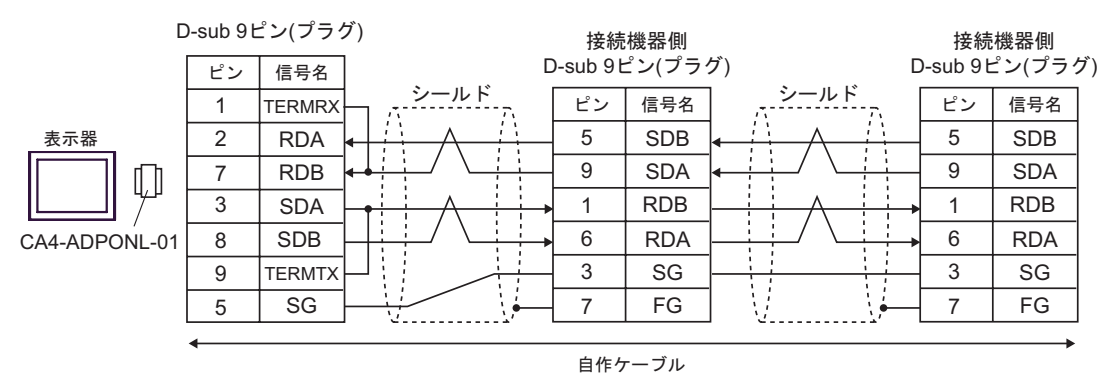

#### 2E)

•  $1 \quad 1$ 

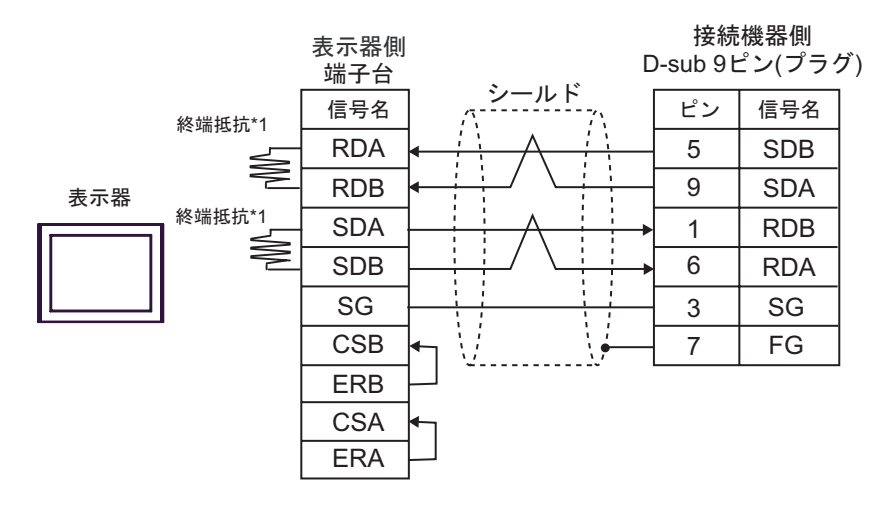

•  $1$  n

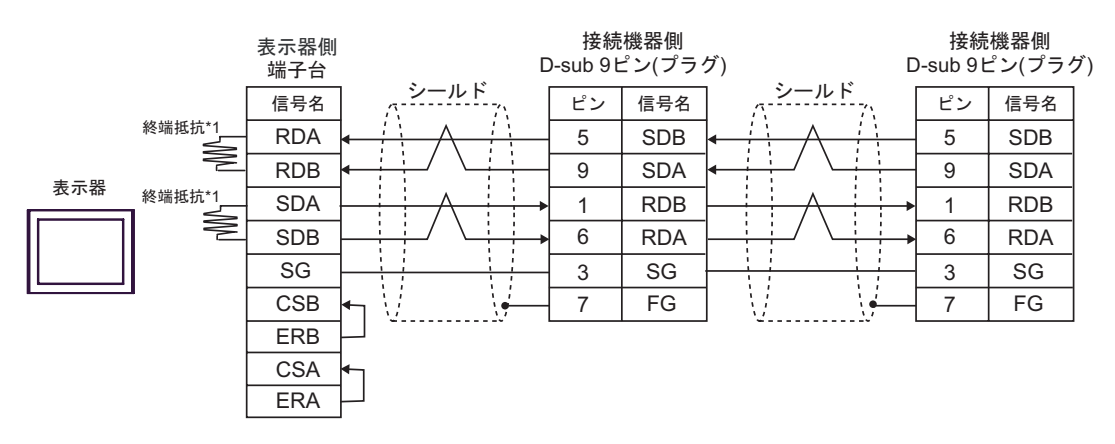

 $*1$ 

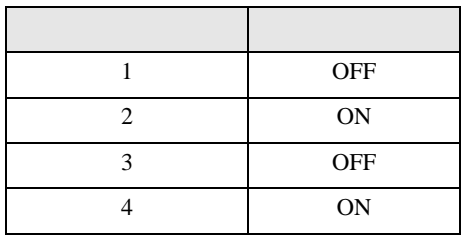

# 2F)

•  $1 \quad 1$ 

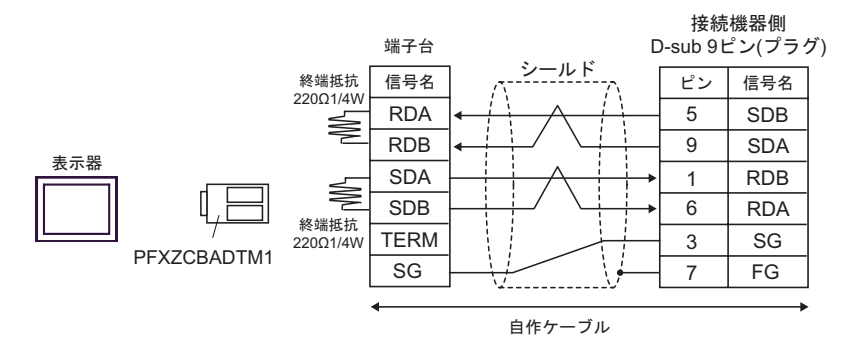

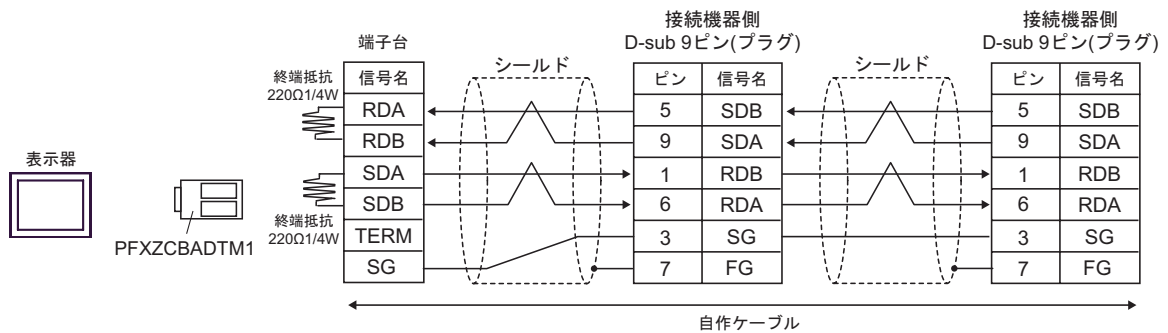

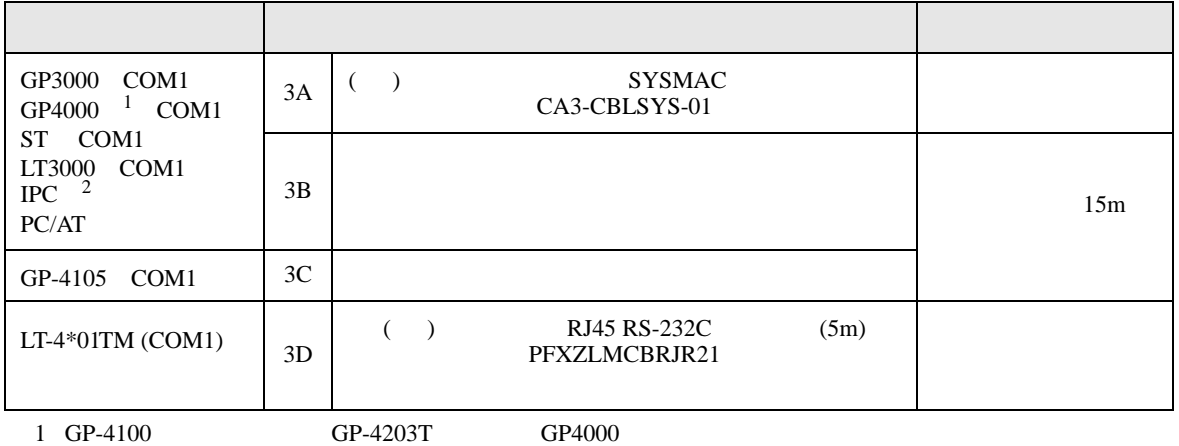

 $2$  RS-232C COM  $\overline{\mathscr{F}}$  IPC COM 13  $\begin{array}{ccc} \n\sqrt{252} & \text{COM} \\ \n\end{array}$  13

3A)

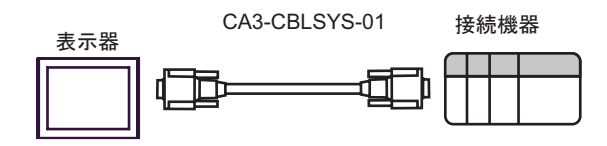

3B)

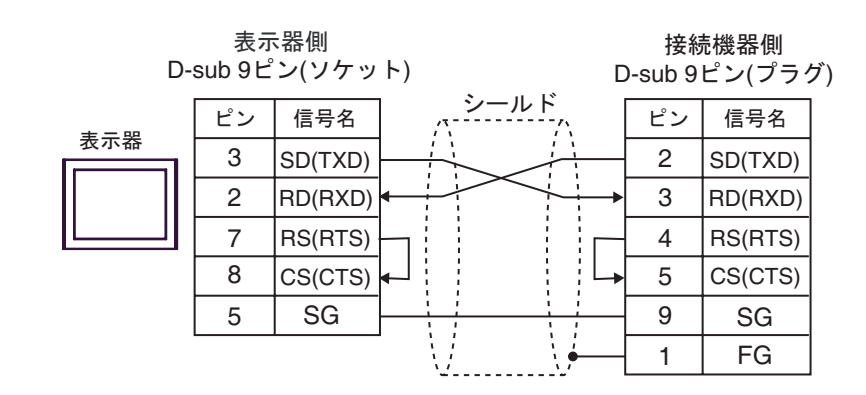

3C)

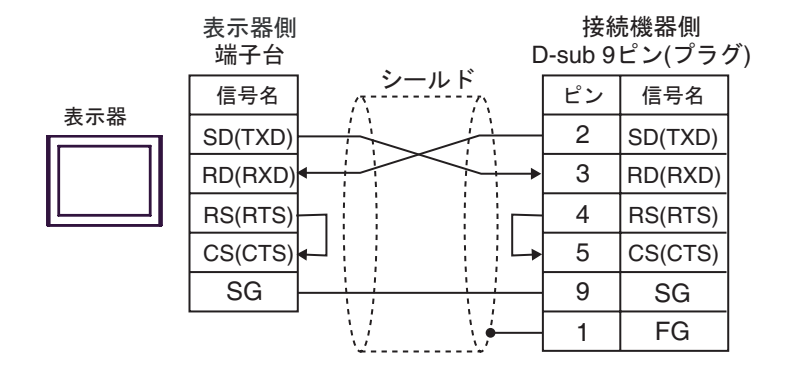

3D)

接続機器側 D-sub 9ピン(プラグ)

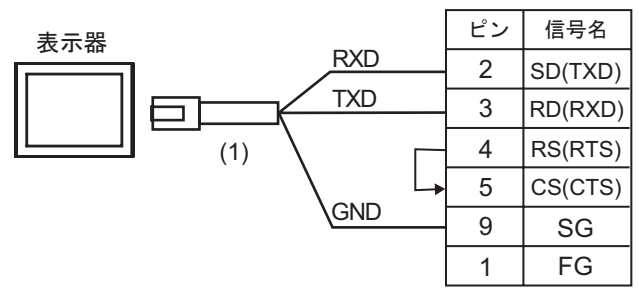

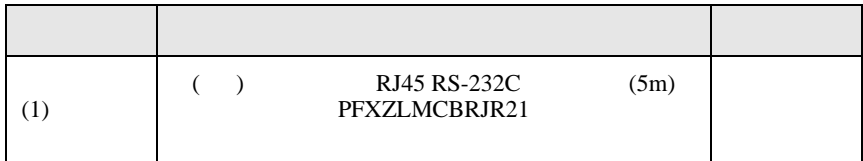

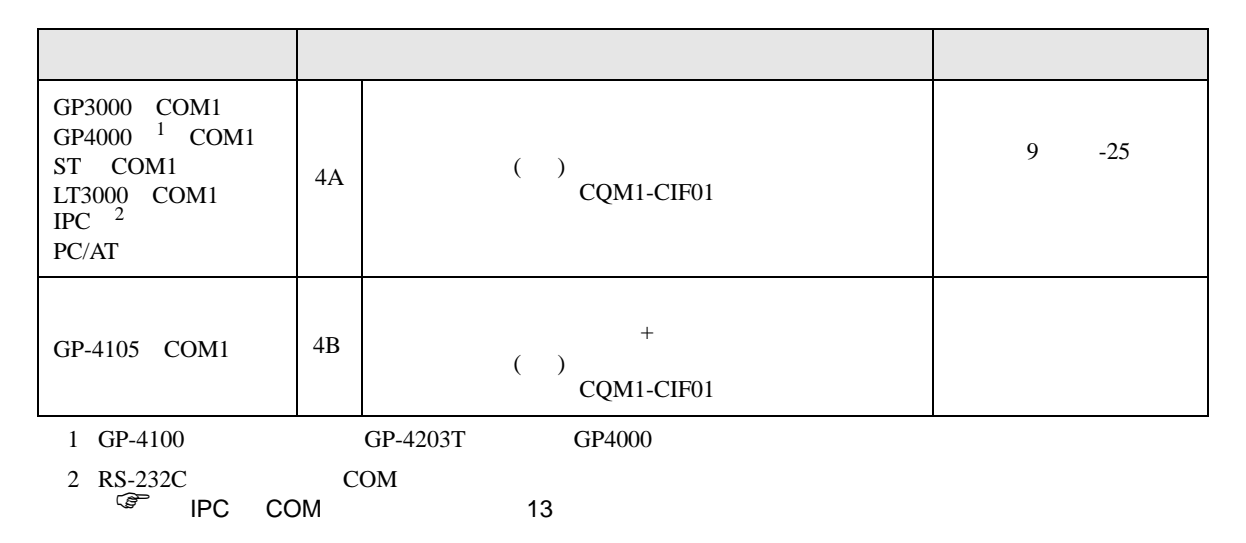

4A)

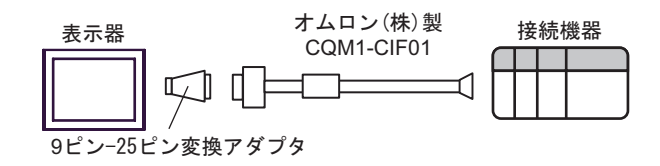

4B)

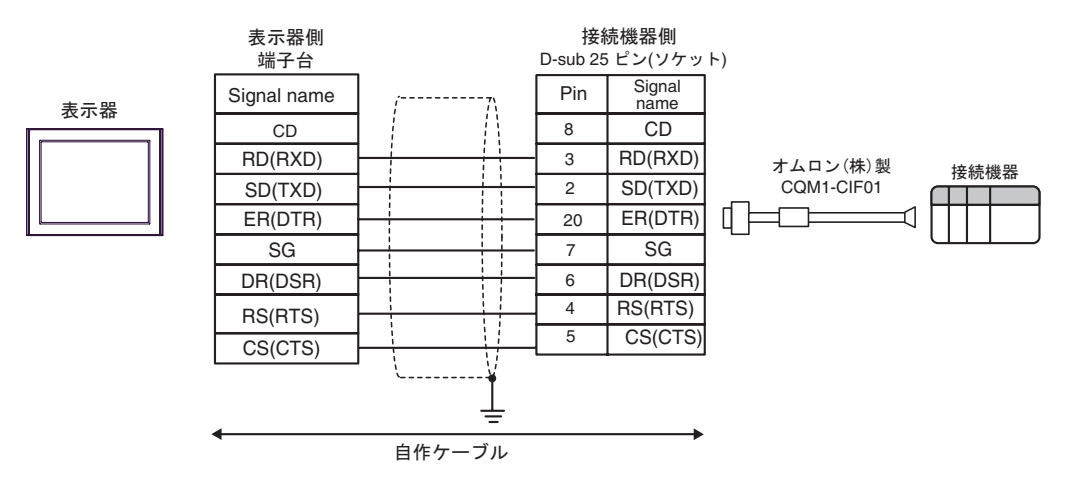

C/CV

結線図 5

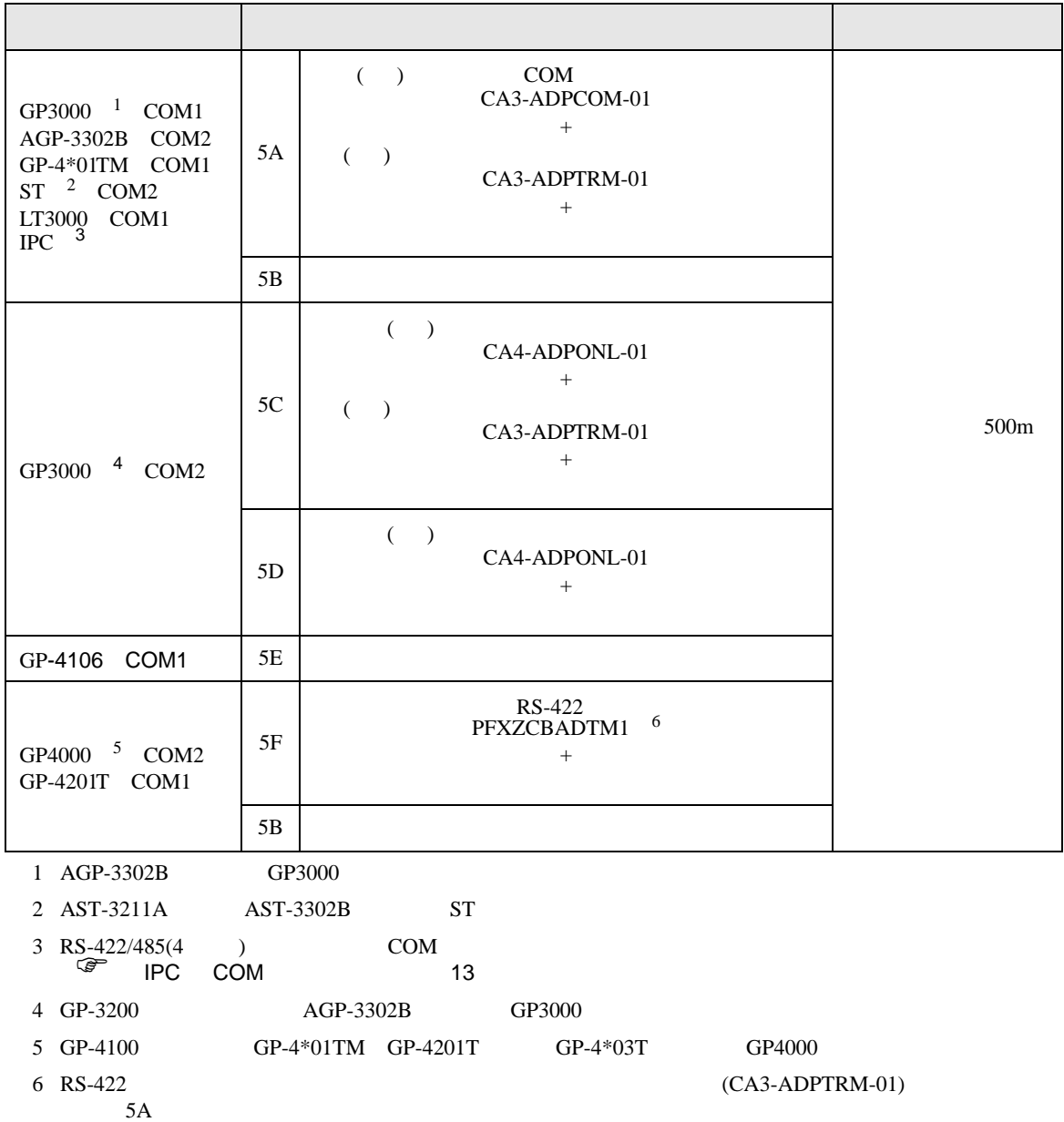

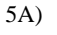

表示器

•  $1 \quad 1$ 

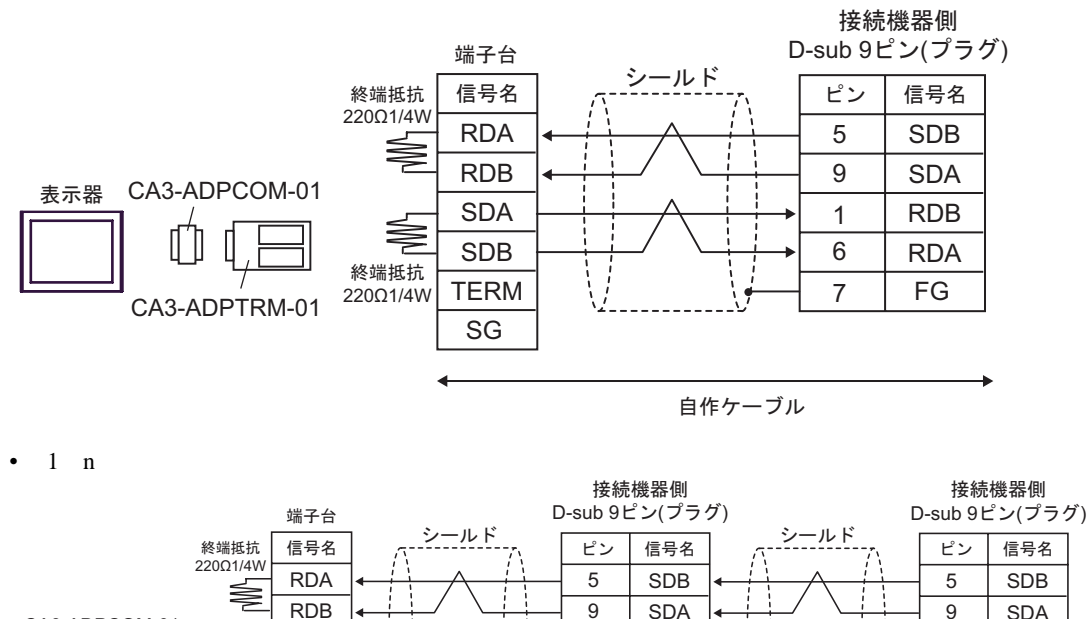

SDA **SDB** TERM  $\equiv$  $\overline{\text{SG}}$ 

終端抵抗

≱

CA3-ADPTRM-01

 $\frac{1}{\sqrt{2}}$ 

U D Г

MEMO<sup>1</sup>

• PC IPC IPC 5 6 ON

**RDB RDA**  $\overline{FG}$ 7 FG

自作ケーブル

**RDB RDA**  $FG$  $\frac{1}{2}$   $\frac{1}{2}$ 

9

6

7

9

 $\overline{6}$ 

7

5B)

•  $1 \t1$ 

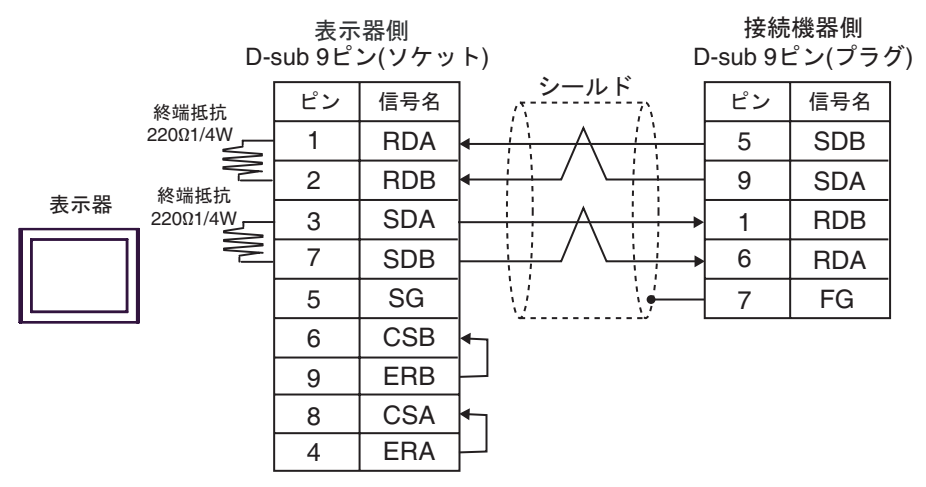

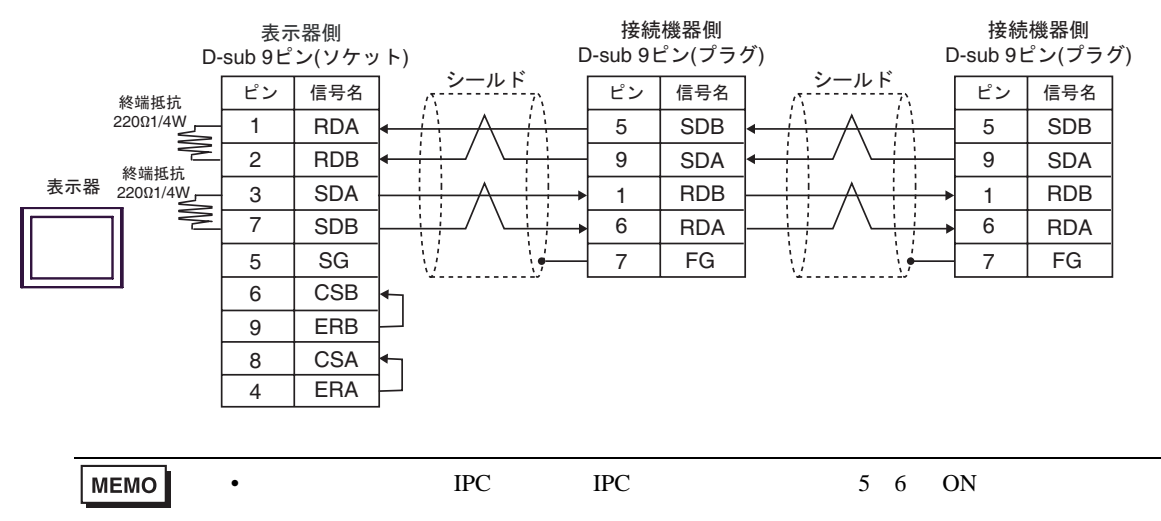

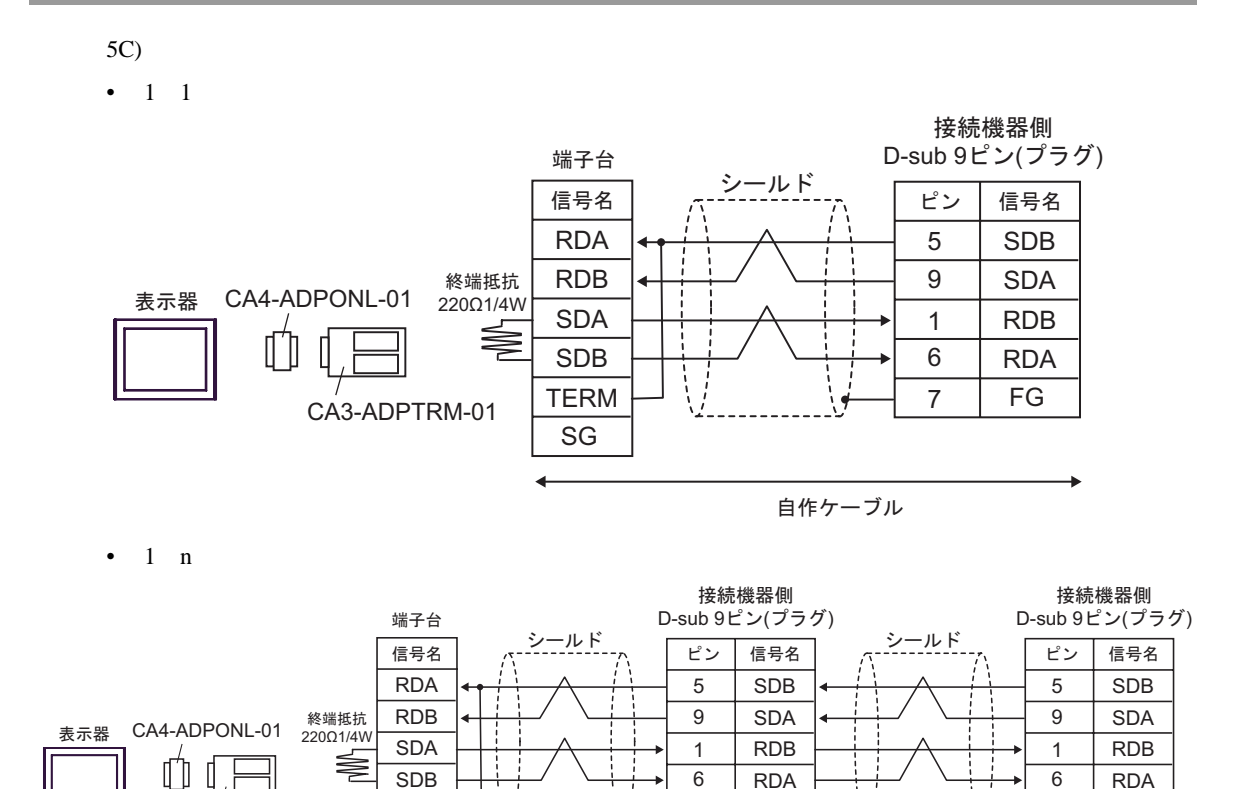

CA3-ADPTRM-01

TERM SG  $\frac{1}{1}$ 

自作ケーブル

FG  $\overline{a}$   $\overline{b}$   $\overline{c}$   $\overline{c}$   $\overline{$ 

FG  $\frac{1}{2}$ 

7

7

### 5D)

•  $1 \quad 1$ 

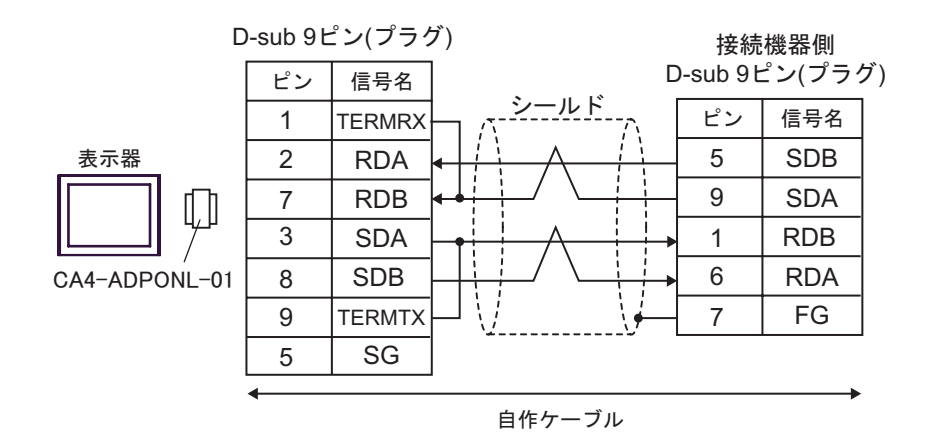

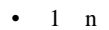

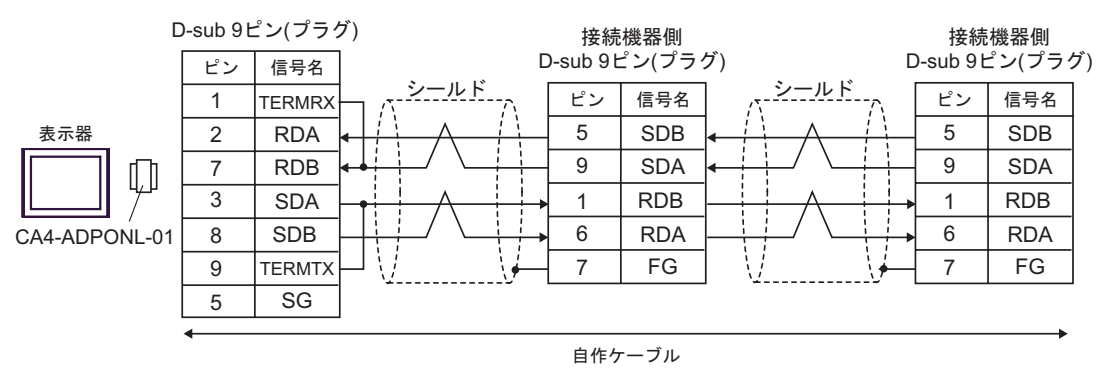

### 5E)

•  $1 \quad 1$ 

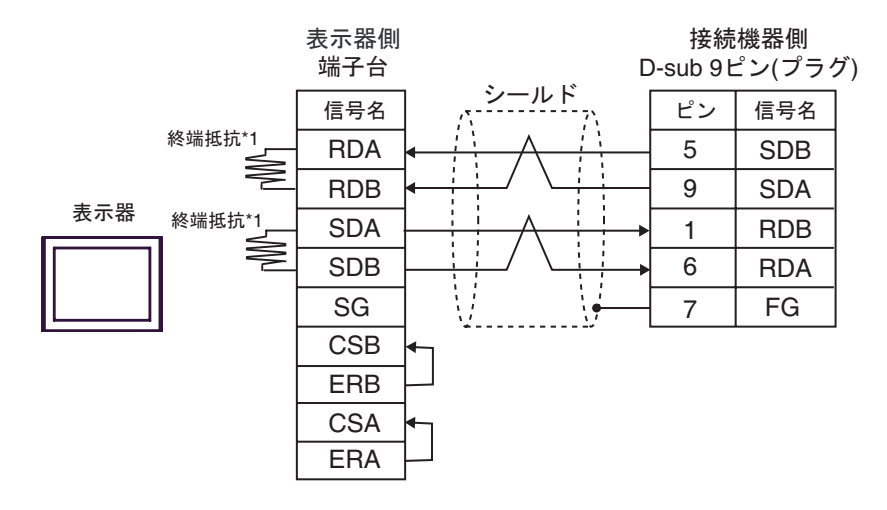

•  $1$  n

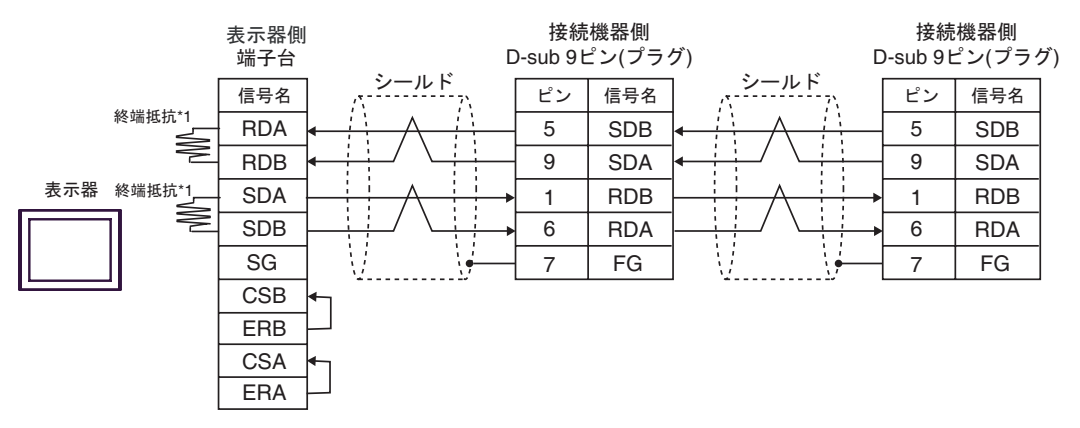

 $*1$ 

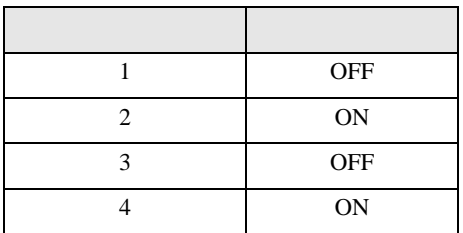

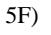

•  $1 \quad 1$ 

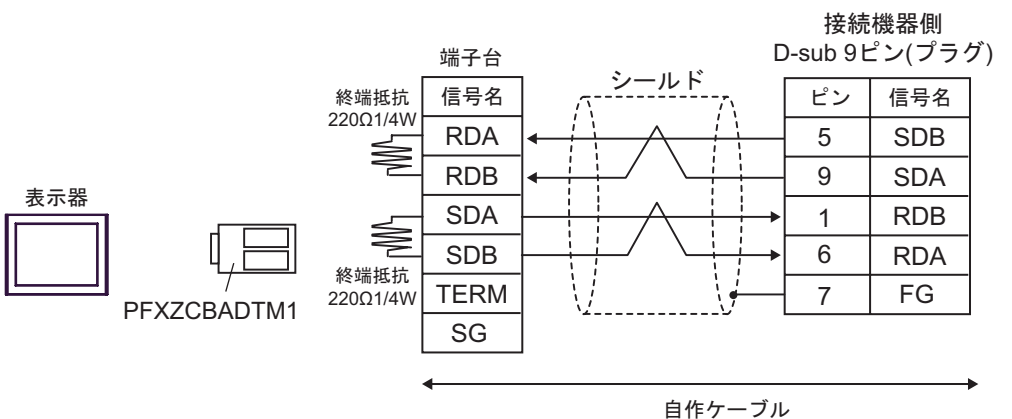

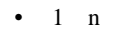

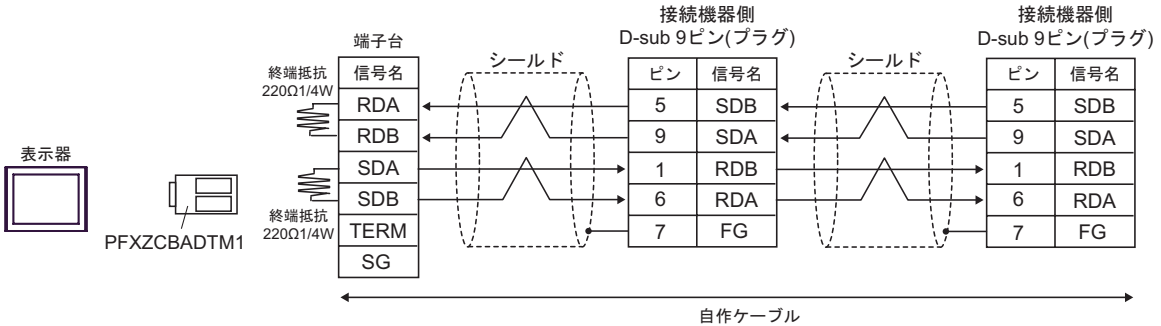

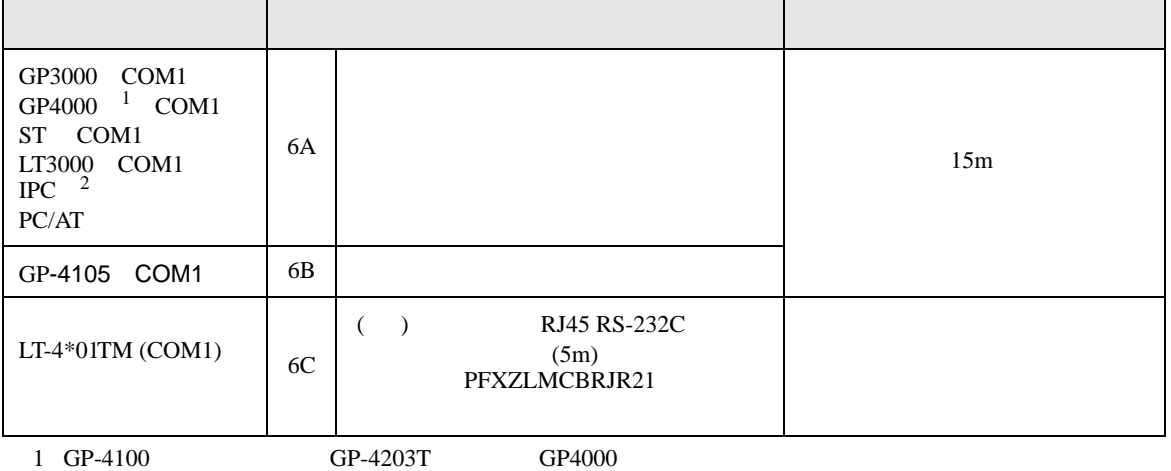

2 RS-232C COM  $\overline{\mathscr{F}}$  IPC COM 13

6A)

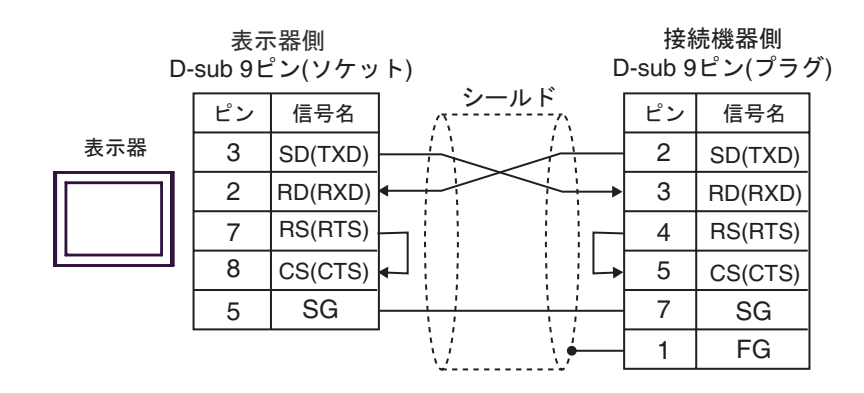

6B)

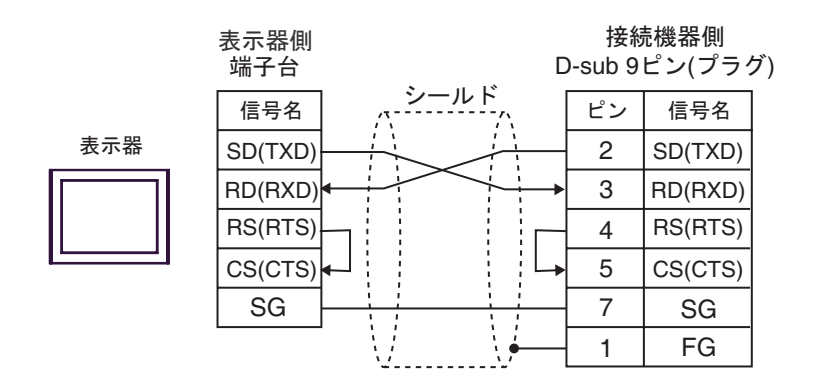

6C)

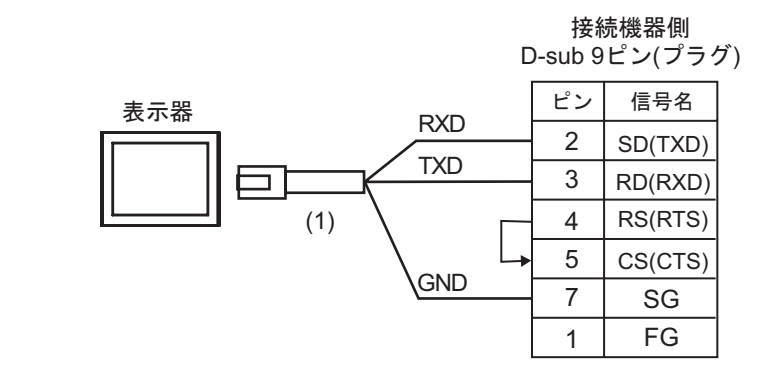

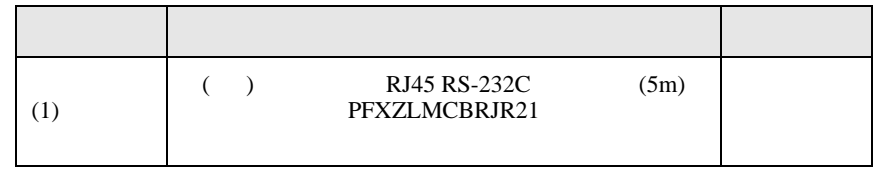

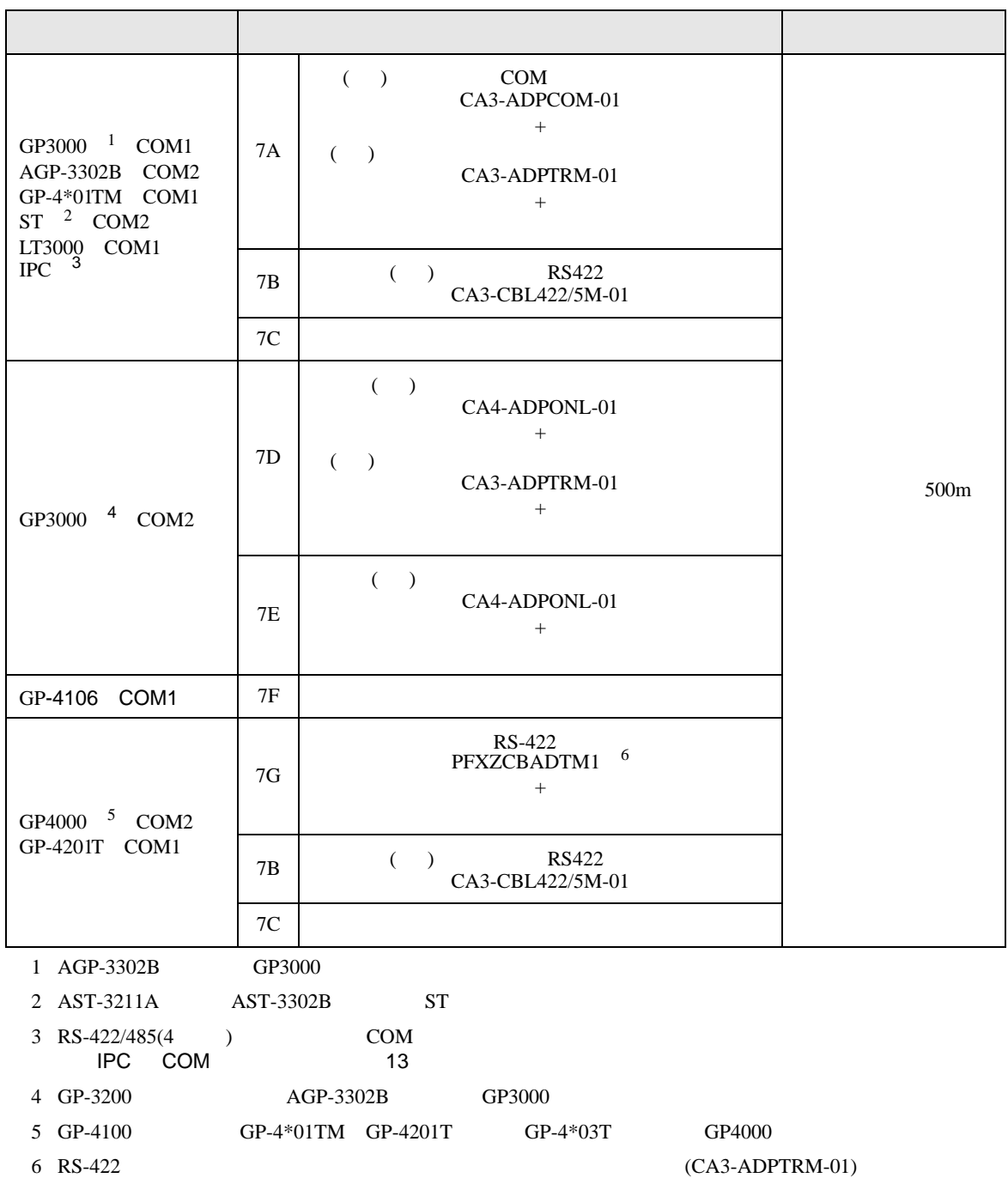

7A

7A)

•  $1 \quad 1$ 

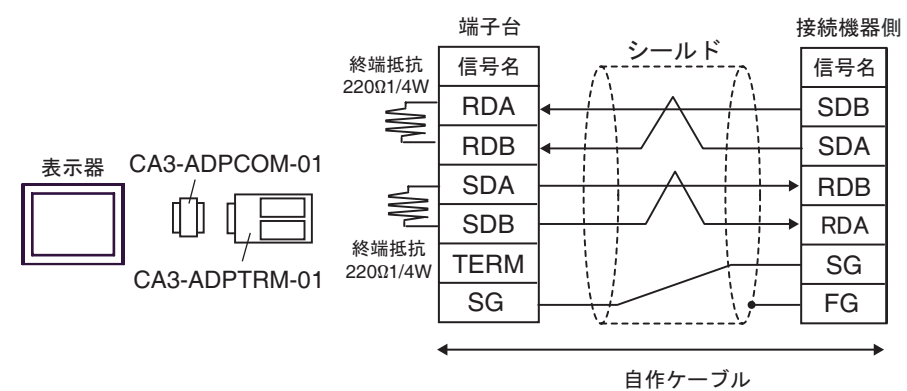

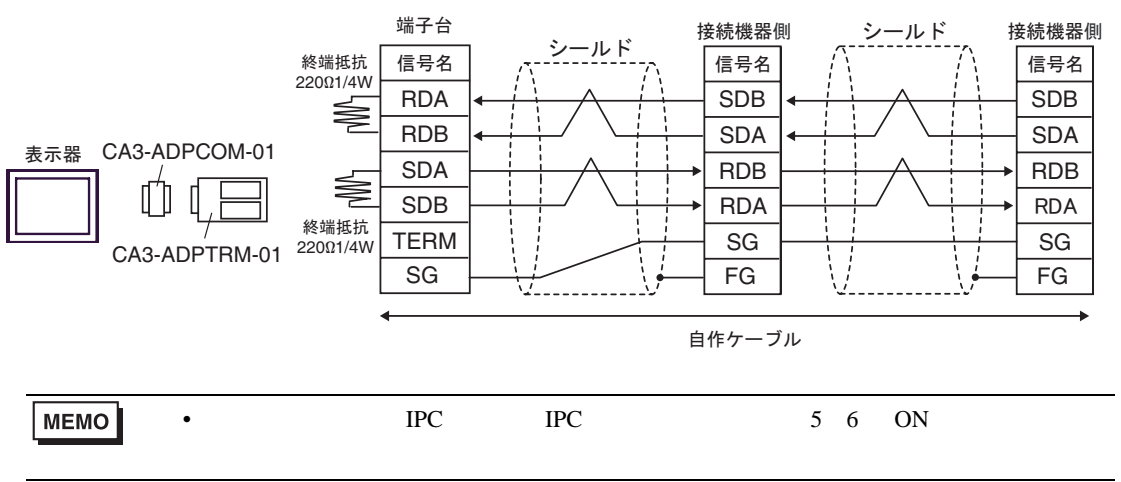

# 7B)

•  $1 \quad 1$ 

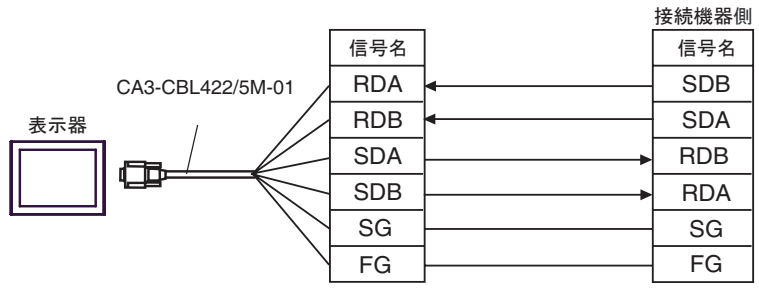

•  $1\quad n$ 

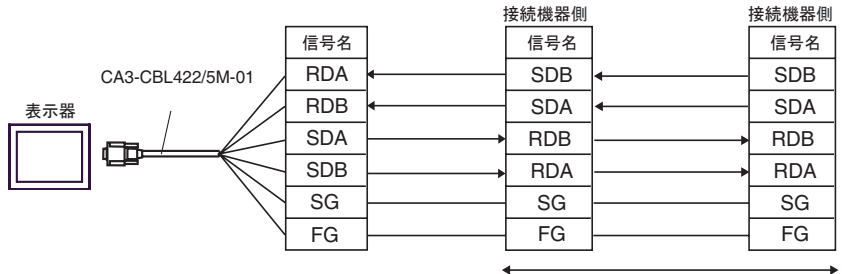

自作ケーブル

7C)

•  $1 \t1$ 

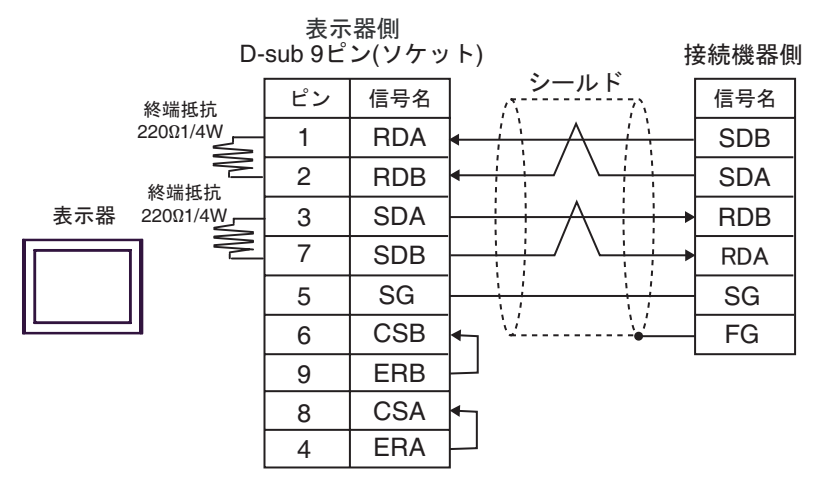

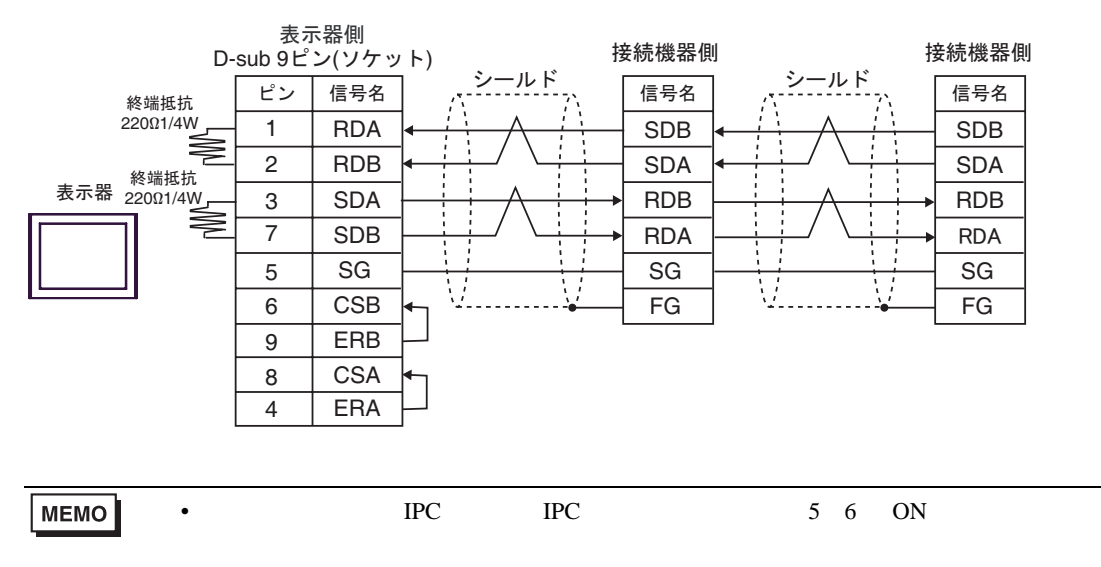

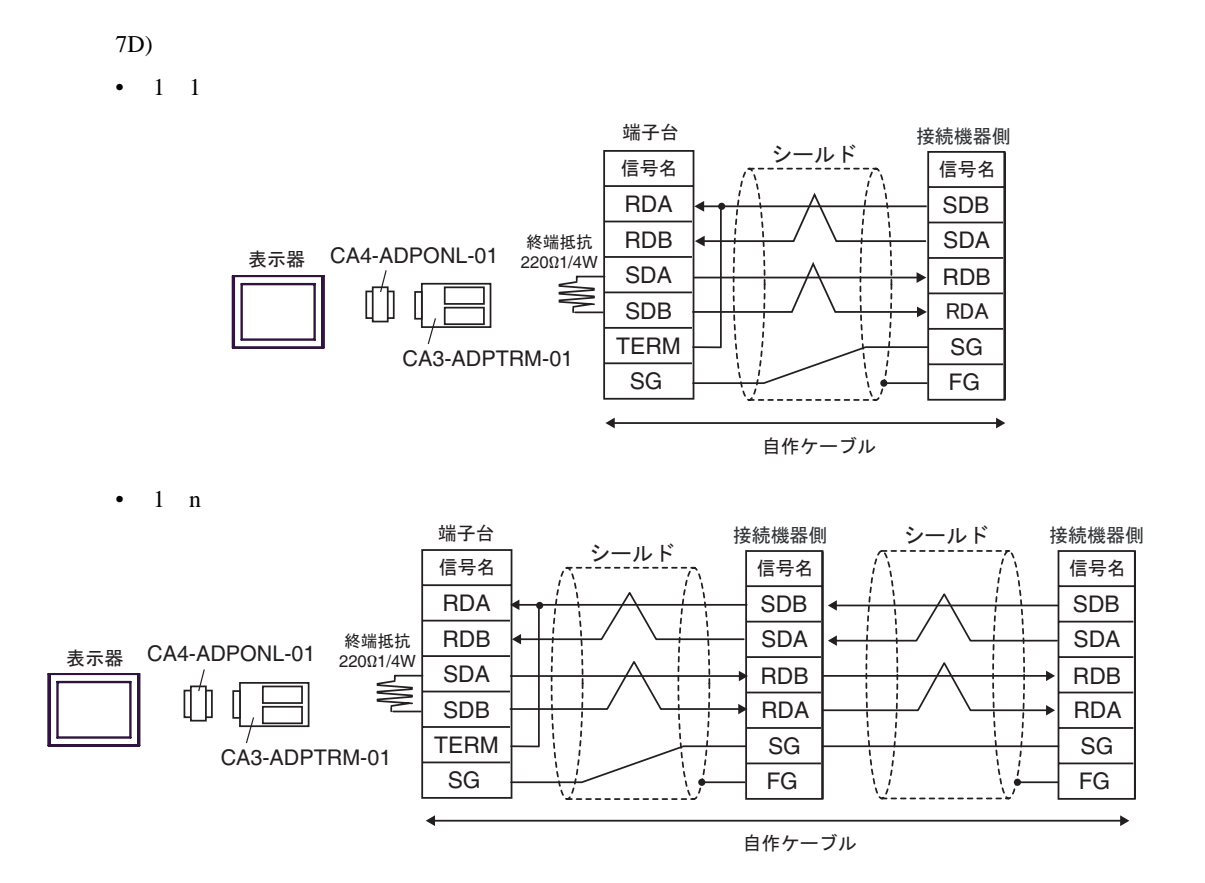

- 7E)
- $1 \quad 1$

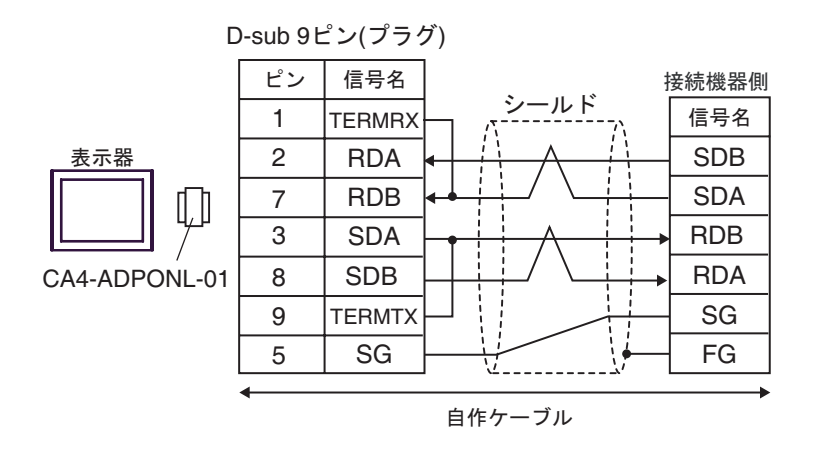

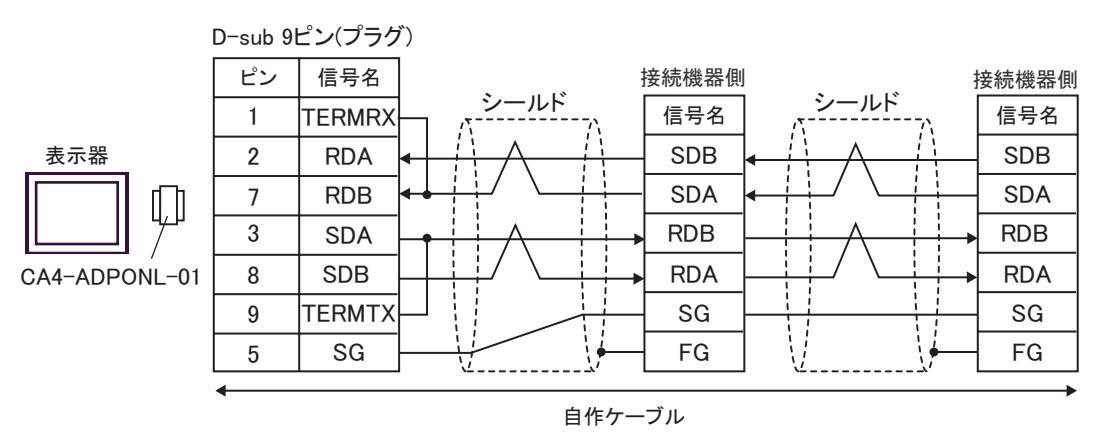

7F)

•  $1 \quad 1$ 

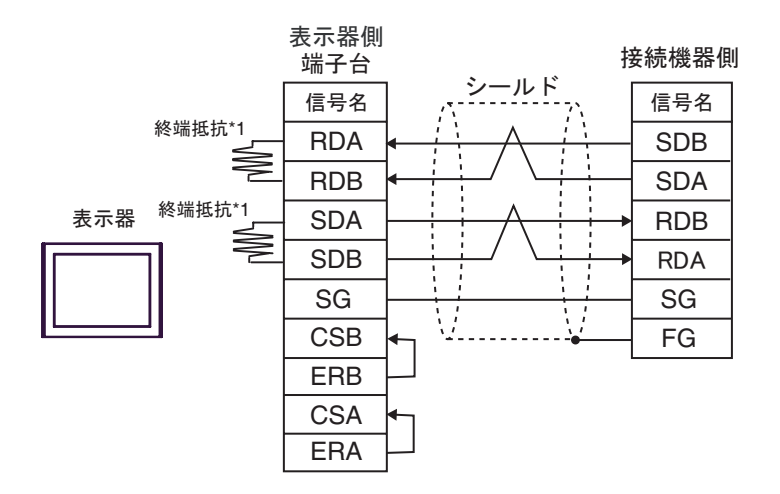

•  $1$  n

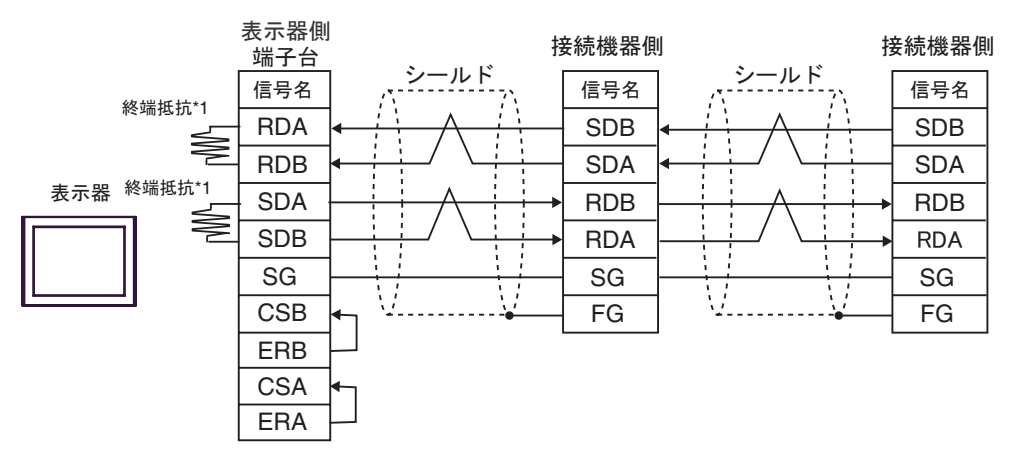

 $*1$ 

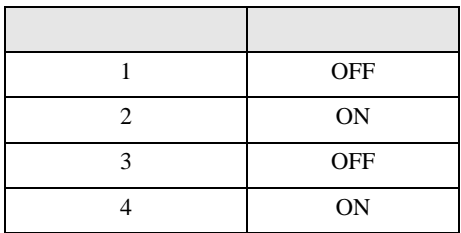

7G)

•  $1 \quad 1$ 

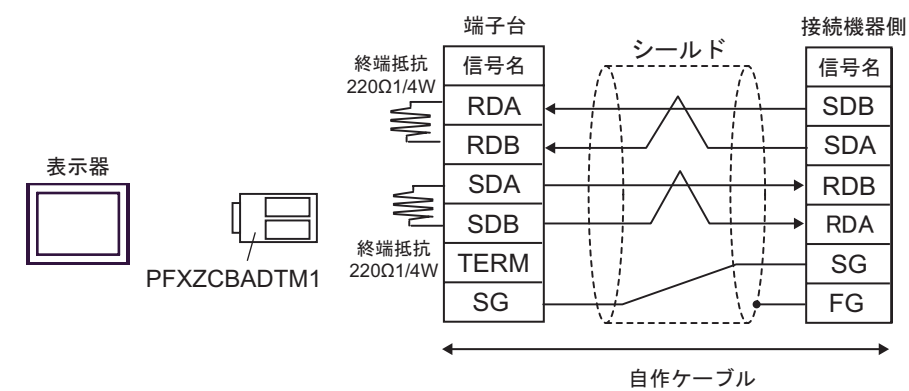

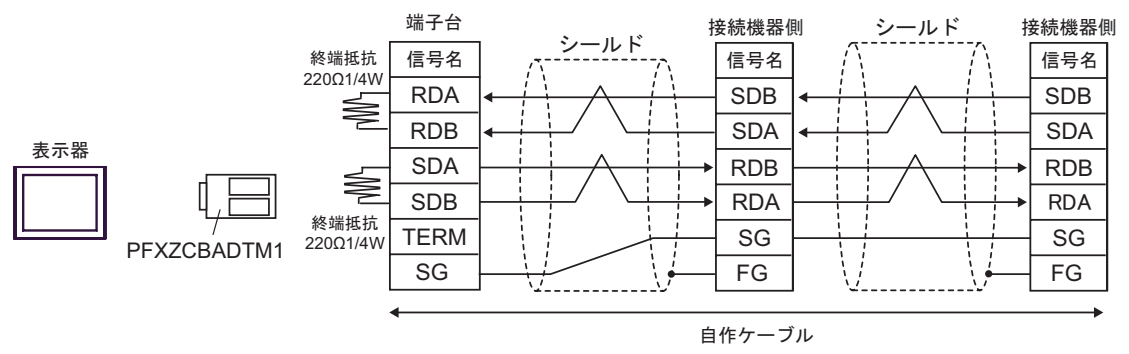

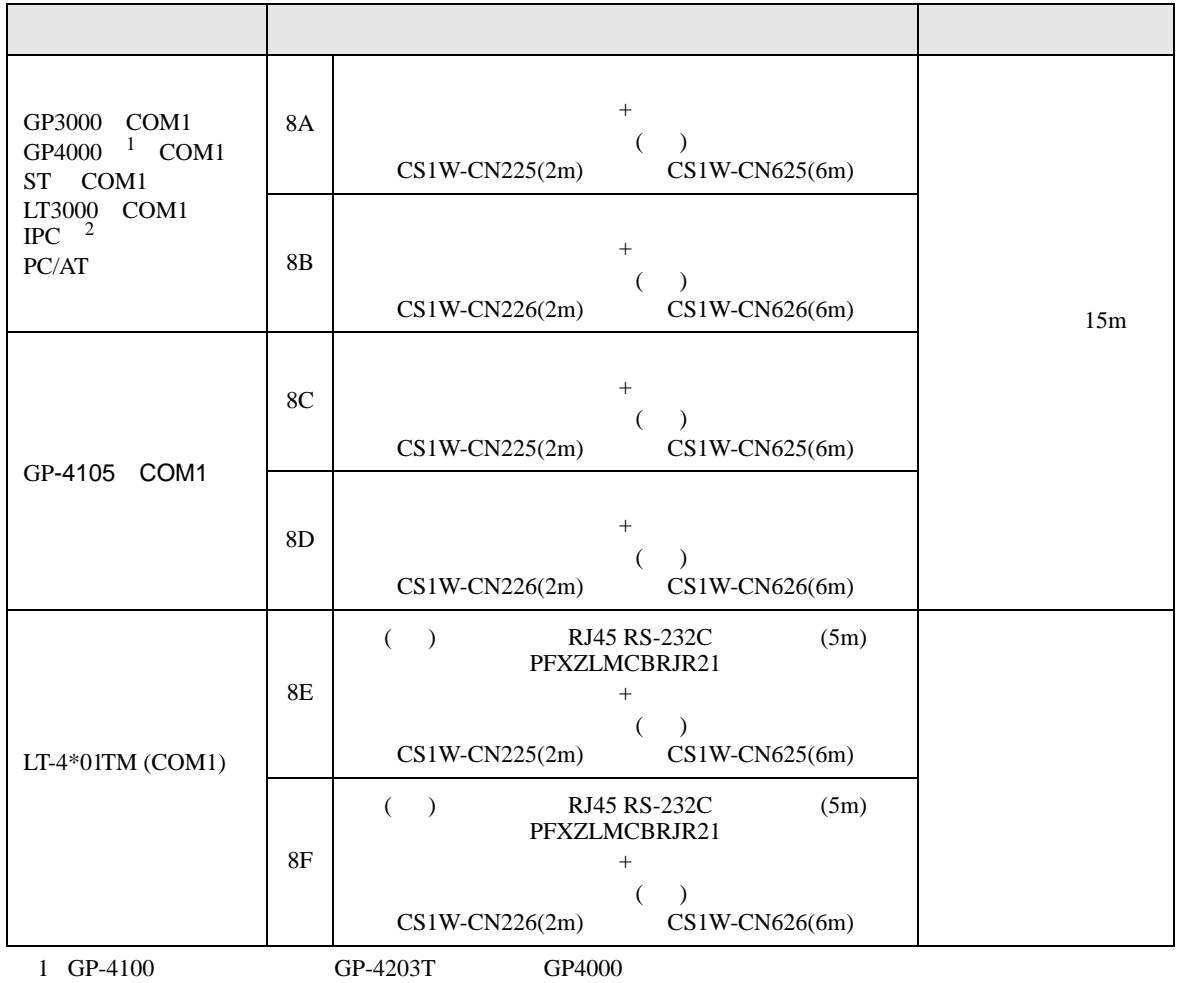

 $2 \text{ RS-232C}$  COM  $\text{CP}$  IPC COM 13

8A)

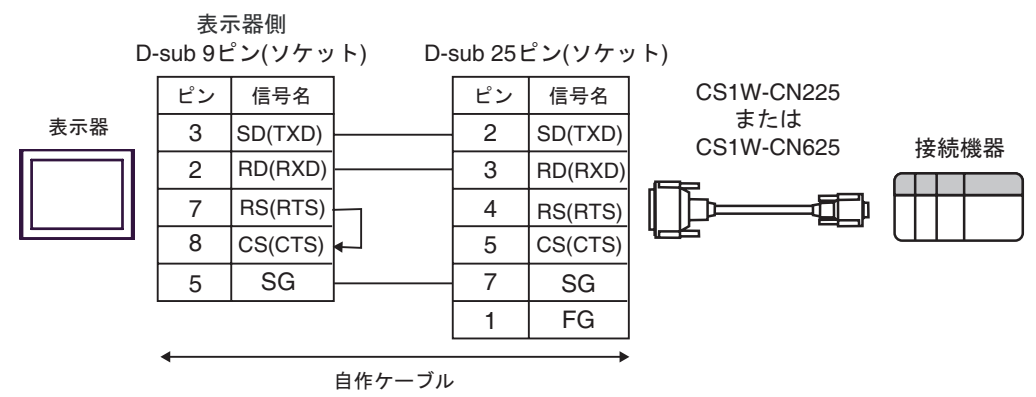

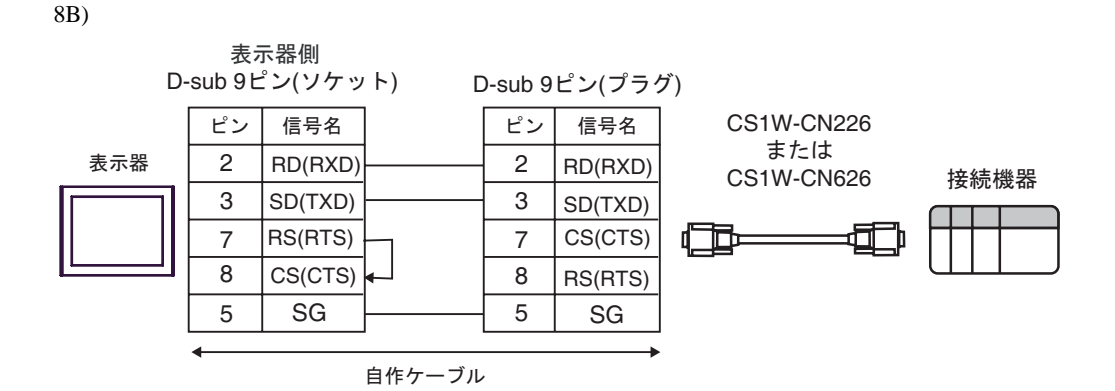

8C)

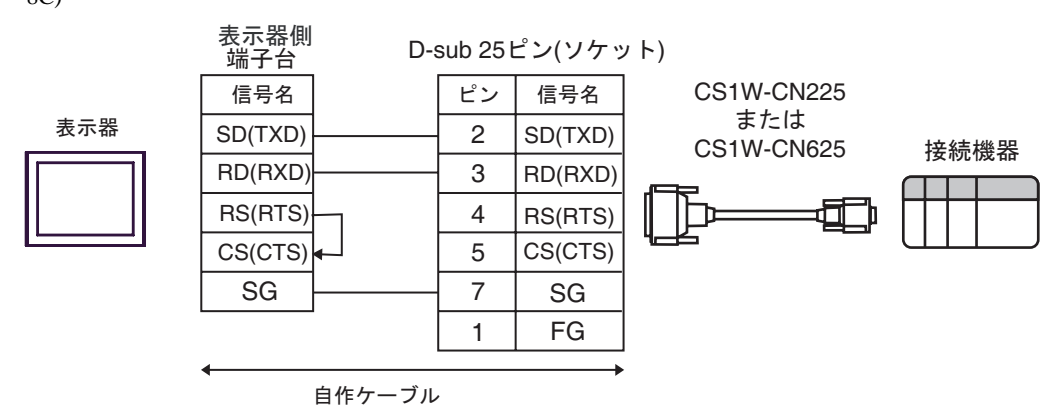

8D)

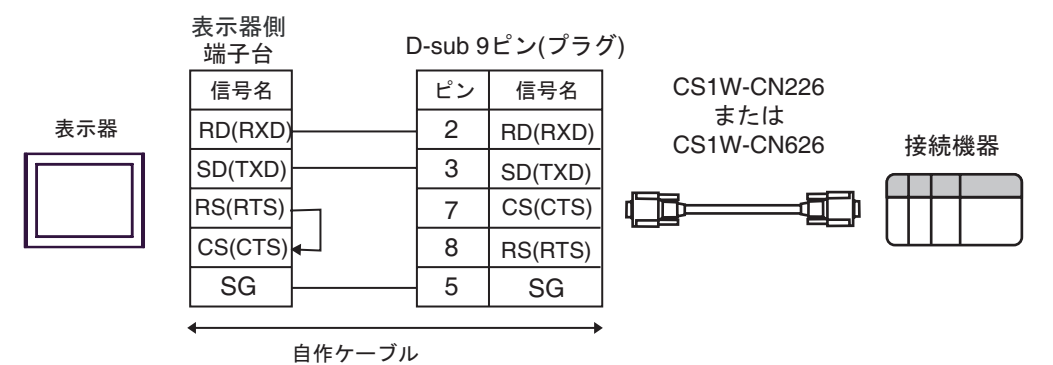

8E)

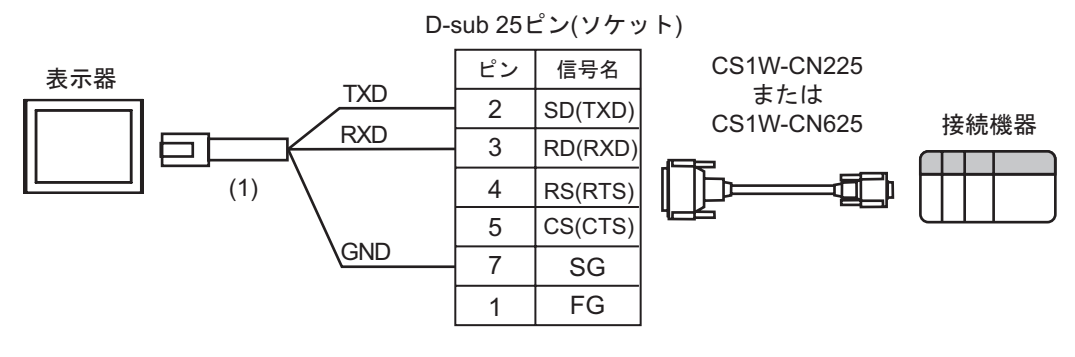

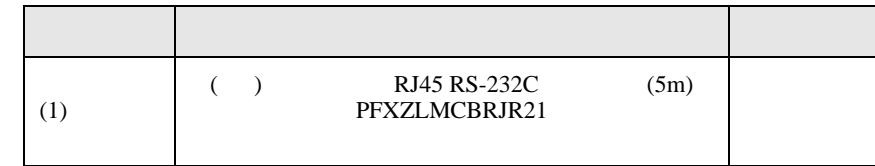

8F)

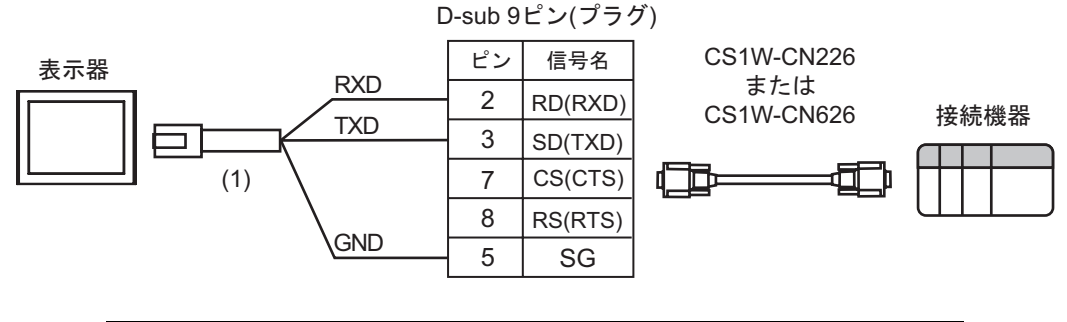

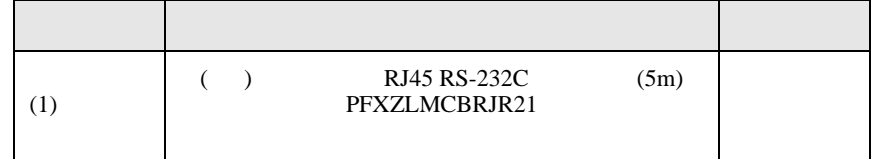

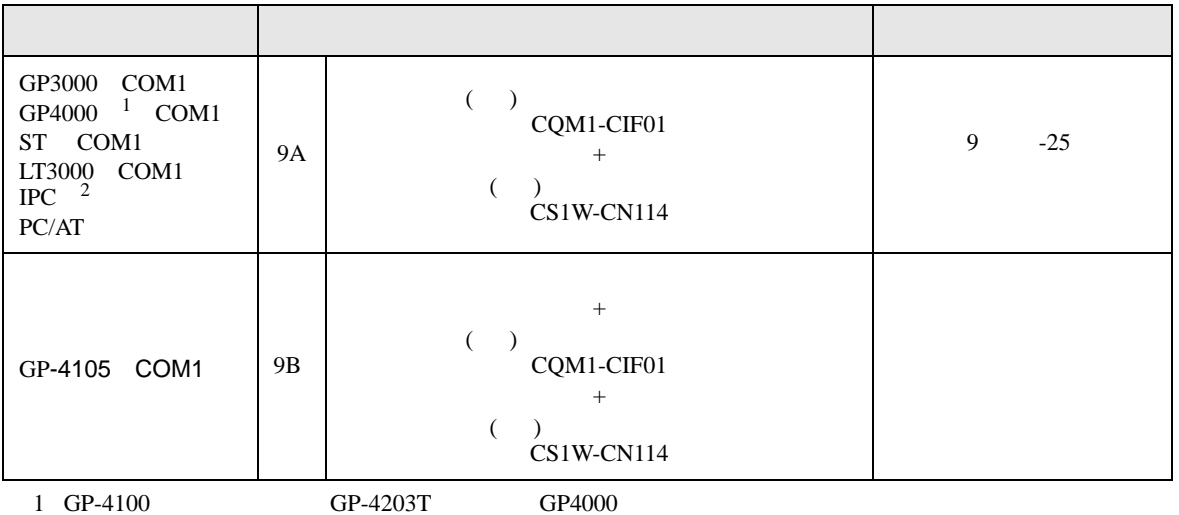

 $2 \text{ RS-232C}$  COM  $\text{CP}$  IPC COM 13

9A)

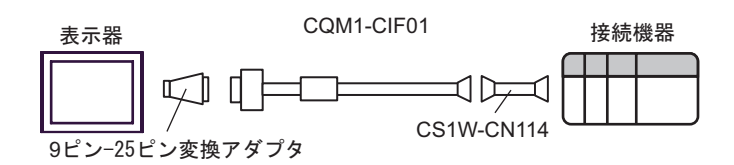

9B)

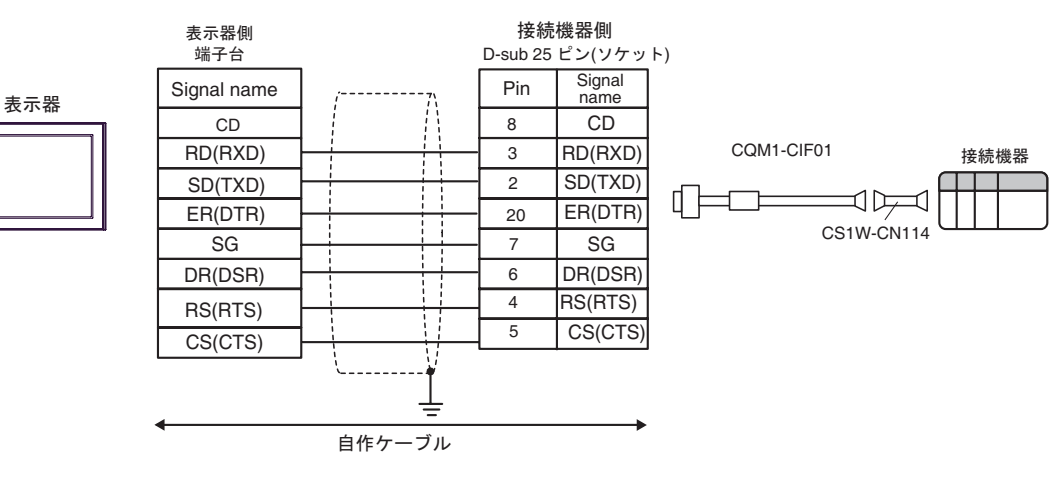

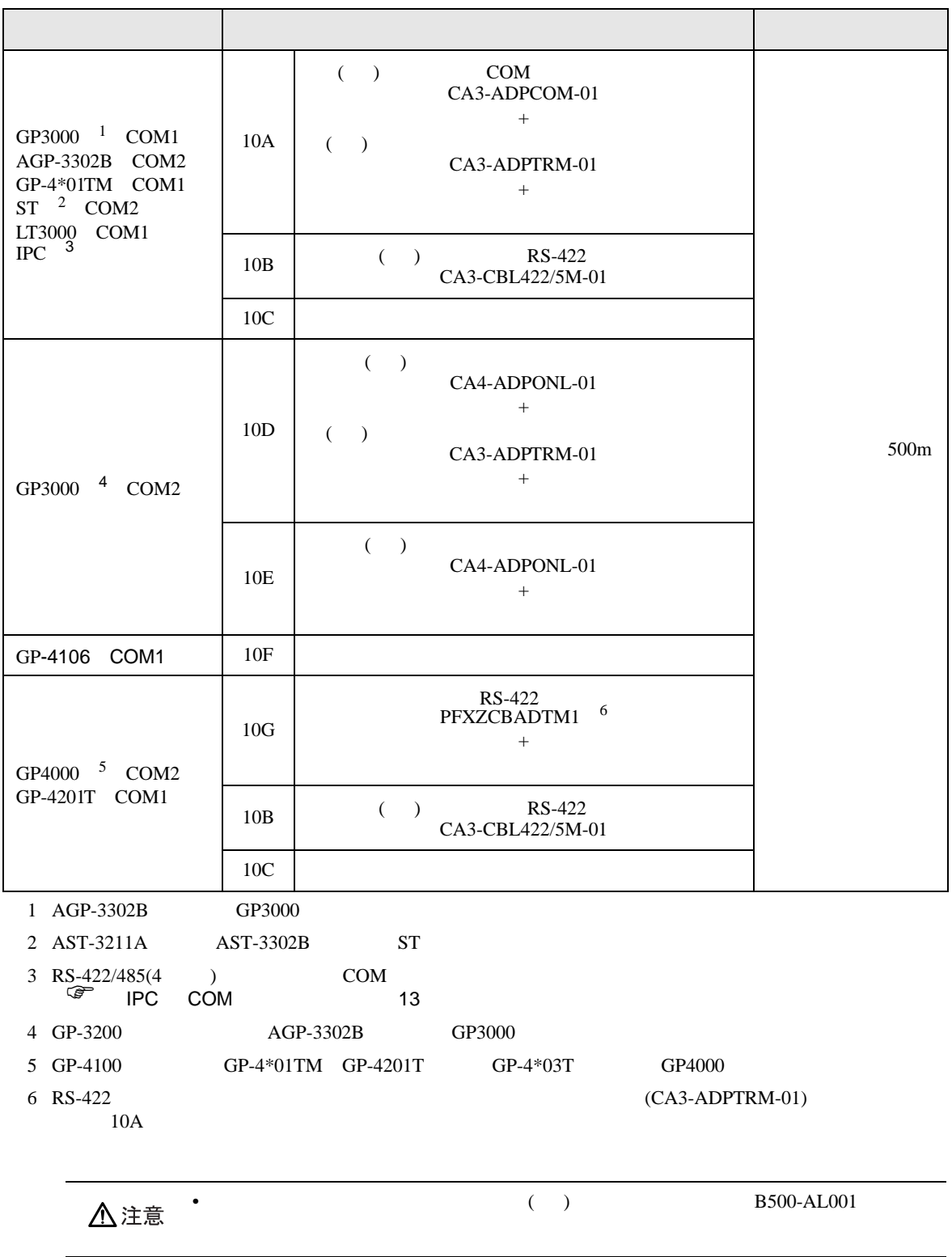
10A)

•  $1 \quad 1$ 

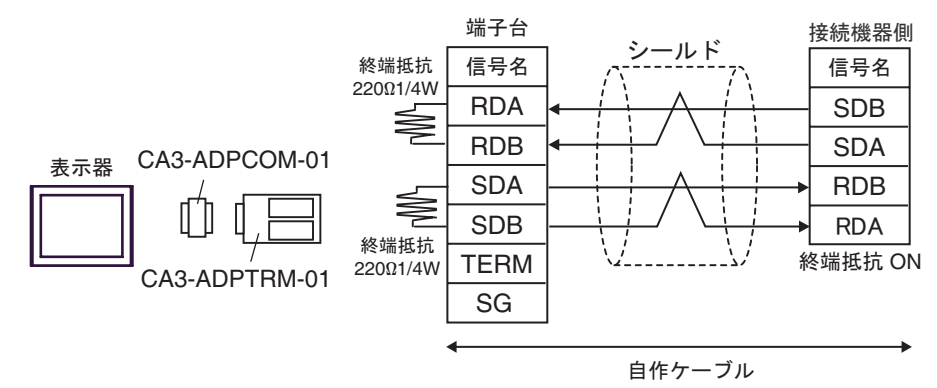

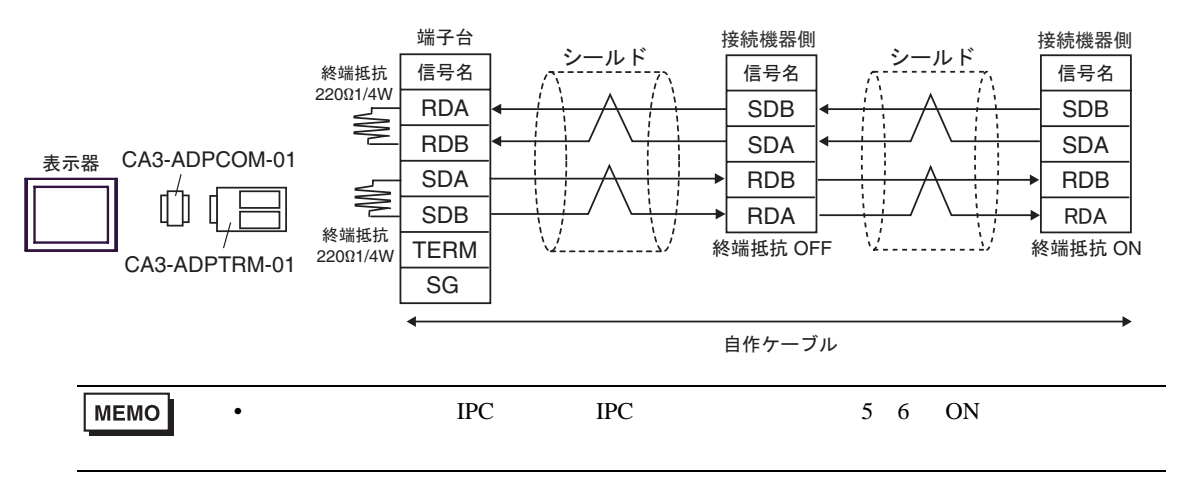

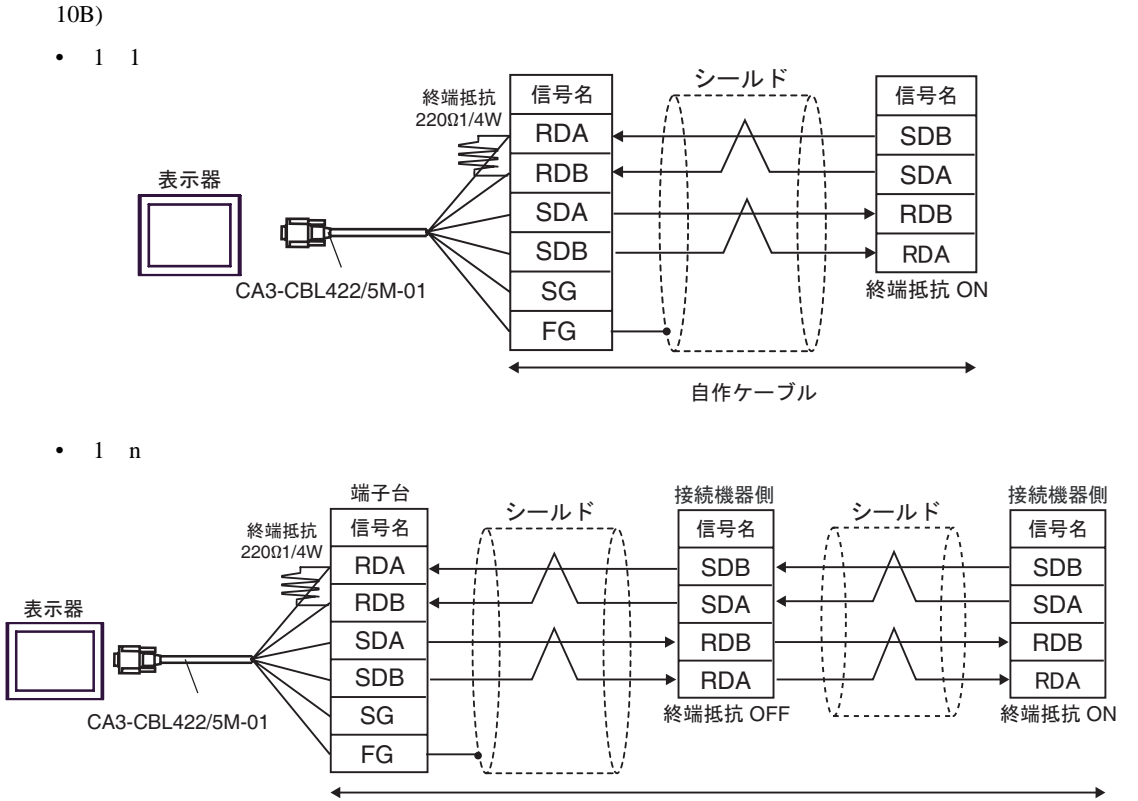

自作ケーブル

# 10C)

•  $1 \t1$ 

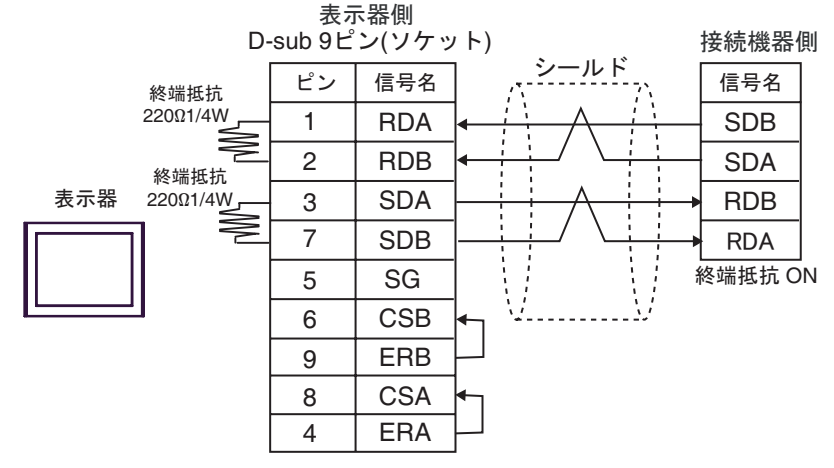

 $\cdot$  1 n

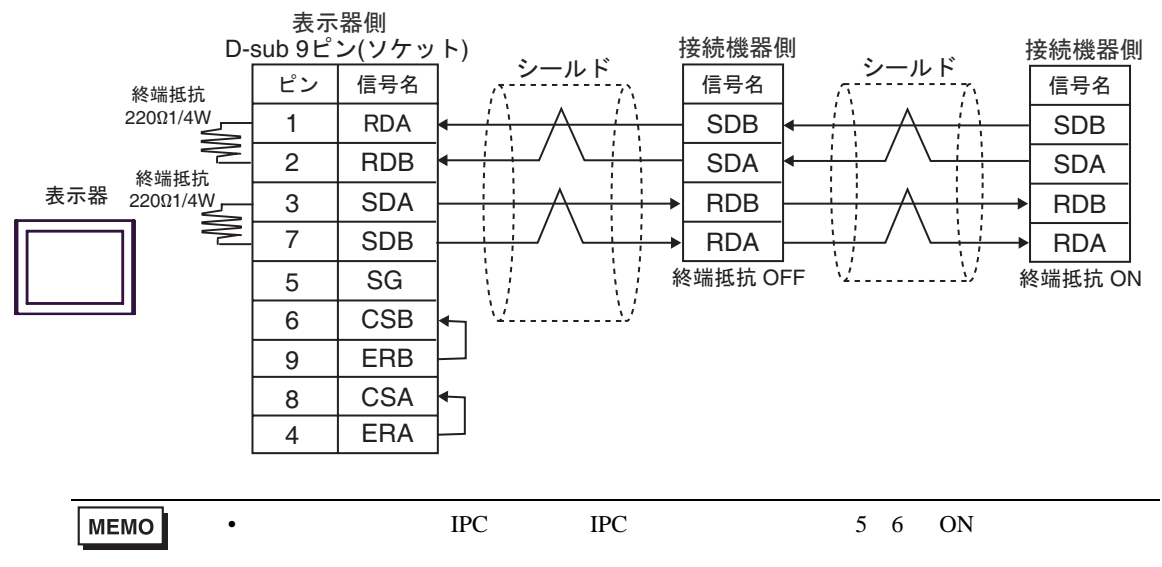

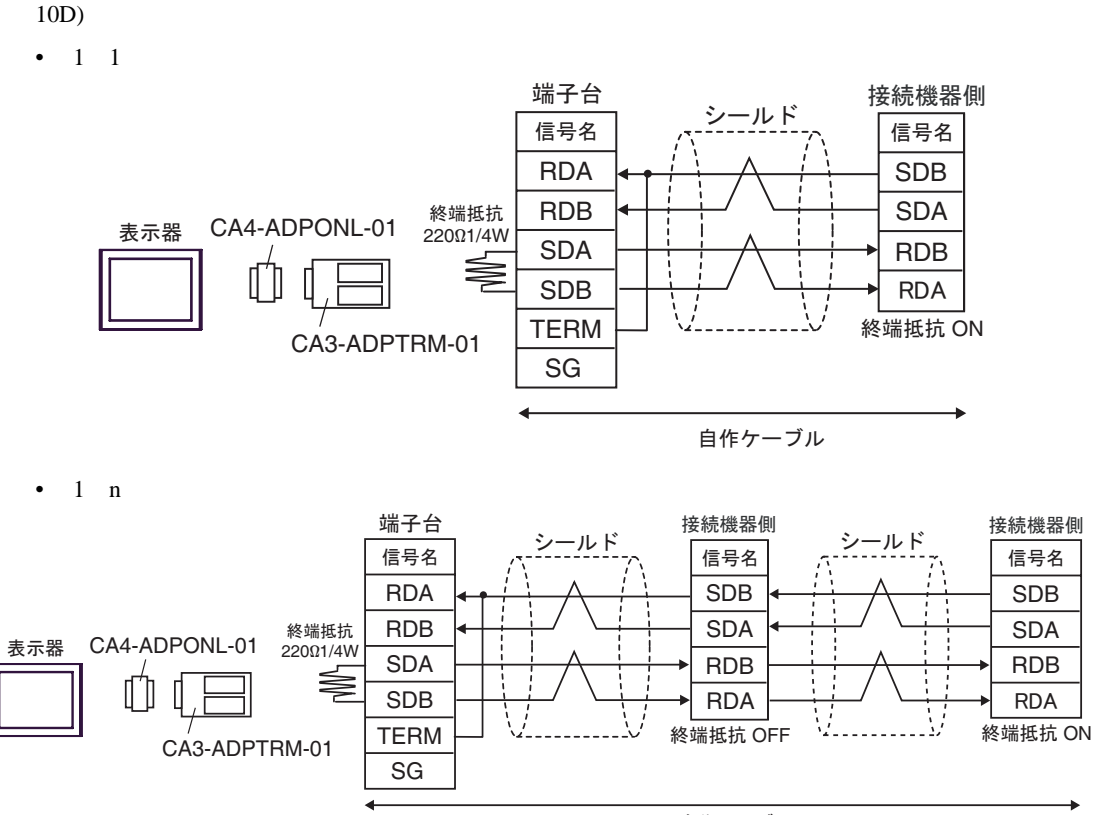

自作ケーブル

- 10E)
- $1 \quad 1$

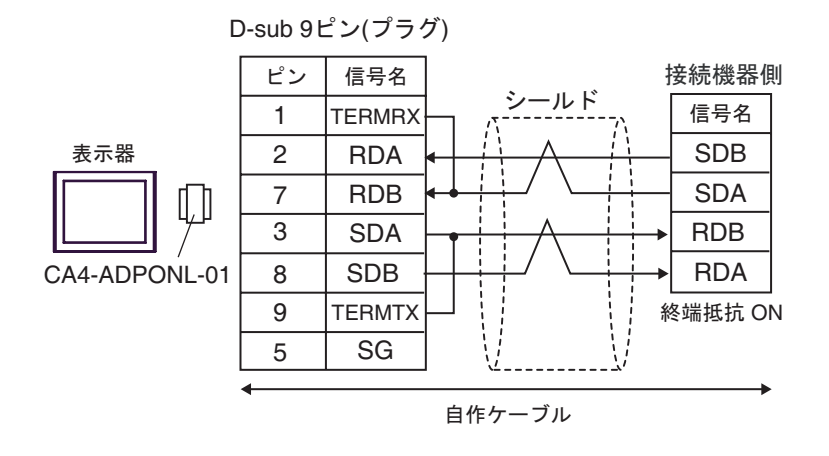

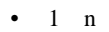

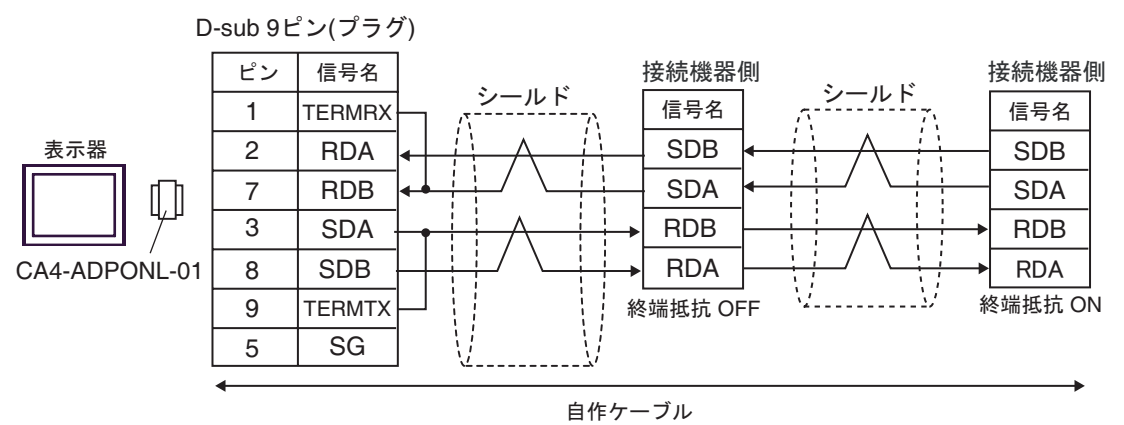

## 10F)

•  $1 \quad 1$ 

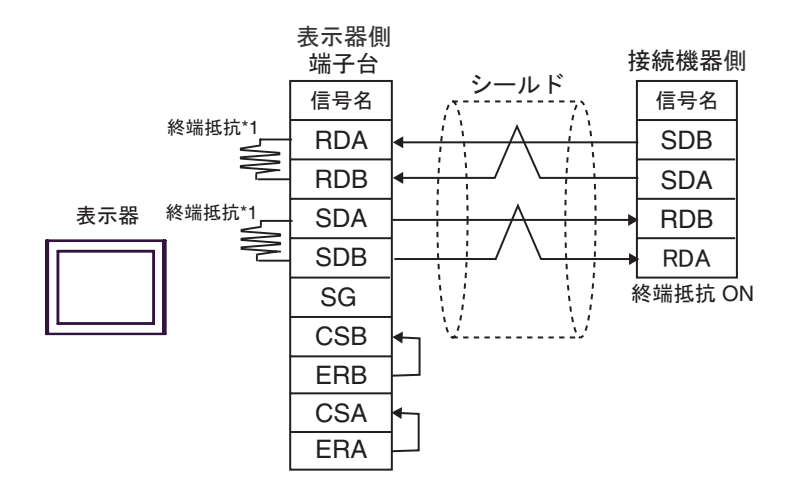

•  $1$   $n$ 

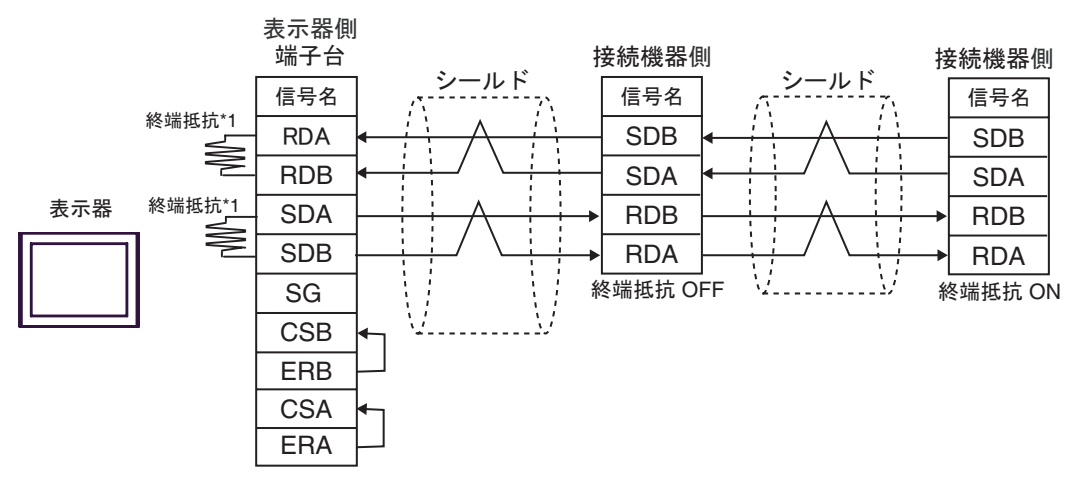

 $*1$ 

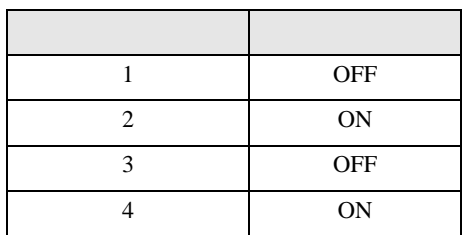

# 10G)

•  $1 \quad 1$ 

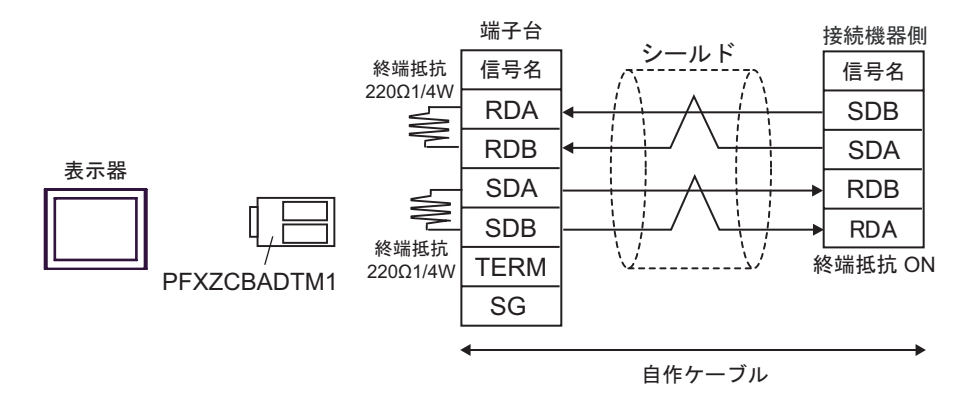

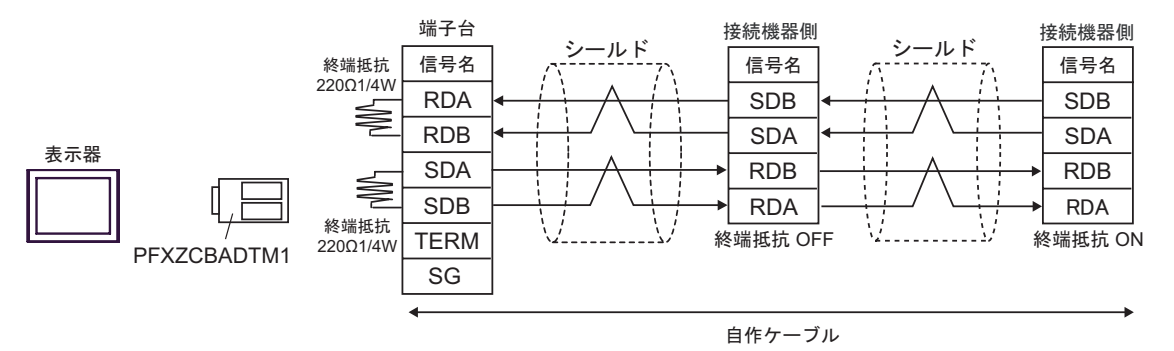

結線図 11

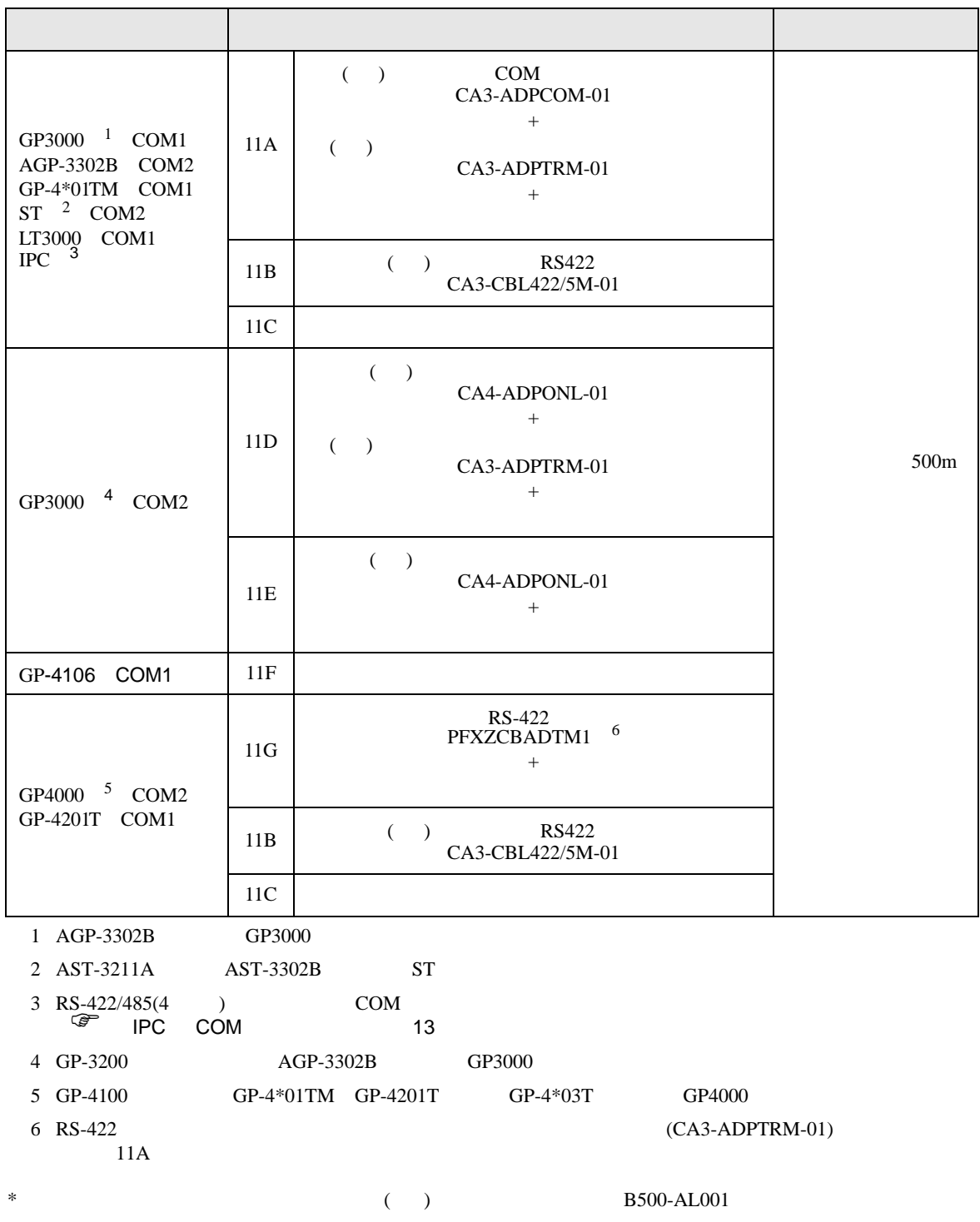

## 11A)

•  $1 \quad 1$ 

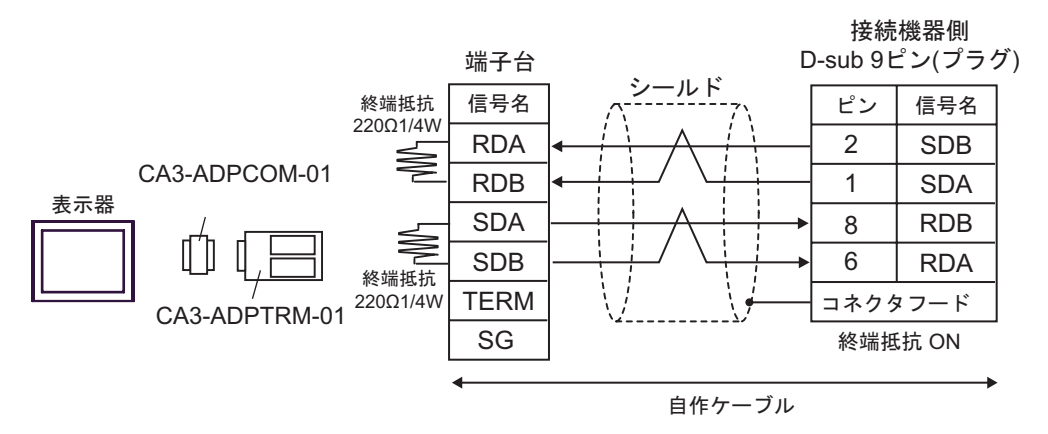

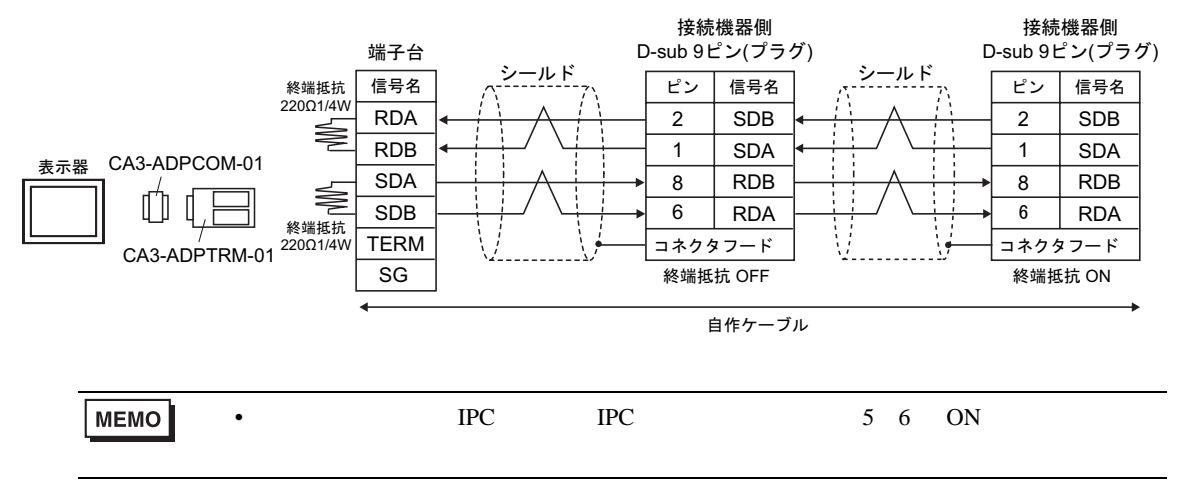

#### 11B)

•  $1 \quad 1$ 

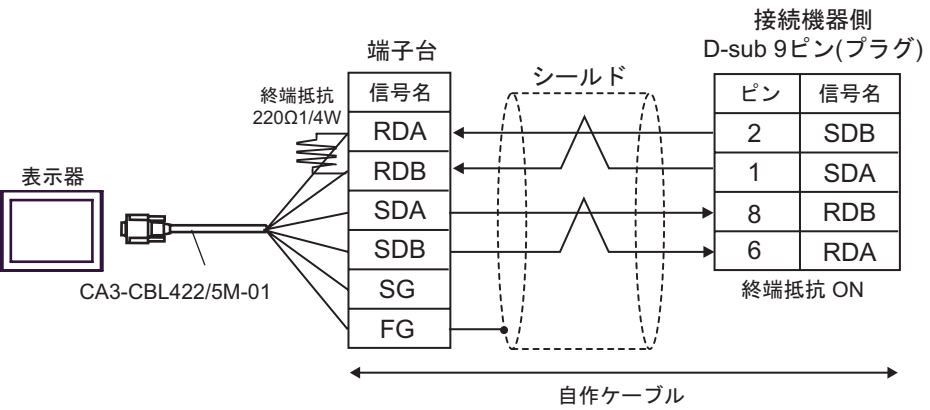

#### •  $1$  n

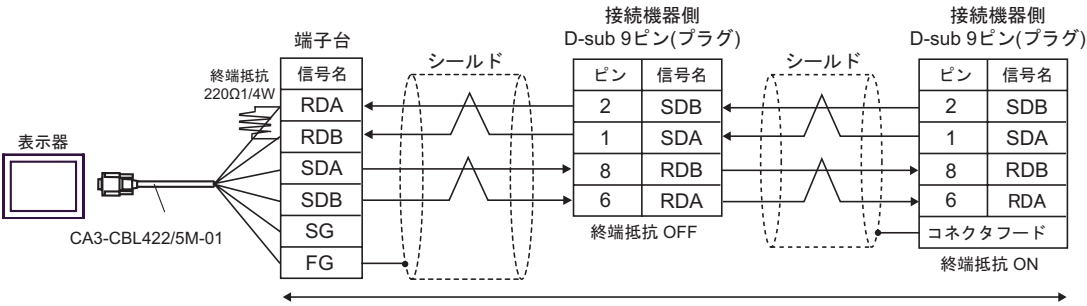

自作ケーブル

## 11C)

•  $1 \quad 1$ 

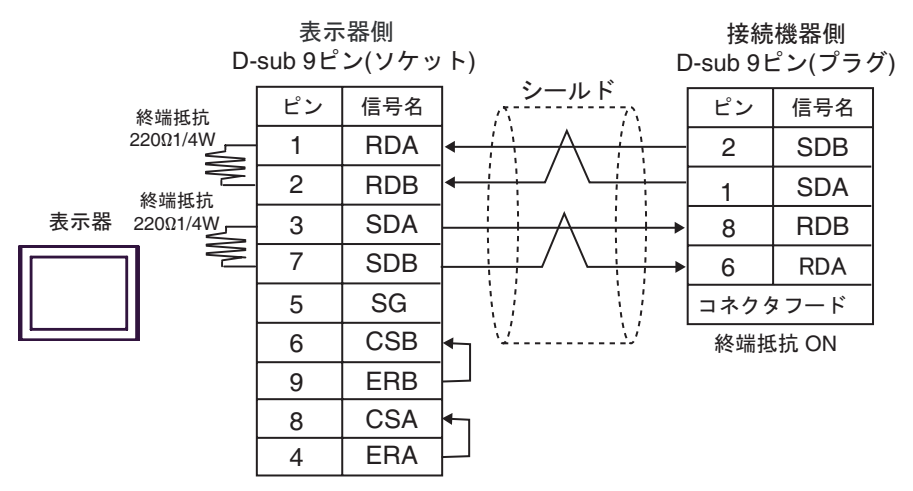

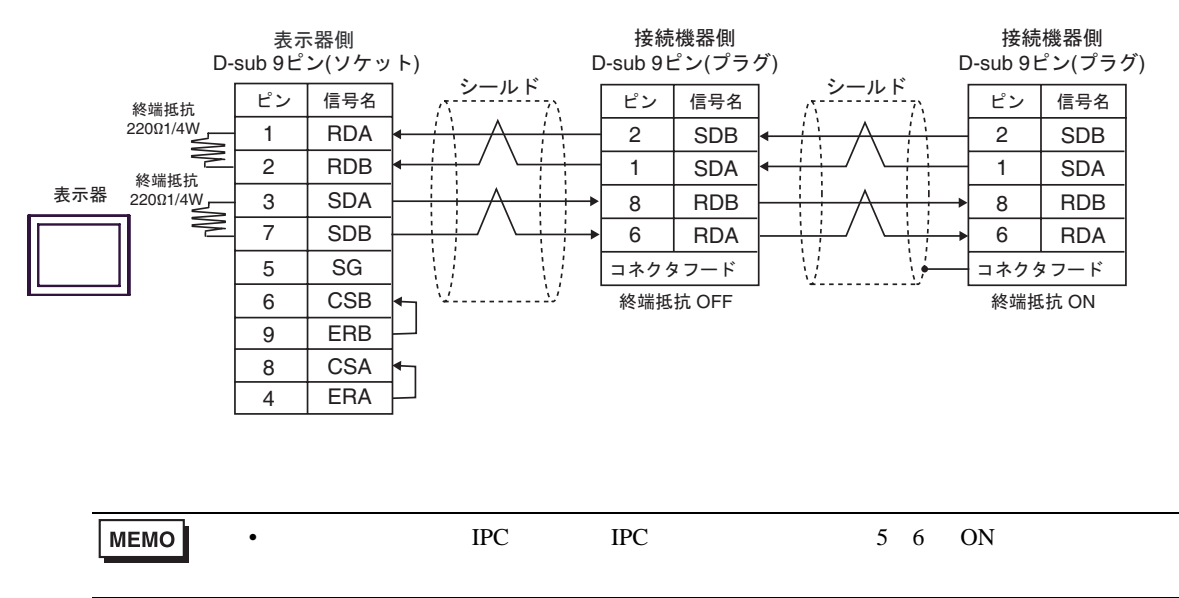

# 11D)

•  $1 \quad 1$ 

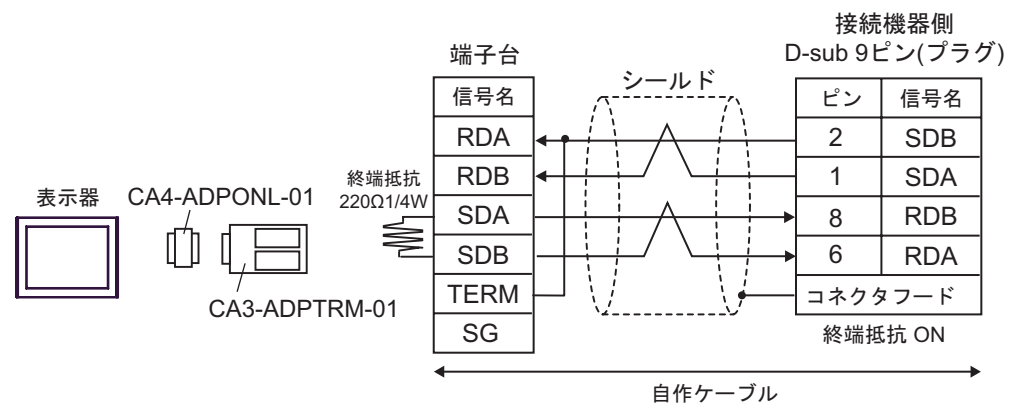

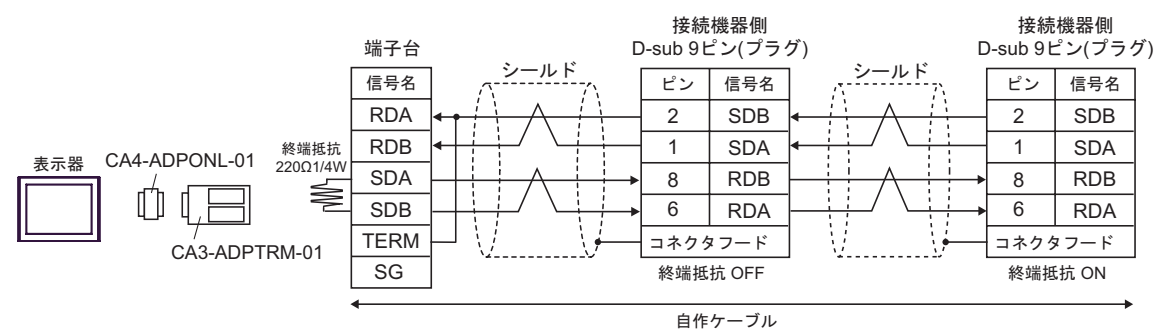

# 11E)

•  $1 \quad 1$ 

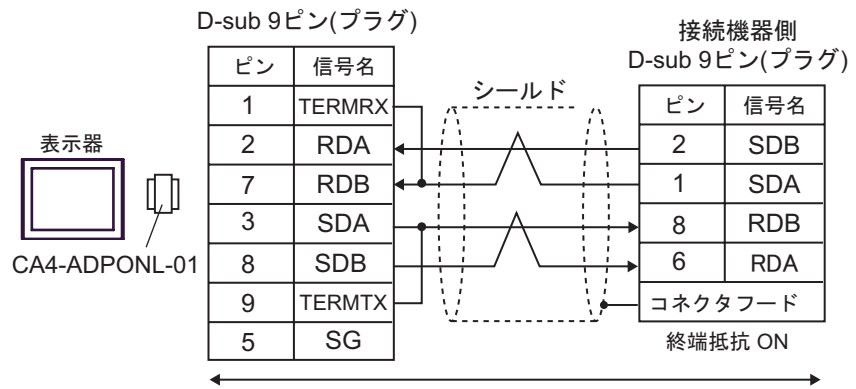

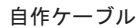

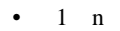

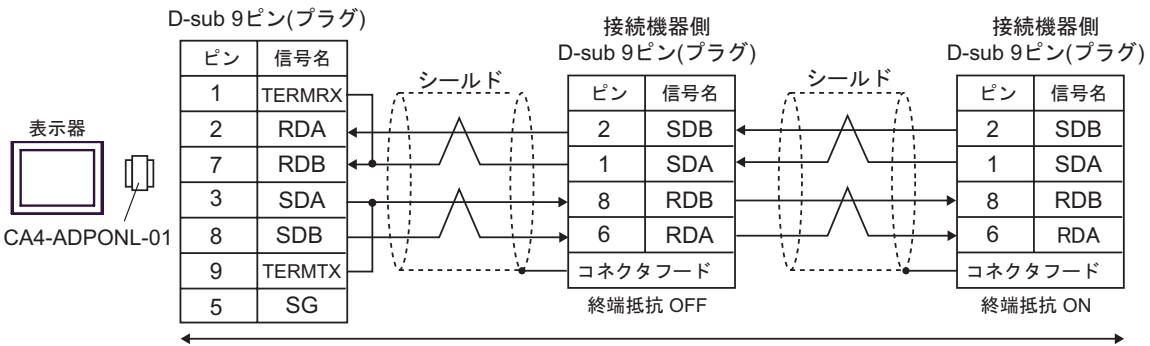

自作ケーブル

### 11F)

•  $1 \t1$ 

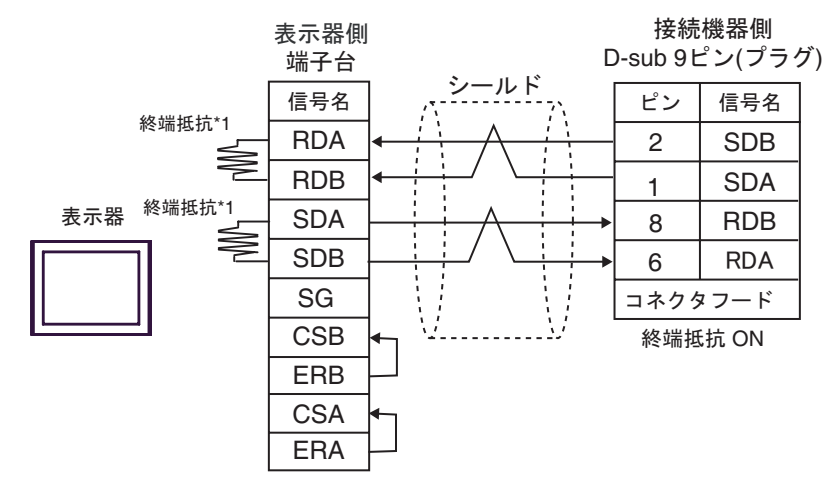

•  $1$  n

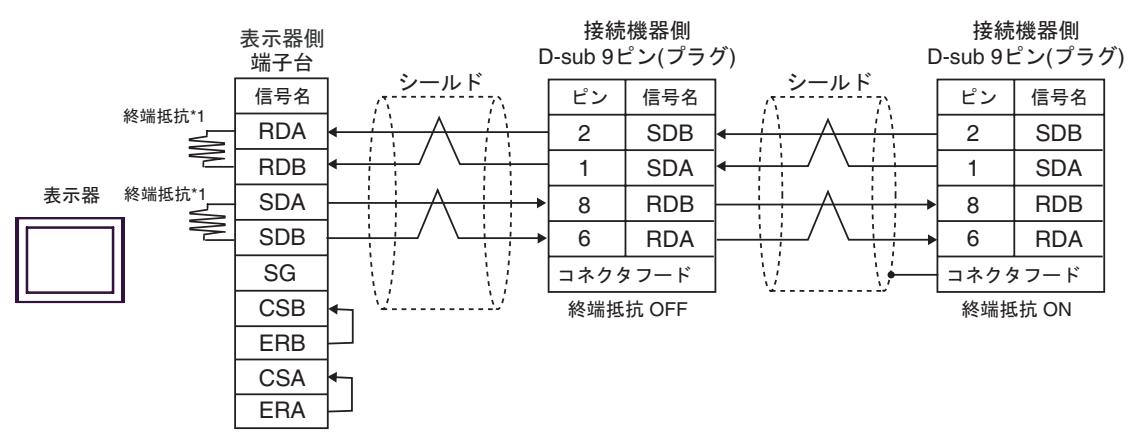

 $*1$ 

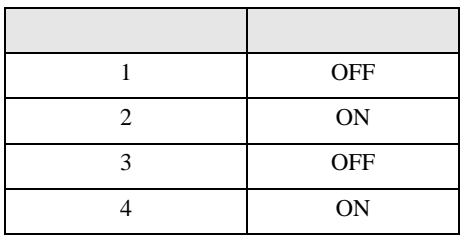

# 11G)

•  $1 \quad 1$ 

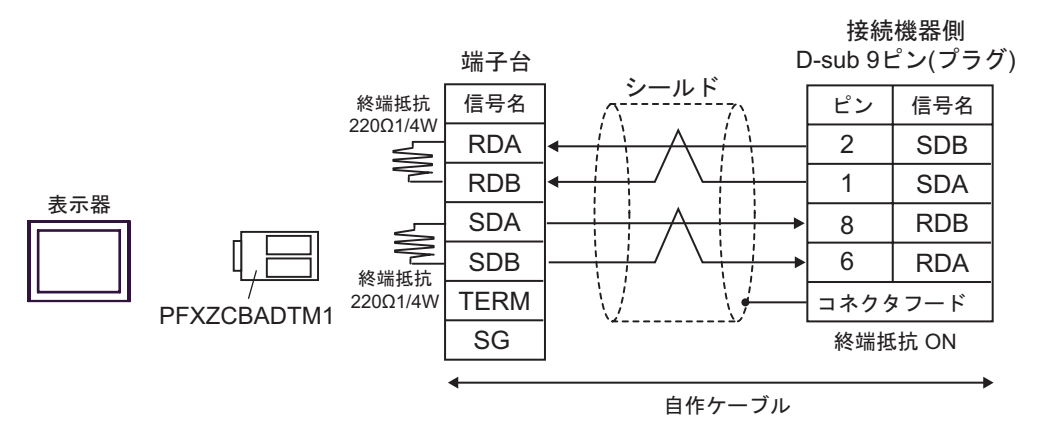

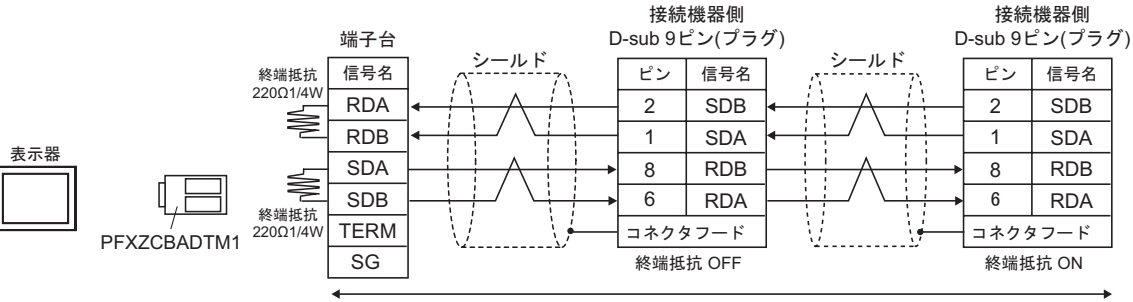

自作ケーブル

12

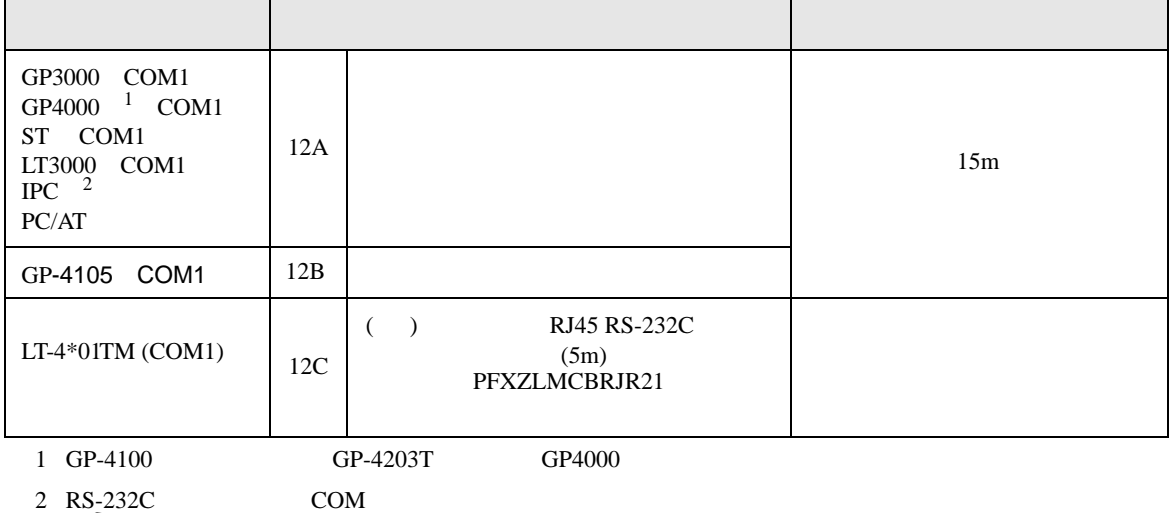

 $\overline{\mathscr{F}}$  IPC COM 13

12A)

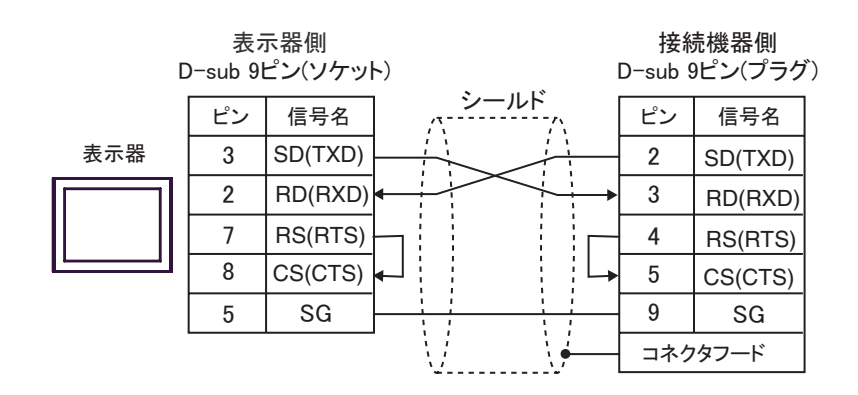

12B)

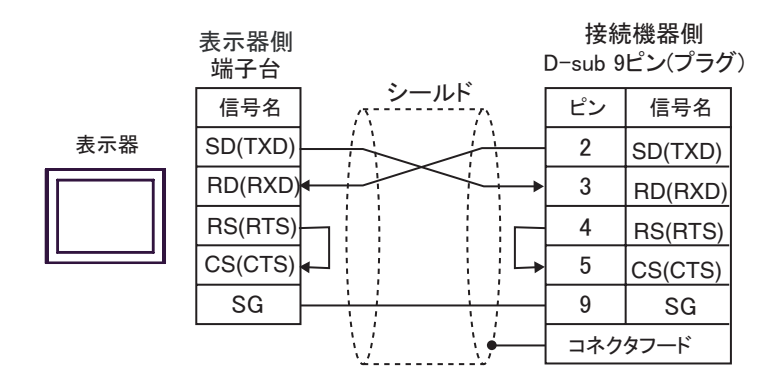

12C)

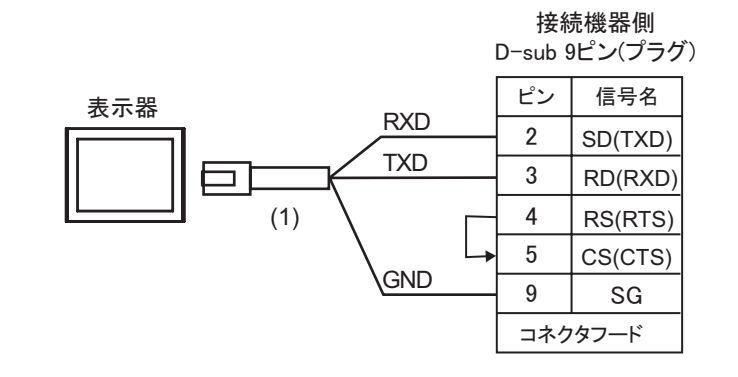

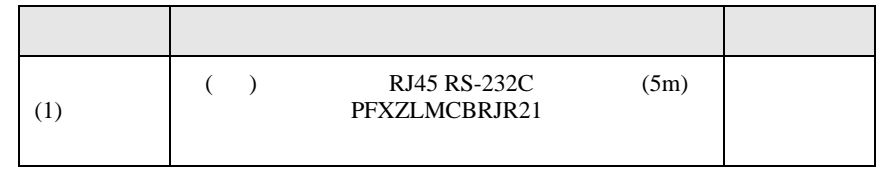

C/CV

結線図 13

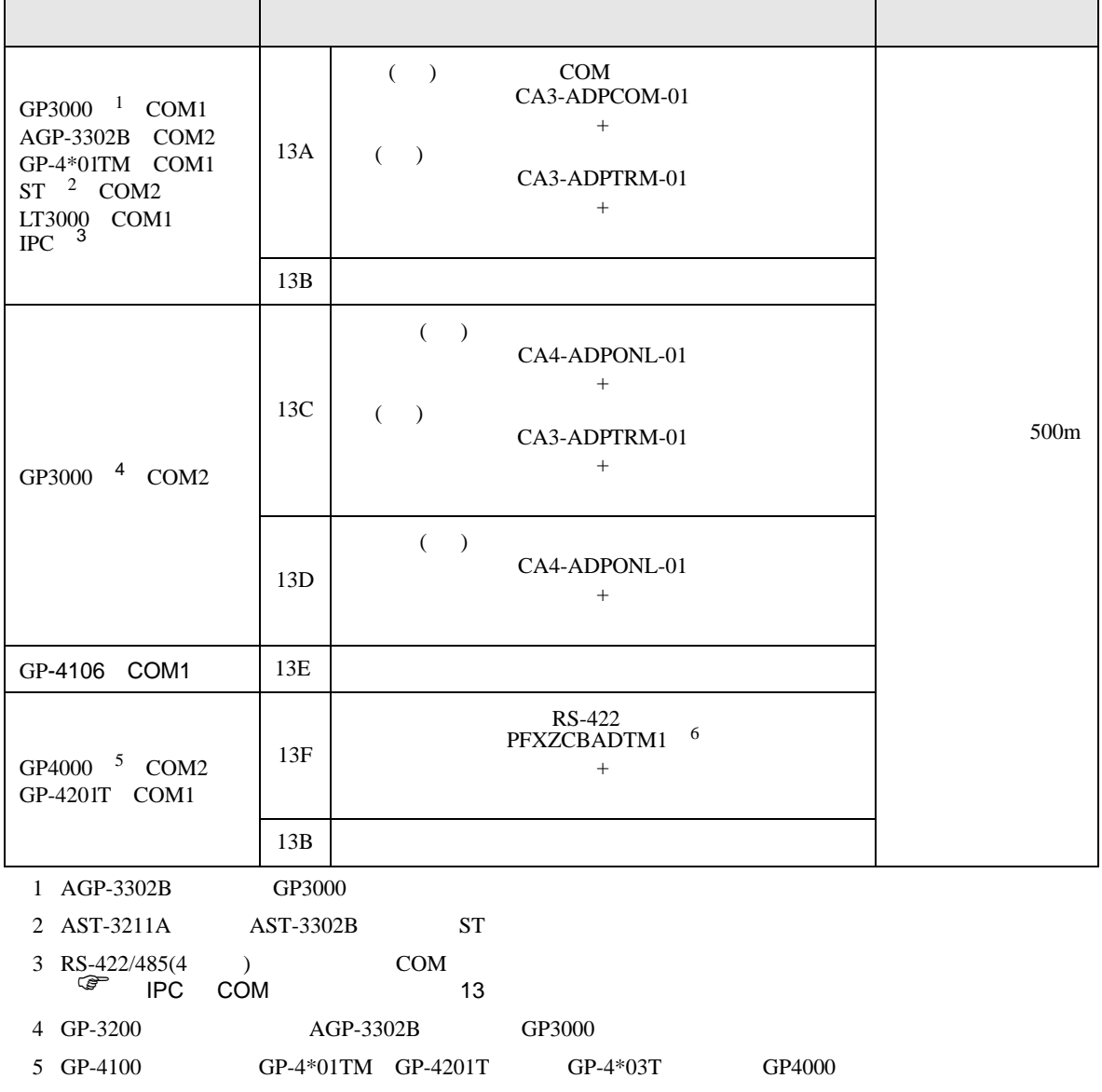

6 RS-422 (CA3-ADPTRM-01)

 $13A$ 

# 13A)

•  $1 \quad 1$ 

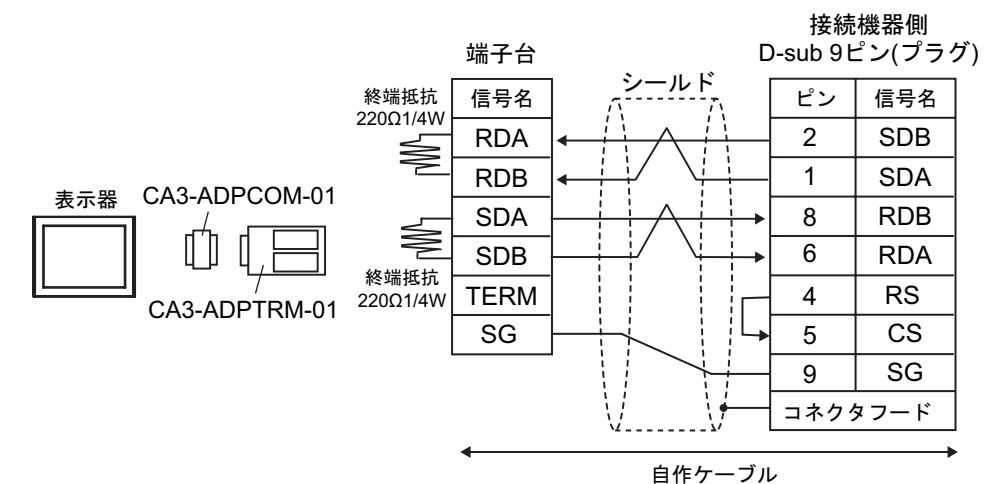

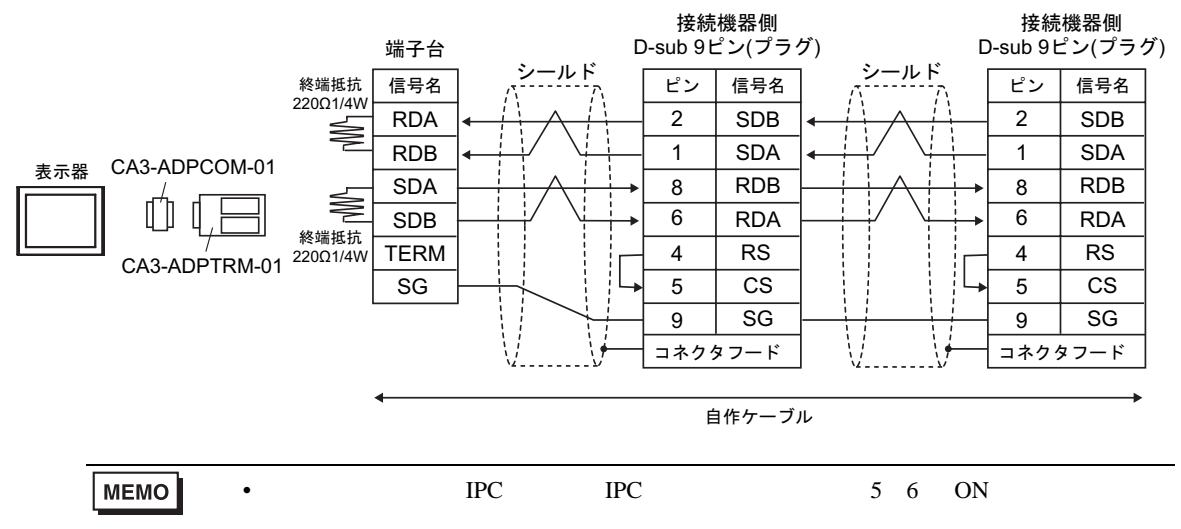

## 13B)

•  $1 \t1$ 

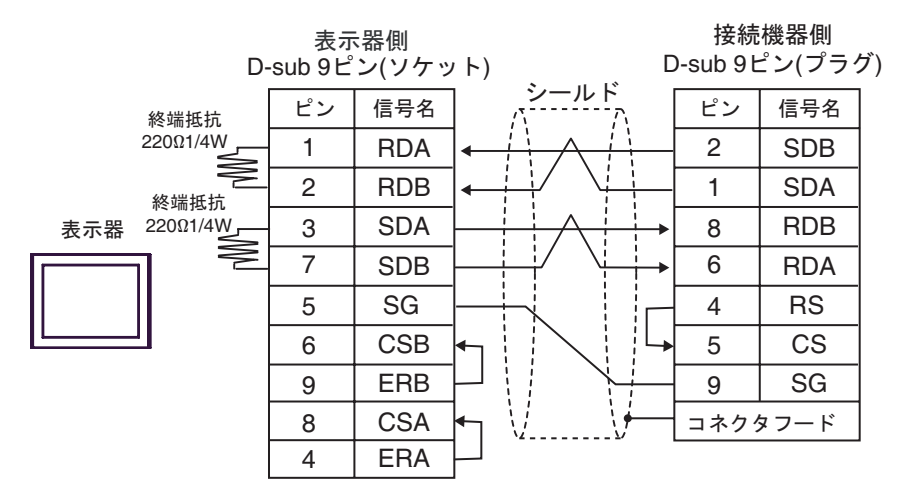

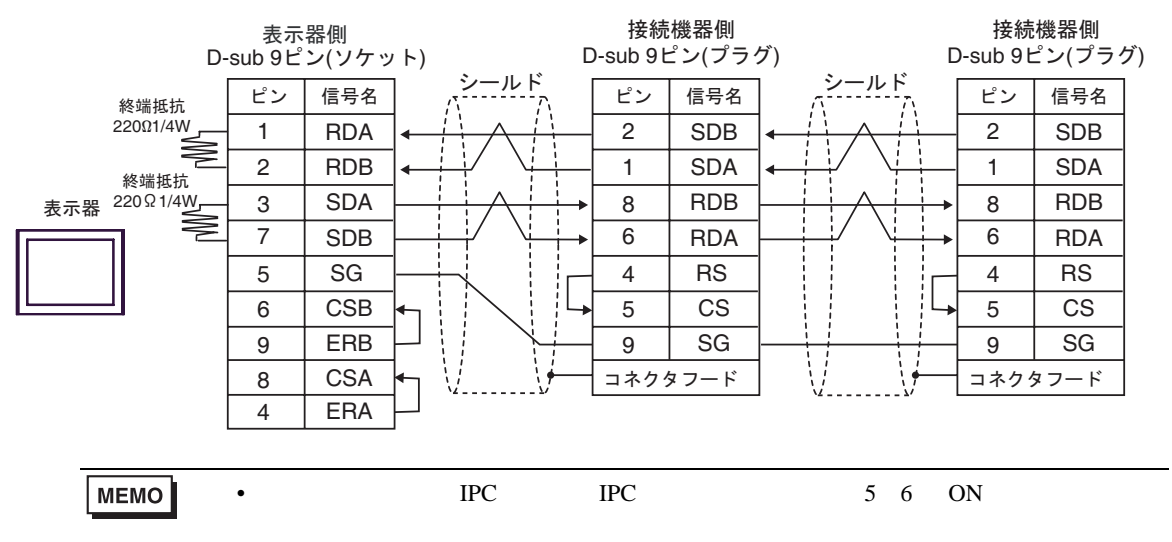

13C)

•  $1 \t1$ 

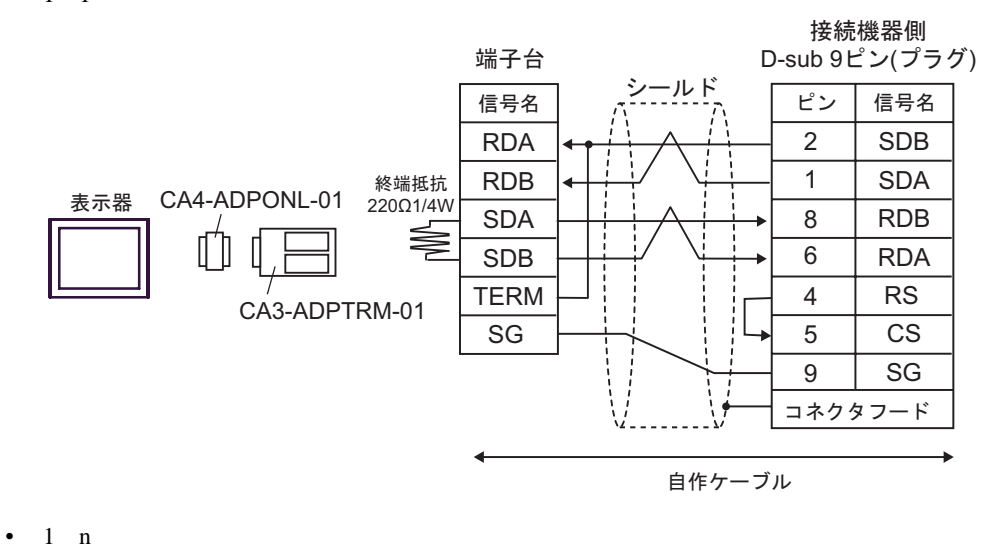

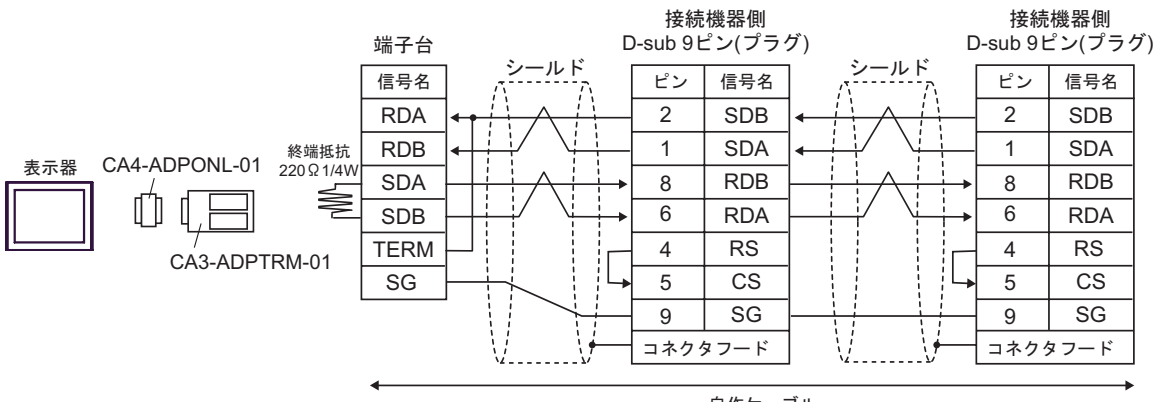

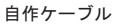

13D)

•  $1 \quad 1$ 

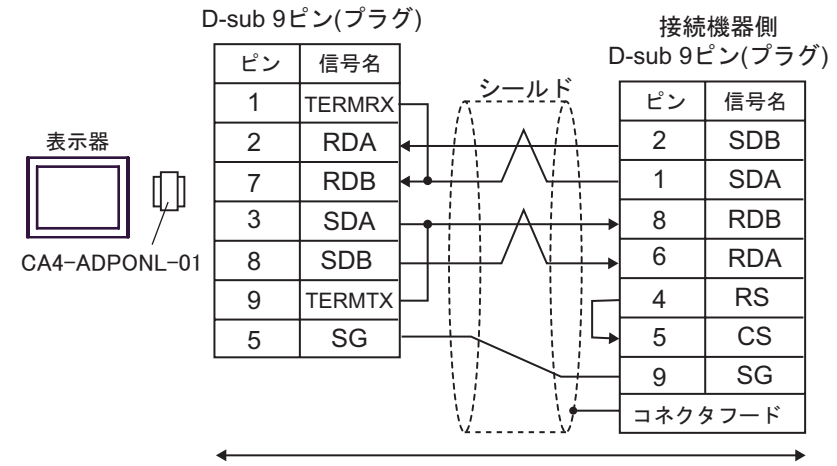

自作ケーブル

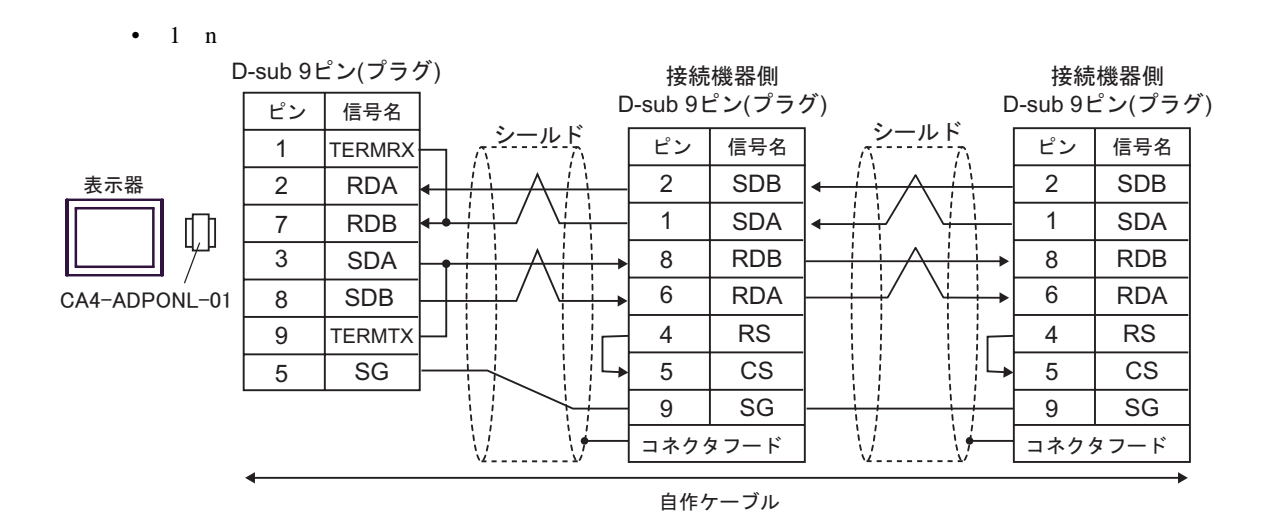

# 13E)

•  $1 \quad 1$ 

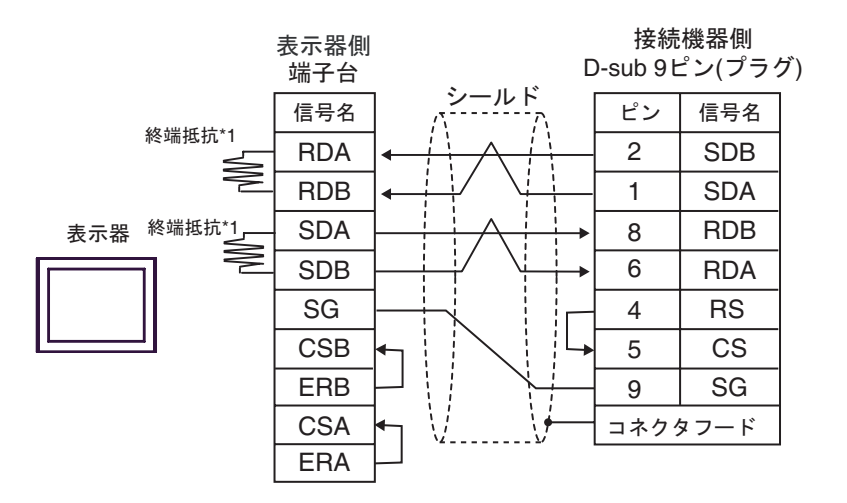

•  $1$  n

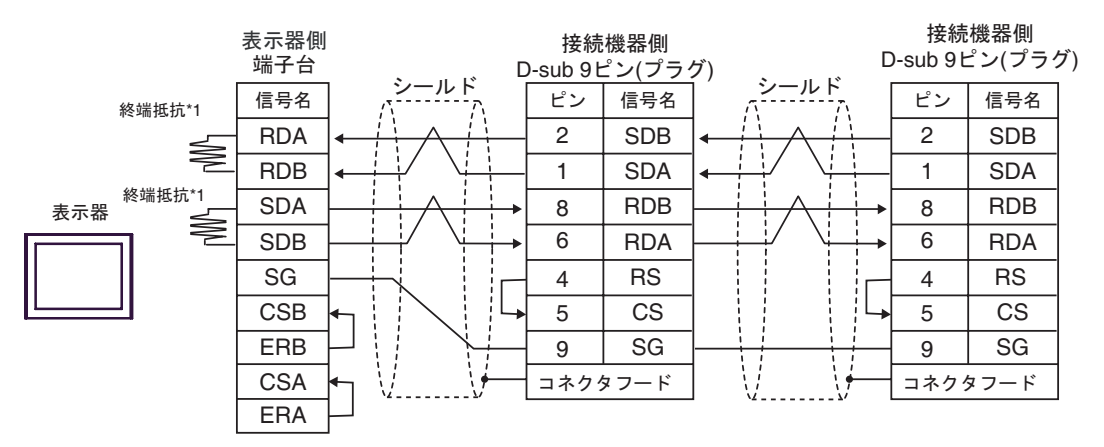

 $*1$ 

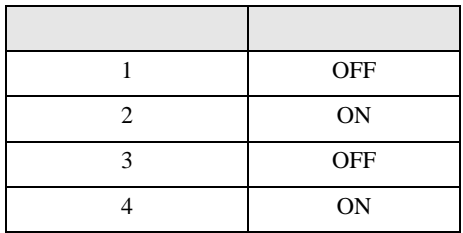

# 13F)

•  $1 \t1$ 

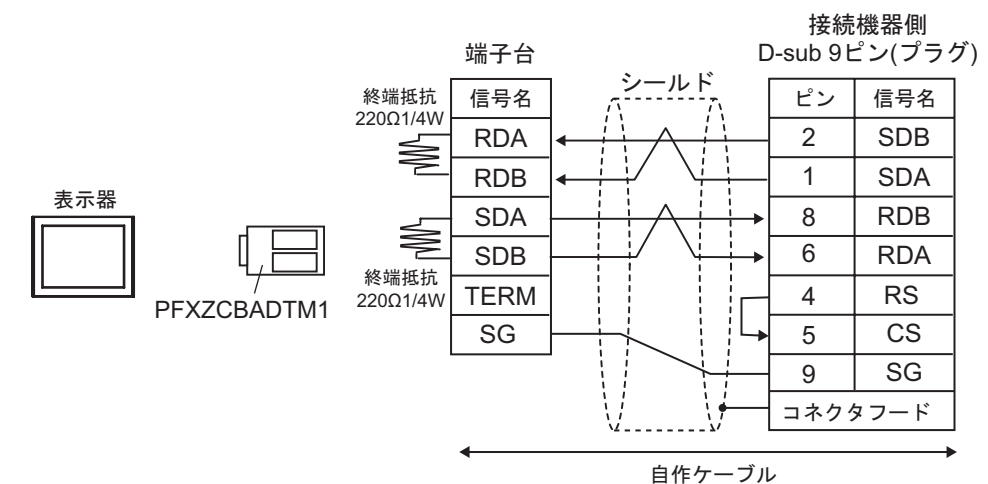

信号名 RDA<br>RDB SDA **SDB TERM**  $\equiv$  $\overline{R}$ 終端抵抗<br>220Ω1/4W 220Ω1/4W 表示器 シールド<br>|・・・・・・<sub>ア</sub> ピン 信号名 SDB<br>SDA  $RDB$ <u>ーー<br>コネクタフード</u> **RDA RS CS** SG 4 8  $\frac{2}{1}$  $\overline{4}$ ピン 8 5 接続機器側 D-sub  $9$ ピン $($ プラグ) シールド<br>ファイン | ピン | 信号名 SDB<br>SDA RDB <u>ーー<br>コネクタフード</u> **RDA RS CS** SG 4 8  $\frac{2}{1}$ 4 ピン 8 5 接続機器側 D-sub 9ピン(プラグ) 端子台 自作ケーブル 終端抵抗 220Ω1/4W

C/CV

結線図 14

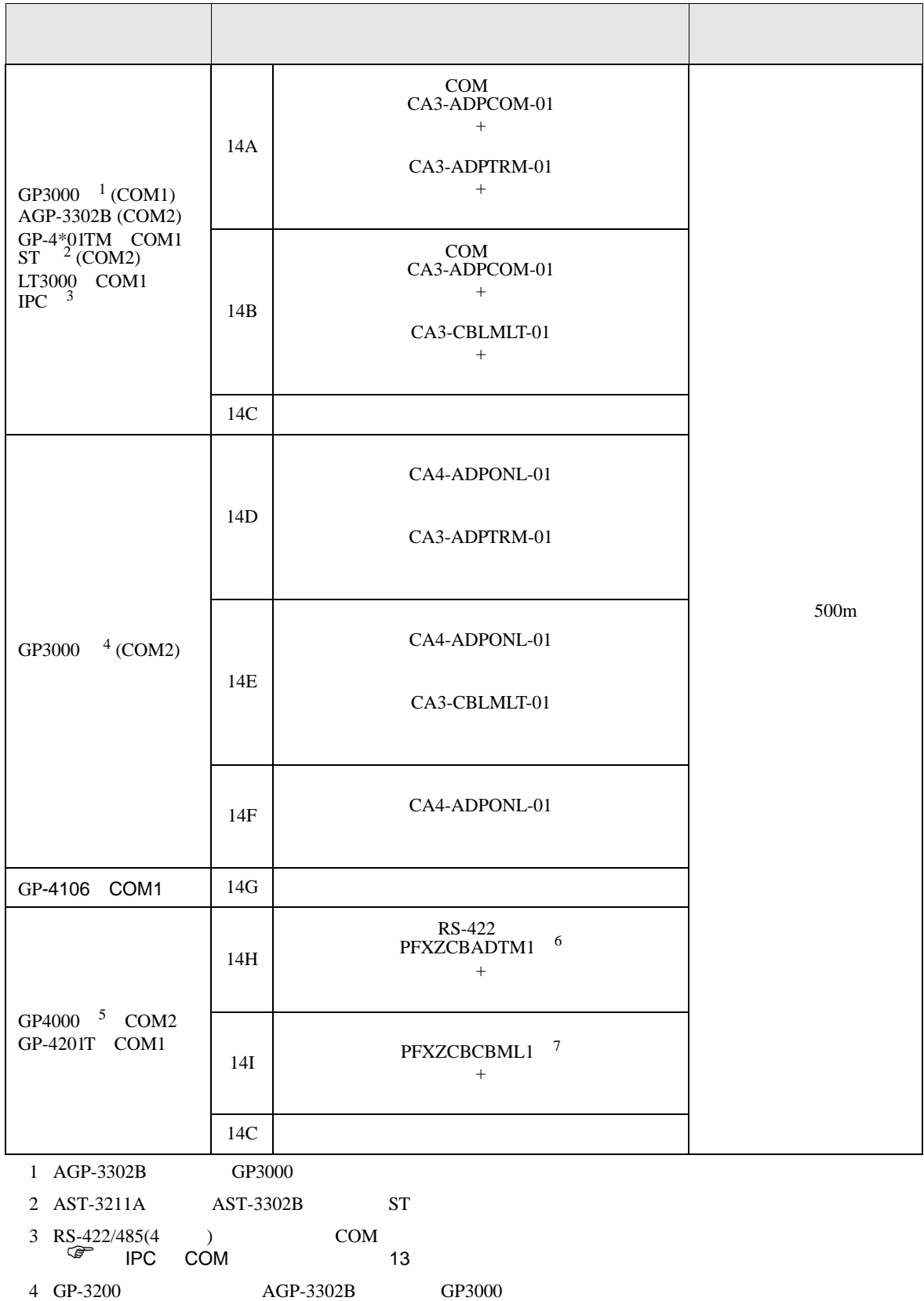

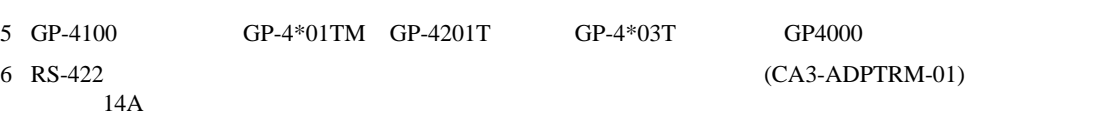

C/CV

7 T

14A)

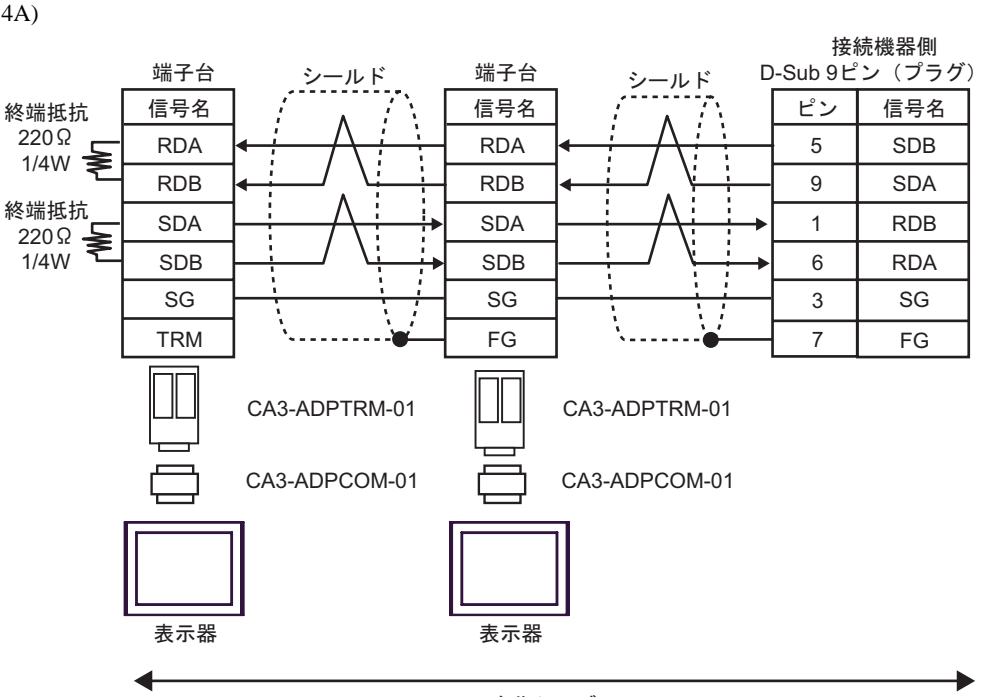

自作ケーブル

14B)

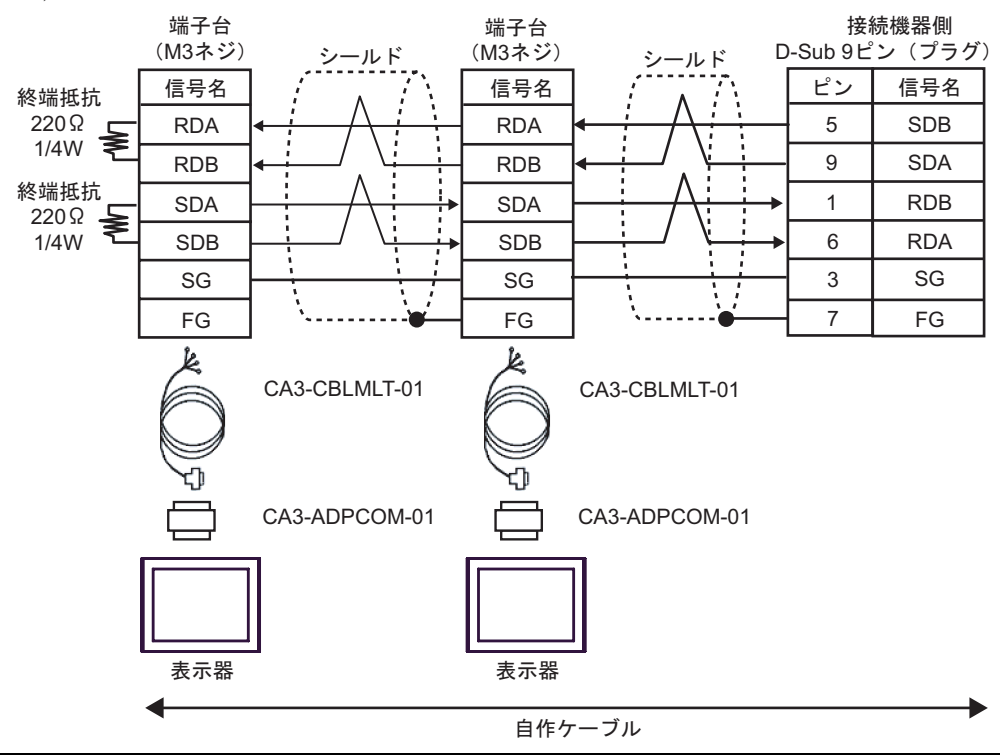

GP-Pro EX 134

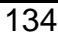

14C)

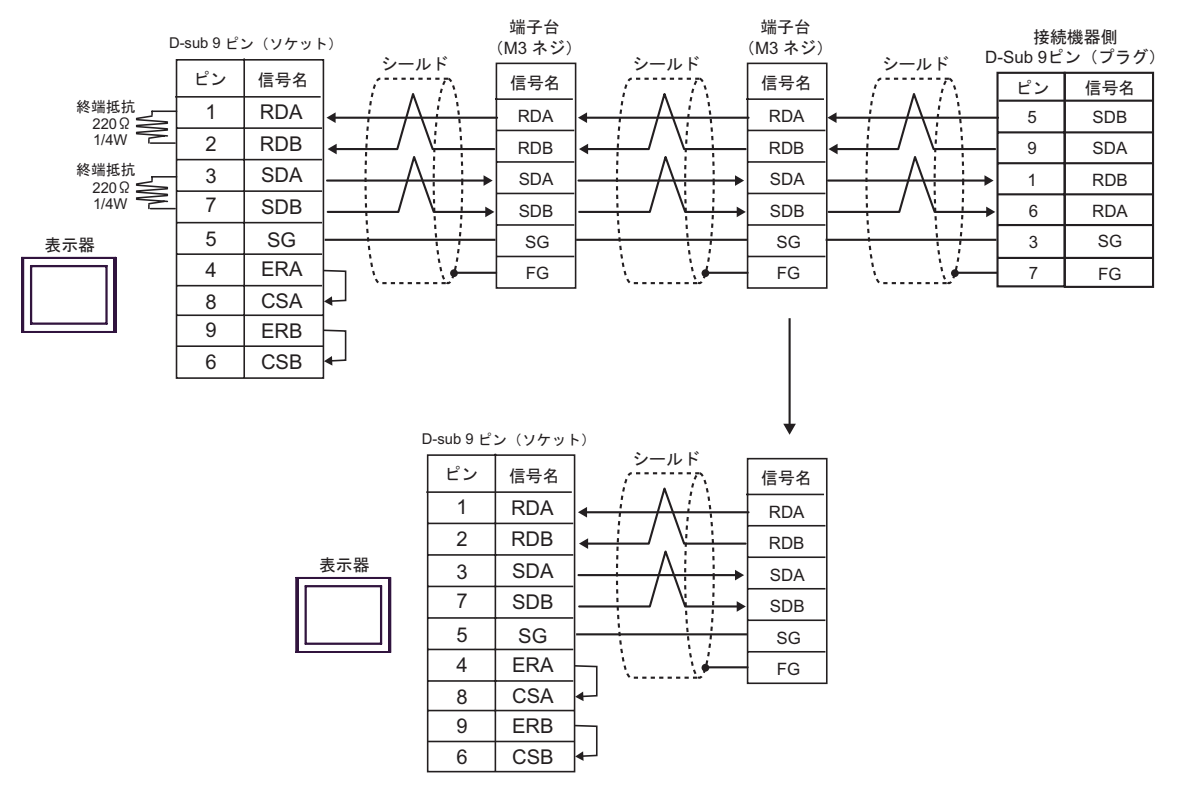

14D)

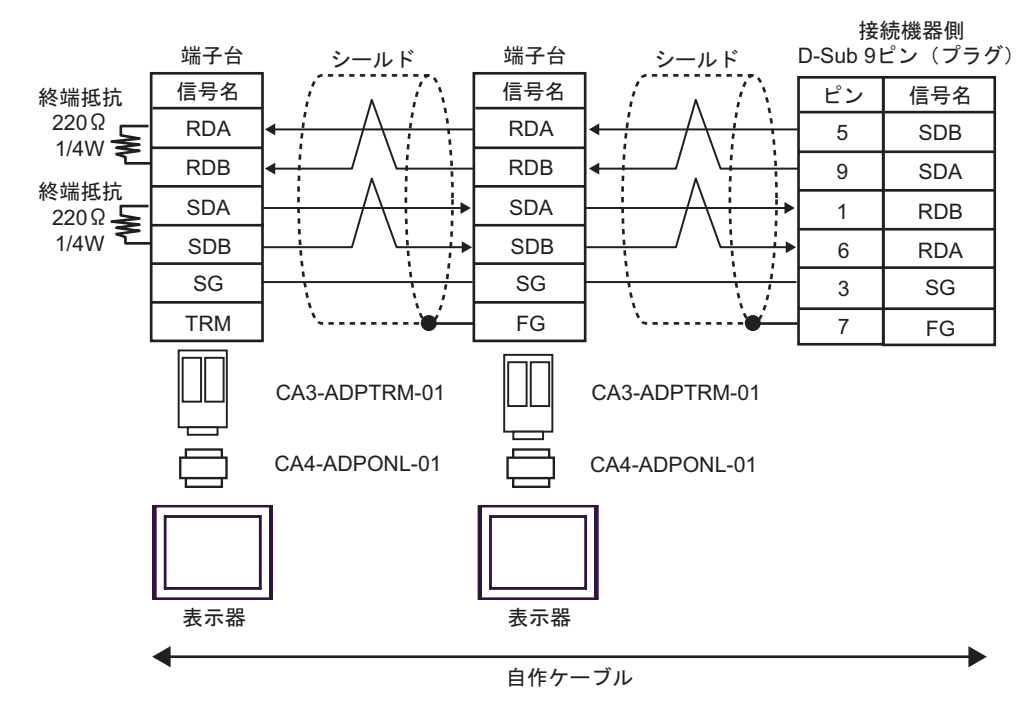

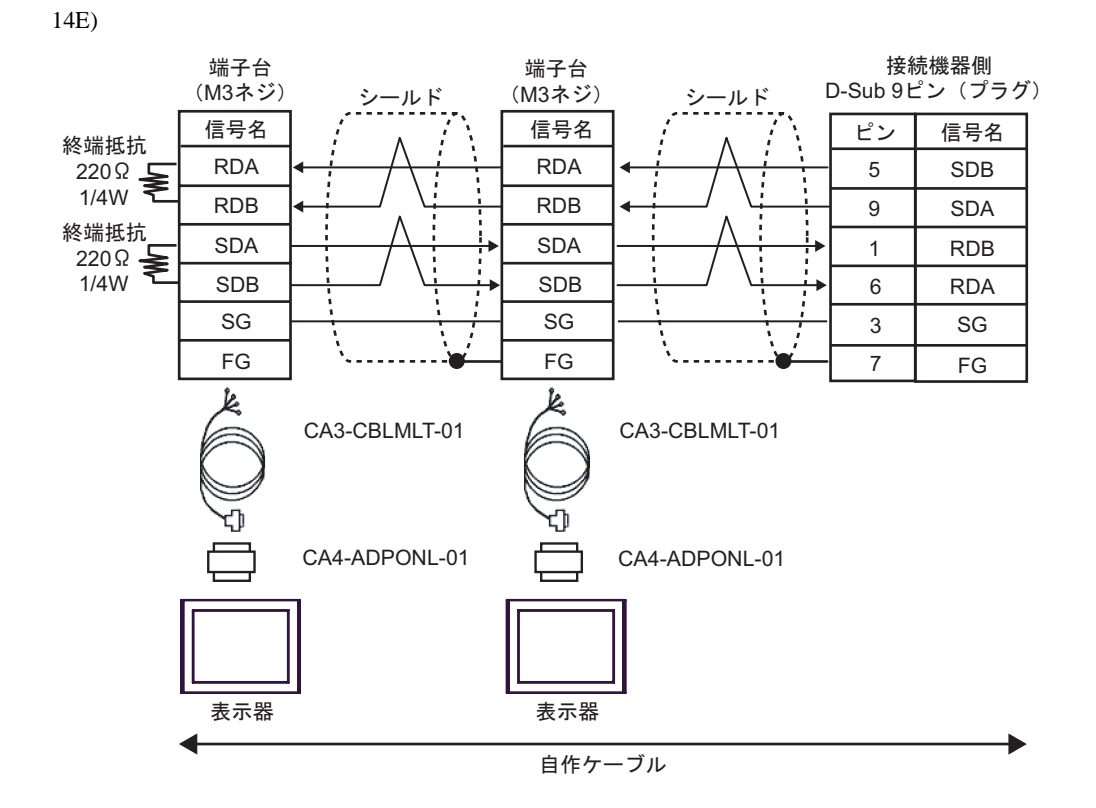

14F)

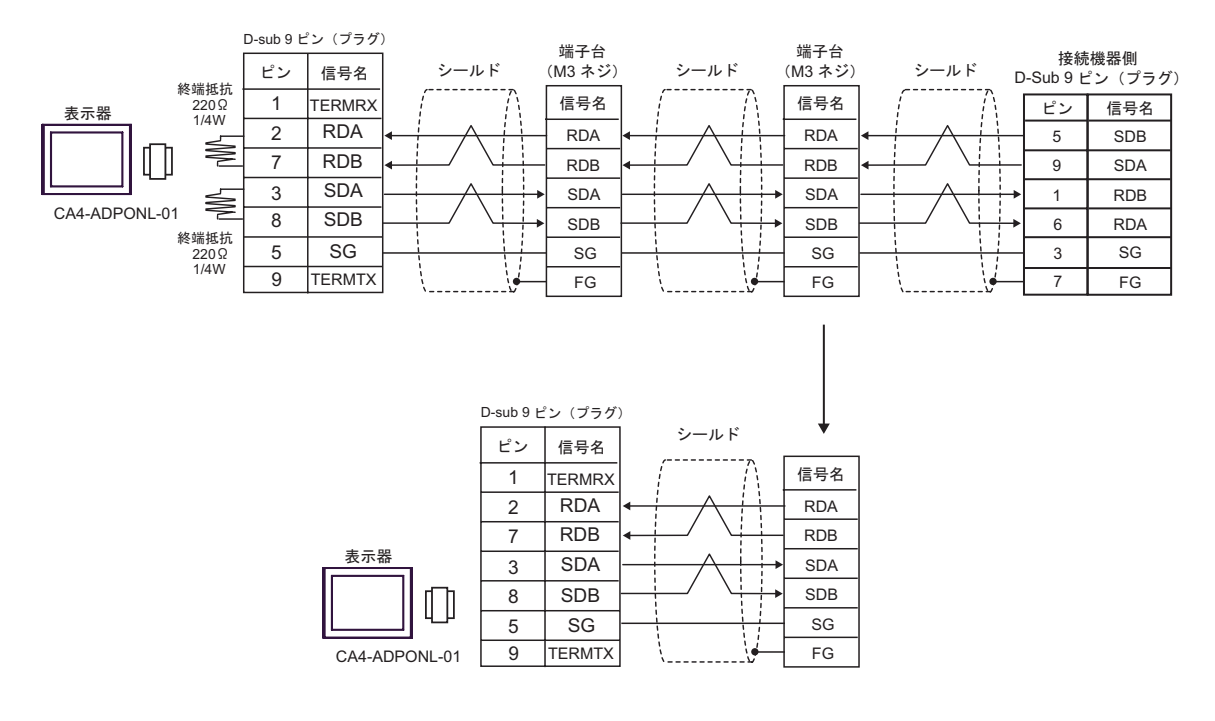

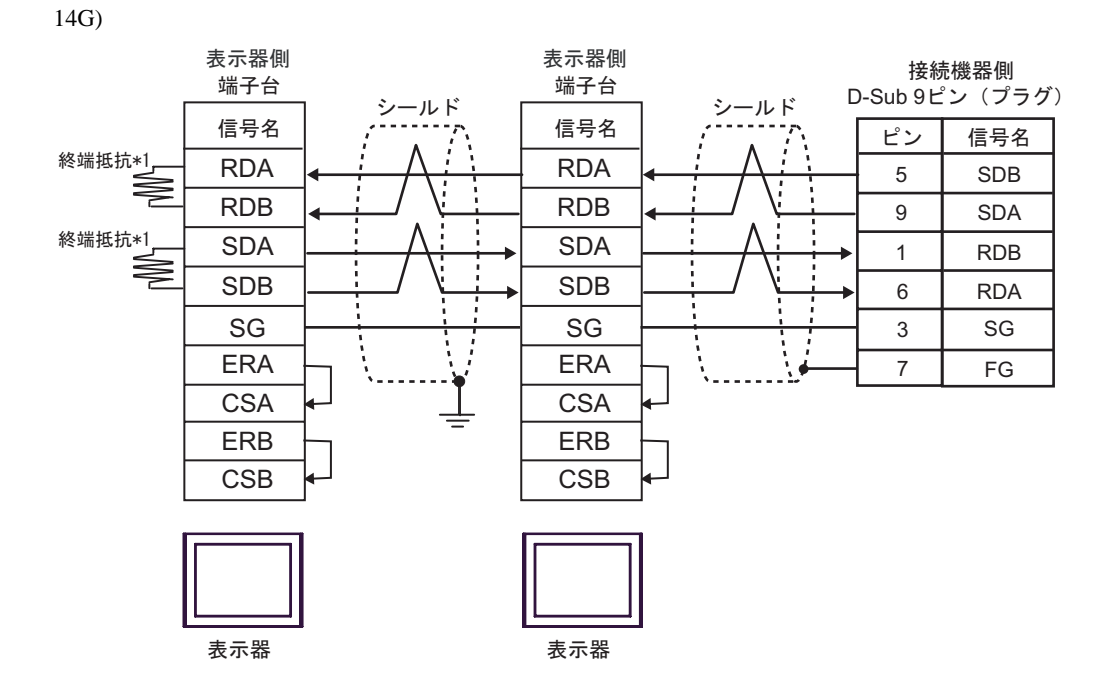

 $*1$ 

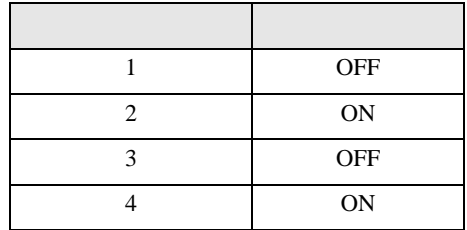

OFF

n:1  $1 \t 4$ 

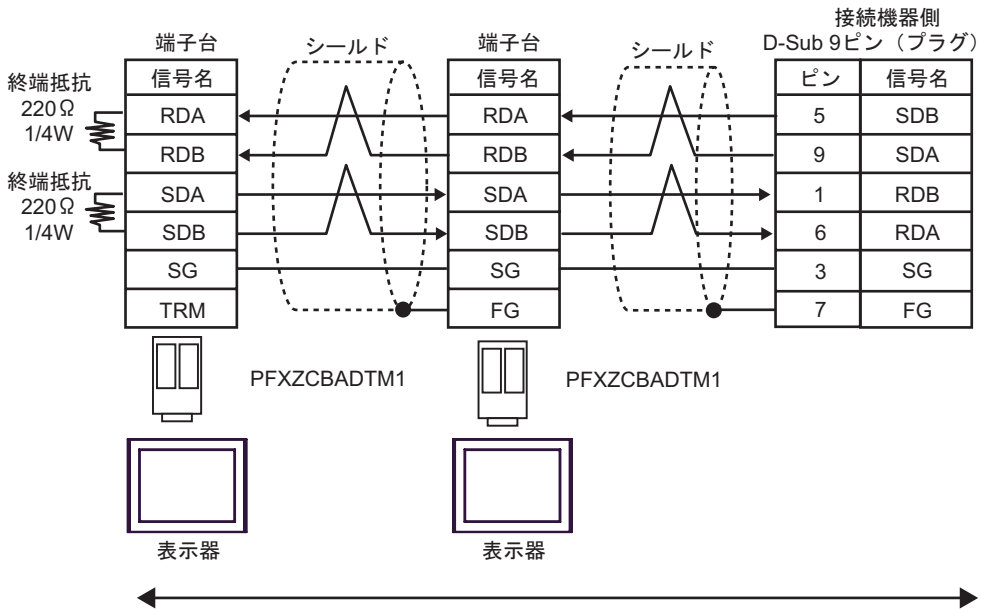

自作ケーブル

14I)

14H)

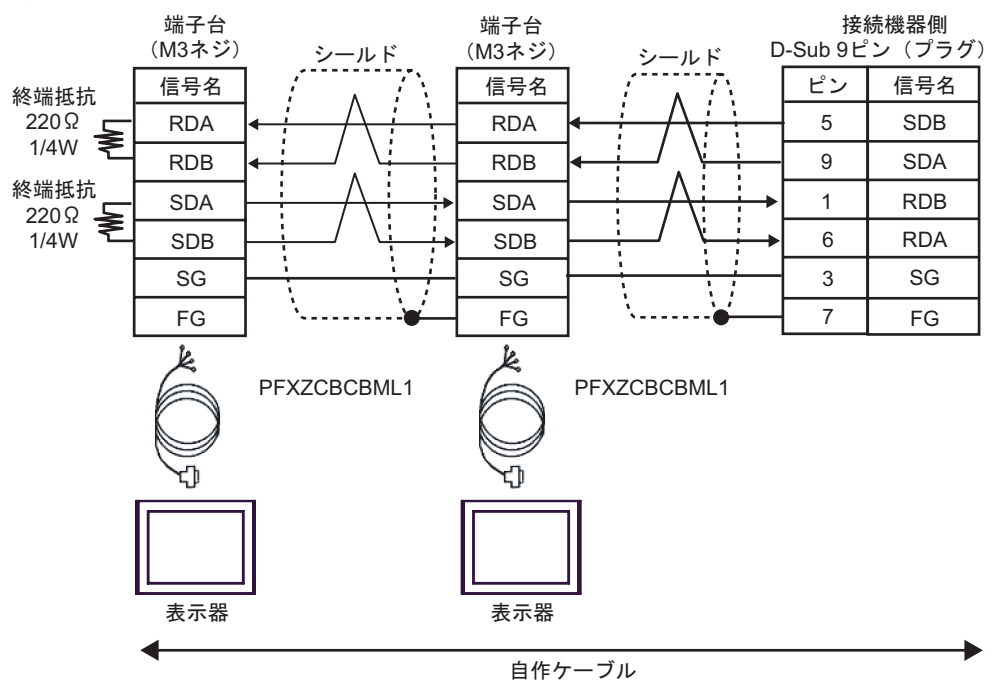

15

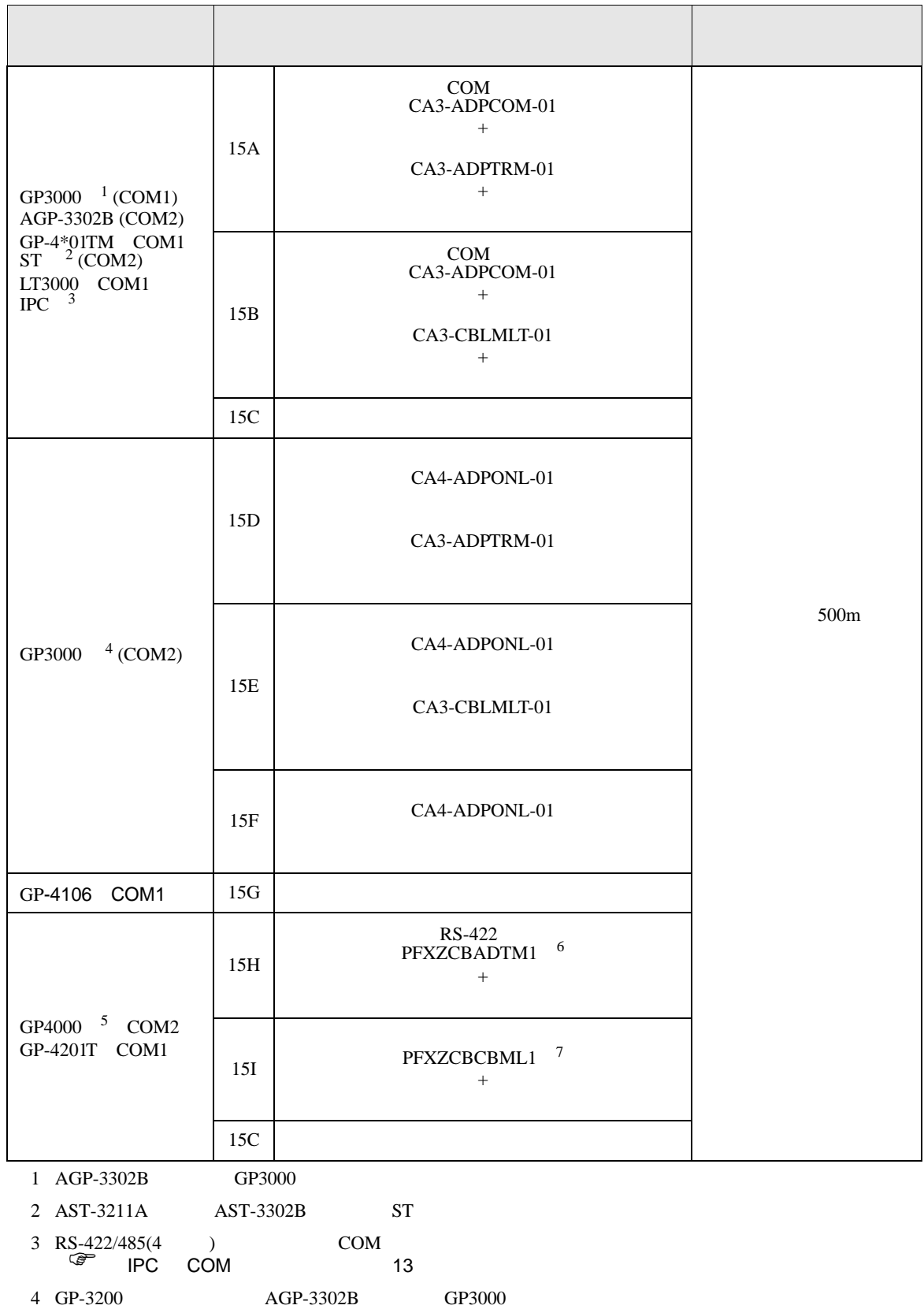

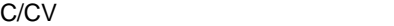

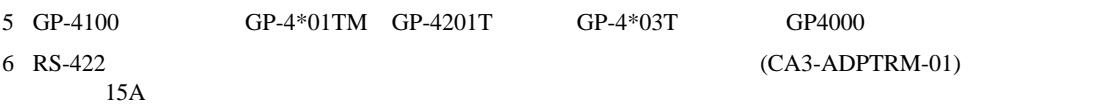

7 T

15A)

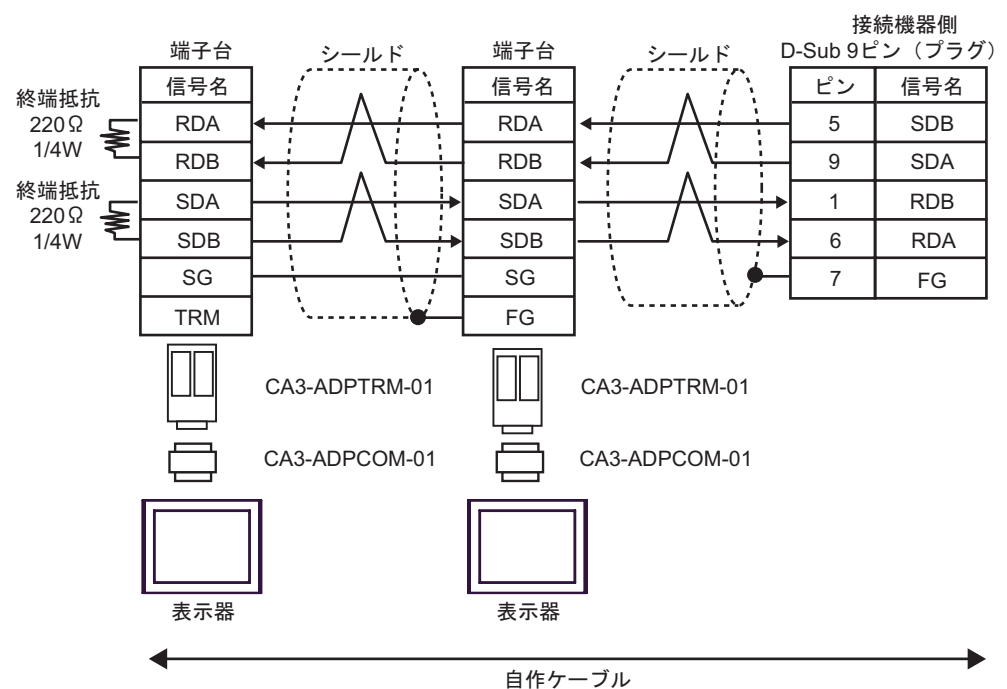

15B)

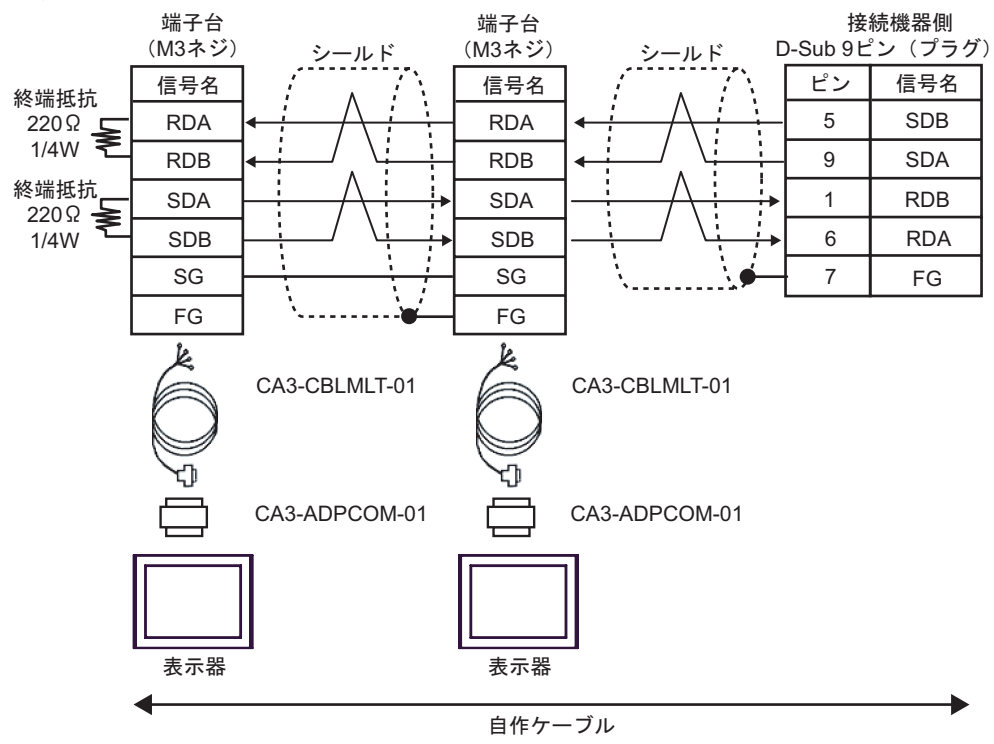

15C)

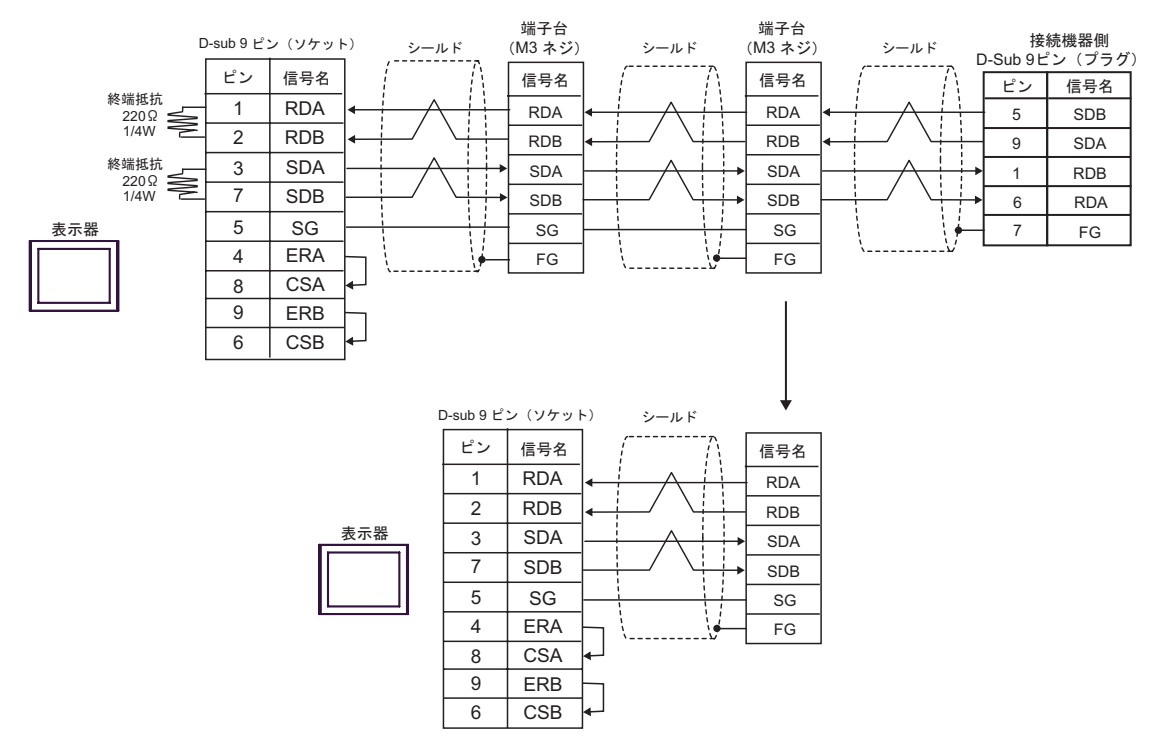

15D)

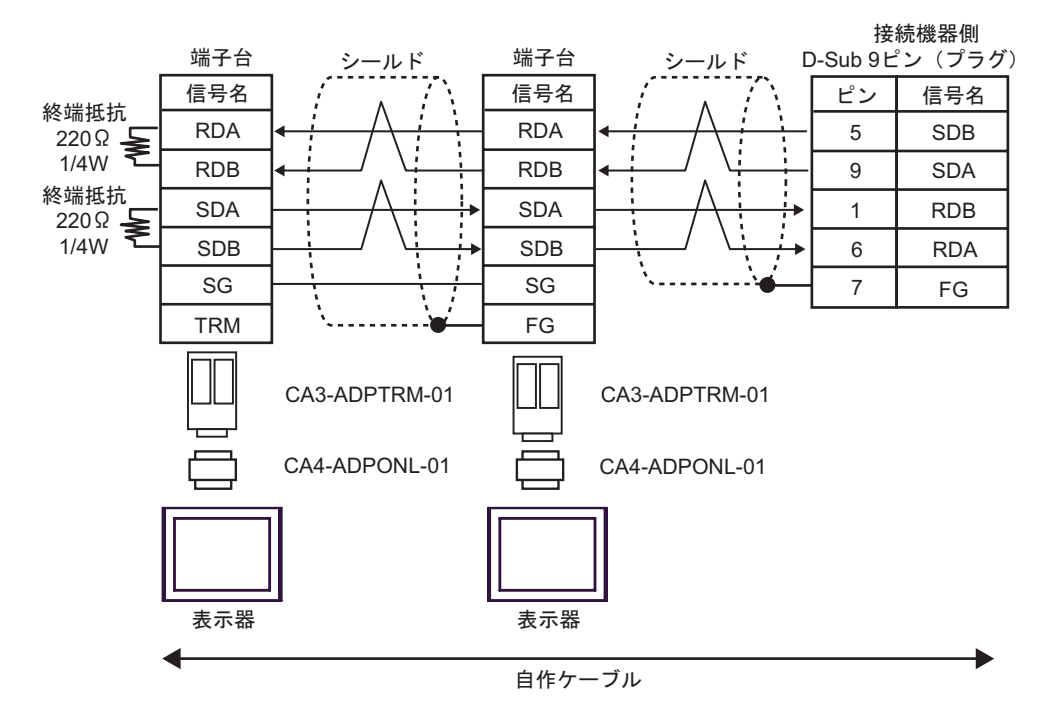

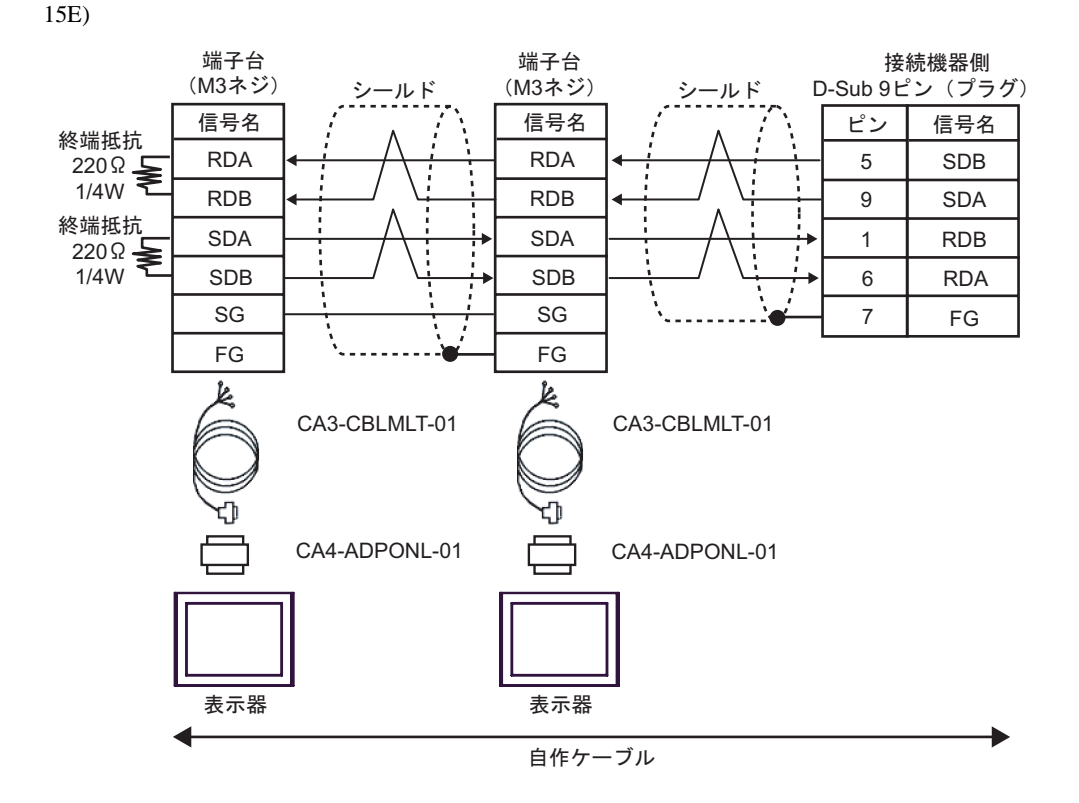

15F)

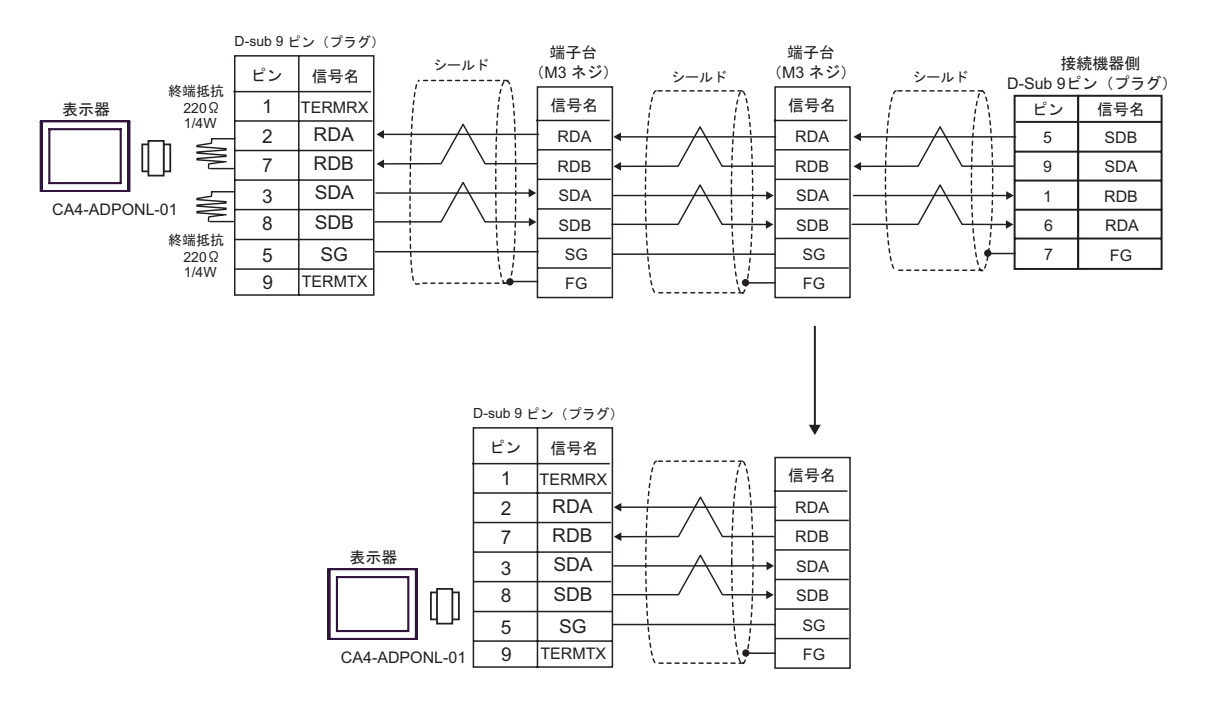

15G)

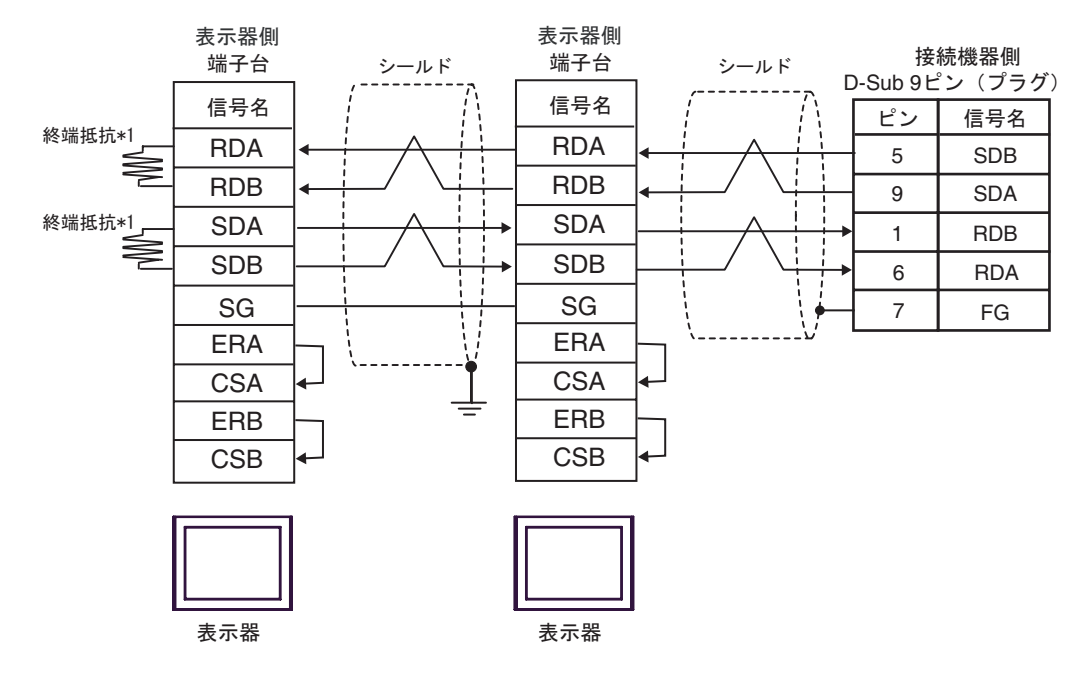

 $*1$ 

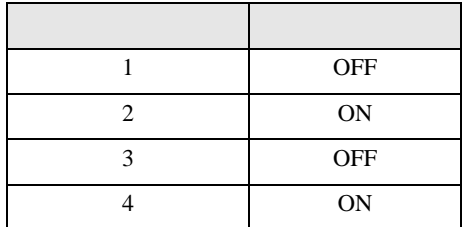

OFF

n:1  $1 \t 4$ 

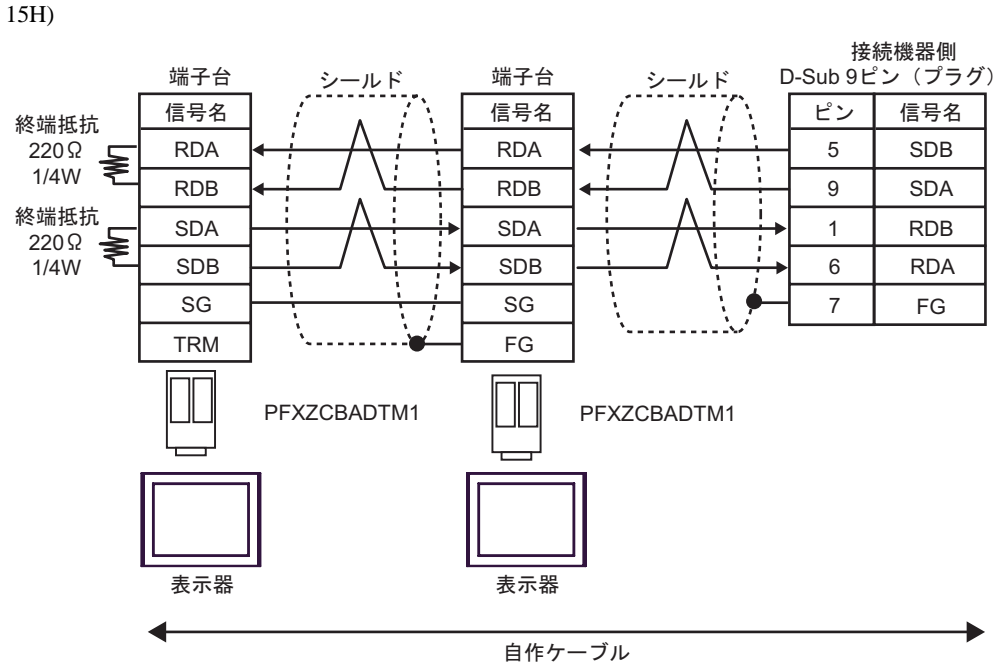

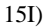

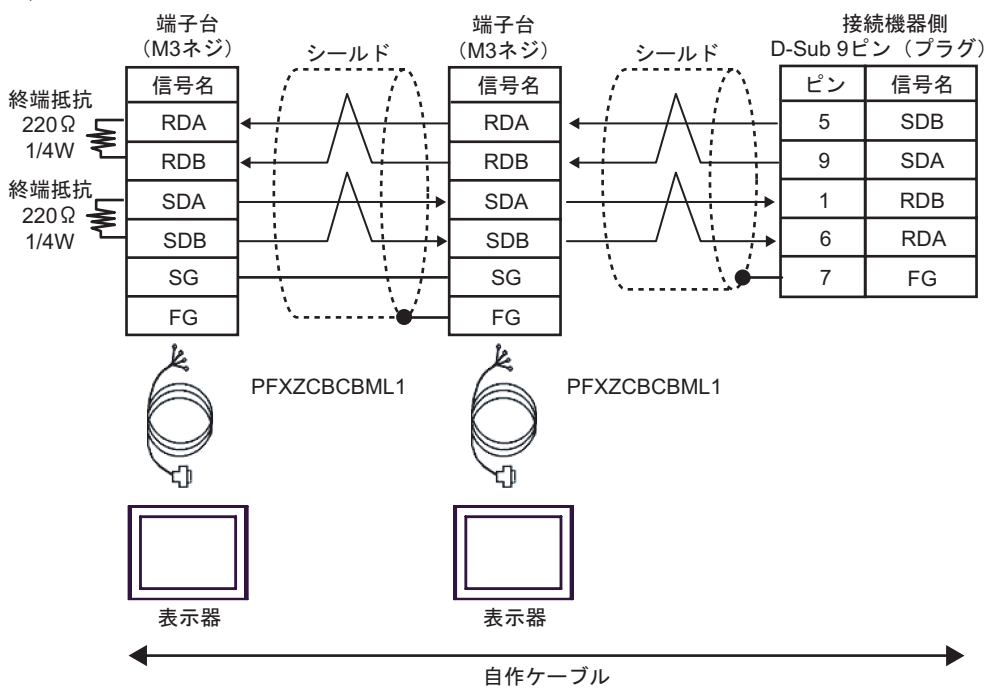
C/CV

結線図 16

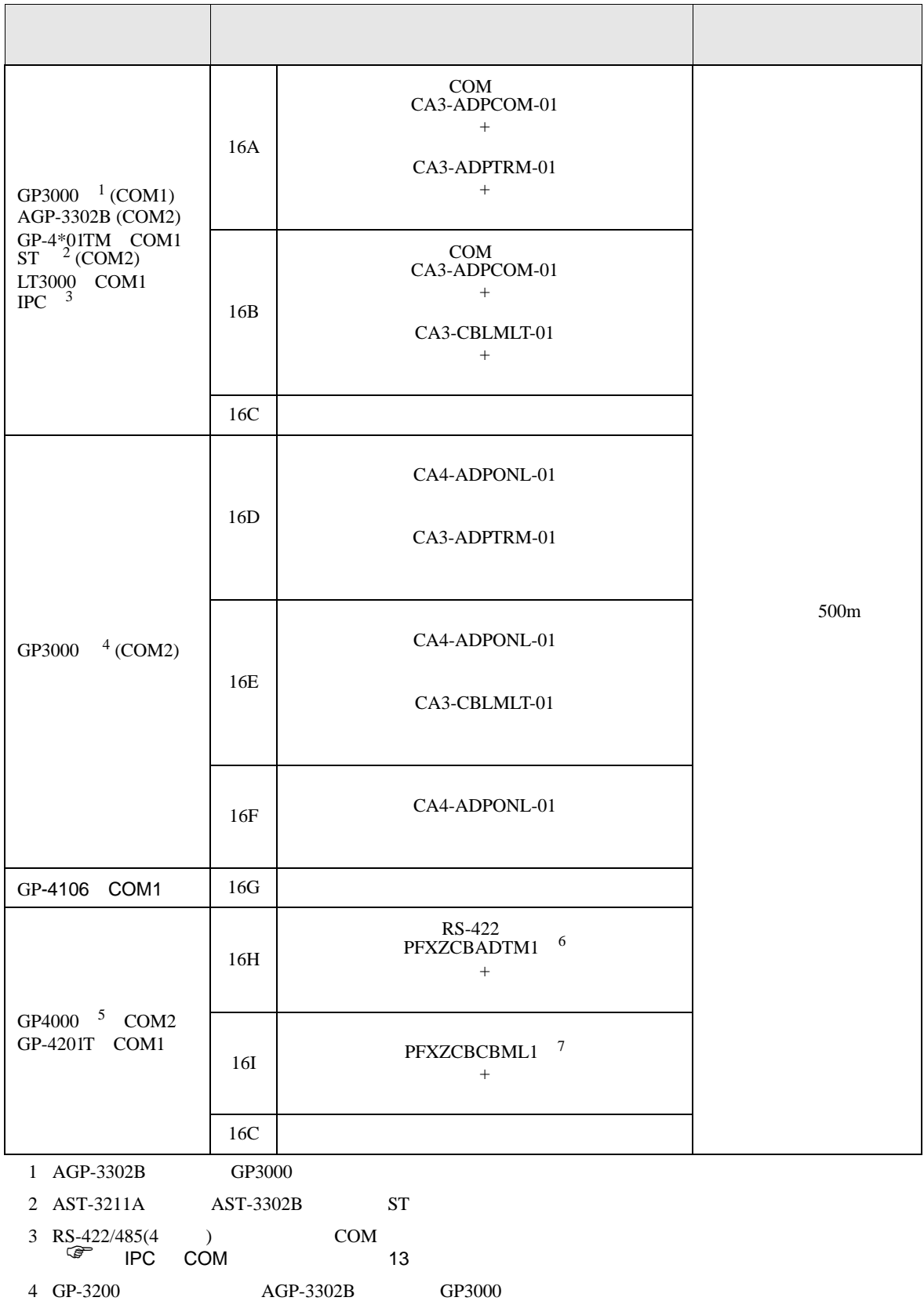

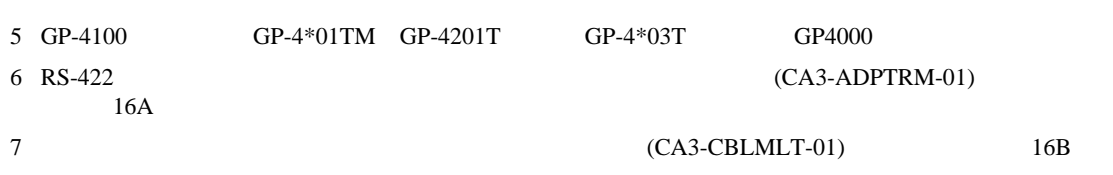

C/CV

16A)

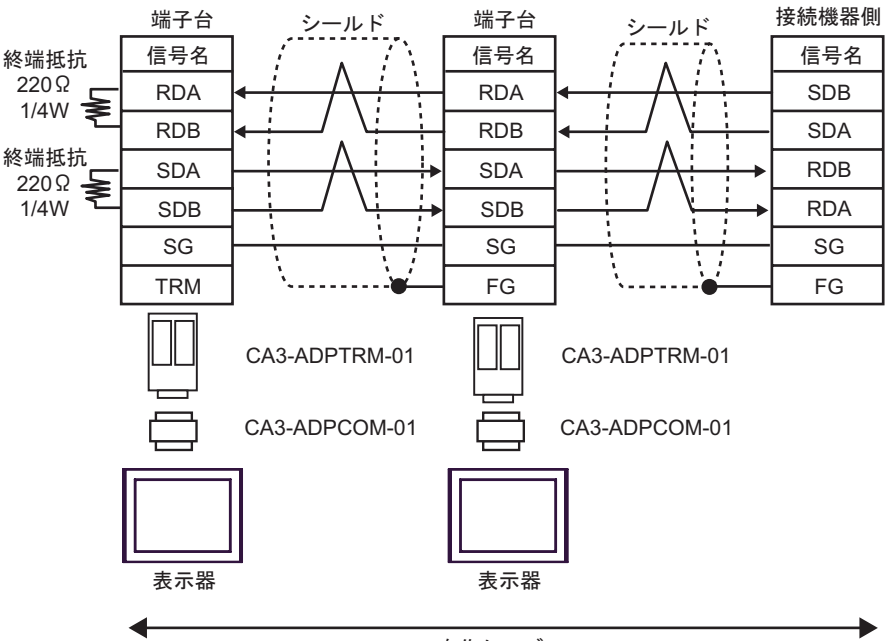

自作ケーブル

16B)

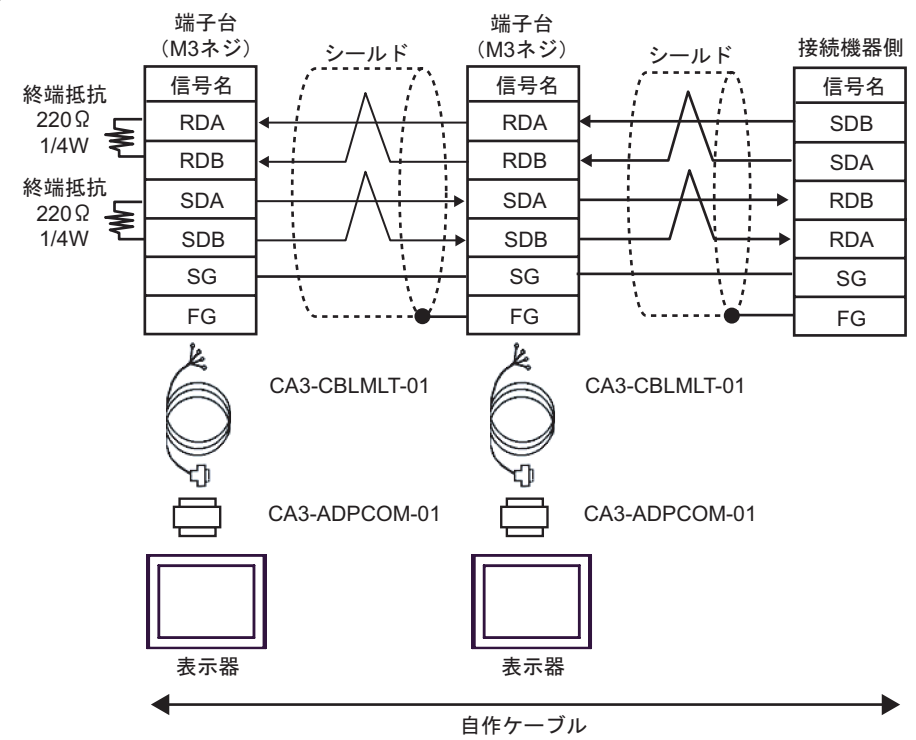

16C)

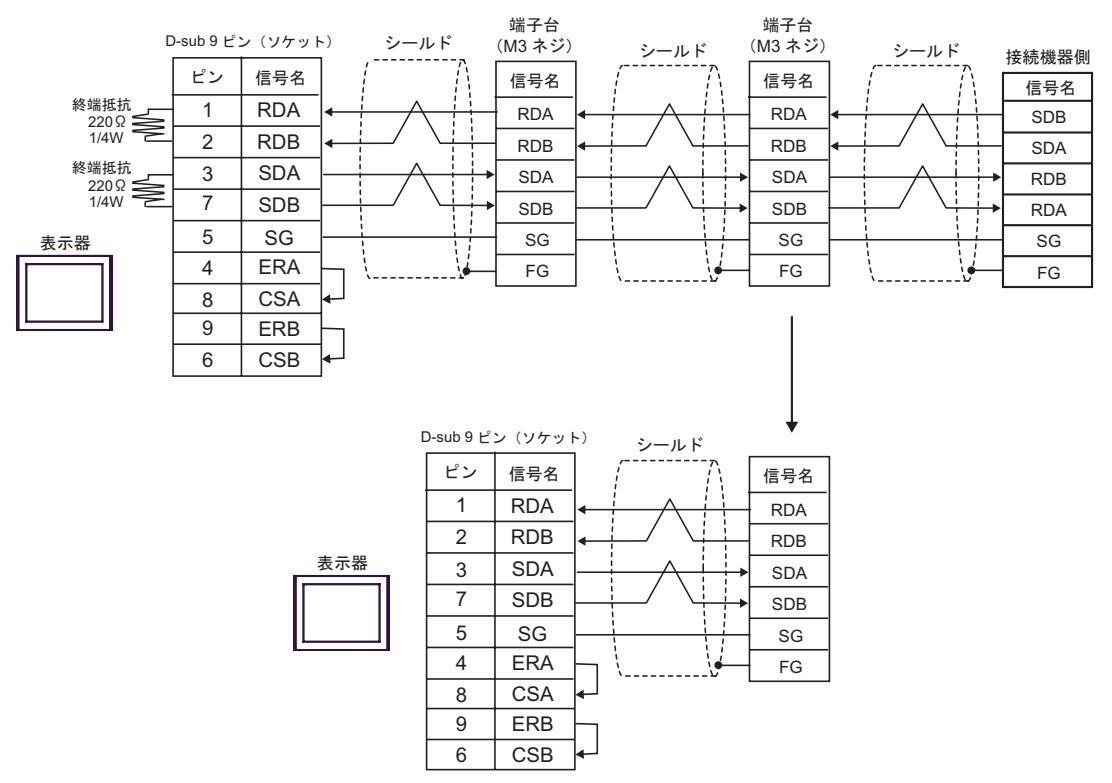

16D)

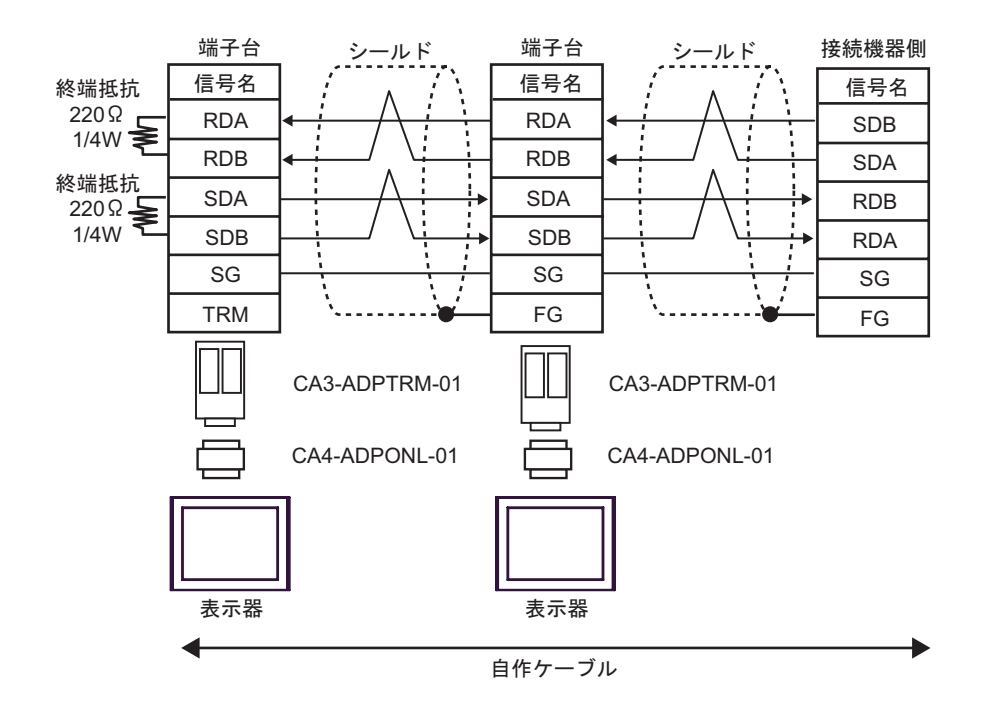

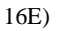

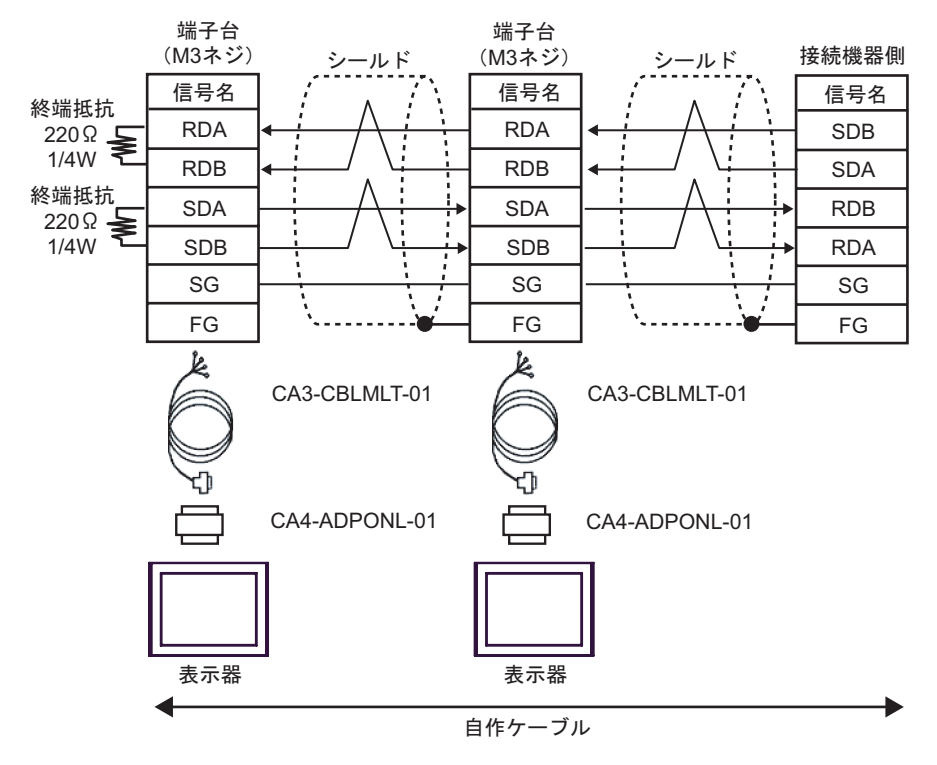

16F)

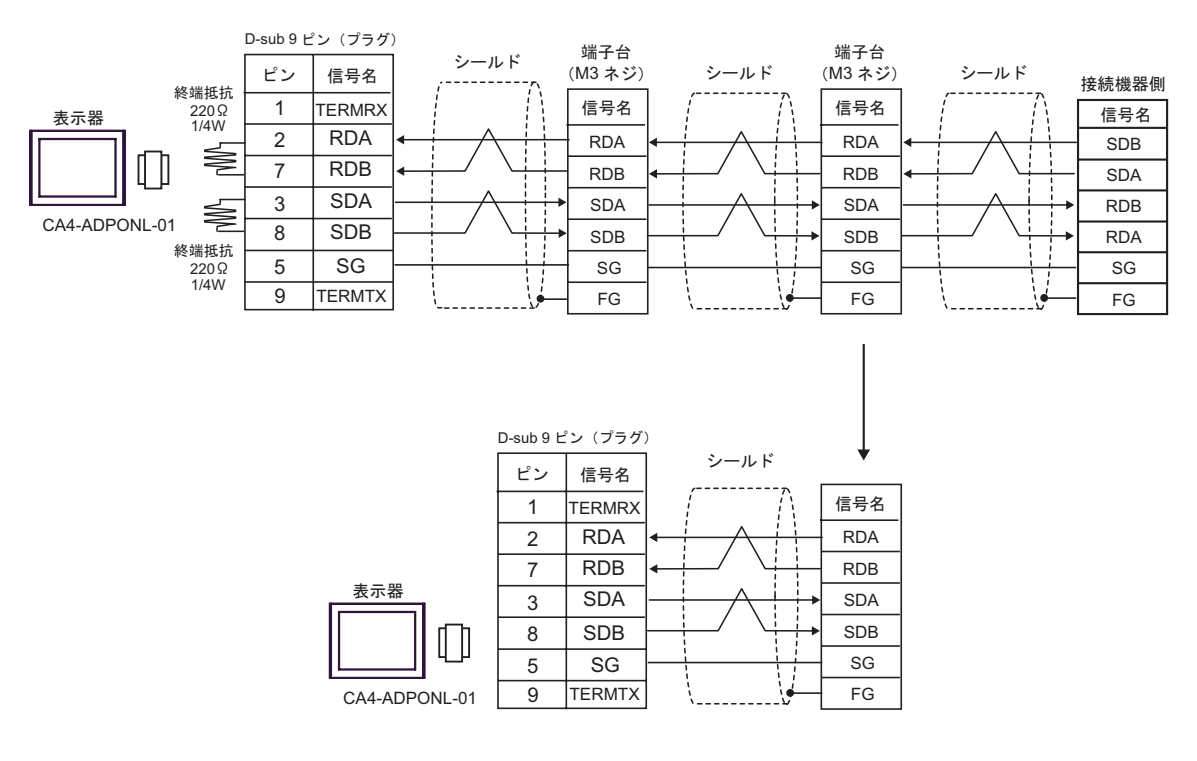

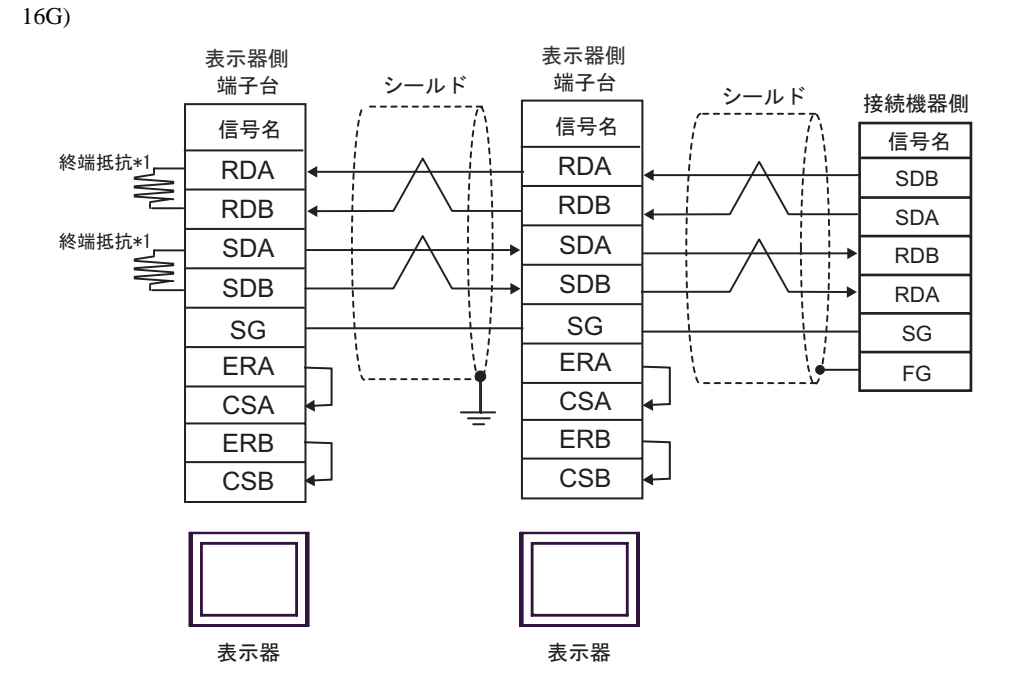

 $*1$ 

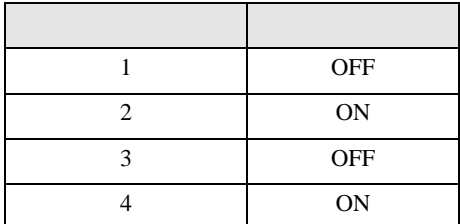

 $\rm OFF$ 

n:1  $1 \t 4$ 

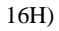

16I)

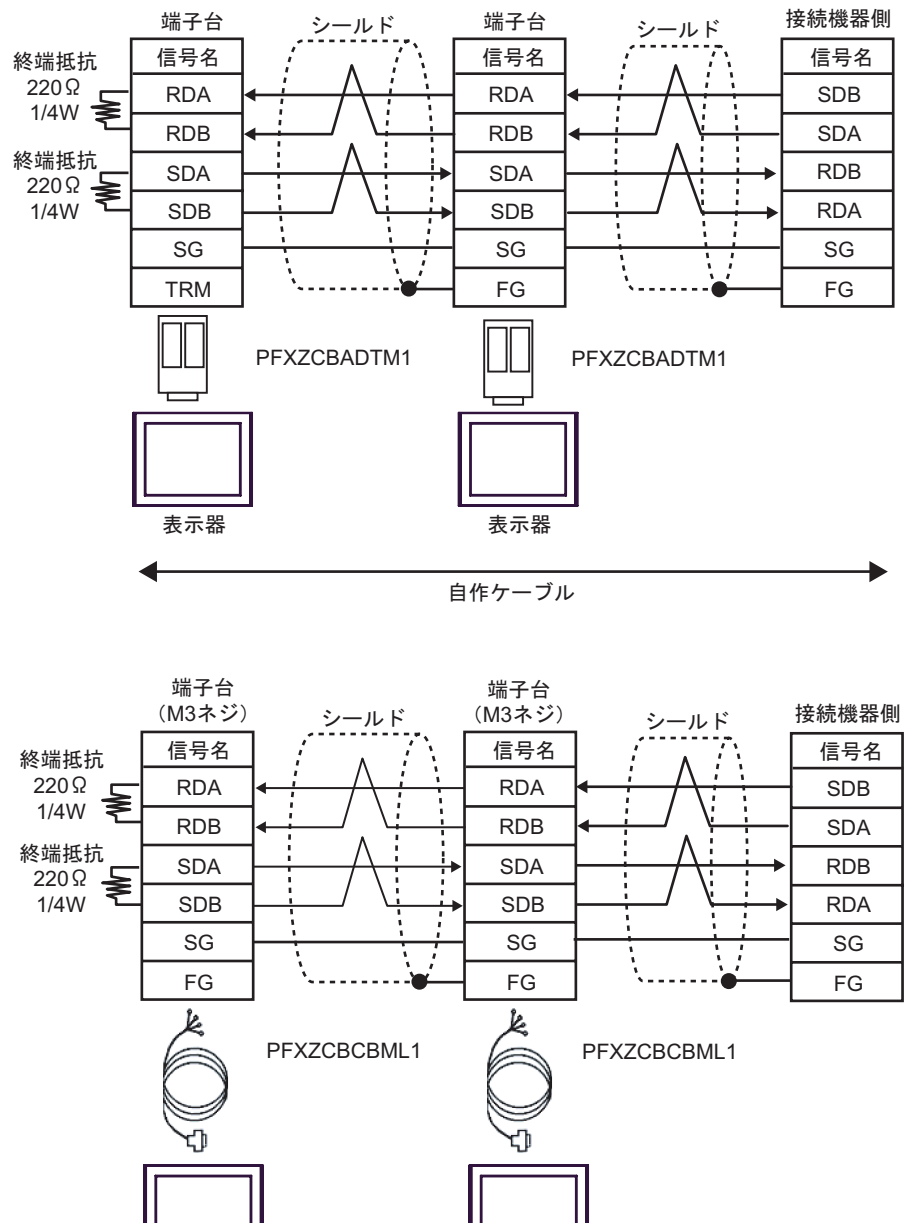

自作ケーブル

表示器

C/CV

17

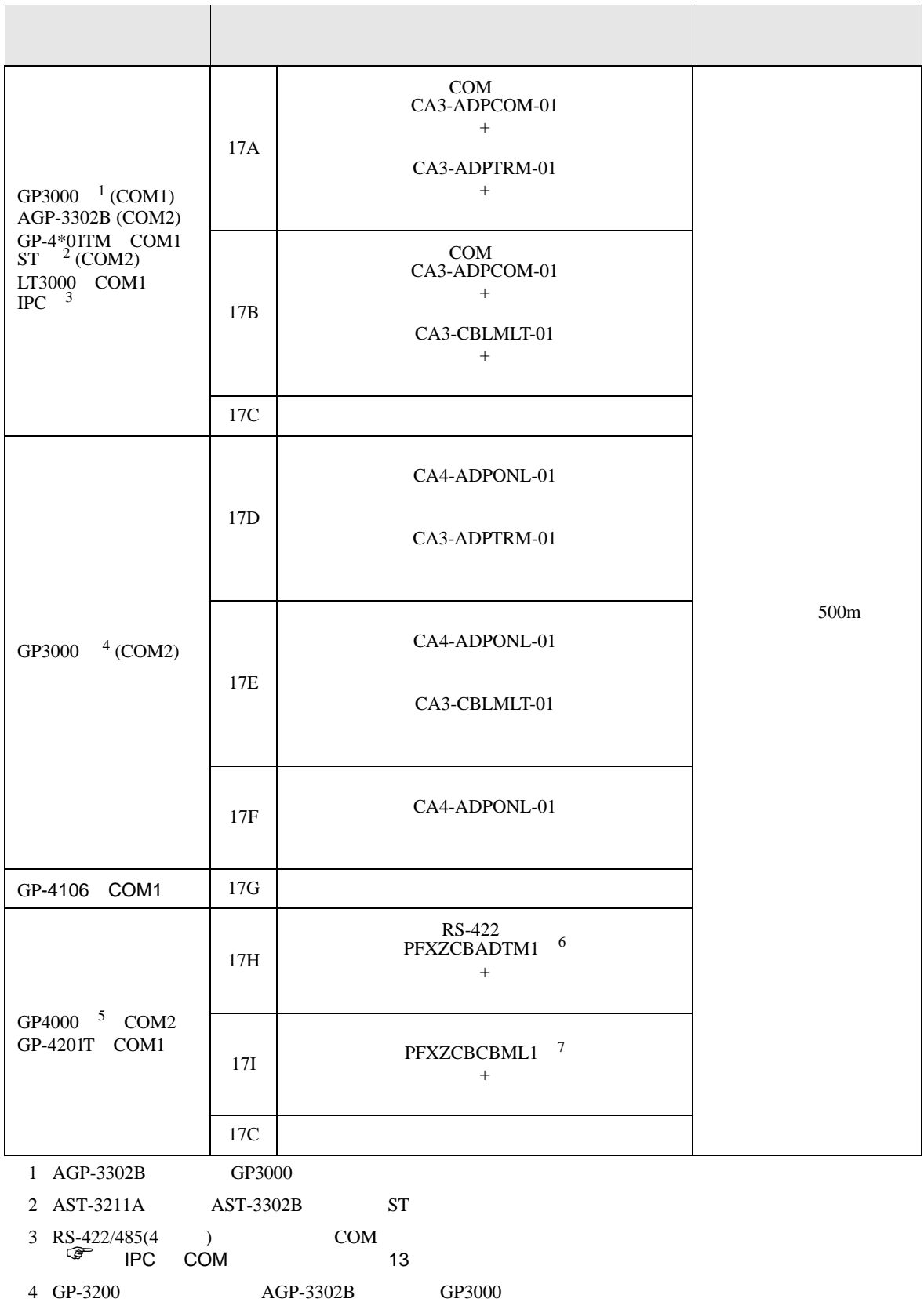

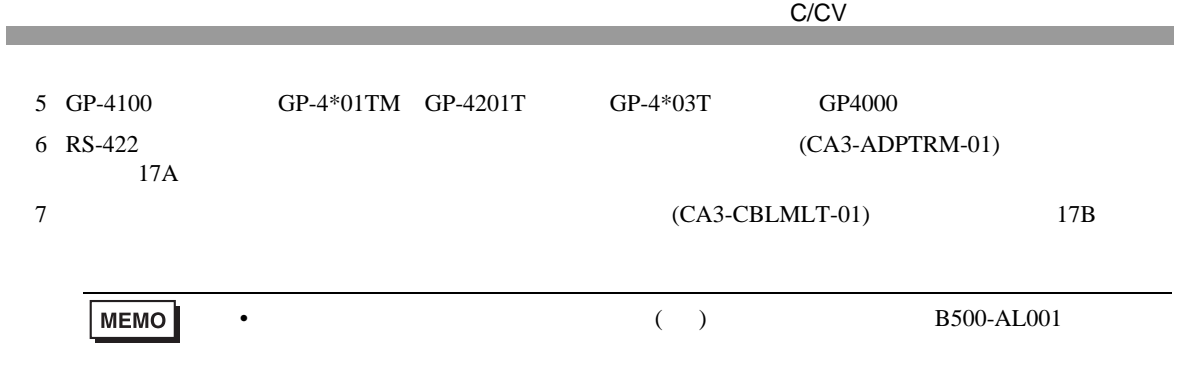

17A)

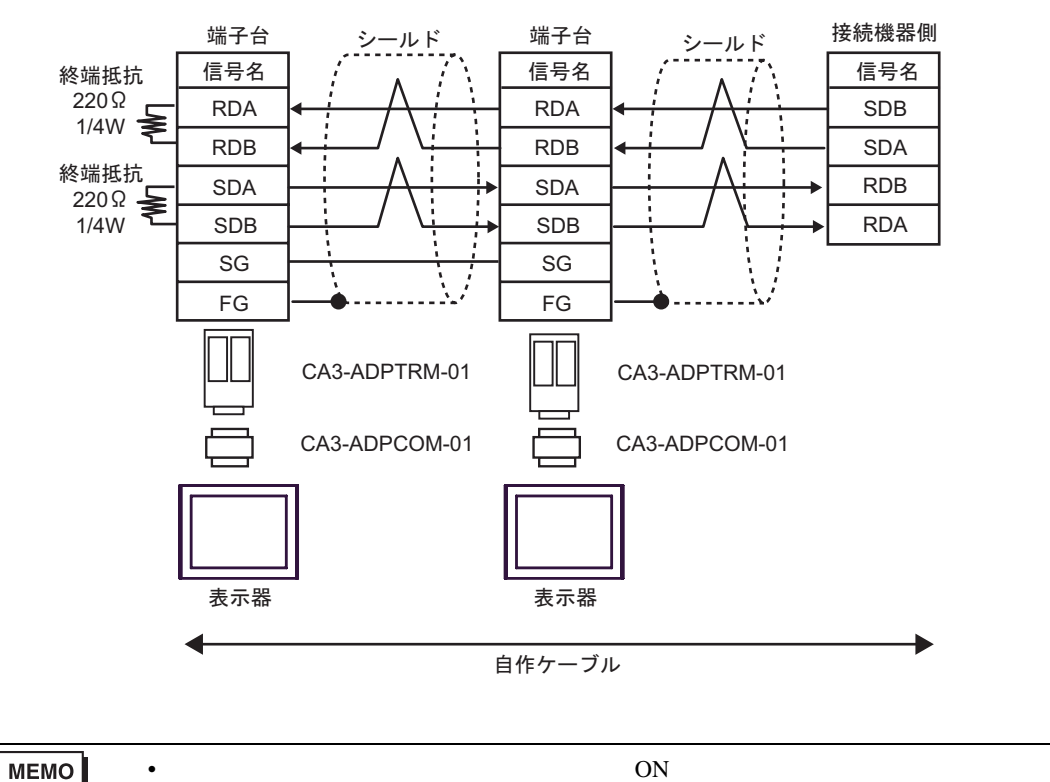

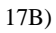

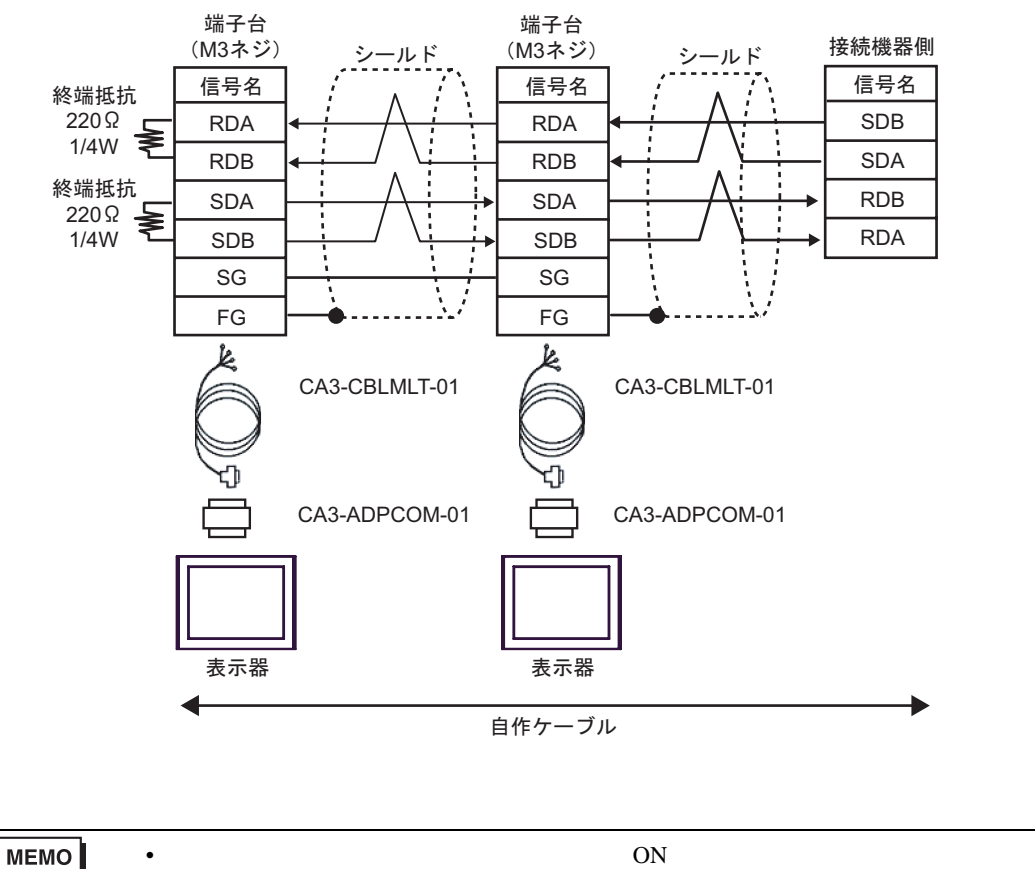

17C)

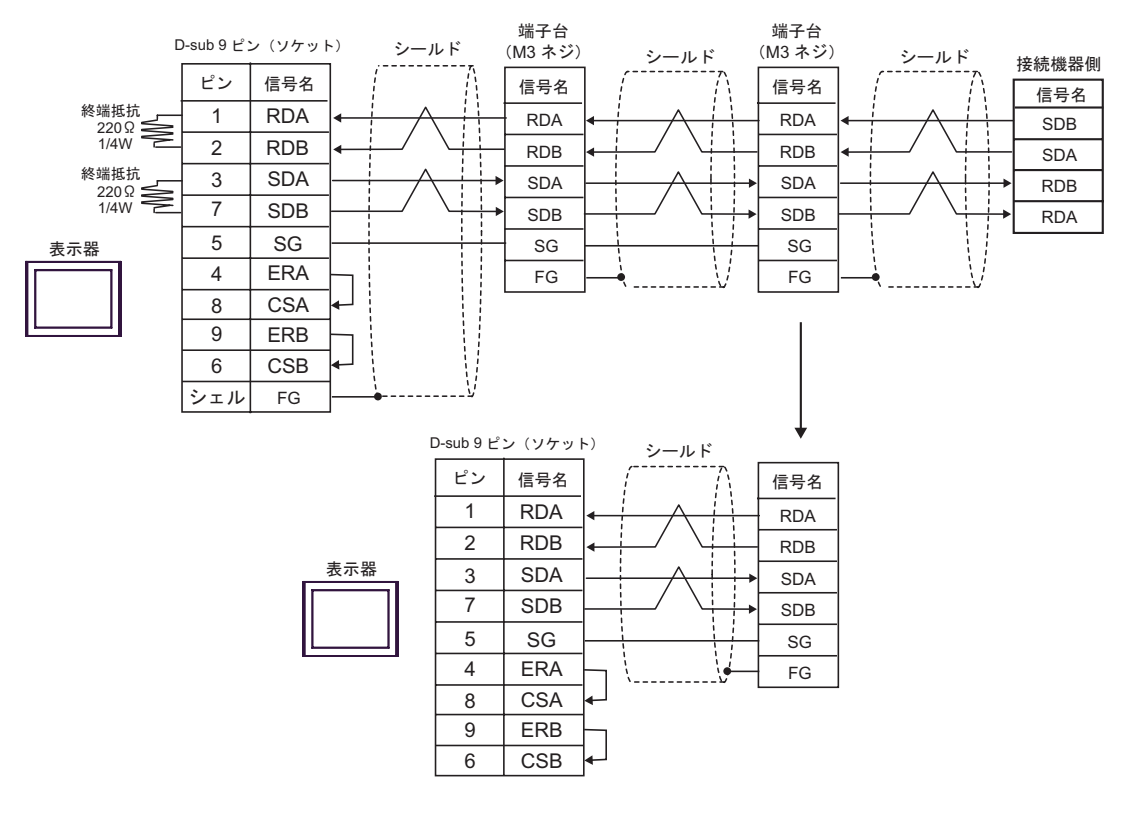

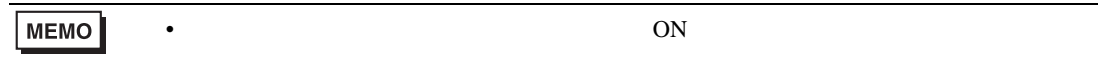

17D)

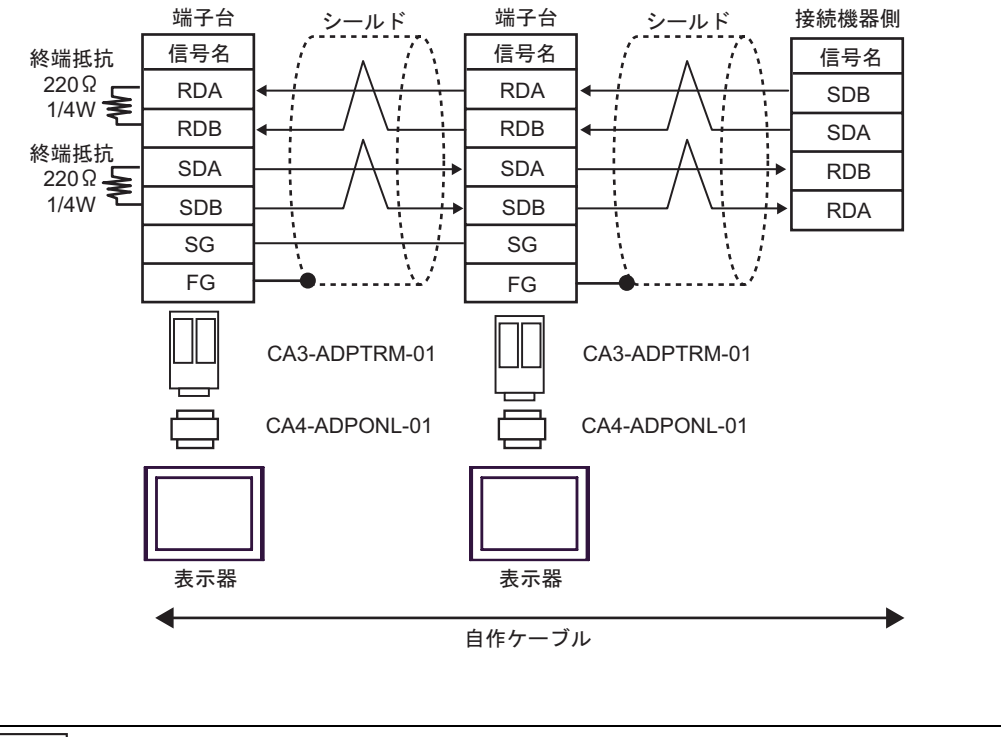

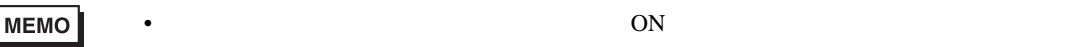

17E)

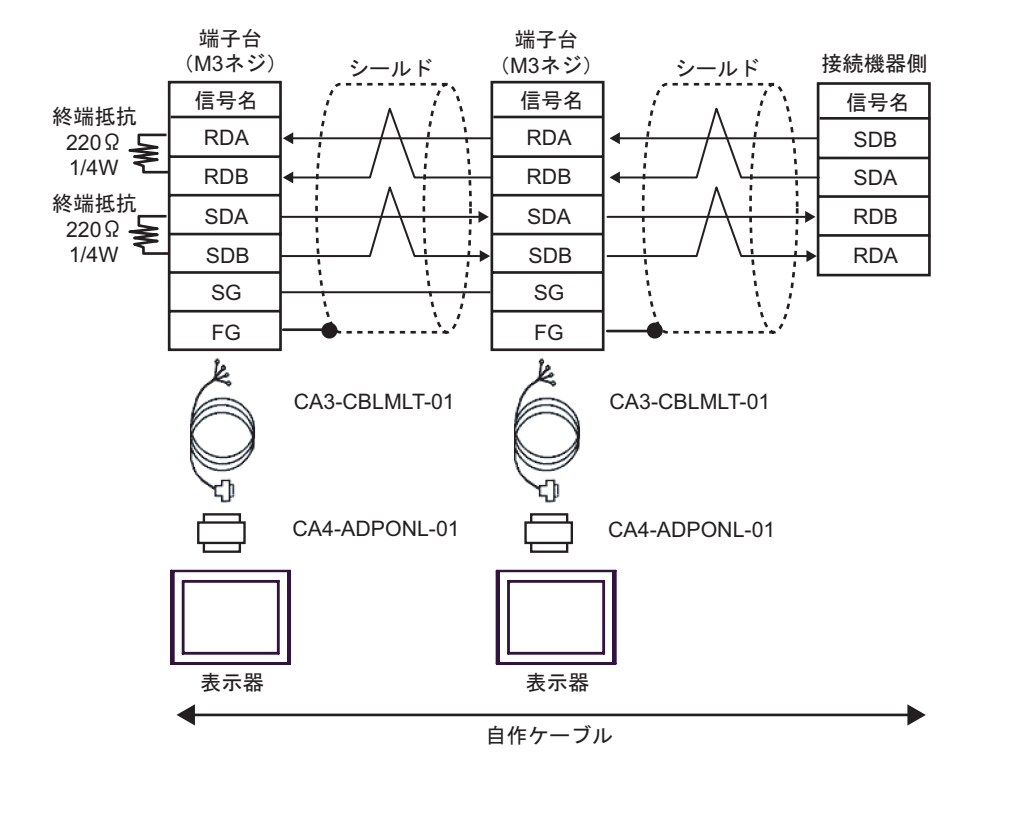

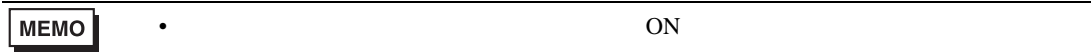

17F)

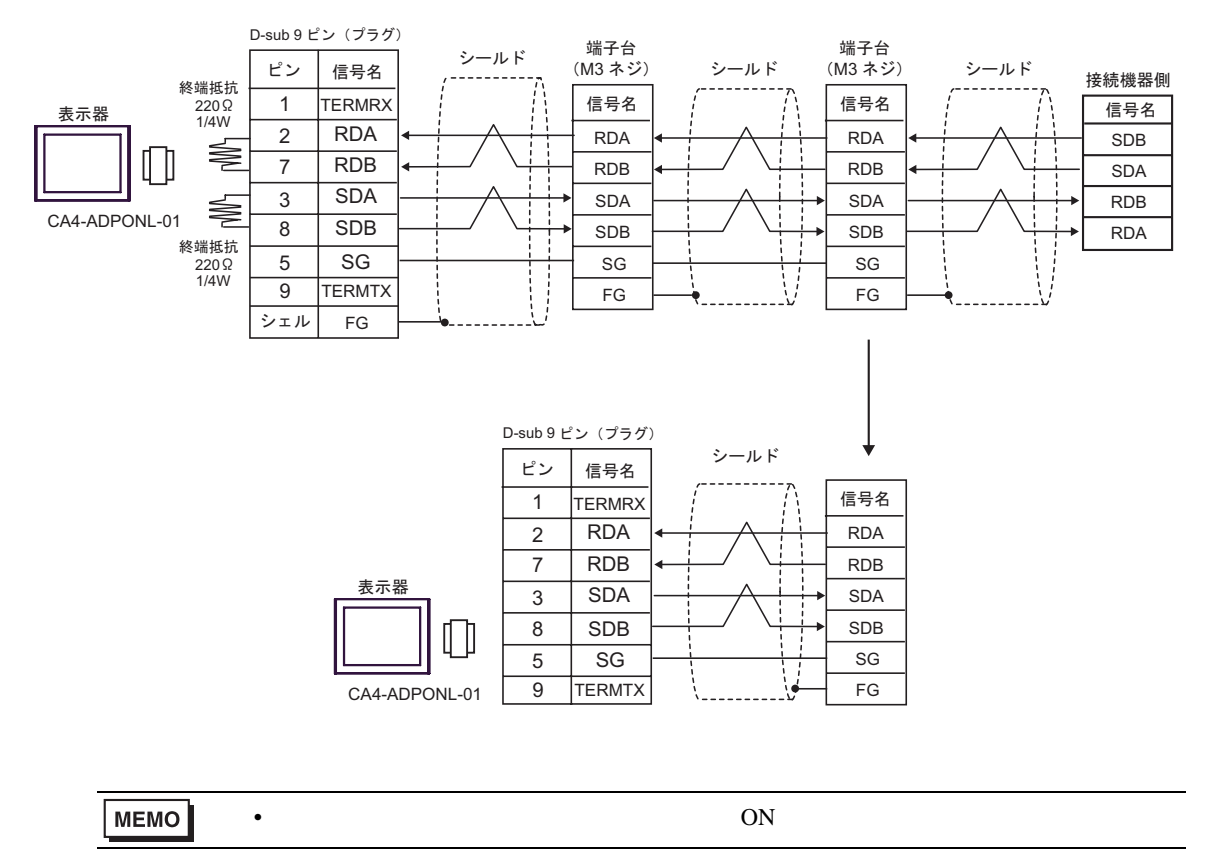

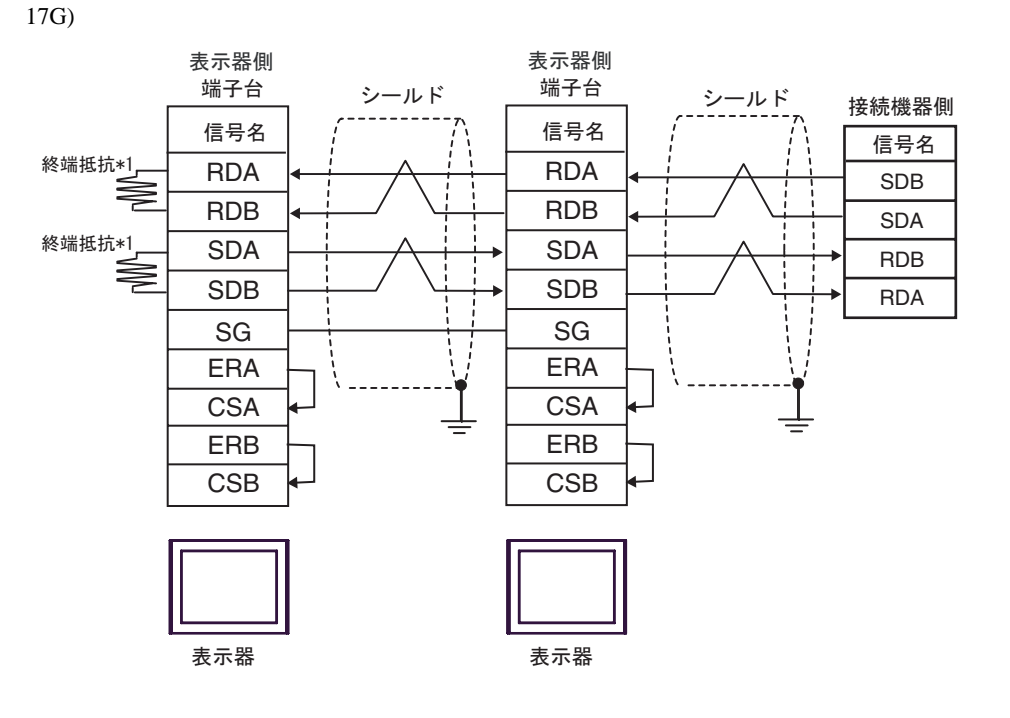

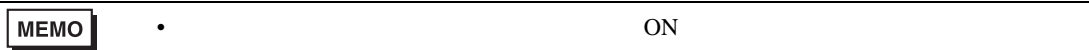

 $*1$ 

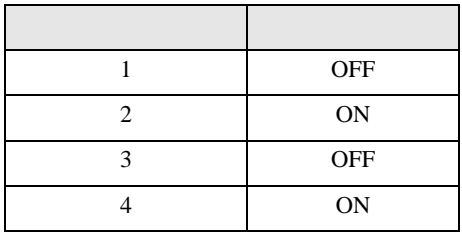

OFF

n:1  $1 \t 4$ 

17H)

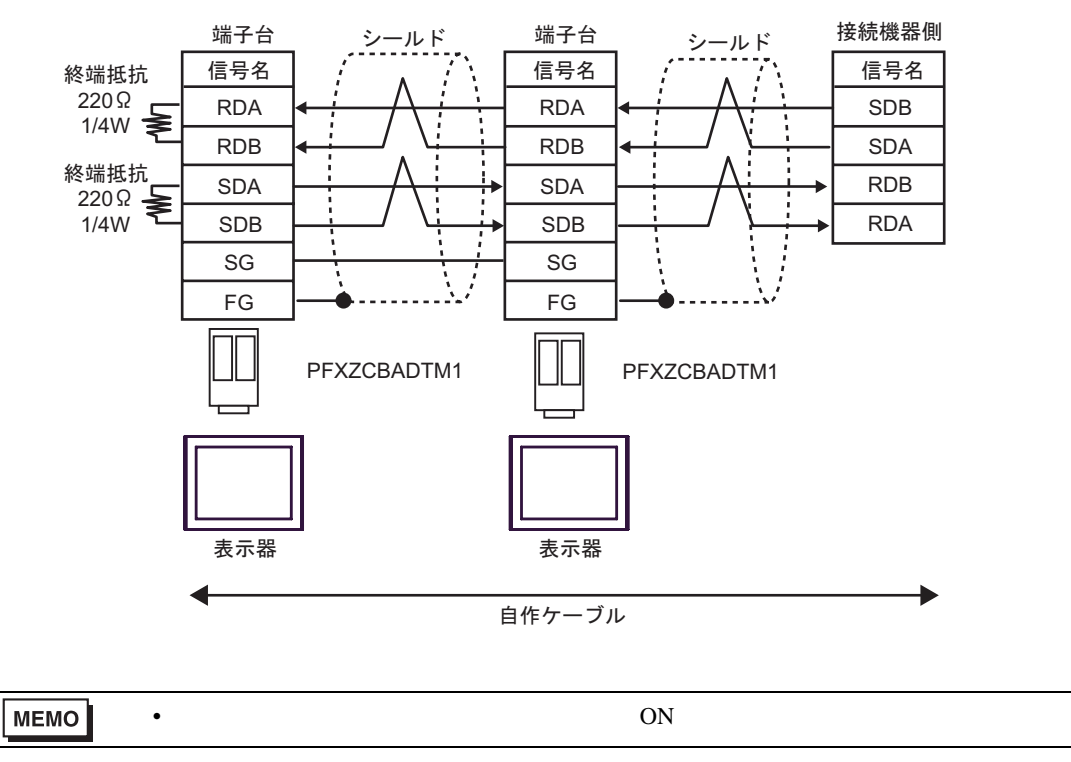

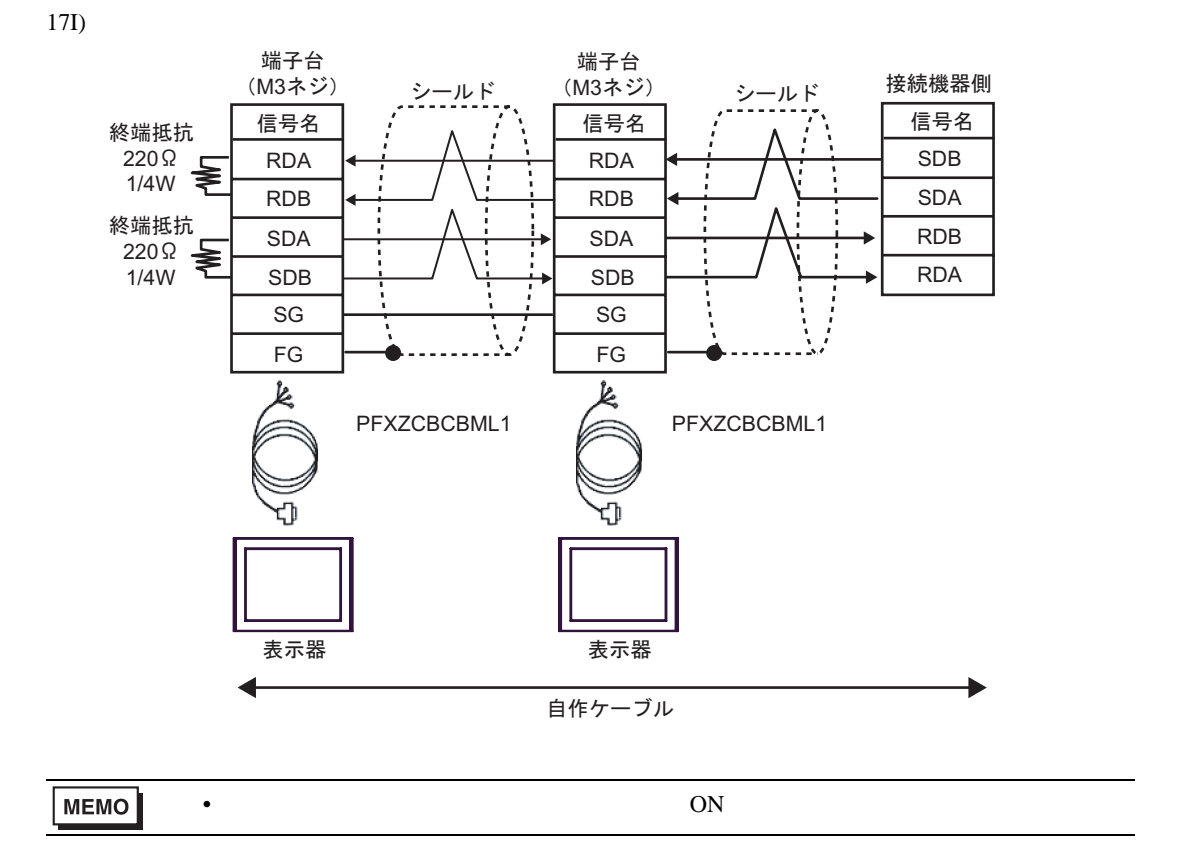

結線図 18

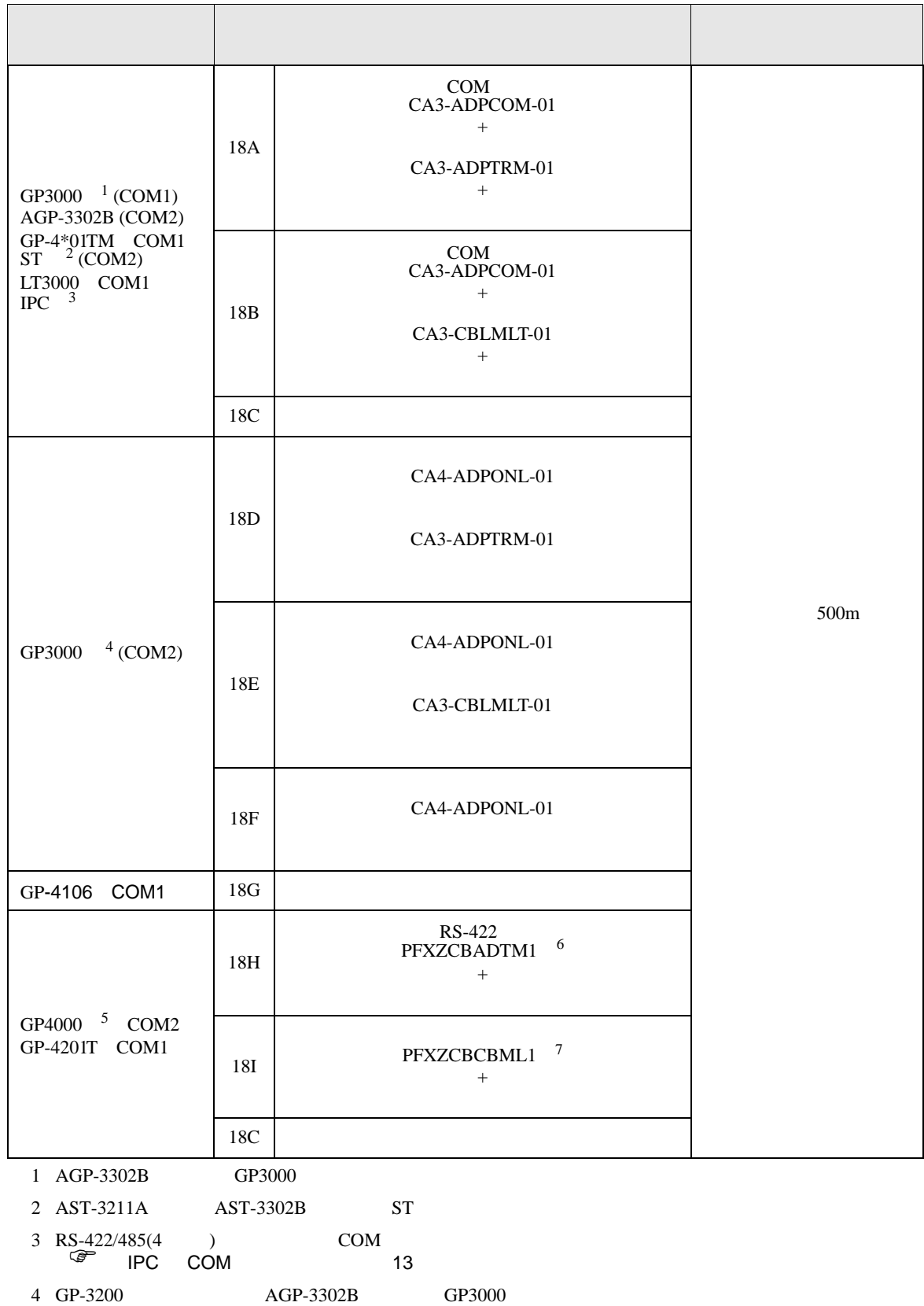

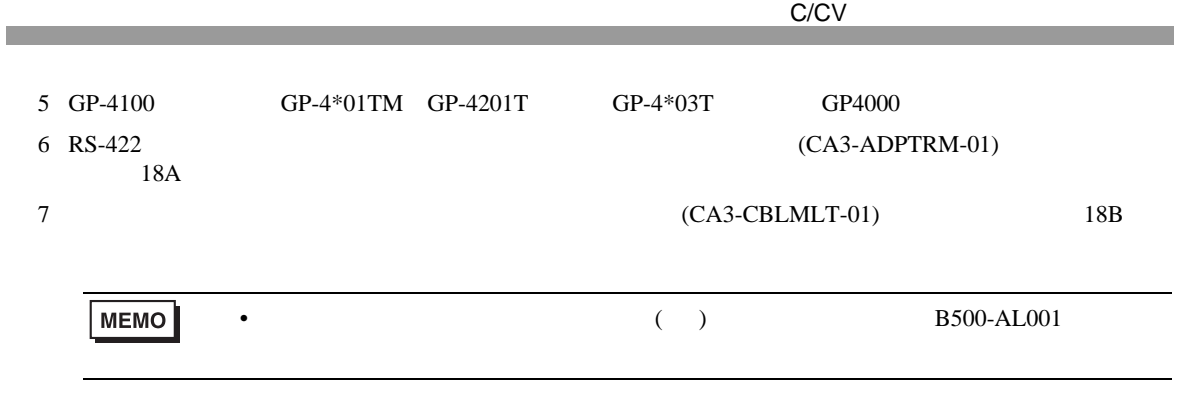

18A)

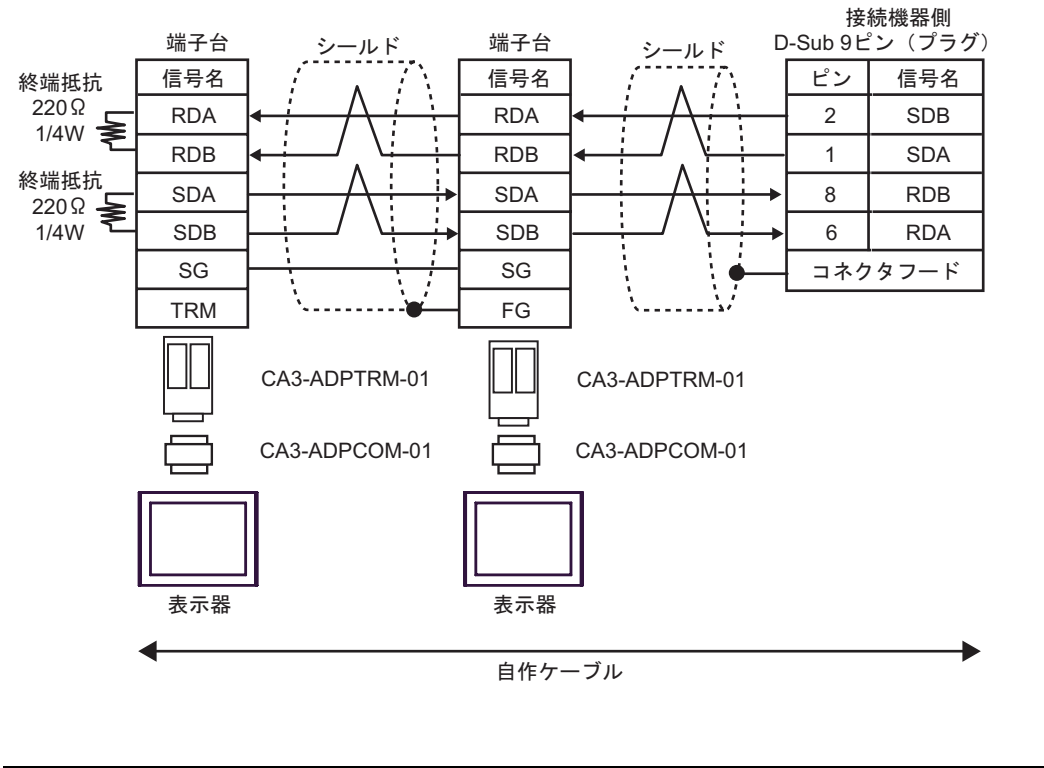

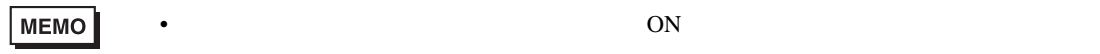

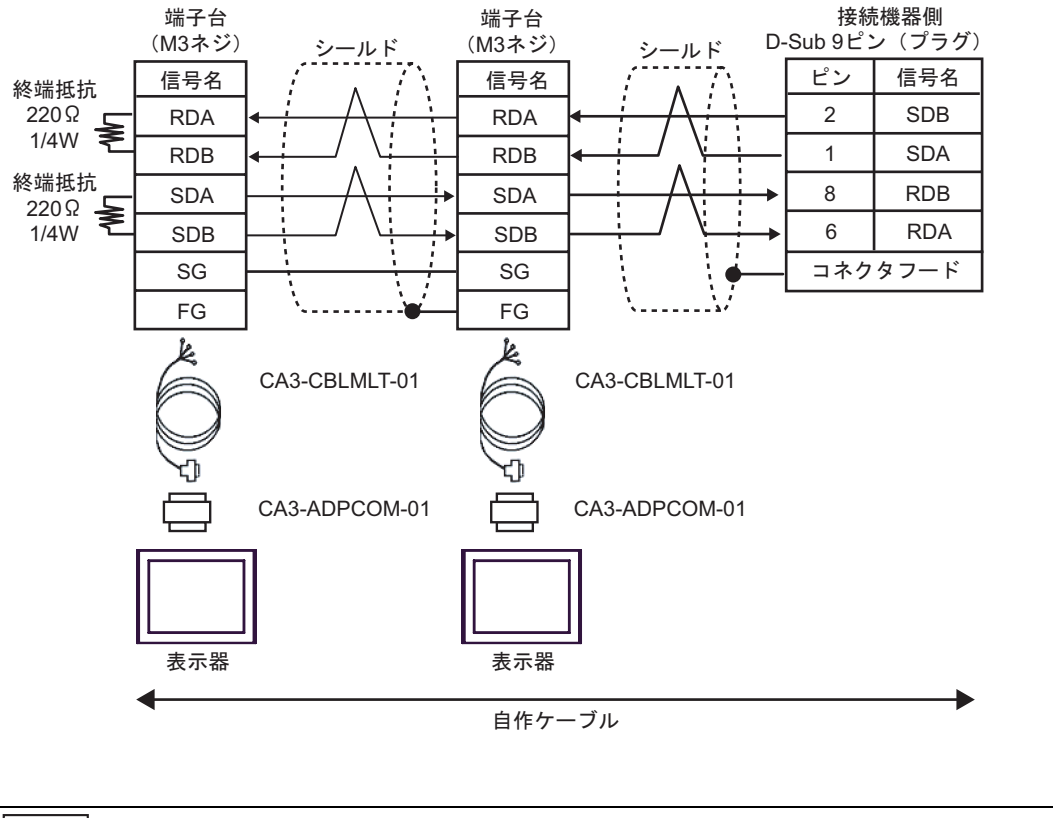

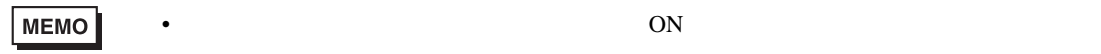

18C)

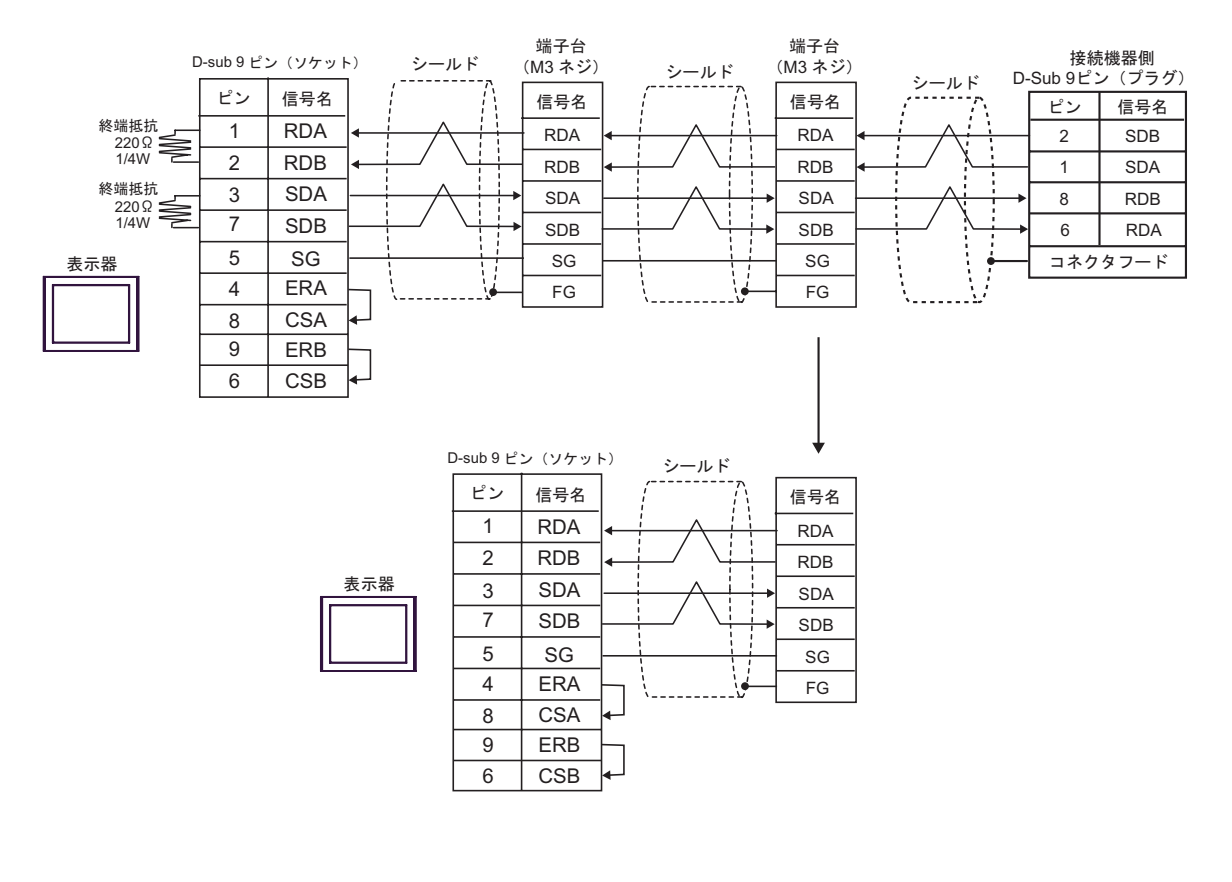

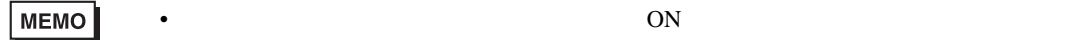

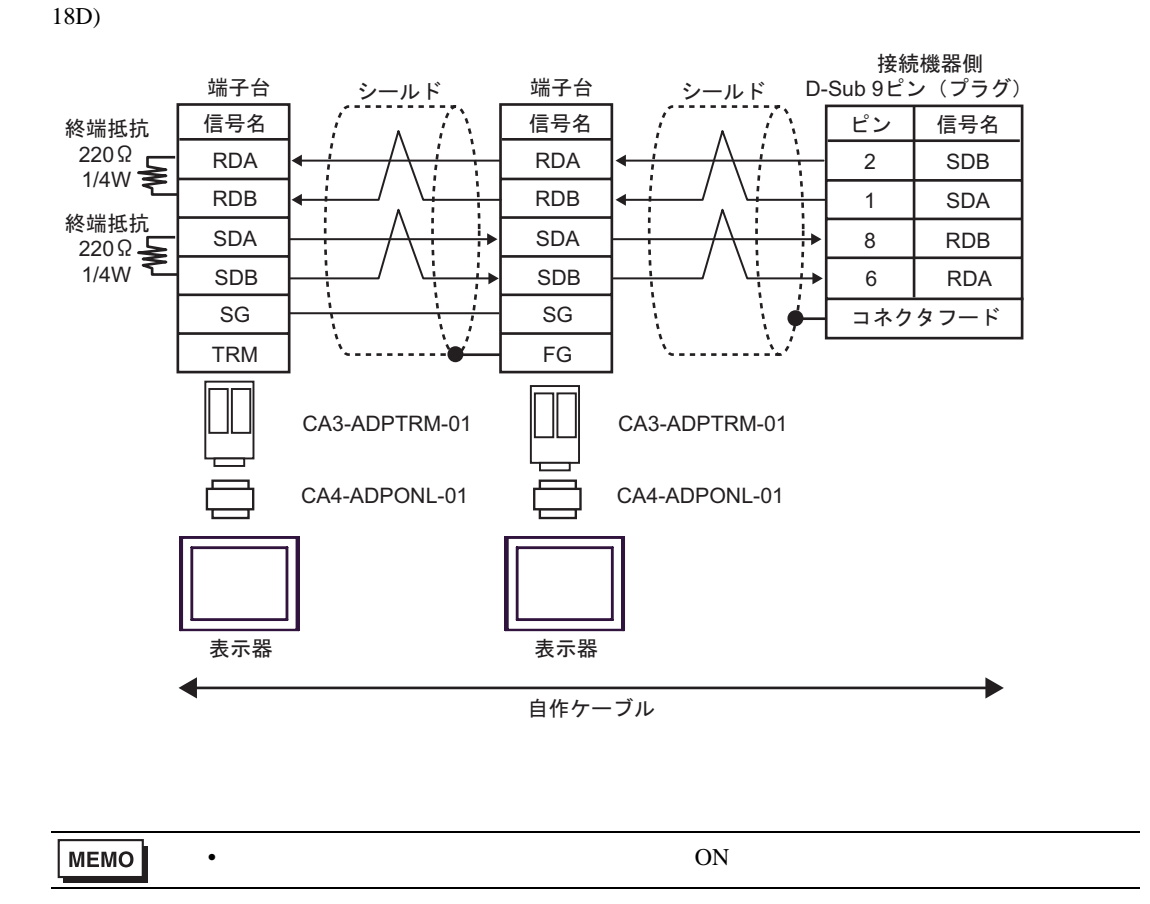

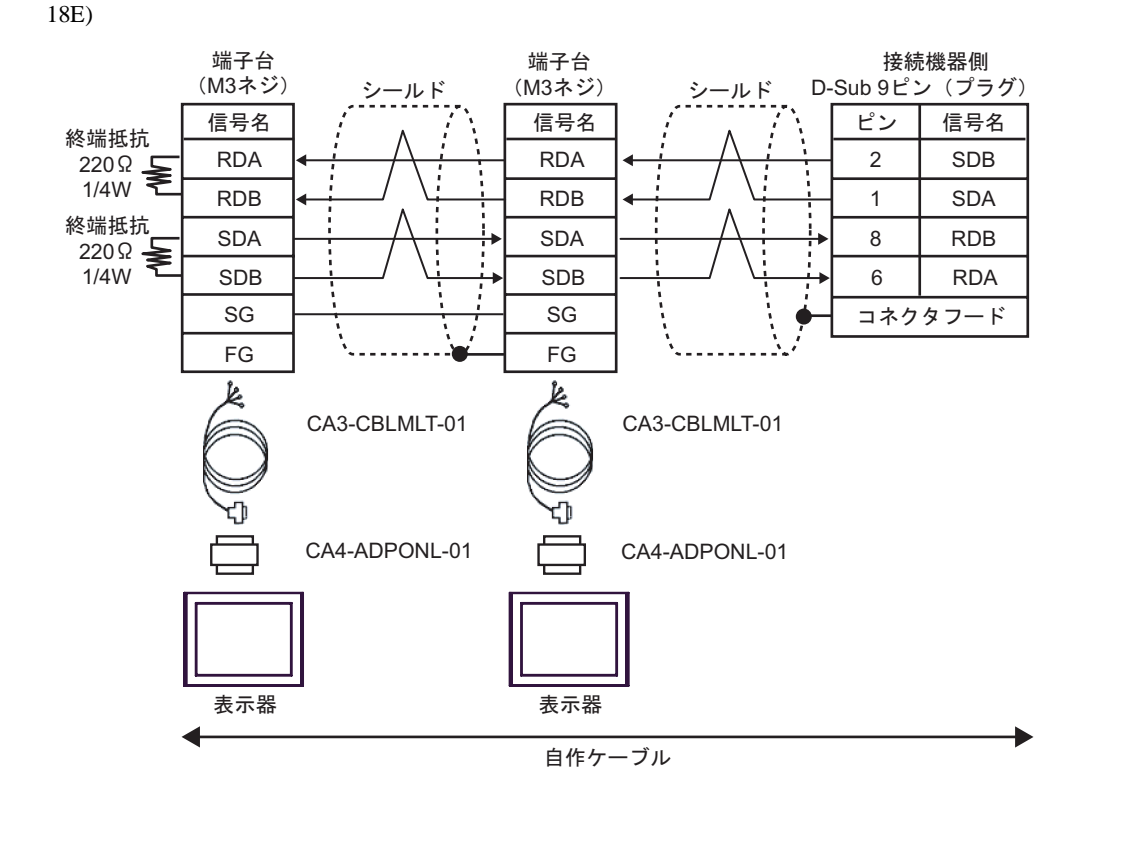

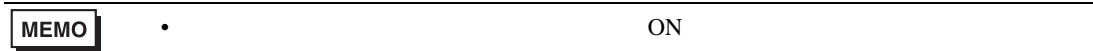

18F)

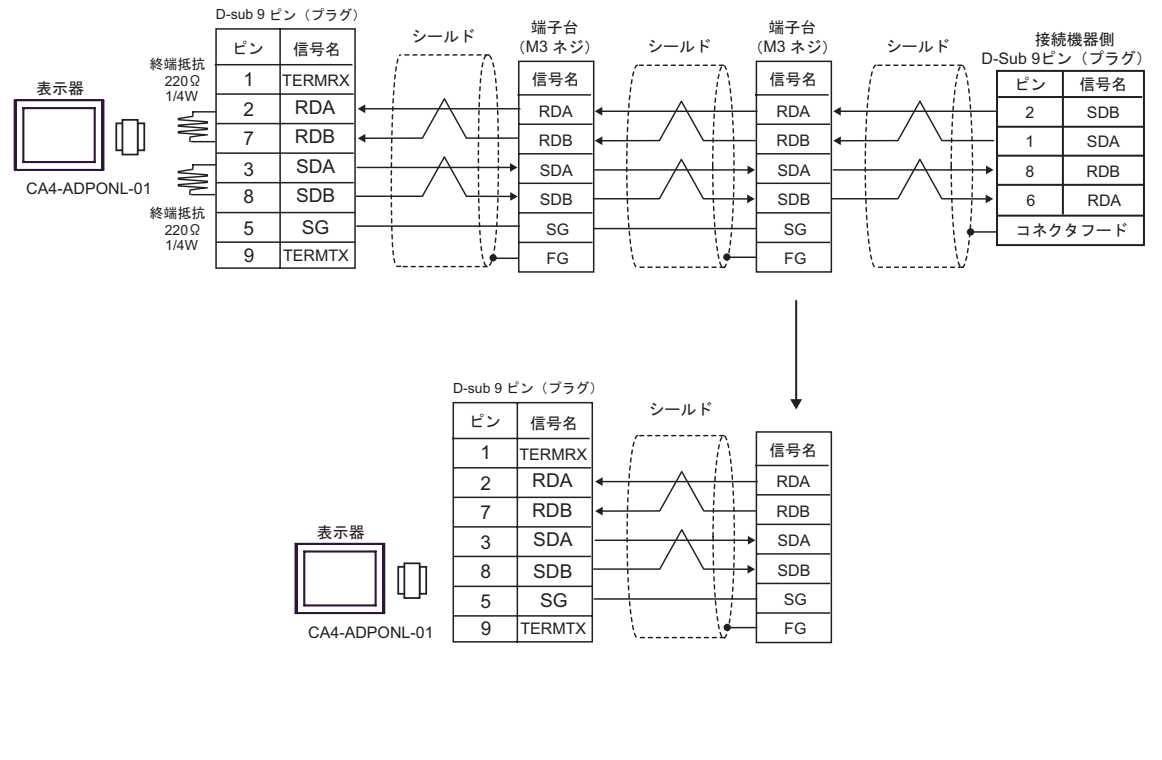

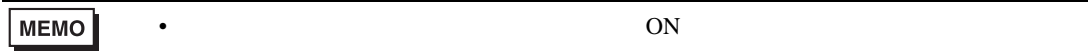

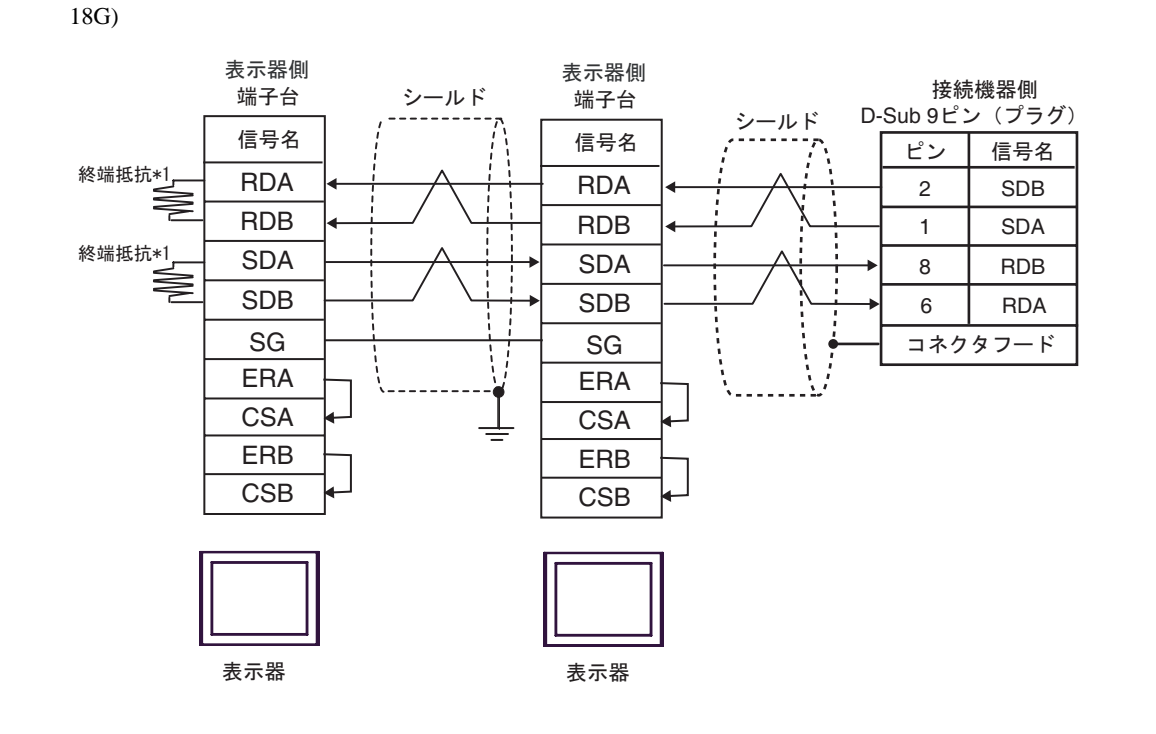

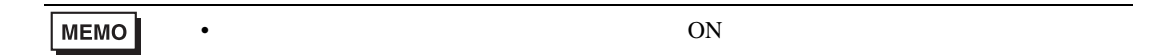

 $*1$ 

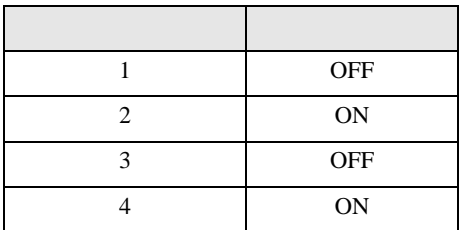

 $\rm OFF$ 

n:1  $1 \t 4$ 

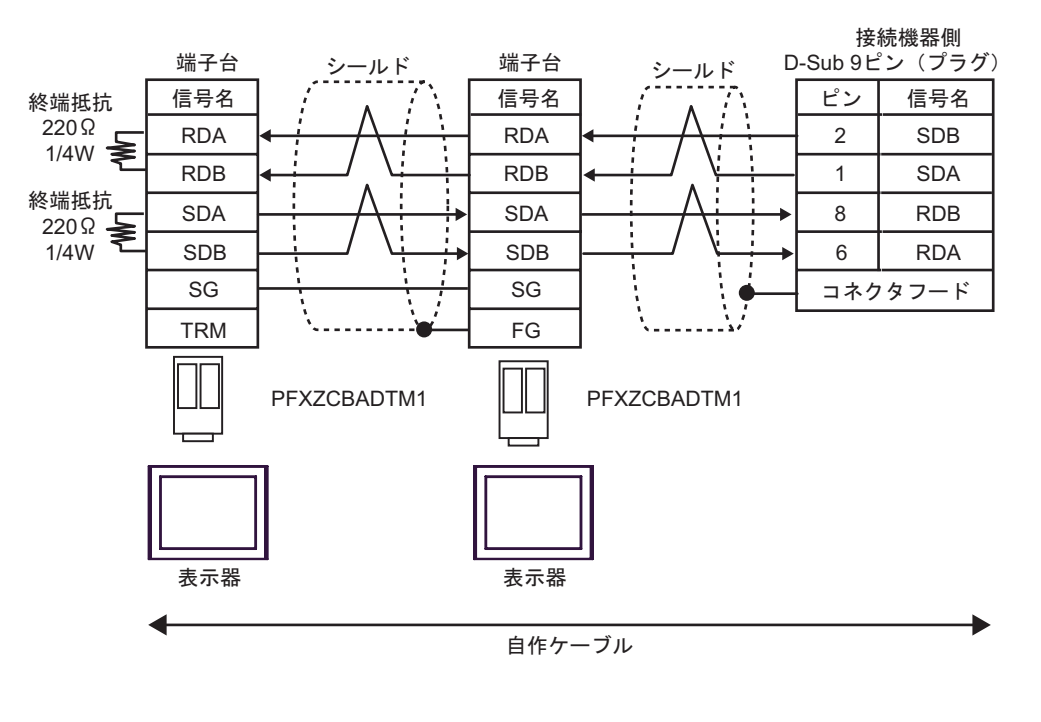

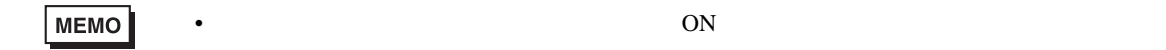

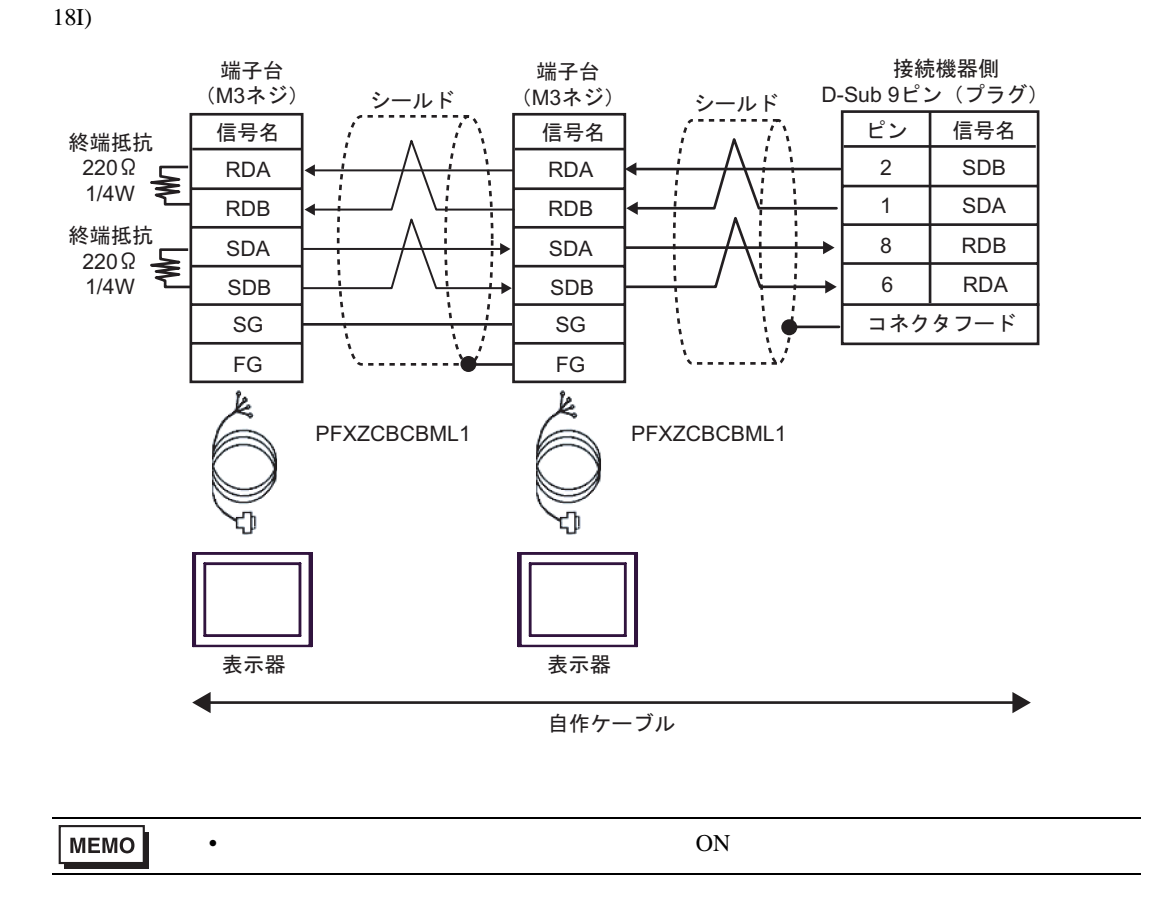

C/CV

結線図 19

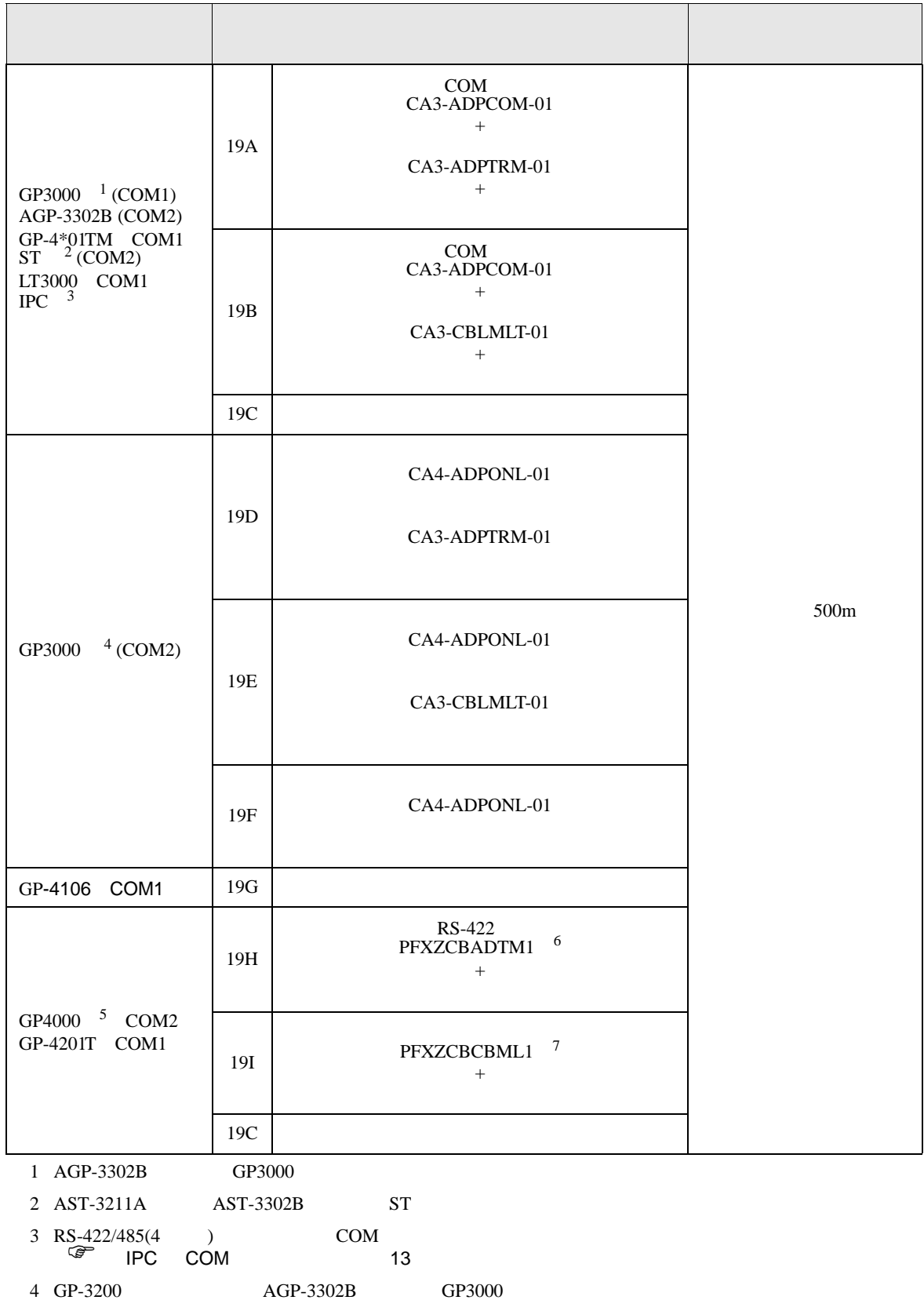

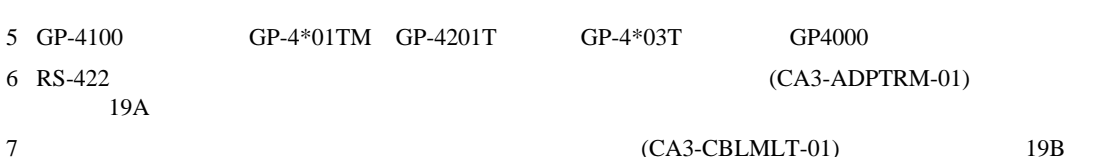

19A)

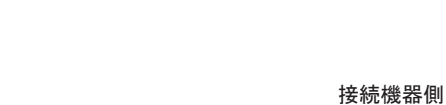

C/CV

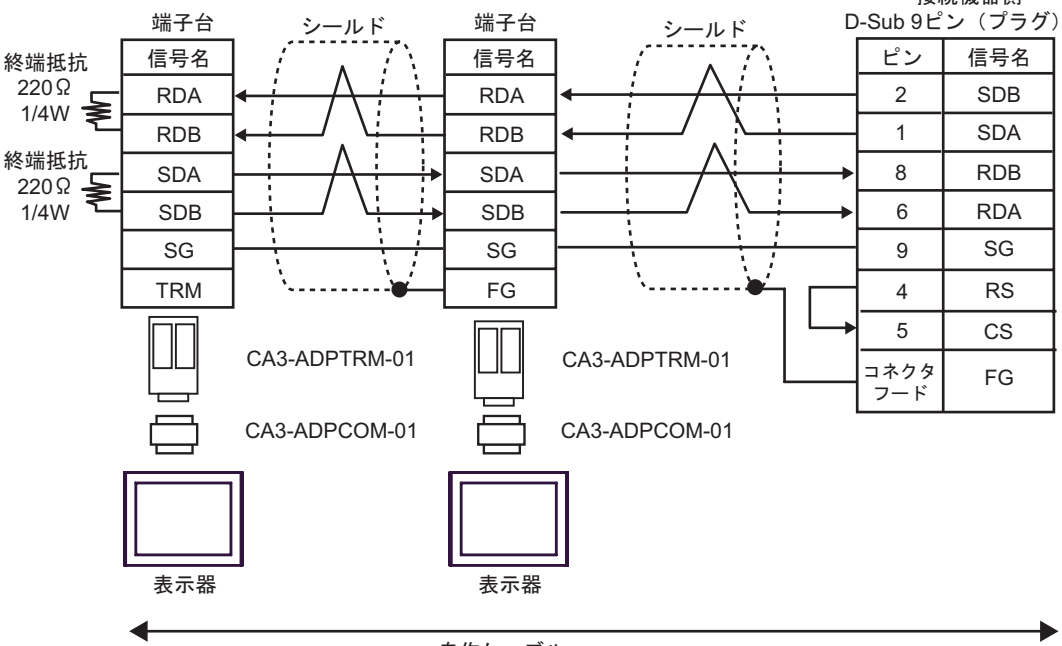

自作ケーブル

19B)

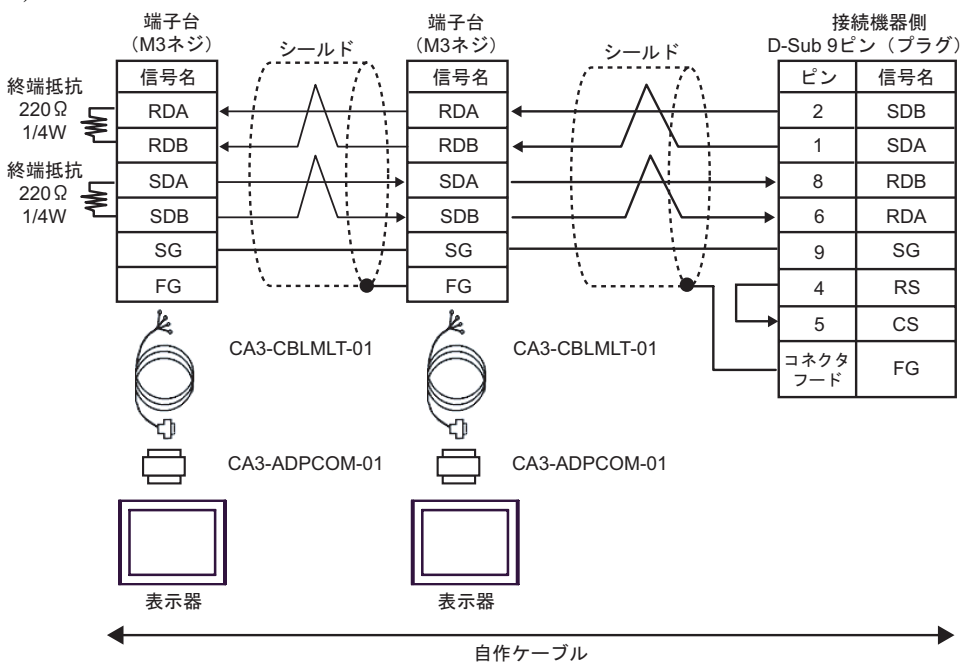

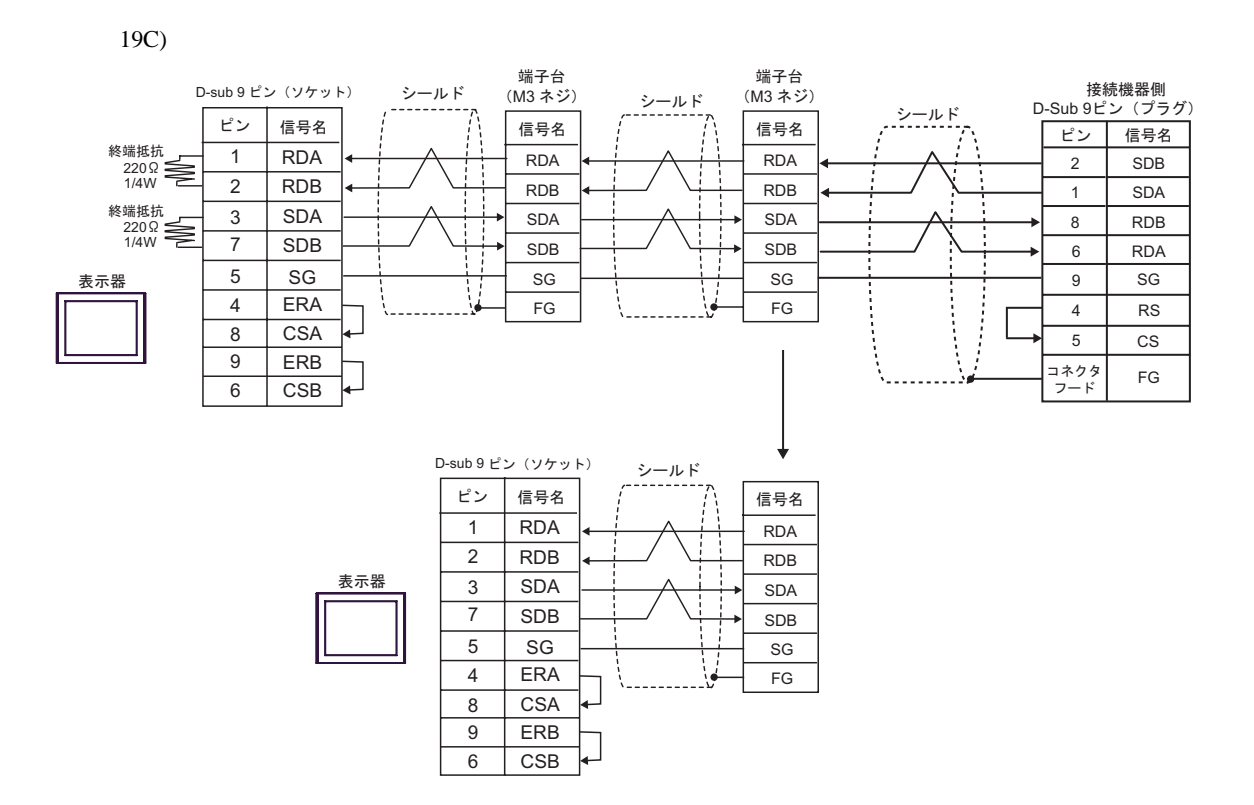

19D)

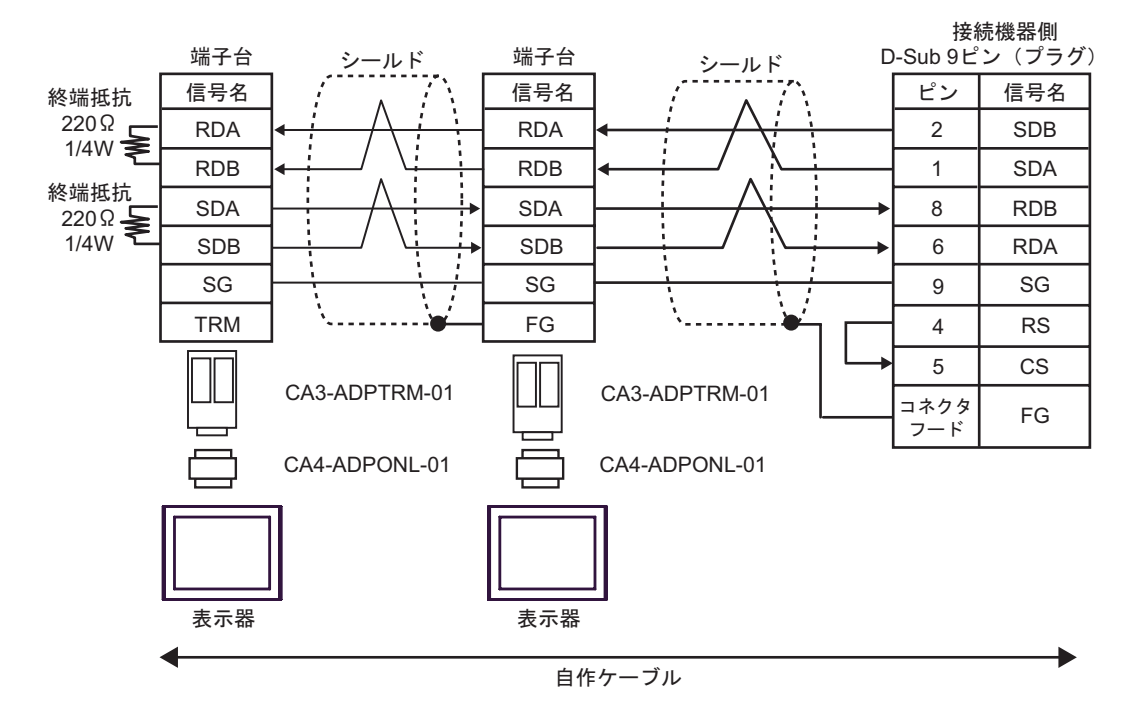

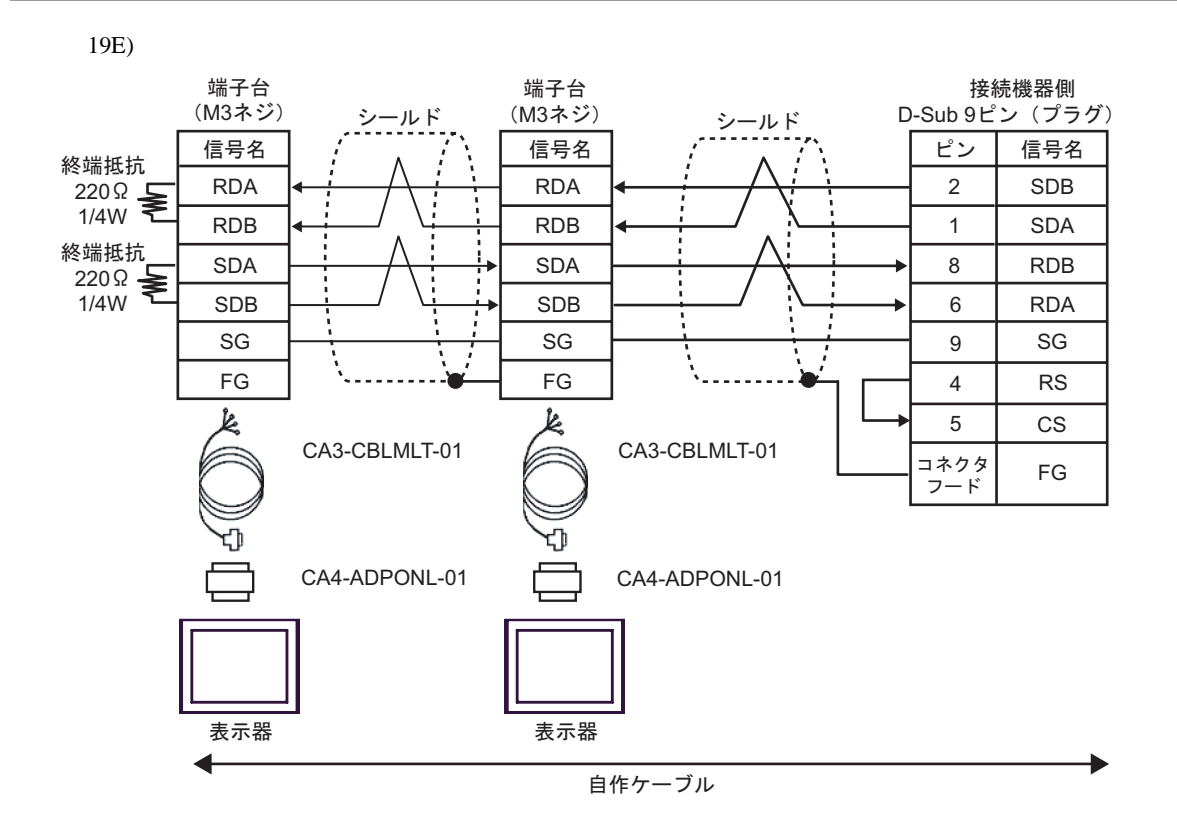

19F)

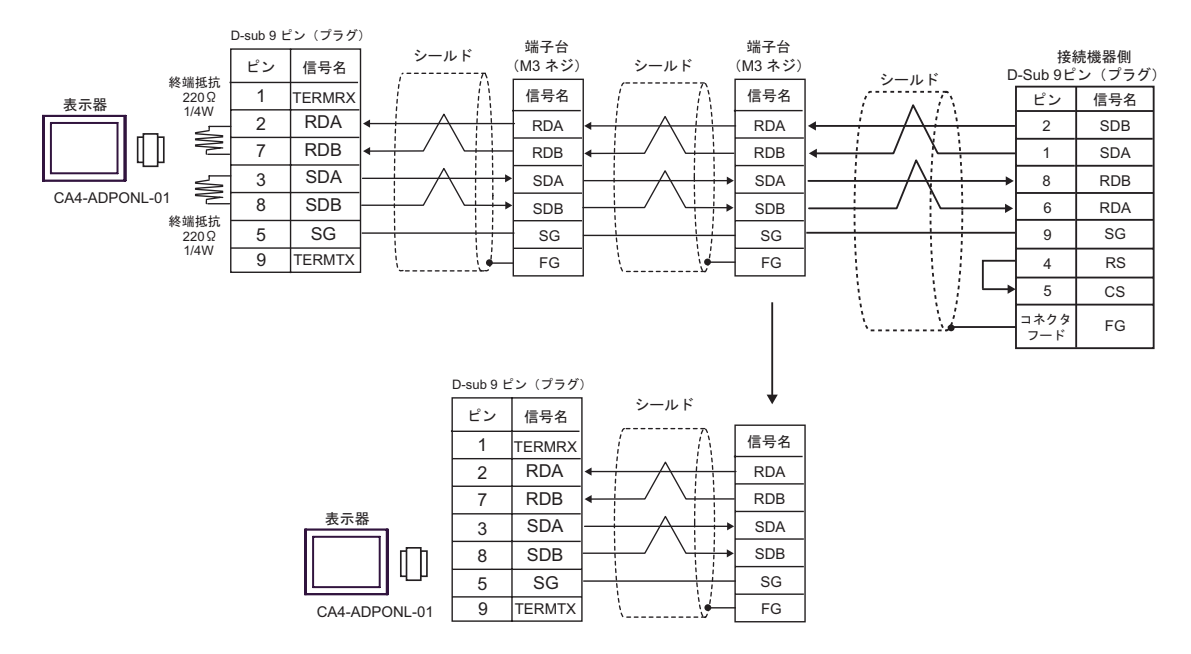

表示器側 表示器側 接続機器側 シールド 端子台 端子台 D-Sub 9ピン (プラグ) シールド 信号名 信号名 ピン 信号名 終端抵抗\*1 RDA<br>RDB RDA<br>RDB  $\frac{2}{1}$ **SDB** SDA ⚳┵ᛶ᛫ SDA SDA 8 RDB **SDB SDB** 8 **RDA** ¦, SG SG SG 6 j  $=$ **ERA** ERA  $\overline{4}$ è  $\overline{\phantom{0}}$ CSA **CSA** 4 CS 5 **ERB ERB** コネクタ œ フード **CSB CSB**  $\equiv$  $\equiv$ 表示器 表示器

 $*1$ 

19G)

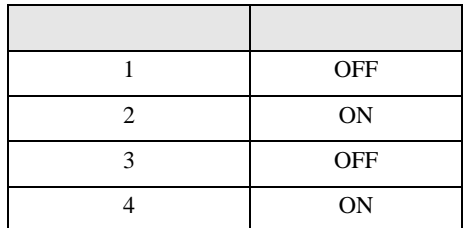

OFF

n:1  $1 \t 4$ 

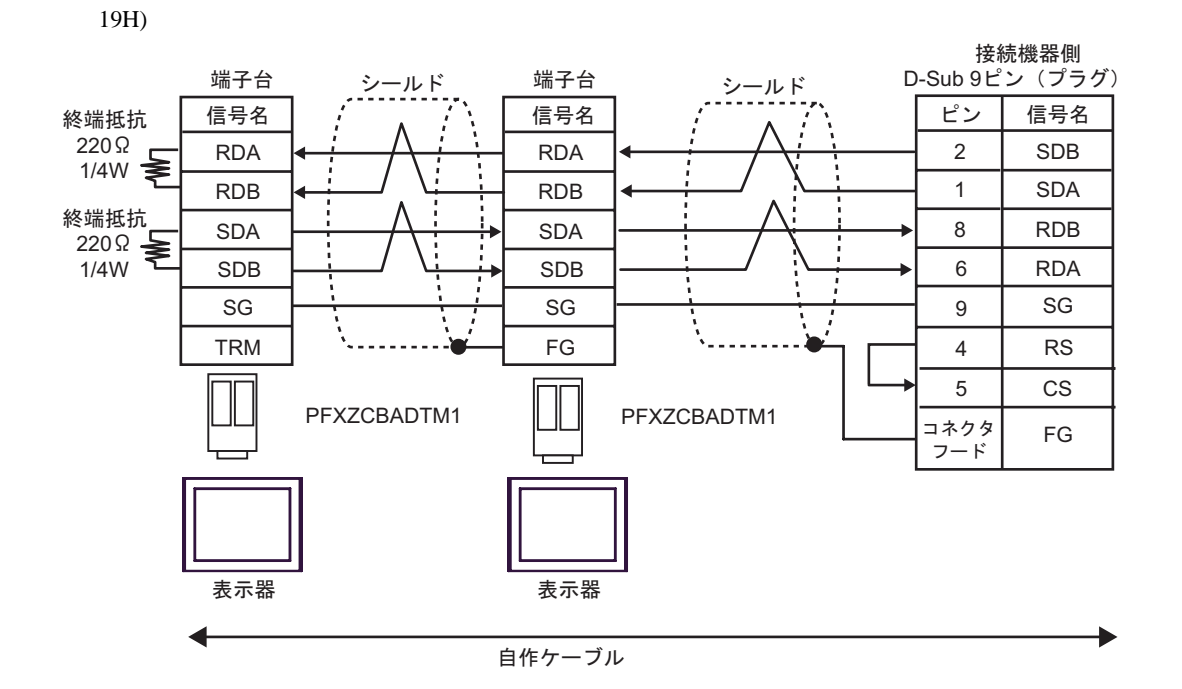

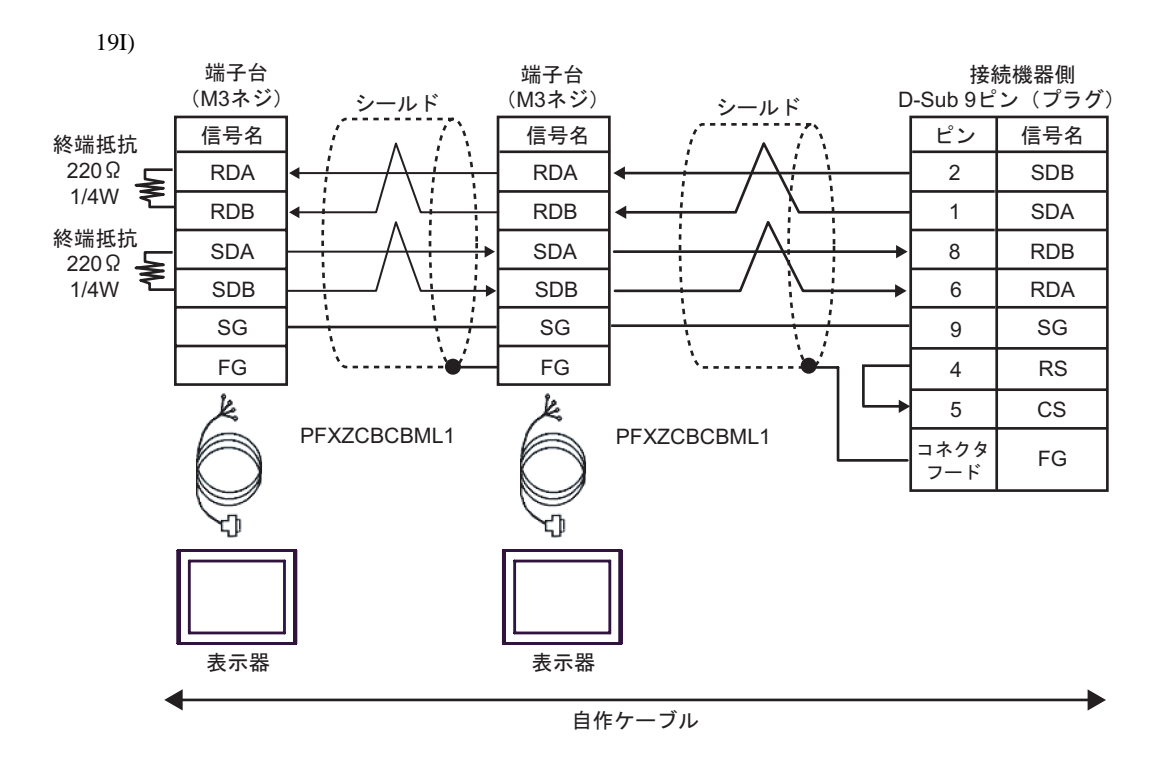

GP-Pro EX 176

6 to the contract of the contract of the contract of the contract of the contract of the contract of the contra<br>The contract of the contract of the contract of the contract of the contract of the contract of the contract o

### 6.1 SYSMAC-C

 $\Box$ 

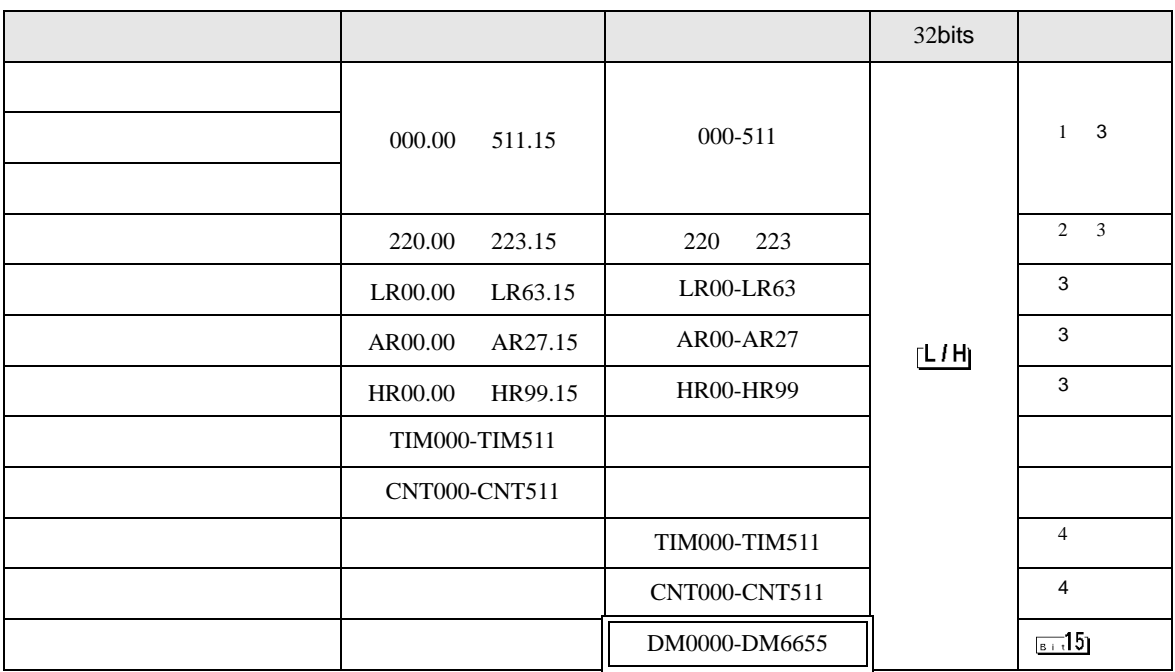

1 and the contract of the contract of the contract of central contract of the contract of central contract of the contract of the contract of the contract of the contract of the contract of the contract of the contract of

CPU and  $\mathbb{C}$ 

2 CQM1-CPU42

 $3$ 

#### <span id="page-176-0"></span> $4$  BCD

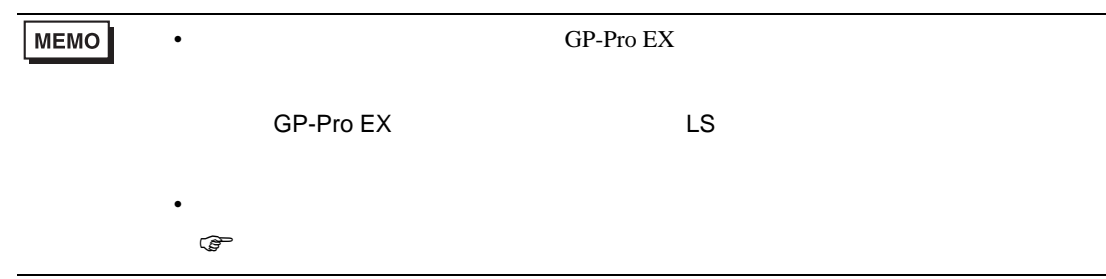

#### 6.2 SYSMAC-C CQM1H-CPU51/CQM1H-CPU61

<span id="page-177-0"></span> $\begin{bmatrix} \text{S2bits} \end{bmatrix}$  (  $\begin{bmatrix} \text{S1b} \end{bmatrix}$  ) and  $\begin{bmatrix} \text{S2bits} \end{bmatrix}$ 000.00 243.15 000-243 1 3 244.00-255.07 244-255 244-255 2 LR00.00-LR63.15 LR00-LR63 3 AR00.00-AR27.15 AR00-AR27 3  $HR00.00-HR99.15$  HR00-HR99  $L/H$   $^3$ TIM000-TIM511 CNT000-CNT511  $TIM000-TIM511$  4 CNT000-CNT511 [4](#page-177-0)  $DM0000-DM6655$   $\sqrt{\frac{1}{8 \cdot 15}}$   $\sqrt{5}$ EM0000-EM6143  $\Big| \frac{1}{8 \cdot 15} \Big|^{6}$  $1$  $($  ) SYSMAC-CQM1H 2 2 244.00 254.15 255.00 07 255.08 255.15  $3$ 4 BCD 5 DM DM6569-DM6599 PC DM6600-DM6655 6 EM CQM1H-CPU61  $MEMO$ • GP-Pro EX SP-Pro EX US • *\** And  $\alpha$  and  $\alpha$  and  $\alpha$  )「表記のルール」

## 6.3 SYSMAC-

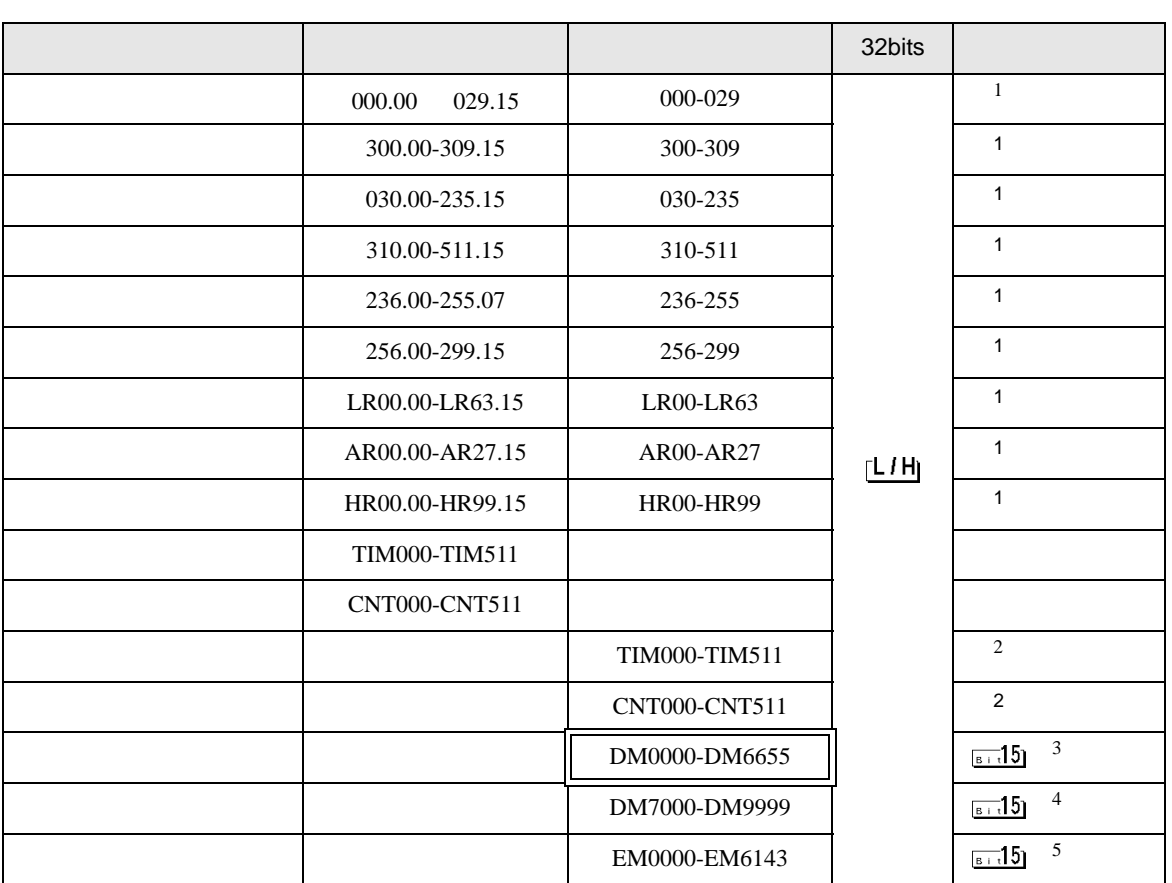

 $\Box$ 

 $1$ 

<span id="page-178-0"></span>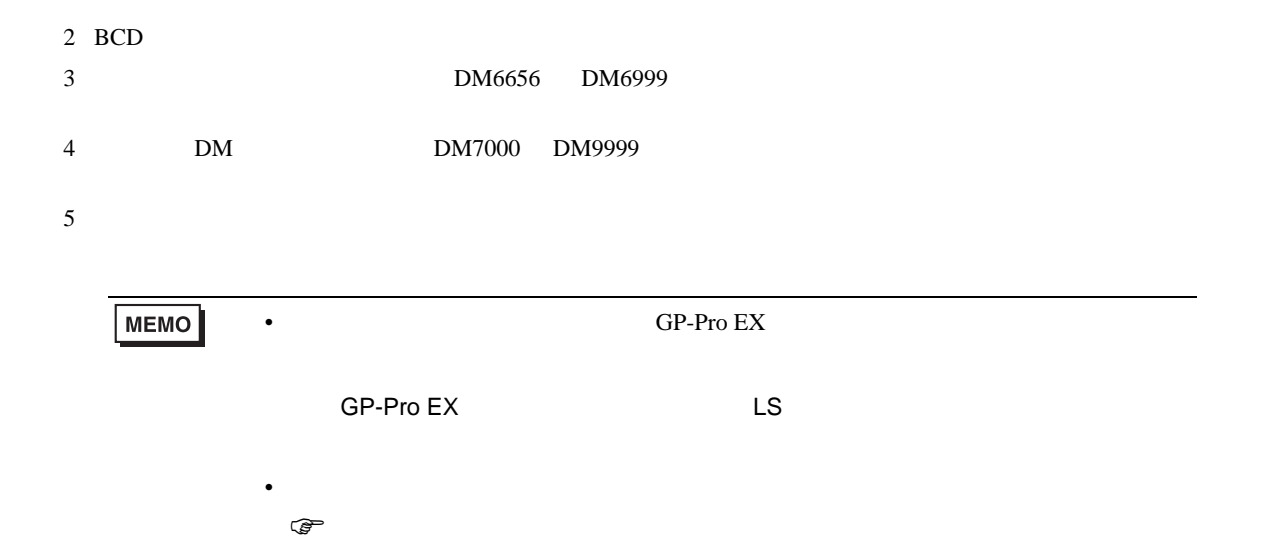

# 6.4 SYSMAC-CV

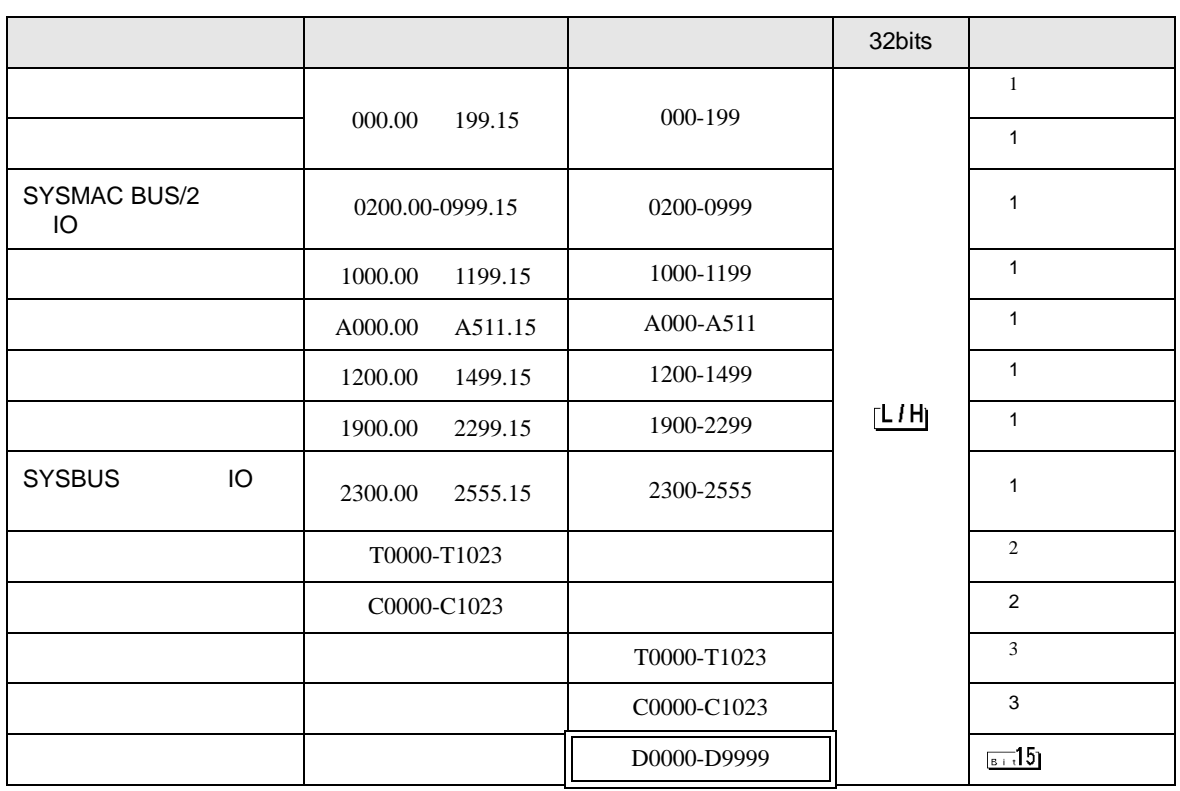

 $\Box$ 

 $1$ 

 $2 \overline{ }$ 

 $3$  BCD

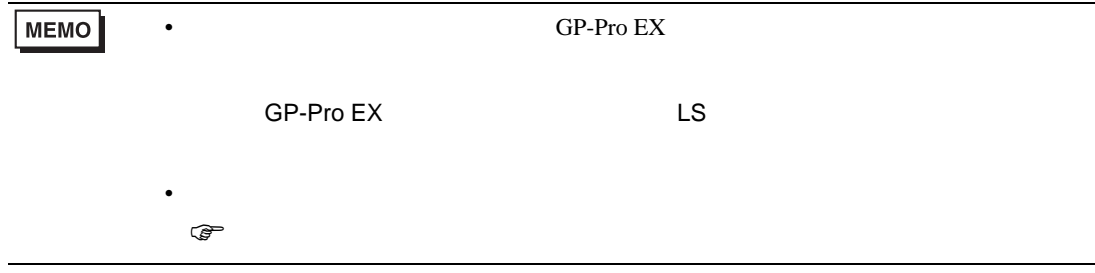
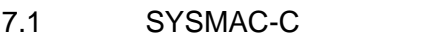

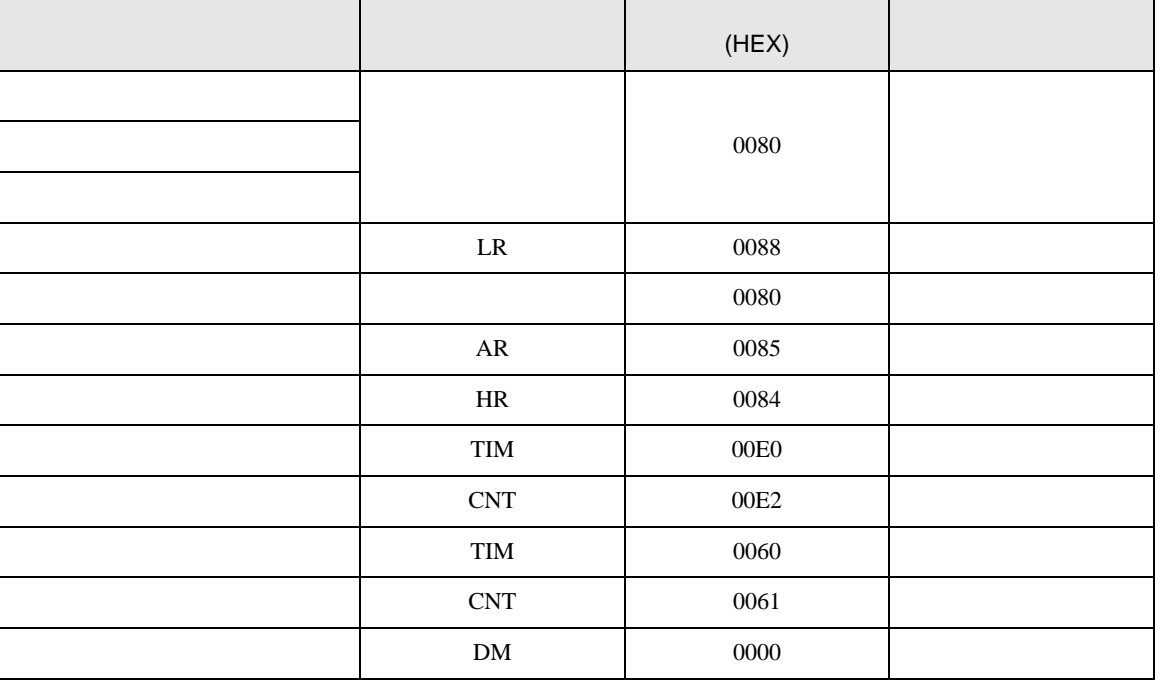

7.2 SYSMAC-C CQM1H-CPU51 CQM1H-CPU61

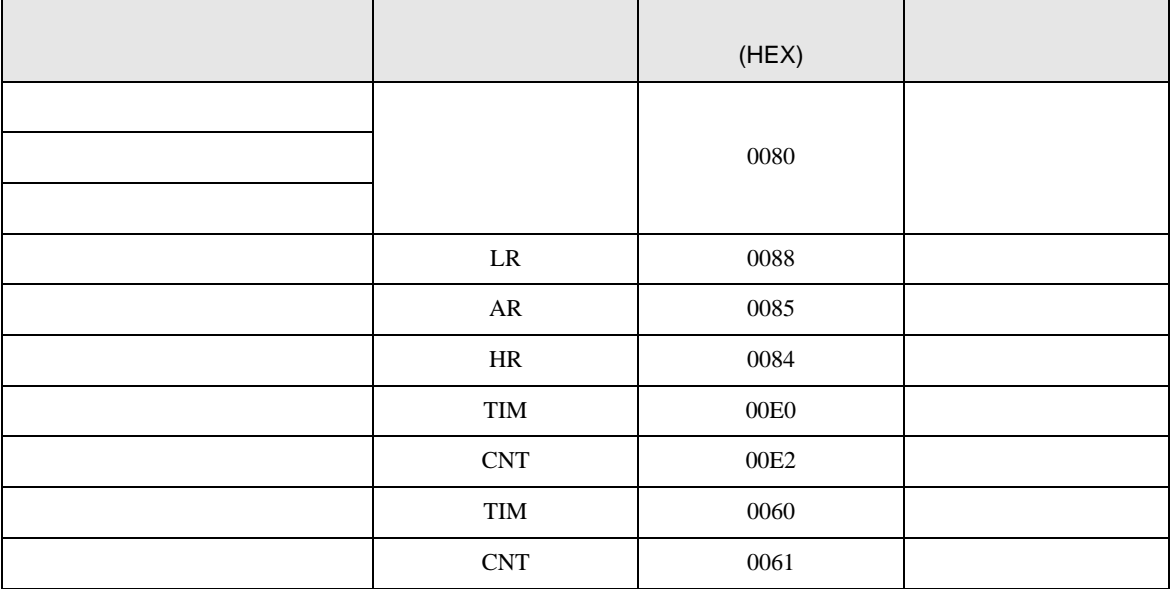

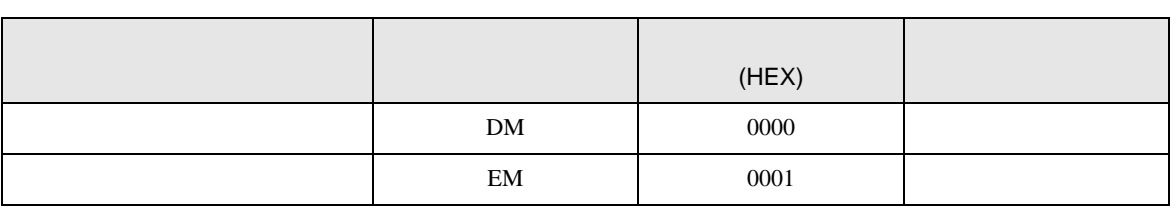

## 7.3 SYSMAC-

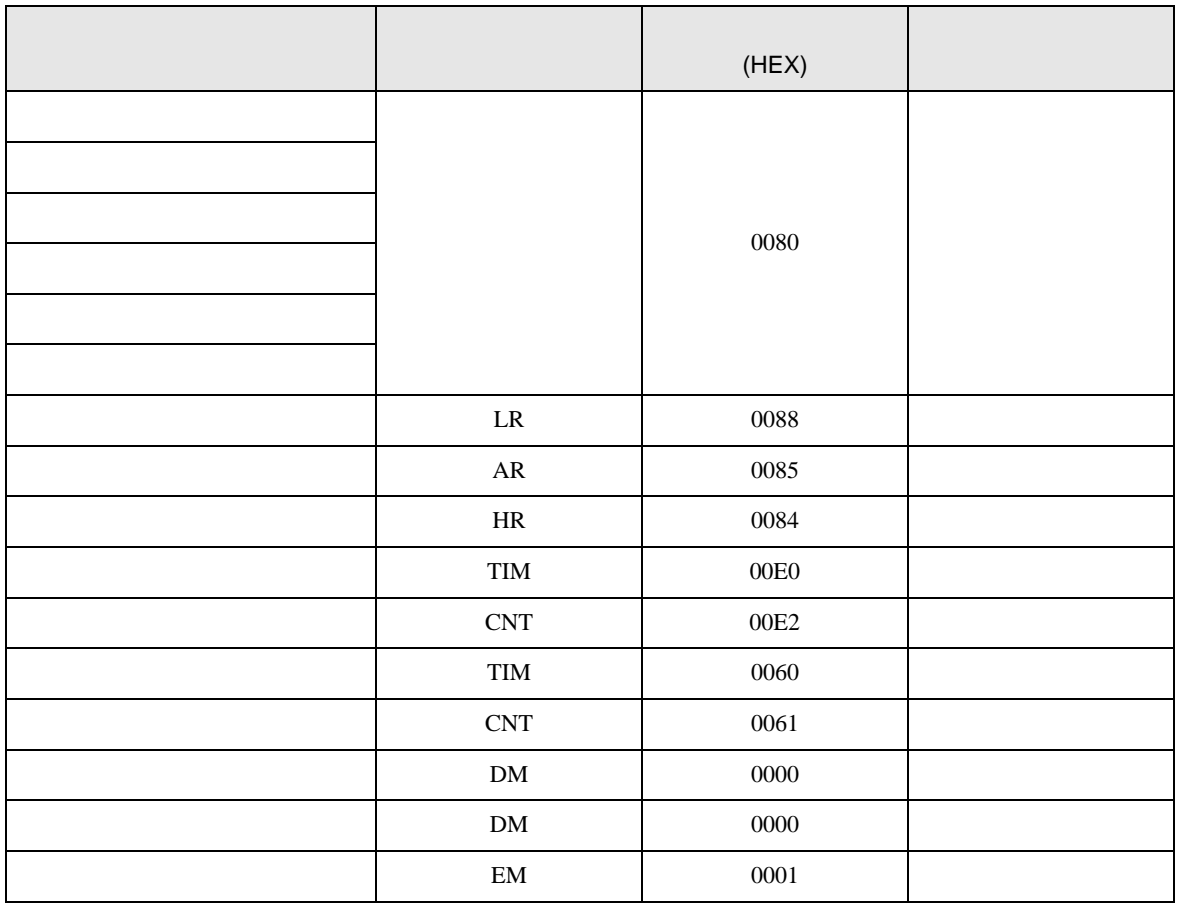

## 7.4 SYSMAC-CV

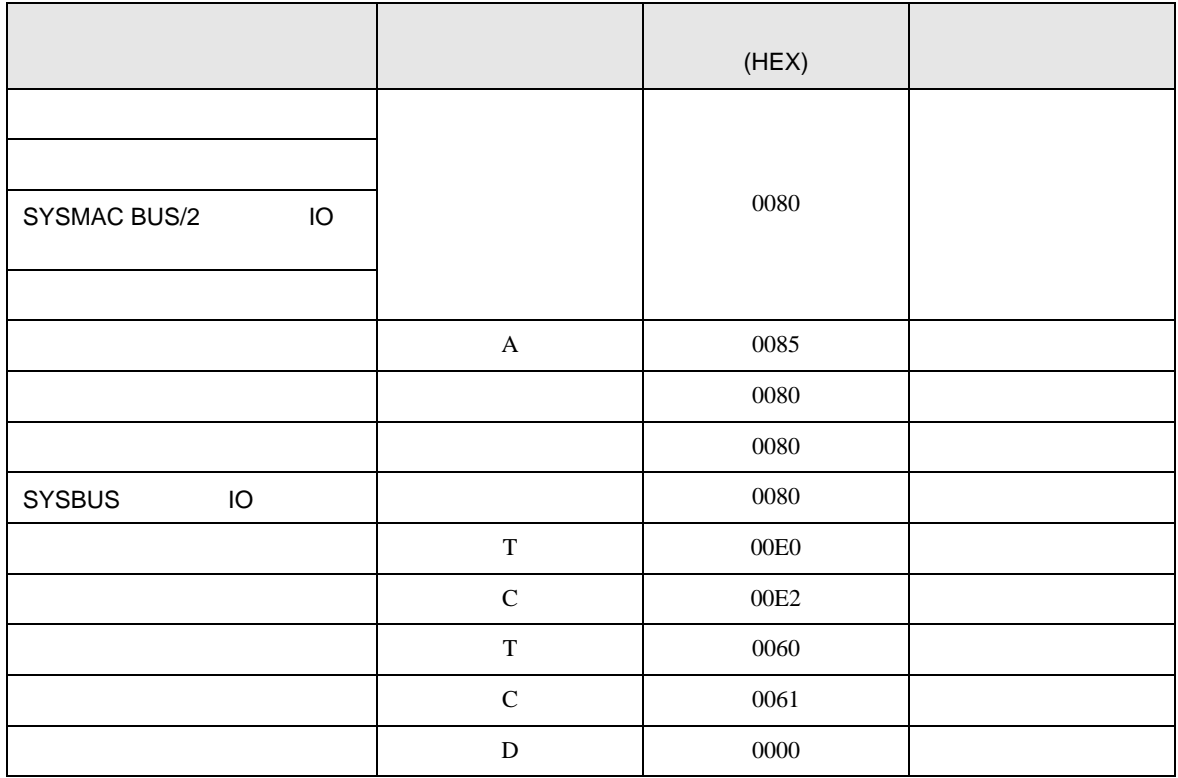

C/CV

8 エラーメッセージ

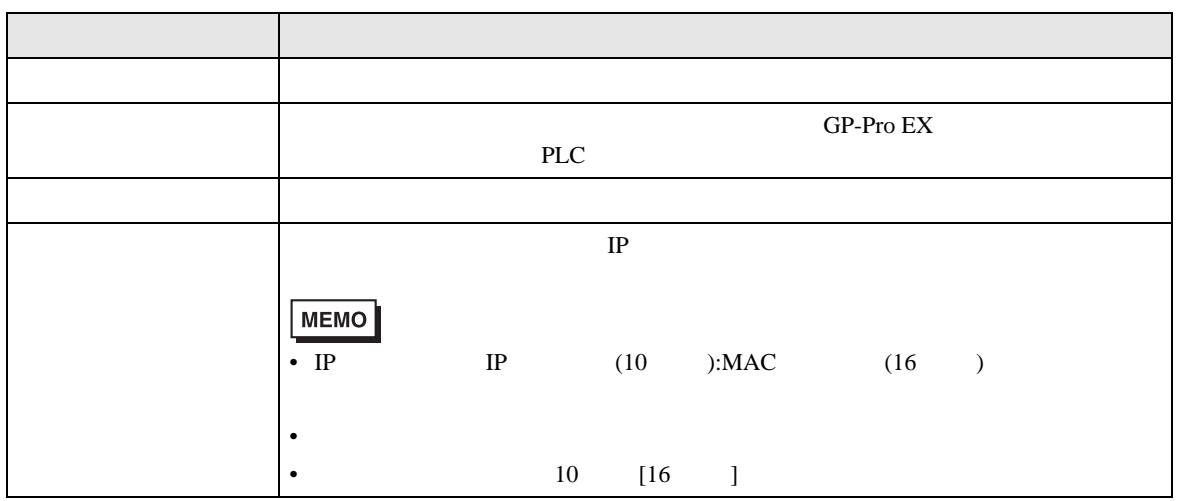

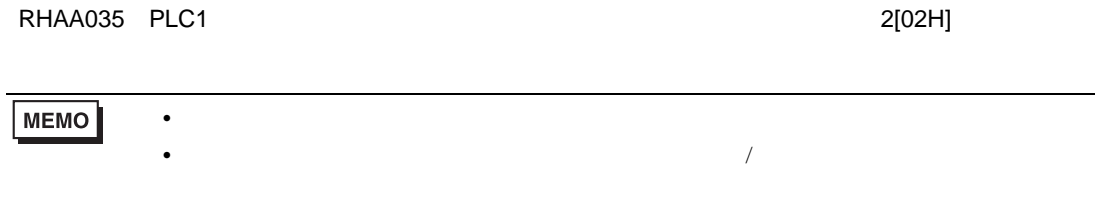